# Štampač HP Color LaserJet CP3525 serija Uputstvo za upotrebu

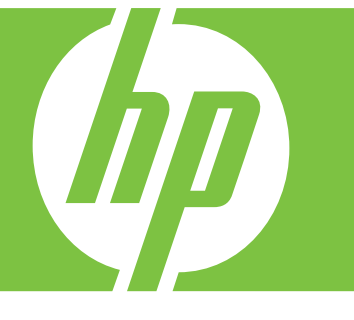

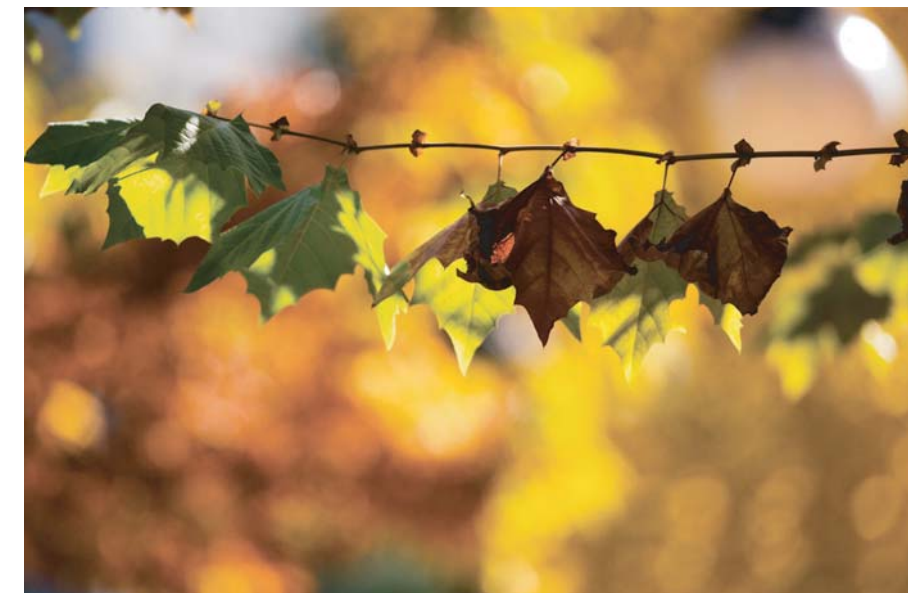

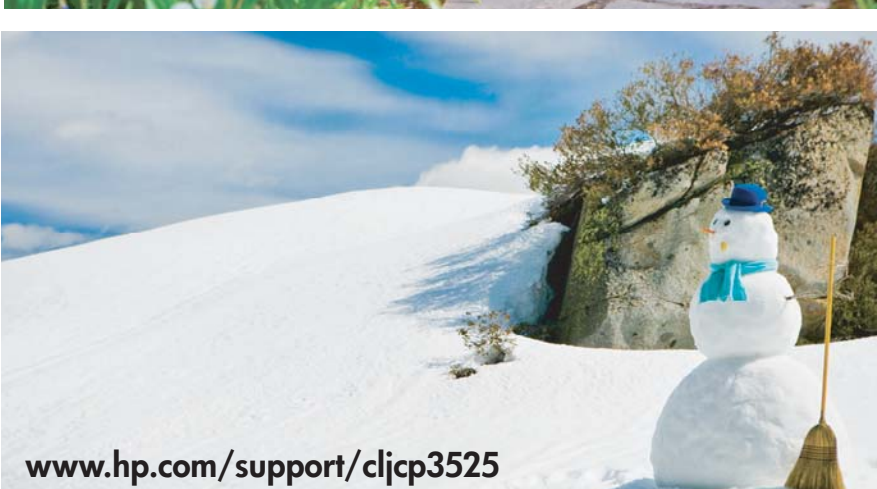

Korišćenje uređaja Upravljanje uređajem Održavanje uređaja Rešavanje problema

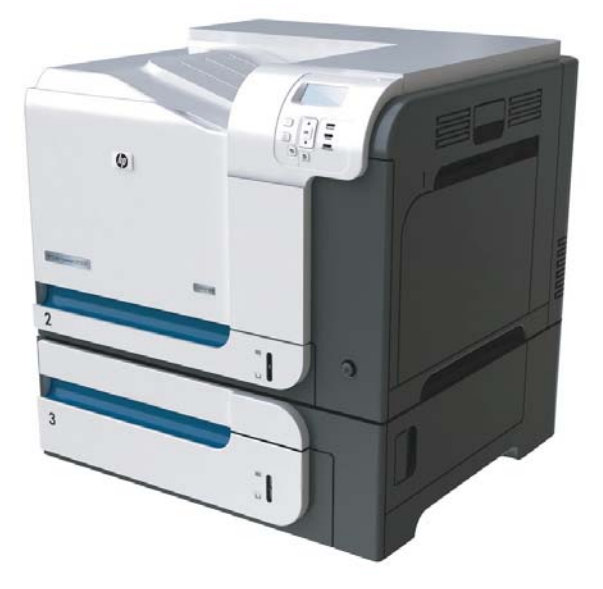

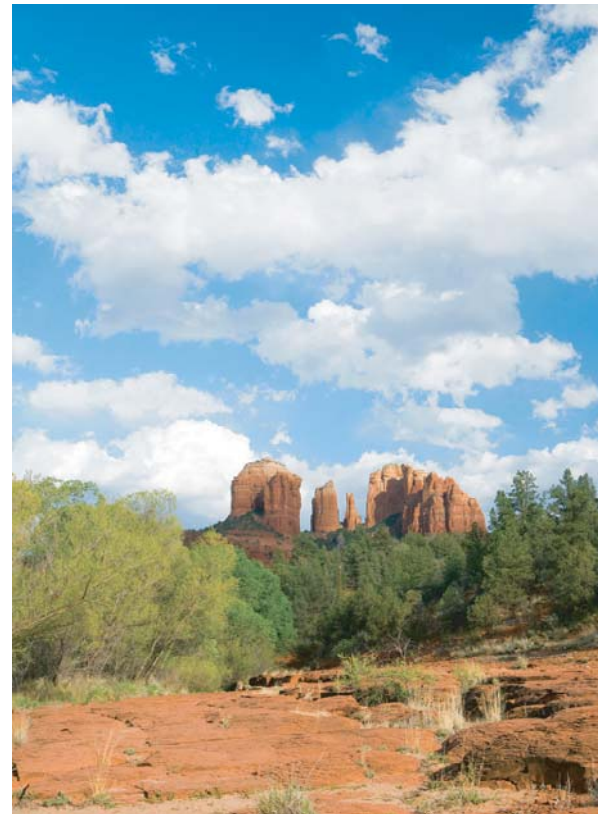

# Štampač HP Color LaserJet CP3525 serija Uputstvo za upotrebu

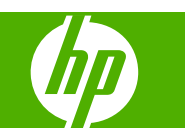

#### **Autorska prava i licenca**

© 2008 Copyright Hewlett-Packard Development Company, L.P.

Nije dozvoljeno umnožavanje, prilagođavanje ili prevođenje bez prethodnog pismenog odobrenja, osim u okvirima zakona o autorskim pravima.

Informacije koje se navode u ovom dokumentu mogu se menjati bez obaveštenja.

Jedine garancije za HP proizvode i usluge navode se u izričitim garancijama koje idu uz proizvode i usluge. Ništa od onoga što je ovde navedeno ne sme se smatrati kao davanje dodatne garancije. HP ne odgovara za tehničke odn. uređivačke greške ili propuste koje sadrži ovaj dokument.

Broj dela: CC468-90936

Edition 1, 09/2008

#### **Žigovi**

Adobe®, Acrobat® i PostScript® predstavljaju žigove kompanije Adobe Systems Incorporated.

Corel® je žig ili registrovani žig kompanije Corel Corporation ili Corel Corporation Limited.

Intel® Core™ je zaštitni žig korporacije Intel Corporation u SAD i drugim zemljama/ regionima.

Java™ je američki zaštitni žig kompanije Sun Microsystems, Inc.

Microsoft®, Windows® i Windows®XP registrovani su u SAD i predstavljaju žigove kompanije Microsoft Corporation.

Windows Vista® predstavlja registrovani žig ili žig kompanije Microsoft Corporation u Sjedinjenim Američkim Državama i/ili drugim zemljama/regionima.

PANTONE® je standardni žig kompanije Pantone, Inc za boju.

UNIX® predstavlja registrovani žig kompanije The Open Group.

ENERGY STAR i ENERGY STAR su marke registrovane u SAD.

# Sadržaj

### 1 Osnovni podaci o proizvodu

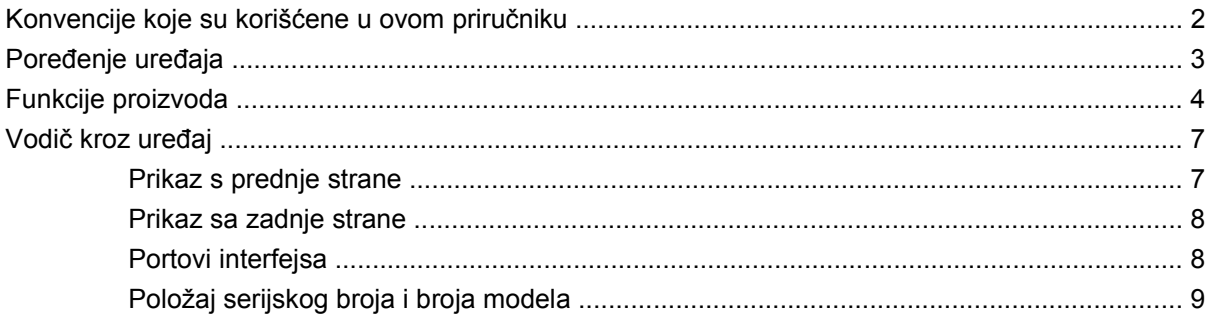

#### 2 Kontrolna tabla

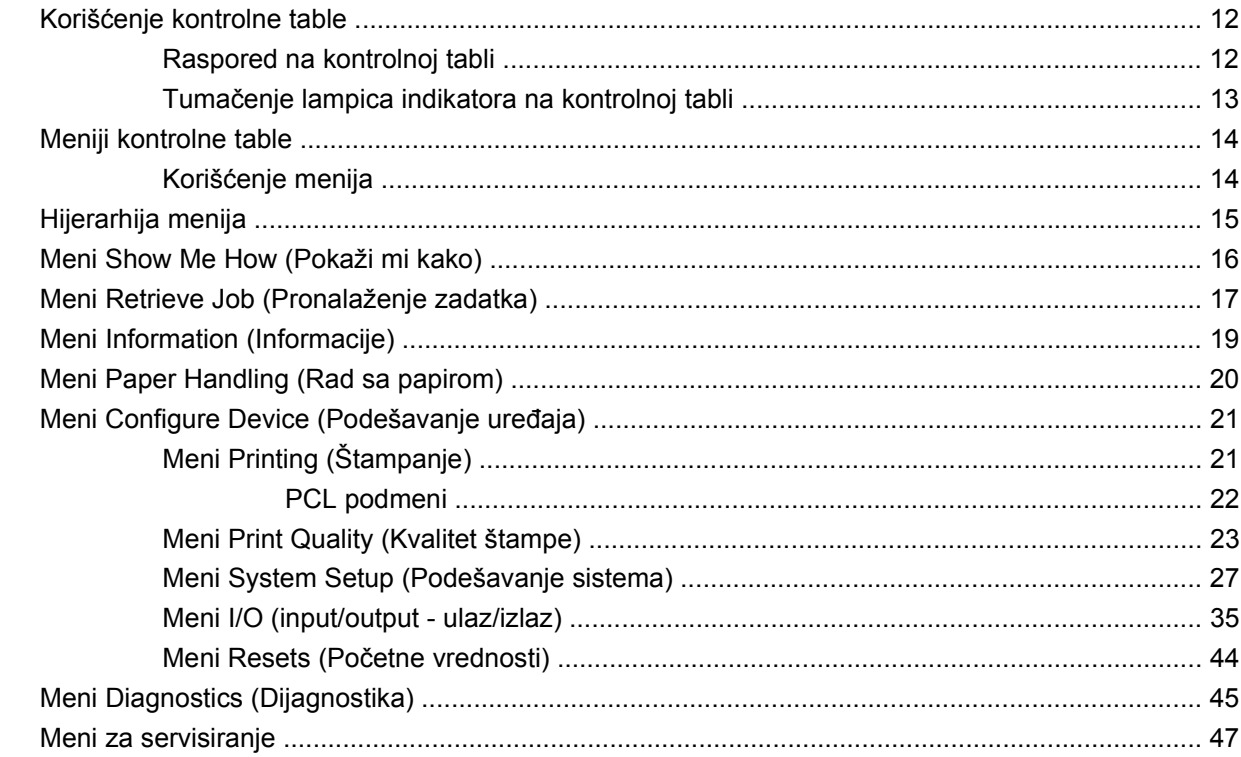

### 3 Softver za Windows

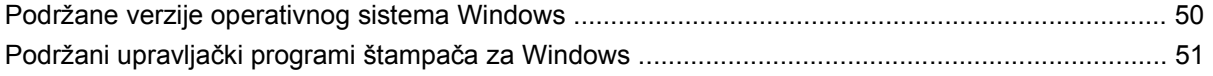

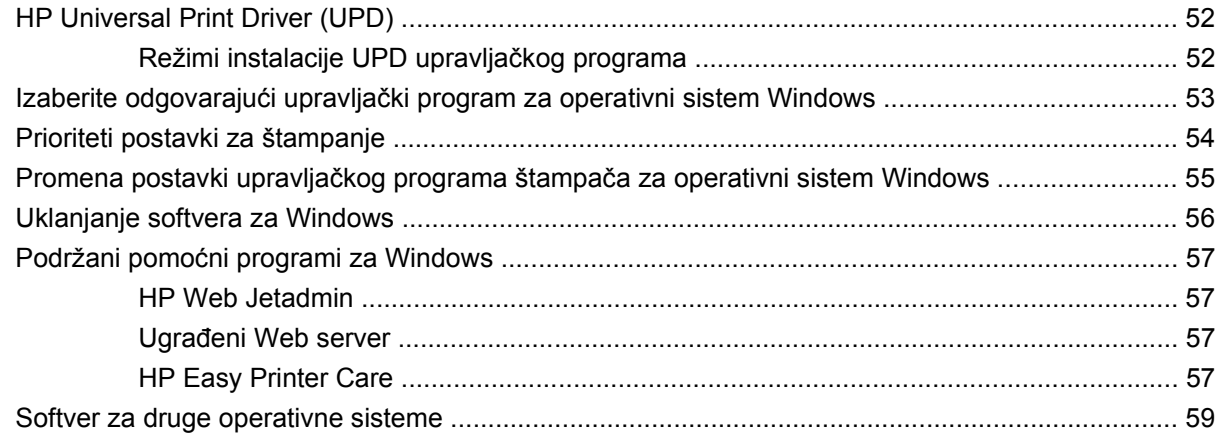

### **4 Korišćenje uređ[aja sa Macintosh ra](#page-72-0)čunarima**

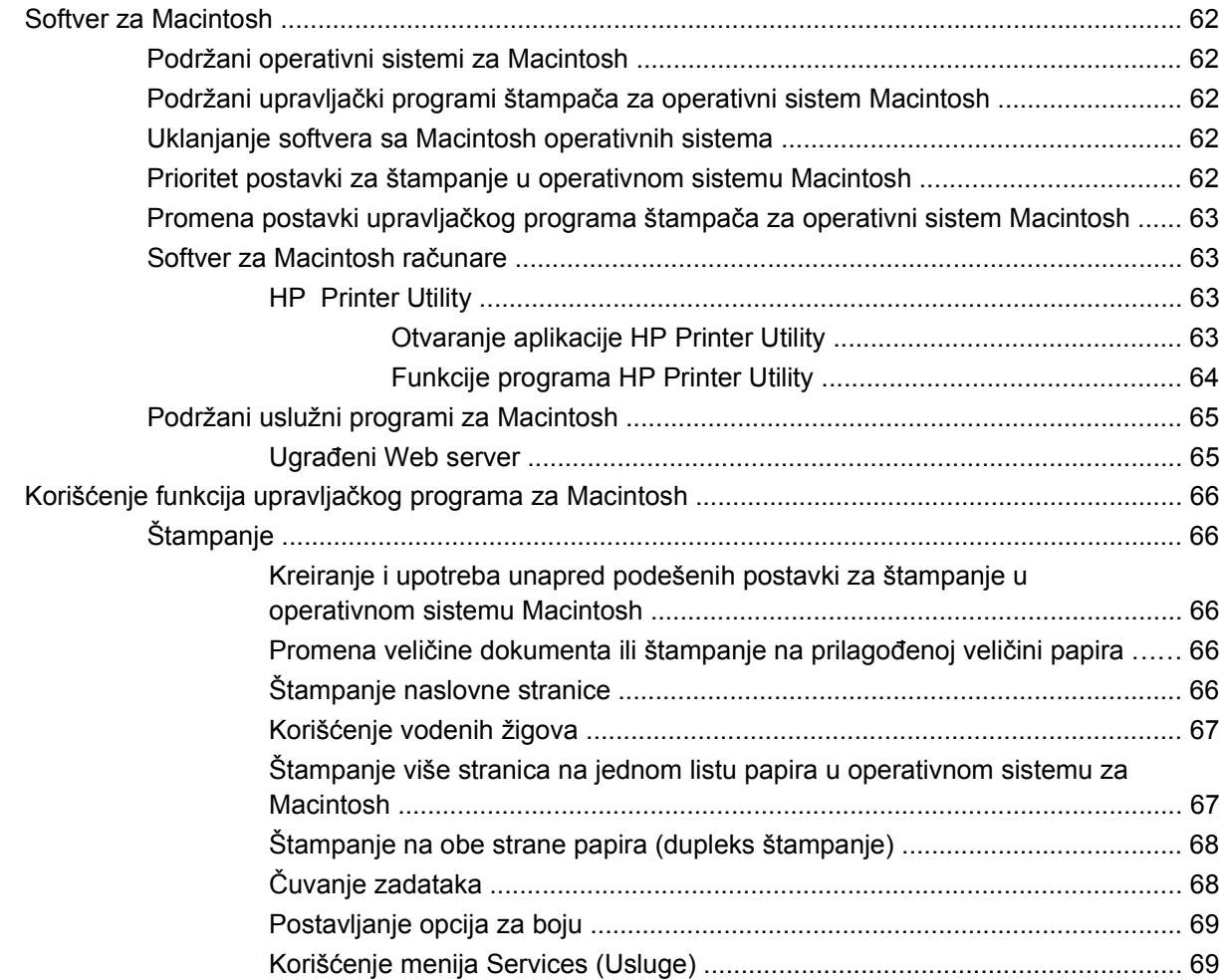

### **[5 Povezivanje](#page-82-0)**

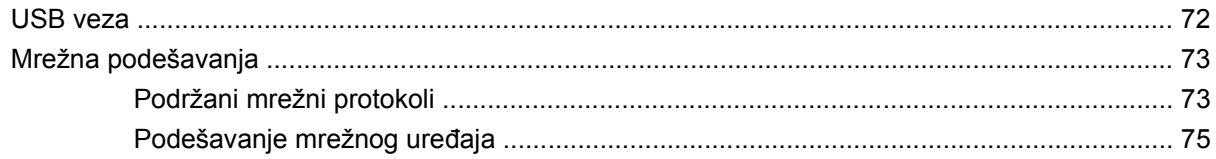

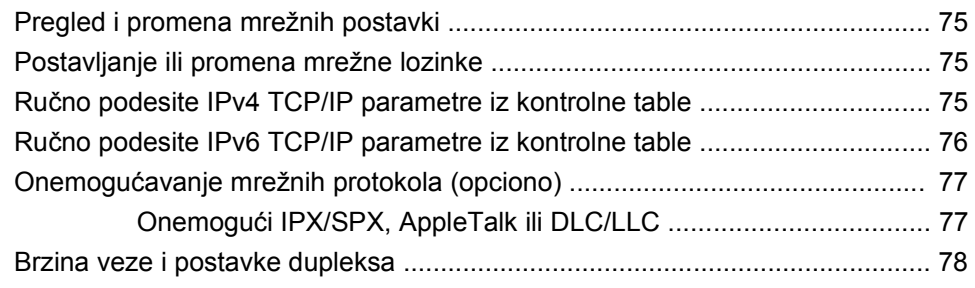

### **[6 Papir i medijumi za štampanje](#page-90-0)**

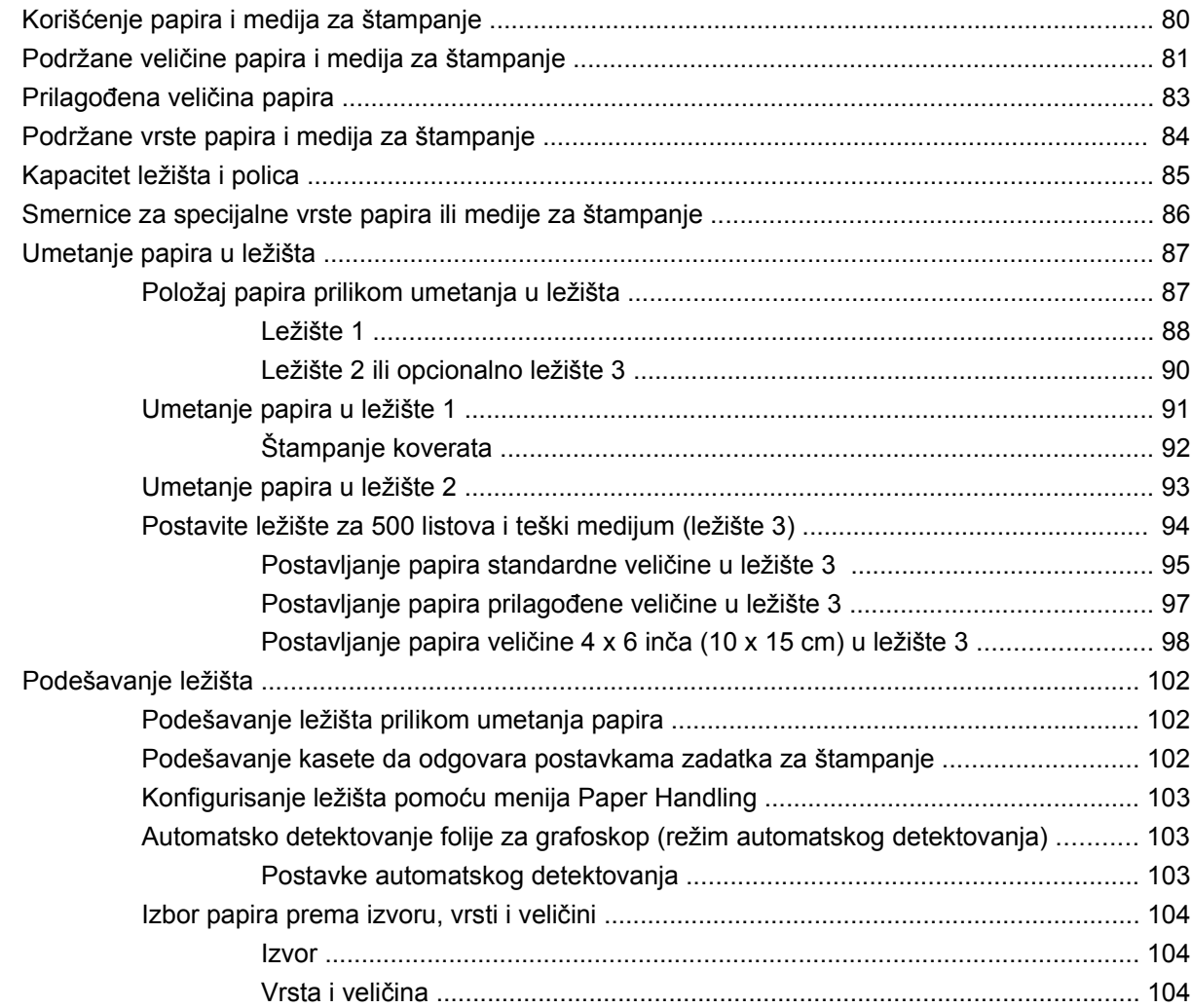

### **7 Korišć[enje funkcija štampa](#page-116-0)ča**

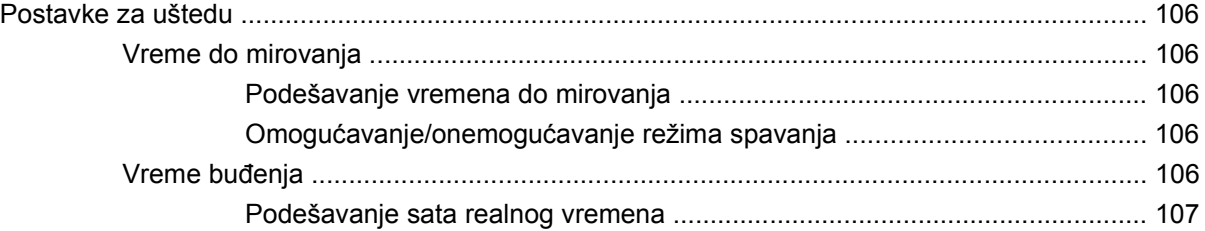

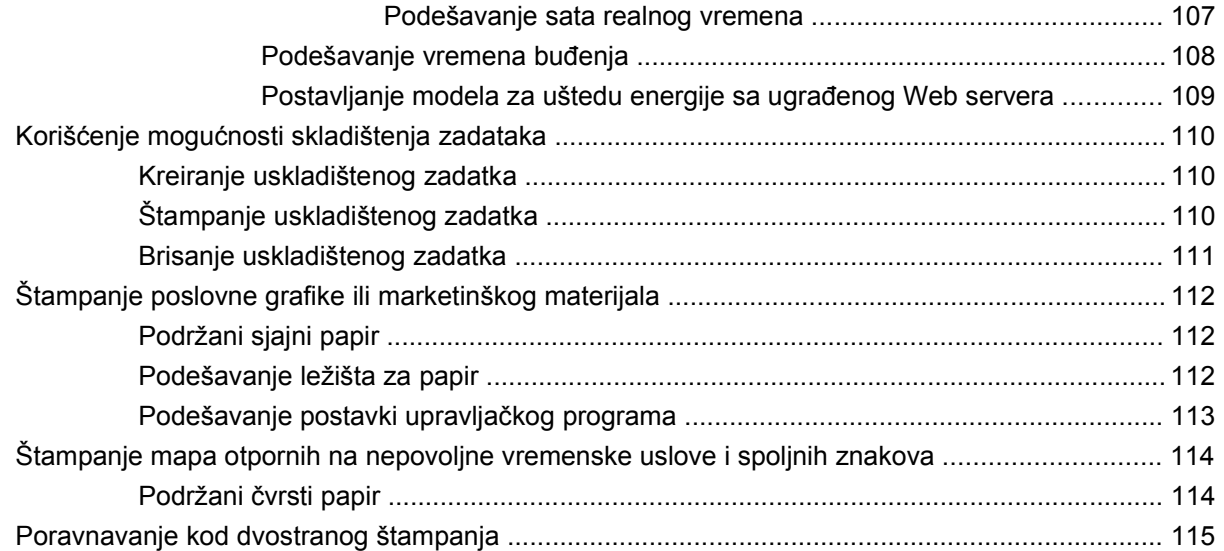

### **[8 Zadaci štampanja](#page-128-0)**

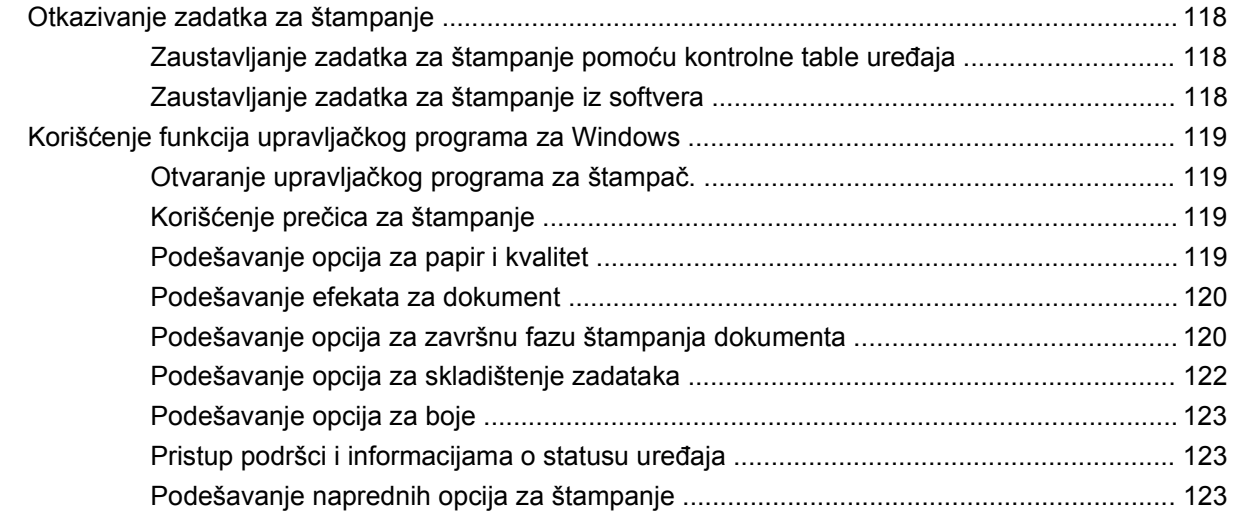

### **[9 Potrošnja boje](#page-136-0)**

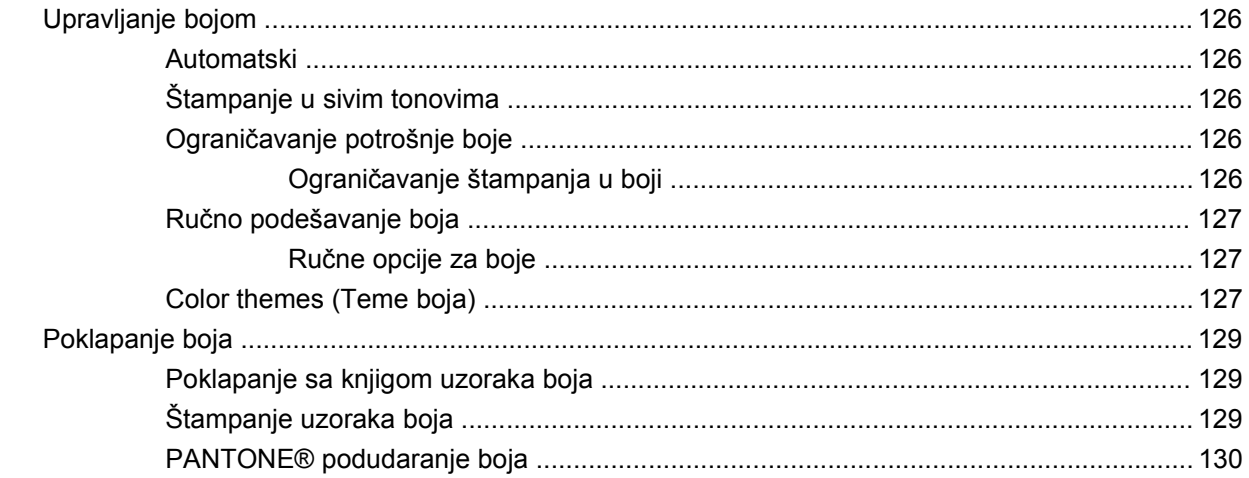

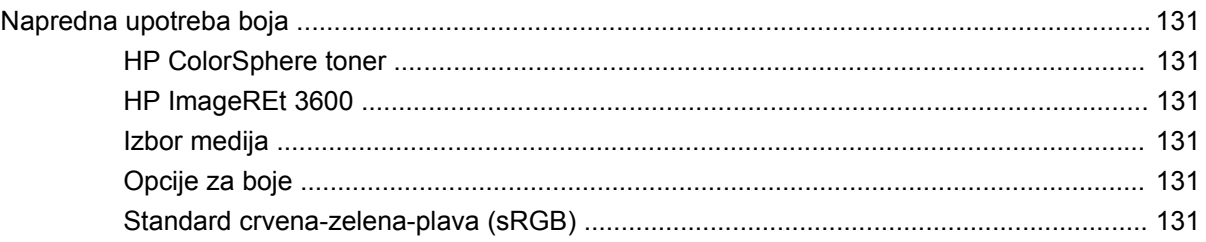

### 10 Upravljanje štampačem i održavanje

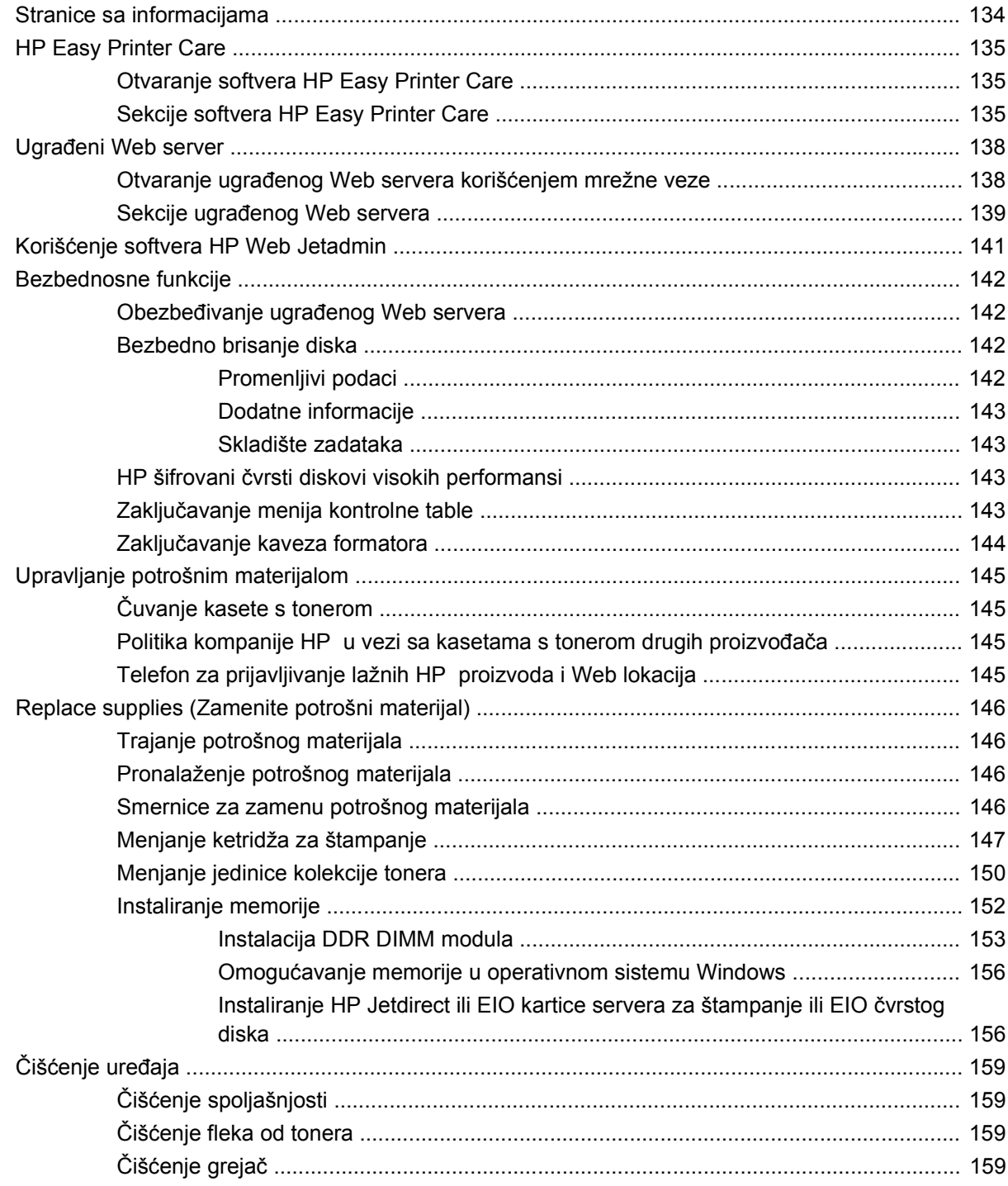

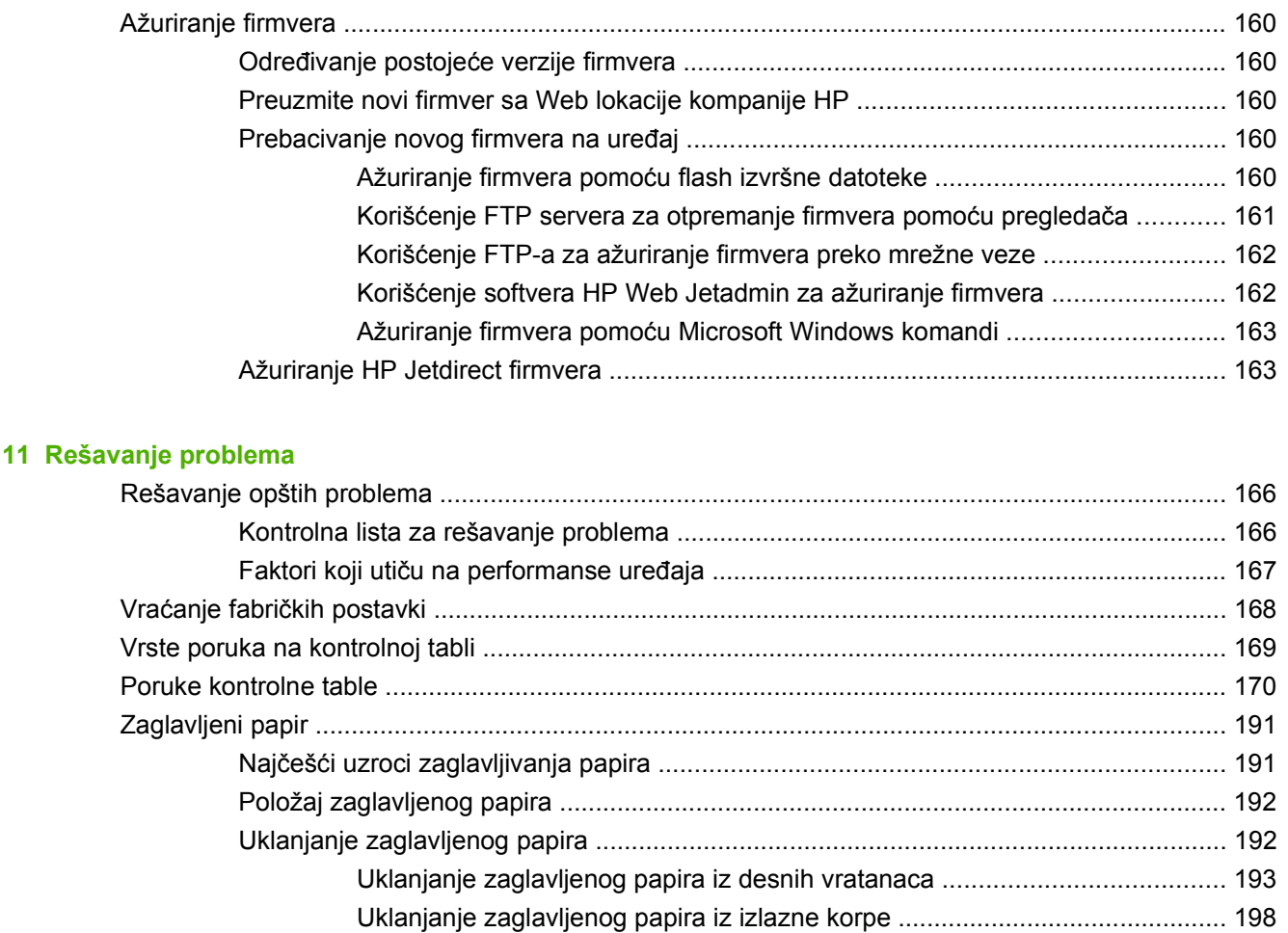

[Uklanjanje zaglavljenog papira iz ležišta 1 ...................................................... 198](#page-209-0) [Uklanjanje zaglavljenog papira iz ležišta 2 ...................................................... 200](#page-211-0)

[\(ležište 3\) ......................................................................................................... 201](#page-212-0) [Uklanjanje zaglavljenog papira iz donjih desnih vratanaca \(ležište 3\) ............ 201](#page-212-0)

Uklonite zaglavljeni papir iz ležišta za 500 listova i teški medijum

[Problemi u radu sa papirom ............................................................................................................. 204](#page-215-0)

[Opis lampica na formatoru ............................................................................................................... 209](#page-220-0)

[Rešavanje problema u kvalitetu slike ............................................................................................... 211](#page-222-0)

[HP Jetdirect LED indikatori .............................................................................................. 209](#page-220-0) [LED indikator otkucaja srca ............................................................................................. 209](#page-220-0)

[Uklanjanje zaglavljenog papira ........................................................................................ 202](#page-213-0)

Uređ[aj uzima više listova istovremeno ............................................................................ 204](#page-215-0) U uređaj se stavlja pogrešna velič[ina papira ................................................................... 204](#page-215-0) Uređaj povlač[i papir iz pogrešnog ležišta ........................................................................ 205](#page-216-0) [Ležište ne uzima automatski papir .................................................................................. 205](#page-216-0) [Ležište 2 ili 3 ne uzima papir ........................................................................................... 205](#page-216-0) Folija ili sjajan papir neće da ulazi u štampač [.................................................................. 206](#page-217-0) Koverte se zaglavljuju ili ih uređ[aj ne uzima ispravno ..................................................... 207](#page-218-0) [Odštampani papir se uvija ili gužva. ................................................................................ 207](#page-218-0) Uređ[aj ne štampa dvostrano ili štampa dvostrano na neispravan na](#page-219-0)čin ......................... 208

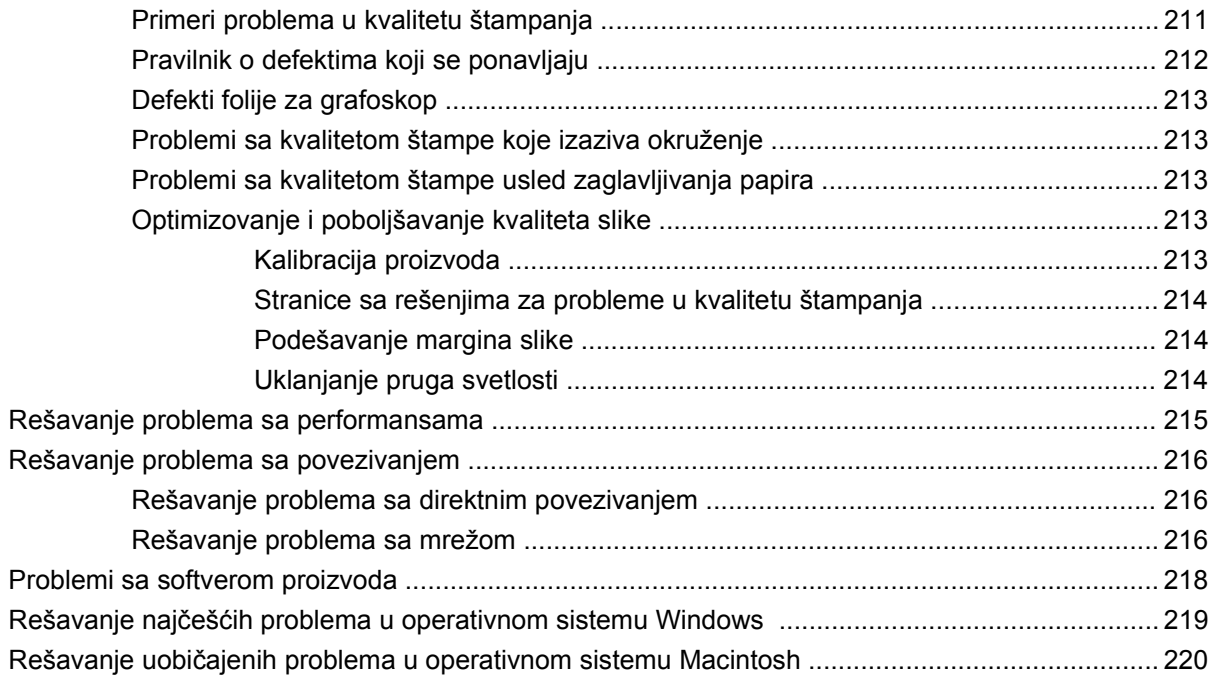

### **[Dodatak A Potrošni materijal i dodatna oprema](#page-234-0)**

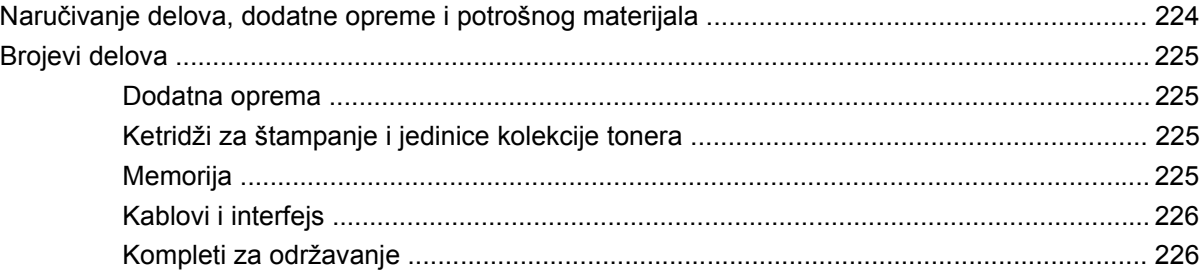

### **[Dodatak B Servisiranje i podrška](#page-238-0)**

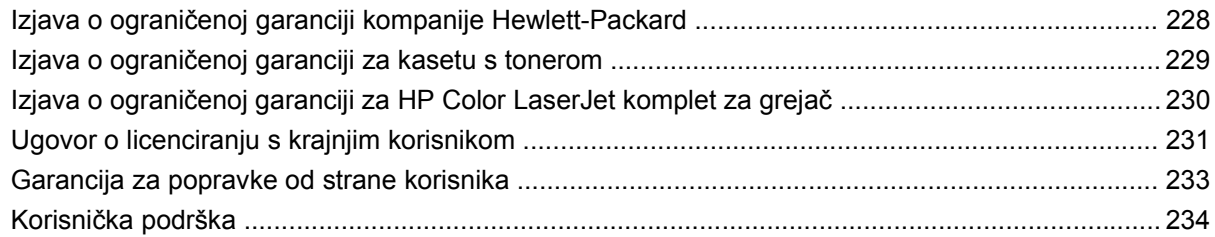

### **[Dodatak C Specifikacije ure](#page-246-0)đaja**

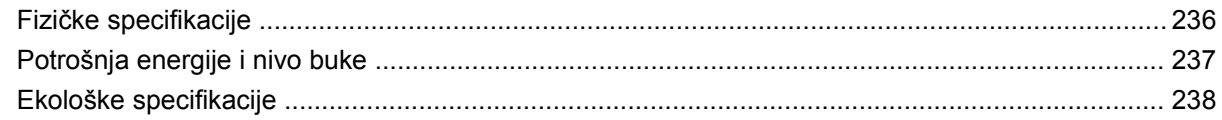

### **[Dodatak D Informacije o propisima](#page-250-0)**

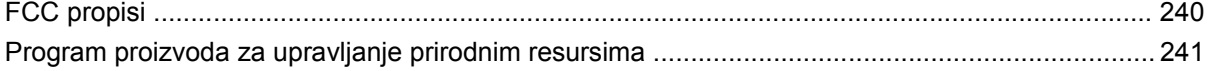

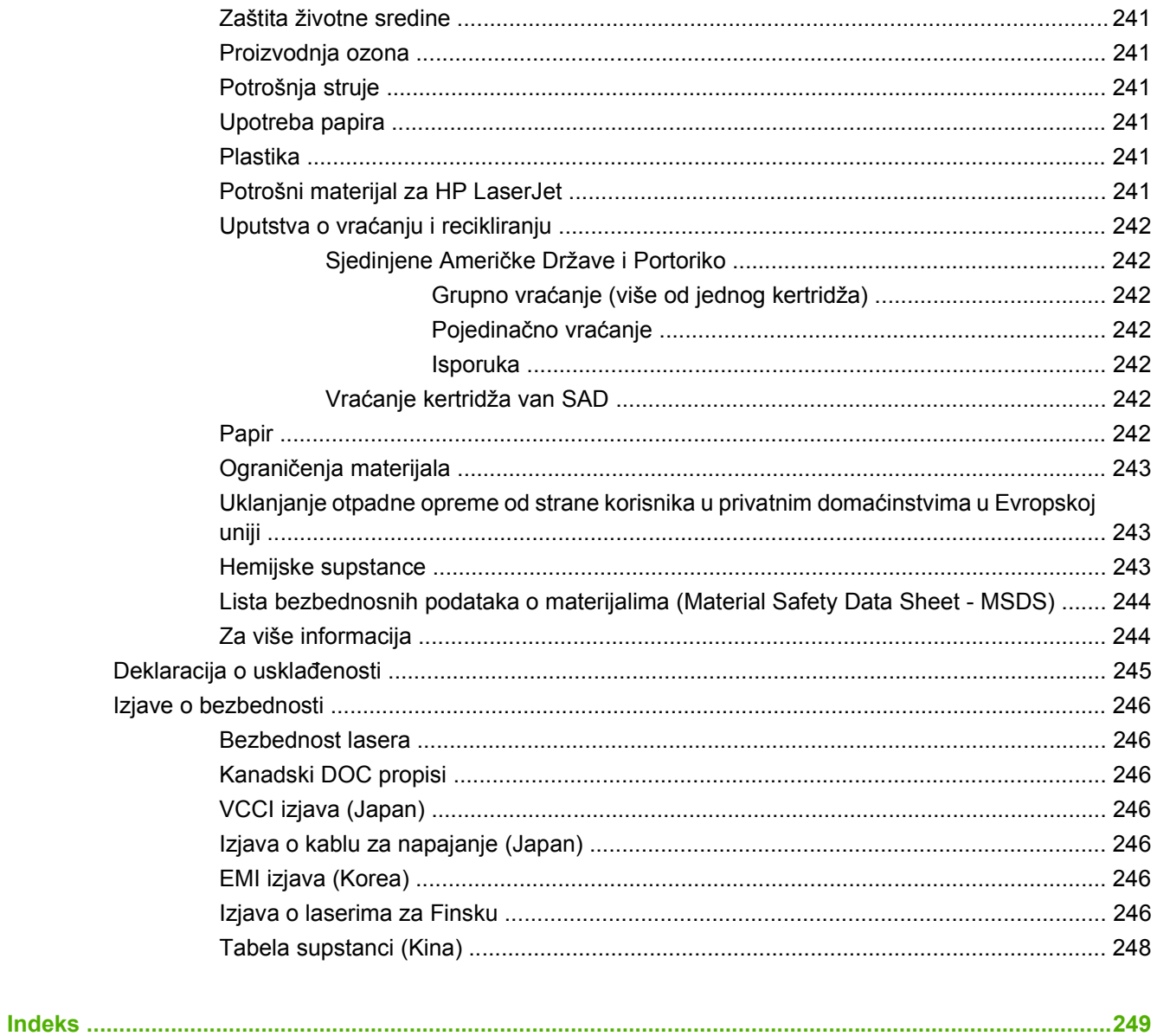

# <span id="page-12-0"></span>**1 Osnovni podaci o proizvodu**

- [Konvencije koje su koriš](#page-13-0)ćene u ovom priručniku
- Poređ[enje ure](#page-14-0)đaja
- [Funkcije proizvoda](#page-15-0)
- Vodič [kroz ure](#page-18-0)đaj

# <span id="page-13-0"></span>**Konvencije koje su korišćene u ovom priručniku**

U ovom priručniku neki saveti, beleški, meri opreza vam skreću pažnju na važne informacije.

- $\frac{1}{2}$  **SAVET:** Saveti daju korisne ideje ili prečice.
- **E NAPOMENA:** Beleške pružaju informacije koje daju pregled ili objašnjavaju ceo zadatak.
- **OPREZ:** Mere opreza opisuju postupke koje bi trebalo da izvršavate kako biste izbegli gubitak podataka ili oštećenje uređaja.
- **UPOZORENJE!** Upozorenja vas obaveštavaju o posebnim procedurama koje morate ispoštovati da biste izbegli povrede, gubitak podataka ili trajno oštećenje uređaja.

# <span id="page-14-0"></span>**Poređenje uređaja**

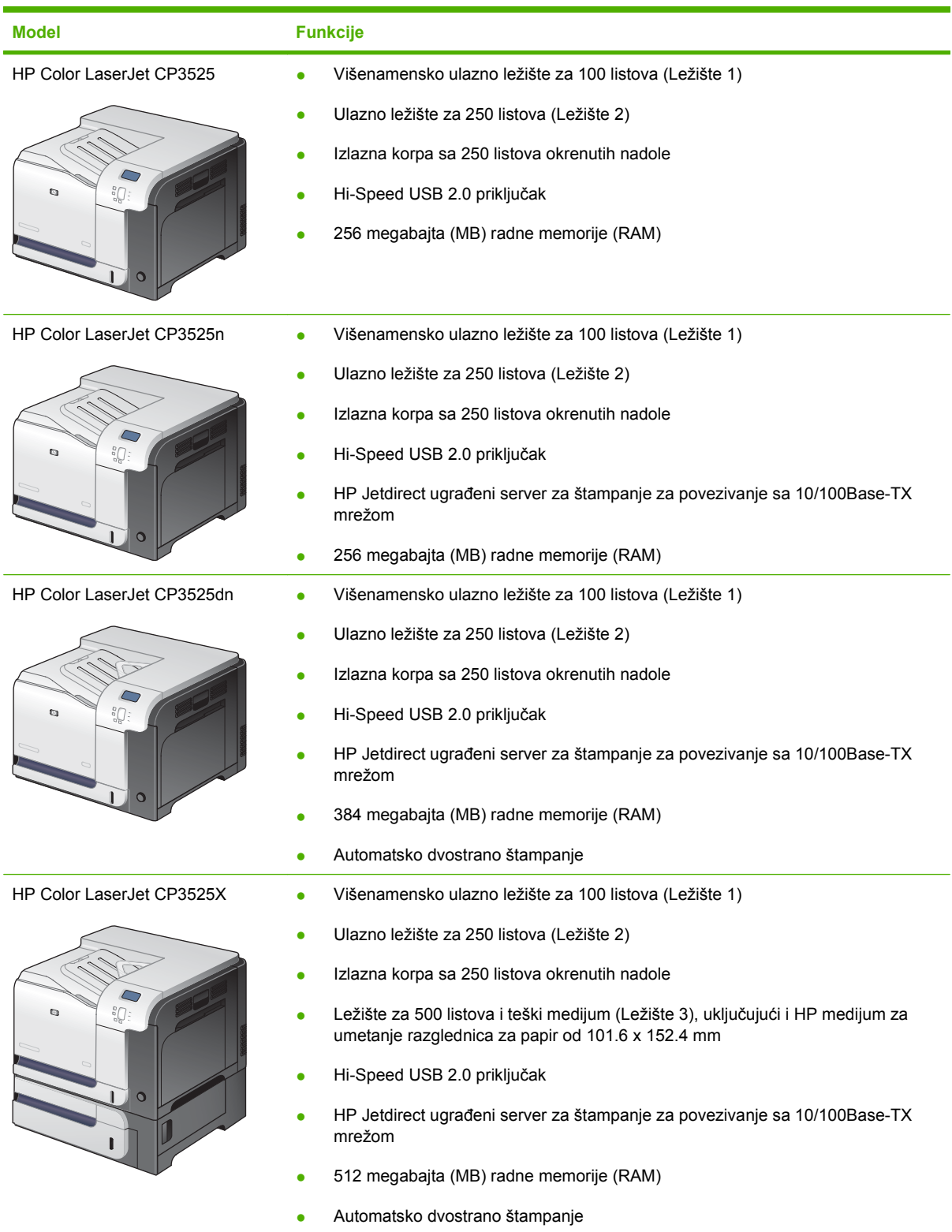

# <span id="page-15-0"></span>**Funkcije proizvoda**

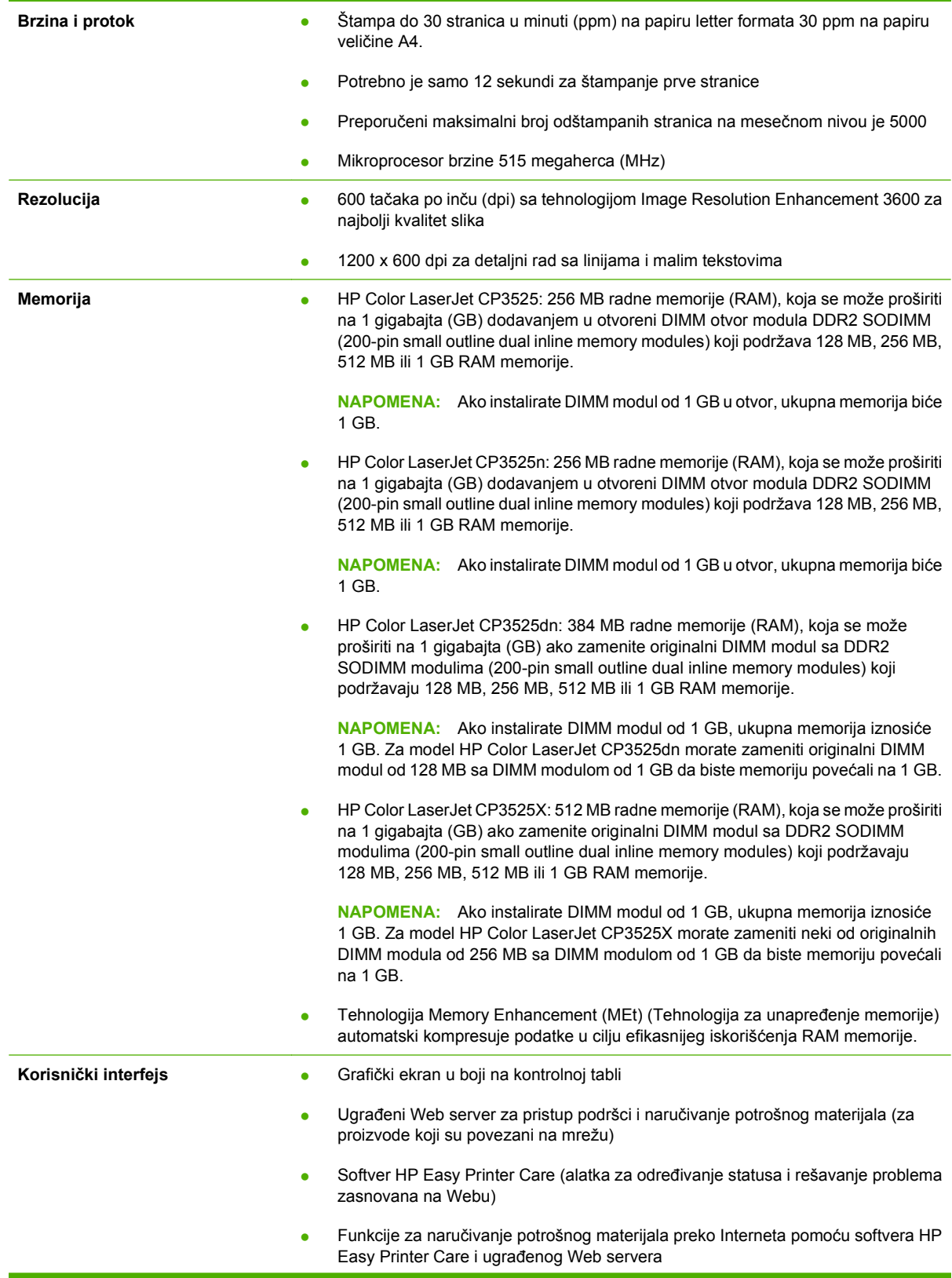

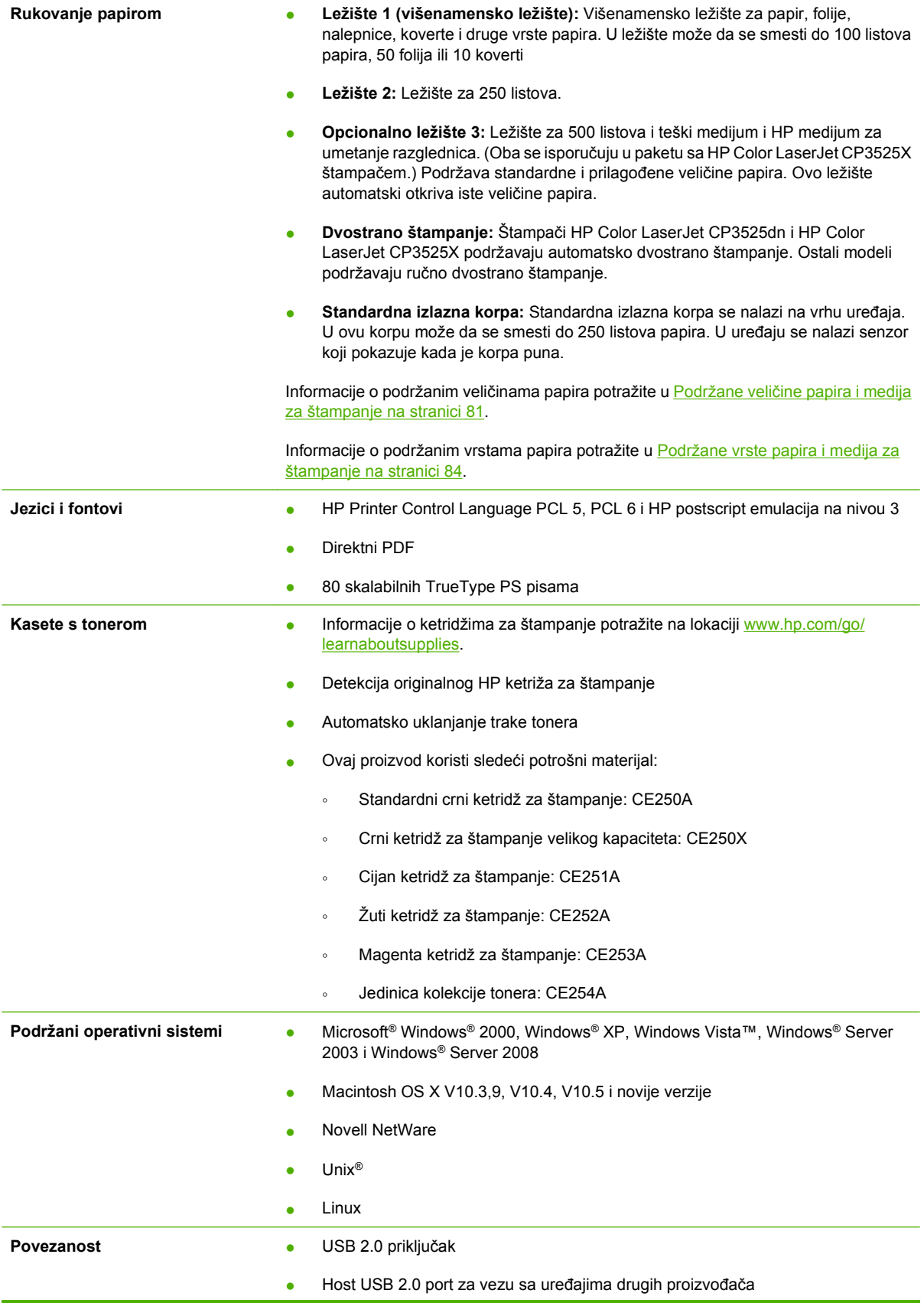

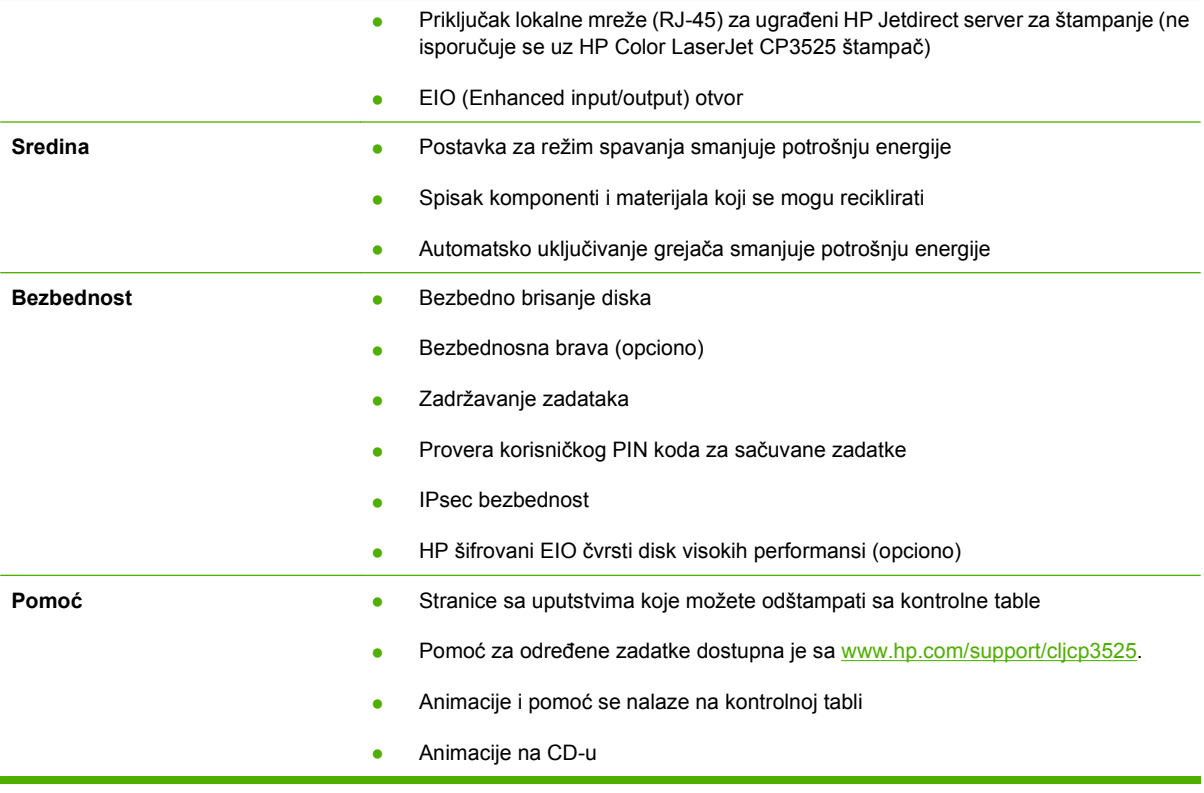

# <span id="page-18-0"></span>**Vodič kroz uređaj**

## **Prikaz s prednje strane**

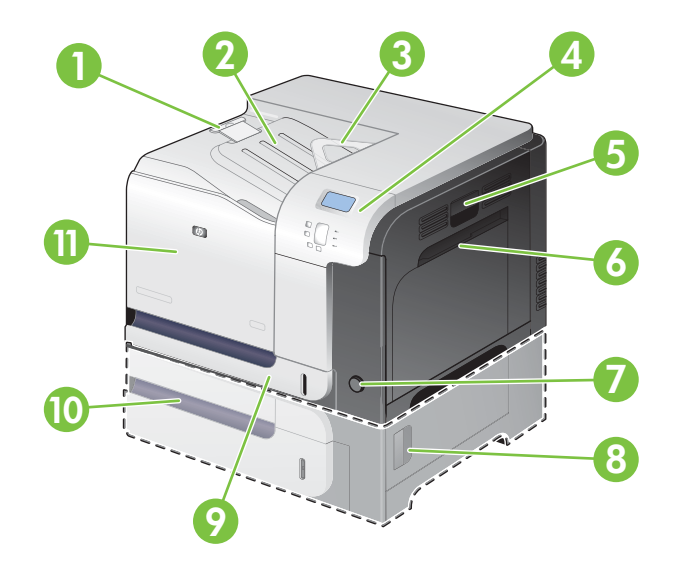

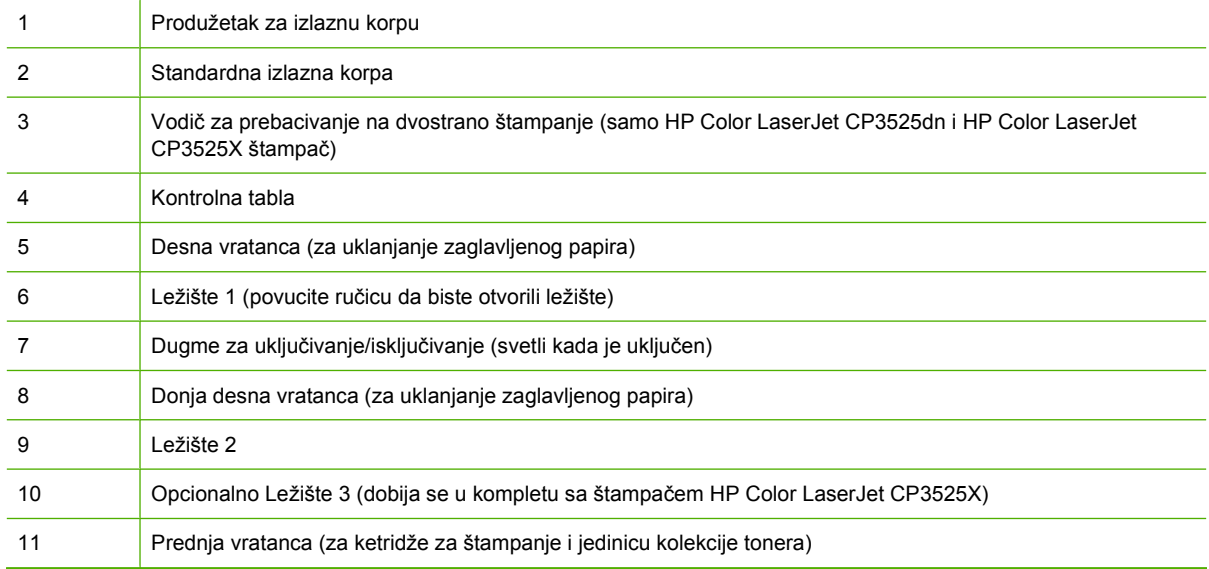

### <span id="page-19-0"></span>**Prikaz sa zadnje strane**

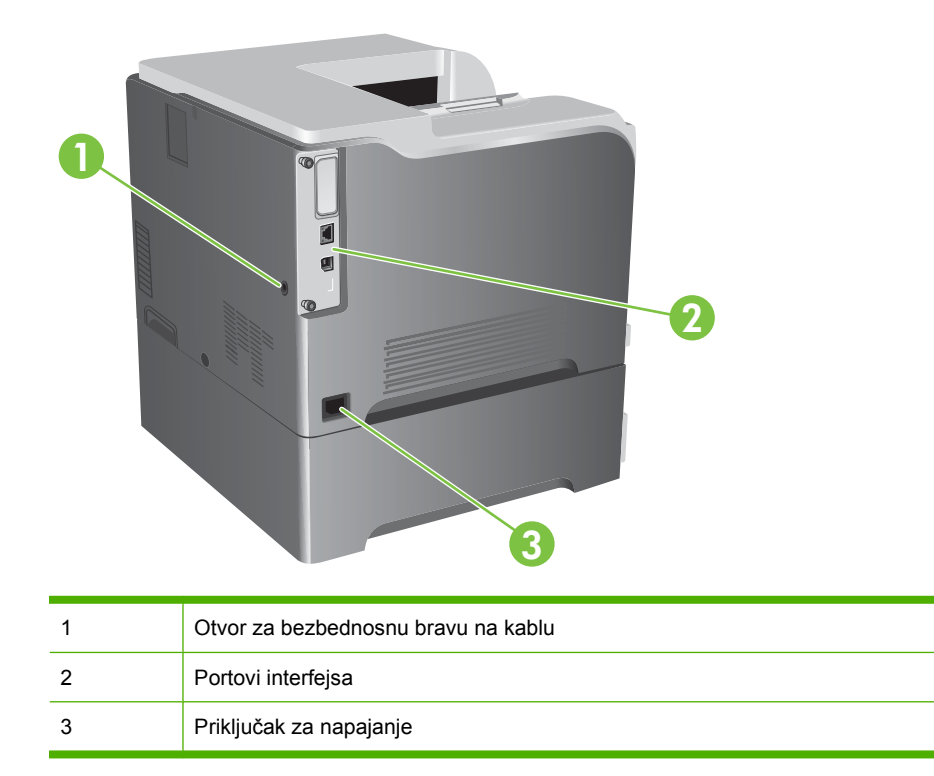

### **Portovi interfejsa**

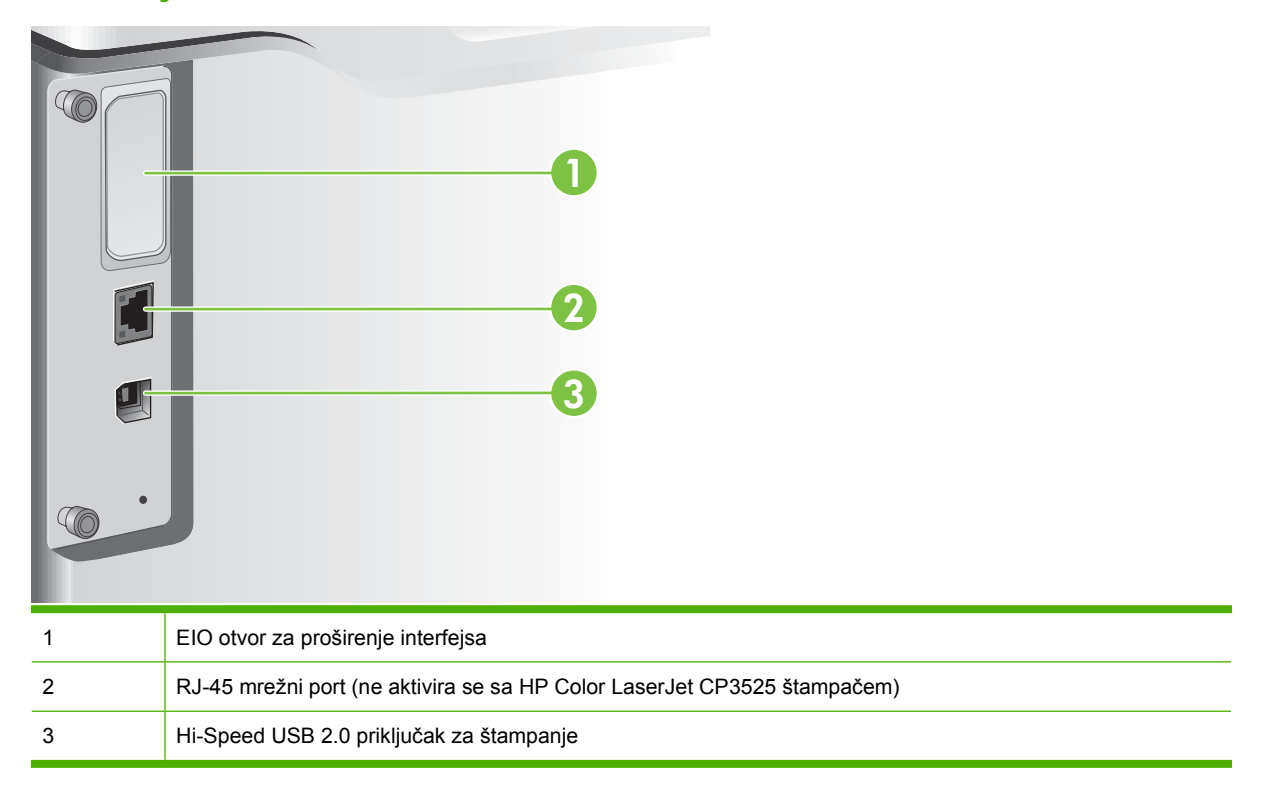

### <span id="page-20-0"></span>**Položaj serijskog broja i broja modela**

Broj modela i serijski broj se nalaze na nalepnici za identifikaciju na poleđini proizvoda. Serijski broj sadrži informacije o zemlji/regionu porekla, verziji proizvoda, kodu proizvoda i broju u proizvodnji.

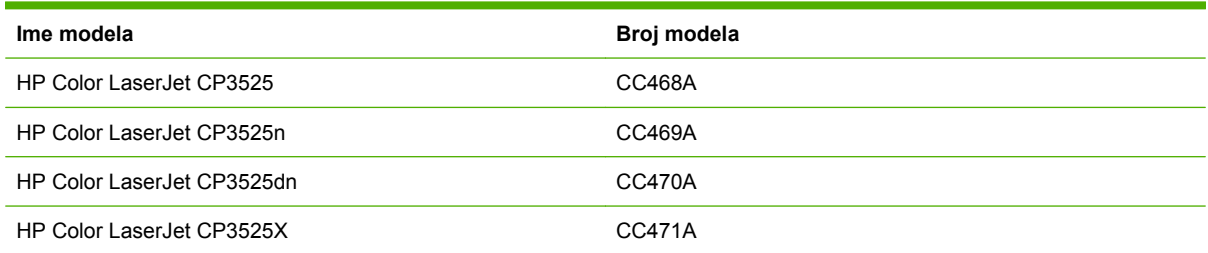

# <span id="page-22-0"></span>**2 Kontrolna tabla**

- Korišć[enje kontrolne table](#page-23-0)
- [Meniji kontrolne table](#page-25-0)
- [Hijerarhija menija](#page-26-0)
- **•** [Meni Show Me How \(Pokaži mi kako\)](#page-27-0)
- [Meni Retrieve Job \(Pronalaženje zadatka\)](#page-28-0)
- [Meni Information \(Informacije\)](#page-30-0)
- [Meni Paper Handling \(Rad sa papirom\)](#page-31-0)
- [Meni Configure Device \(Podešavanje ure](#page-32-0)đaja)
- [Meni Diagnostics \(Dijagnostika\)](#page-56-0)
- [Meni za servisiranje](#page-58-0)

## <span id="page-23-0"></span>**Korišćenje kontrolne table**

Kontrolna tabla ima ekran u boji koji podržava tekst i grafiku i obezbeđuje pristup svim funkcijama proizvoda. Pomoću dugmadi možete kontrolisati zadatke i status uređaja. Lampice pokazuju trenutni status uređaja.

### **Raspored na kontrolnoj tabli**

Kontrolna tabla ima ekran u boji koji podržava tekst i grafiku, dugmad za kontrolu poslova i tri LED (Light-Emitting Diode) statusna indikatora.

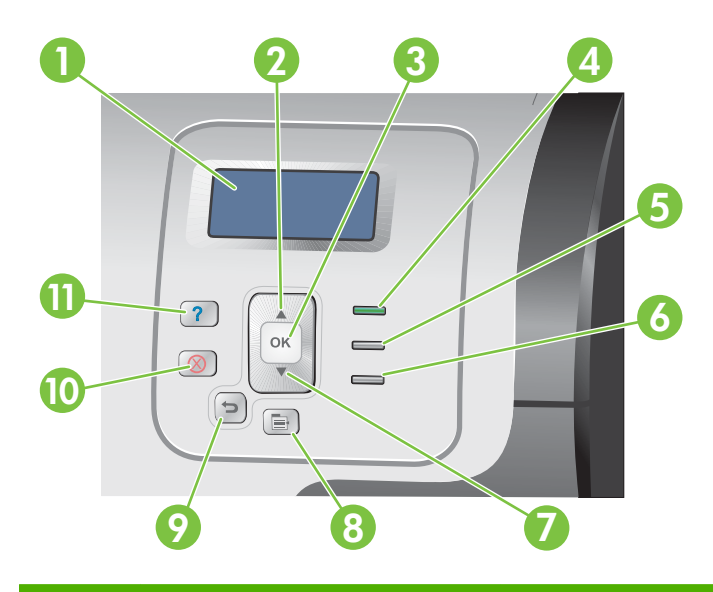

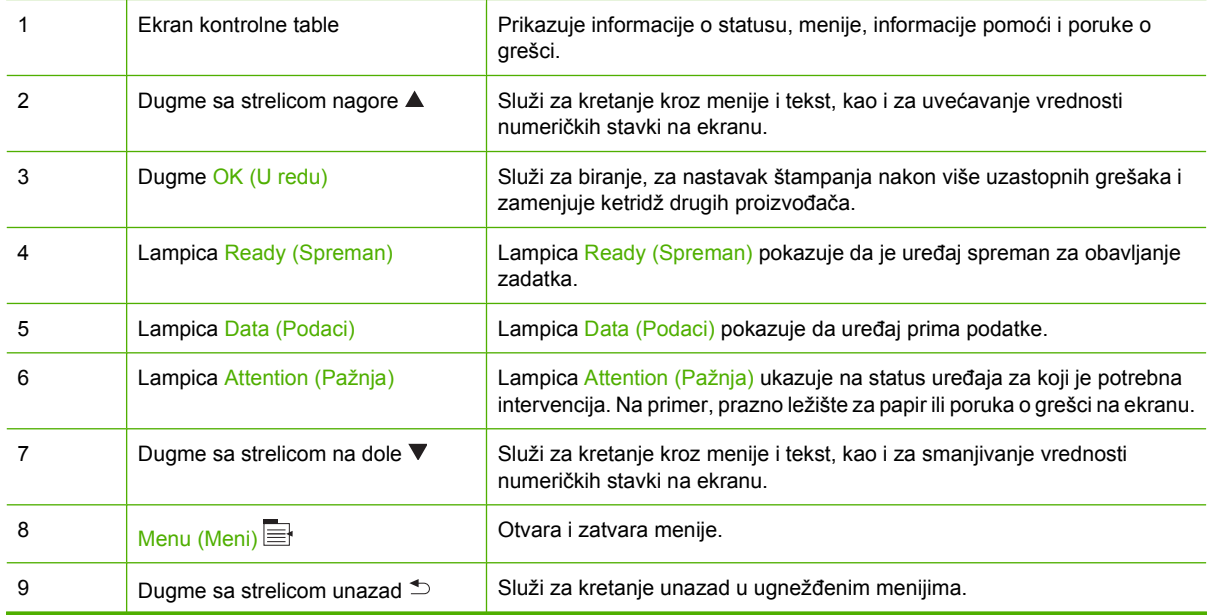

<span id="page-24-0"></span>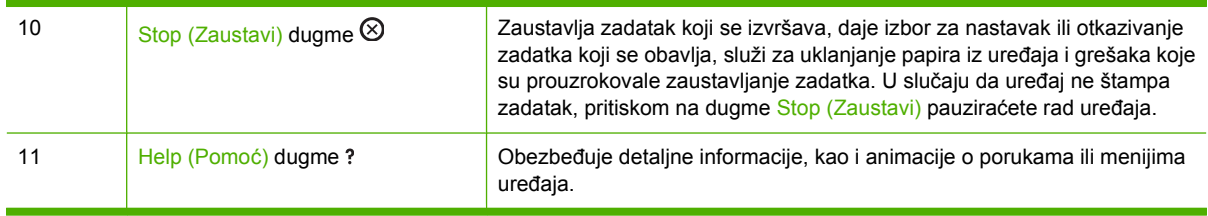

### **Tumačenje lampica indikatora na kontrolnoj tabli**

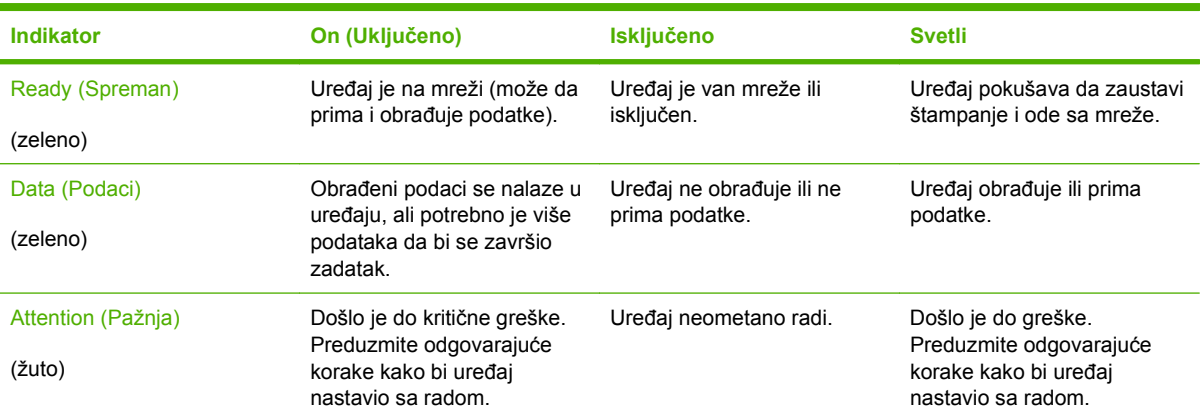

# <span id="page-25-0"></span>**Meniji kontrolne table**

Većinu rutinskih zadataka za štampanje možete obaviti sa računara putem upravljačkog programa štampača ili aplikacije. Ovo je najpogodniji način za kontrolisanje uređaja i na ovaj način ćete zaobići podešavanja za uređaj na kontrolnoj tabli. Pogledajte datoteke pomoći za softver, odnosno više informacija o pristupanju upravljačkom programu štampača potražite u [Softver za Windows](#page-60-0) [na stranici 49](#page-60-0) ili Korišćenje uređaja sa Macintosh rač[unarima na stranici 61](#page-72-0).

Možete upravljati uređajem i menjanjem postavki na kontrolnoj tabli. Pomoću kontrolne table možete pristupati funkcijama koje ne podržavaju upravljački program štampača ili aplikacija, kao i konfigurisati veličinu i vrstu ležišta za papir.

### **Korišćenje menija**

- **•** Pristupajte menijima i izlazite iz njih pritiskom na dugme Menu (Meni) $\equiv$ .
- Pomoću dugmeta OK (U redu) birajte stavke menija i numeričke vrednosti pri konfigurisanju uređaja.
- Koristite strelice nagore i nadole ▲▼ za kretanje kroz menije. Pored funkcije kretanja kroz menije, strelice nagore i nadole mogu i povećati ili smanjiti numeričke vrednosti izabranih stavki. Pritisnite i držite strelicu nagore ili nadole da biste se brže kretali kroz menije.
- Pomoću dugmeta "Nazad" <sup>±</sup> možete se kretati unazad kroz birane menije.
- Ako ne pritisnete nijedan taster za 60 sekundi, uređaj će izaći iz menija.

# <span id="page-26-0"></span>**Hijerarhija menija**

Dostupni su sledeći osnovni meniji:

- **SHOW ME HOW (POKAŽI MI KAKO)**. Za dodatne informacije pogledajte odeljak [Meni Show Me](#page-27-0) [How \(Pokaži mi kako\) na stranici 16](#page-27-0) .
- **RETRIEVE JOB (PRONAĐI ZADATAK)**. Za dodatne informacije pogledajte odeljak [Meni Retrieve](#page-28-0) [Job \(Pronalaženje zadatka\) na stranici 17](#page-28-0) .
- **INFORMATION (INFORMACIJE)**. Za dodatne informacije pogledajte odeljak [Meni Information](#page-30-0) [\(Informacije\) na stranici 19](#page-30-0) .
- **PAPER HANDLING (RAD SA PAPIROM)**. Za dodatne informacije pogledajte odeljak [Meni Paper](#page-31-0) Handling (Rad sa papirom) na stranici 20.
- **CONFIGURE DEVICE (PODEŠAVANJE UREĐAJA)**. Za dodatne informacije pogledajte odeljak [Meni Configure Device \(Podešavanje ure](#page-32-0)đaja) na stranici 21 .
- **DIAGNOSTICS (DIJAGNOSTIKA)**. Za dodatne informacije pogledajte odeljak [Meni Diagnostics](#page-56-0) [\(Dijagnostika\) na stranici 45](#page-56-0) .
- **SERVICE (SERVISIRANJE)**. Za dodatne informacije pogledajte odeljak [Meni za servisiranje](#page-58-0) [na stranici 47](#page-58-0) .

## <span id="page-27-0"></span>**Meni Show Me How (Pokaži mi kako)**

Meni **SHOW ME HOW (POKAŽI MI KAKO)** štampa stranice koje pružaju više informacija o proizvodu.

**Za prikaz:** Pritisnite dugme Menu (Meni) : a zatim izaberite meni **SHOW ME HOW (POKAŽI MI KAKO)**.

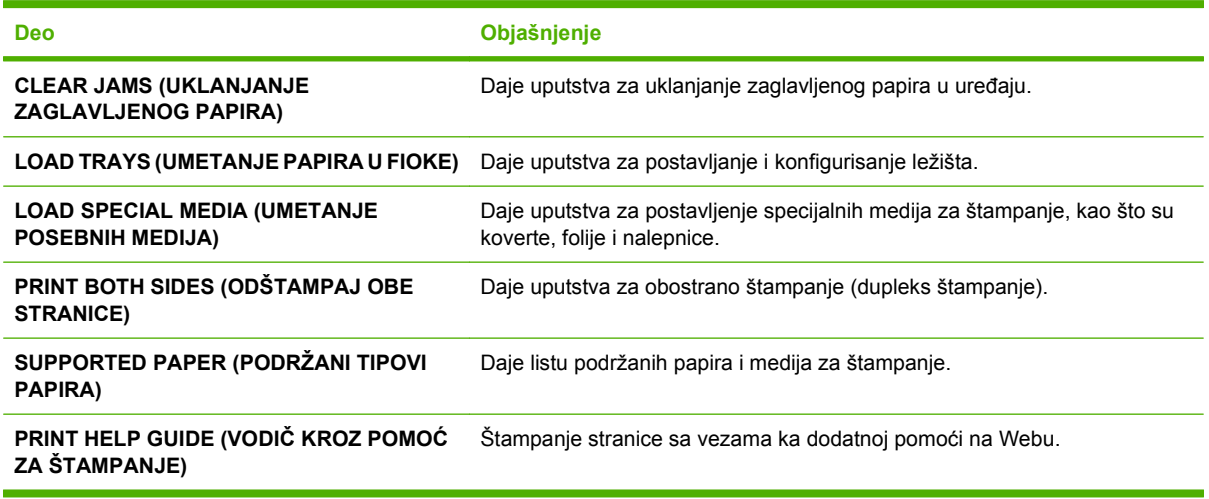

## <span id="page-28-0"></span>**Meni Retrieve Job (Pronalaženje zadatka)**

Meni **RETRIEVE JOB (PRONAĐI ZADATAK)** daje pregled listi svih sačuvanih zadataka.

**Za prikaz:** Pritisnite dugme Menu (Meni) , a zatim izaberite meni **RETRIEVE JOB (PRONAĐI ZADATAK)**.

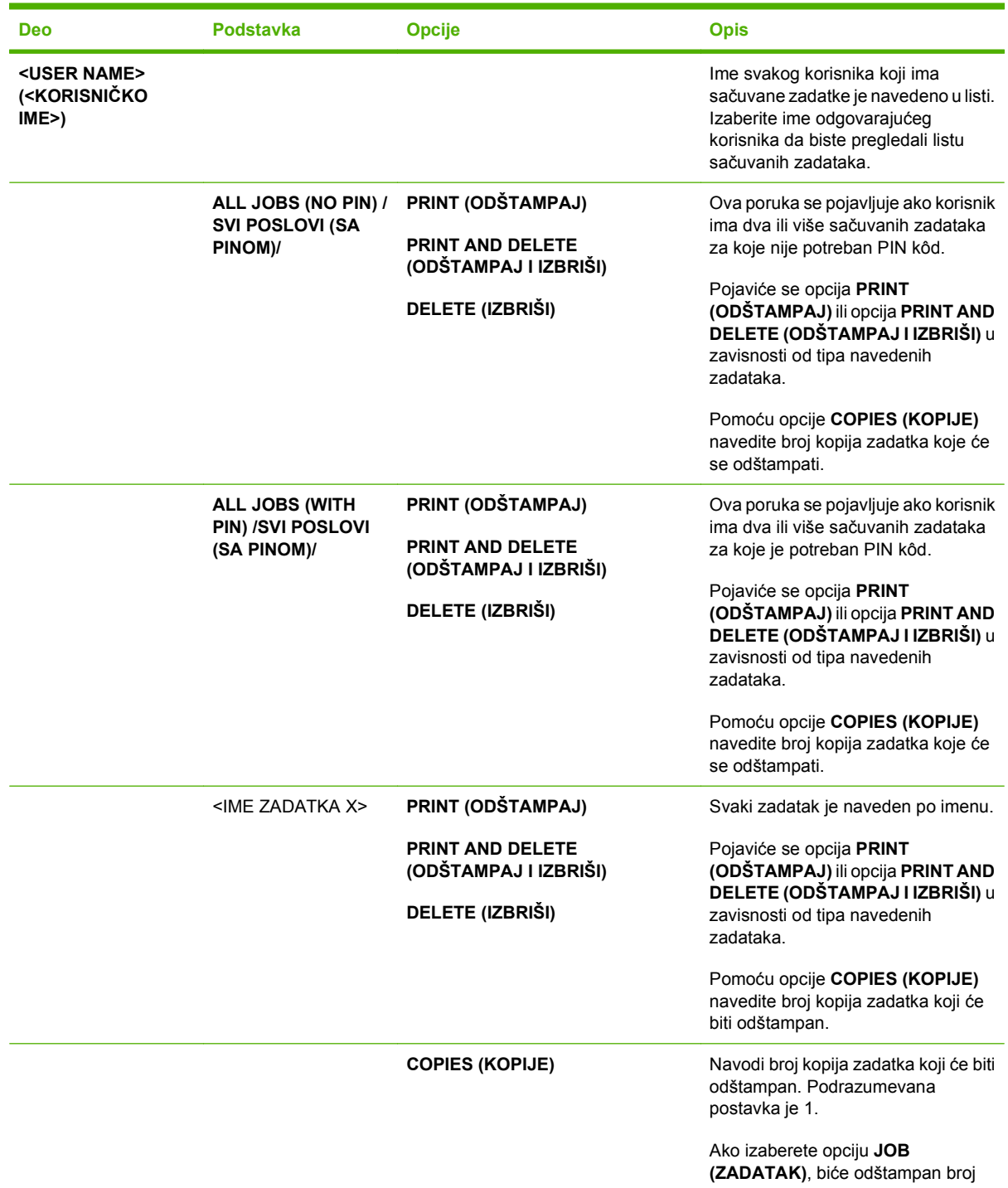

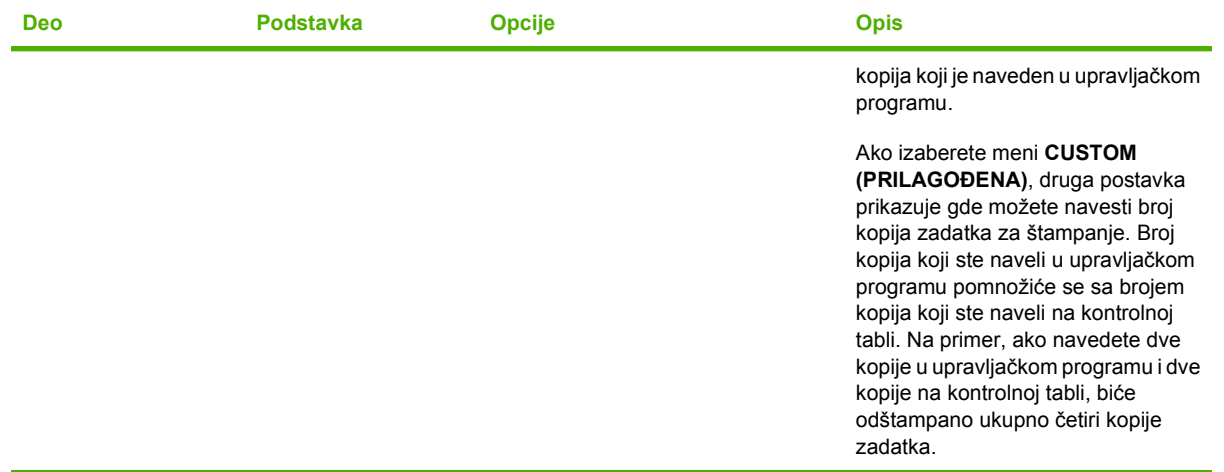

# <span id="page-30-0"></span>**Meni Information (Informacije)**

Pomoću menija **INFORMATION (INFORMACIJE)** možete pregledati i štampati određene informacije o uređaju.

Za prikaz: Pritisnite dugme Menu (Meni) **, a** zatim izaberite meni **INFORMATION (INFORMACIJE)**.

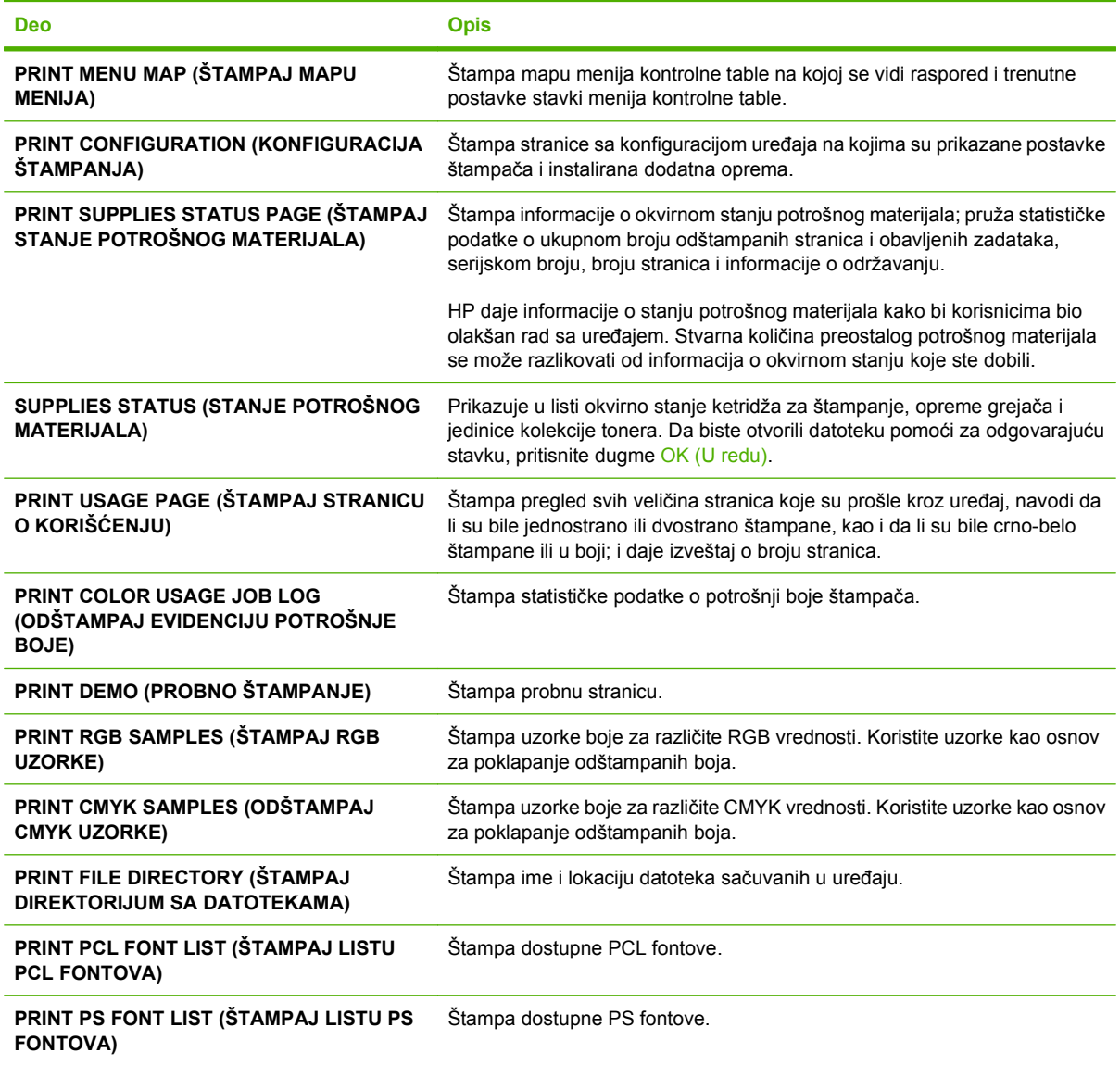

# <span id="page-31-0"></span>**Meni Paper Handling (Rad sa papirom)**

Pomoću ovog menija možete konfigurisati ležišta prema tipu i veličini. Veoma je važno da pre prvog štampanja pomoću ovog menija ispravno konfigurišete ležišta.

Za prikaz: Pritisnite dugme Menu (Meni) : a zatim izaberite meni **PAPER HANDLING (RAD SA PAPIROM)**.

**E** NAPOMENA: Ukoliko ste koristili druge modele HP LaserJet štampača, možda ste navikli da ležište 1 postavite u režim **First** (Prvo) ili režim **Cassette** (Kaseta). Na HP Color LaserJet CP3525 serija štampačima, postavljanje ležišta 1 u **ANY SIZE (BILO KOJA VELIČINA)** i **ANY TYPE (BILO KOJA VRSTA)** je jednako postavljanju ležišta u režim **First** (Prvo). Svaki drugi režim u koji postavite ležište 1 osim režima **ANY SIZE (BILO KOJA VELIČINA)** ili **ANY TYPE (BILO KOJA VRSTA)** jednak je režimu **Cassette** (Kaseta).

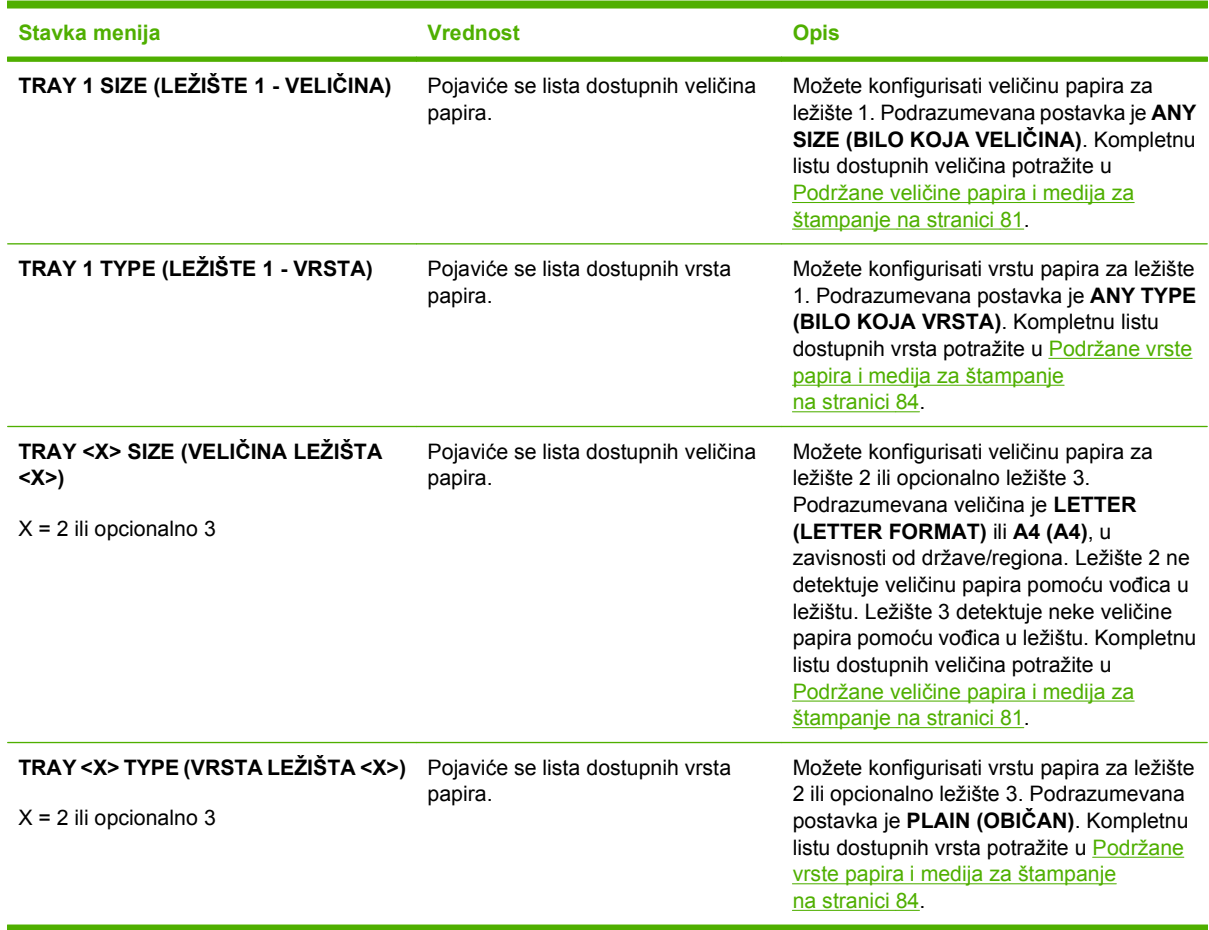

# <span id="page-32-0"></span>**Meni Configure Device (Podešavanje uređaja)**

Meni **CONFIGURE DEVICE (PODEŠAVANJE UREĐAJA)** vam daje mogućnost da promenite podrazumevane postavke za štampanje, podesite kvalitet štampanja, promenite konfiguraciju sistema i I/O opcije, kao i da vratite podrazumevane postavke.

### **Meni Printing (Štampanje)**

Ove postavke utiču samo na zadatke bez identifikovanih svojstava. Većina zadataka prepoznaje sva svojstva i zamenjuje vrednosti koje su postavljene u ovom meniju.

Za prikaz: Pritisnite dugme Menu (Meni) :: izaberite meni **CONFIGURE DEVICE (PODEŠAVANJE UREĐAJA)**, a zatim izaberite meni **ŠTAMPANJE**.

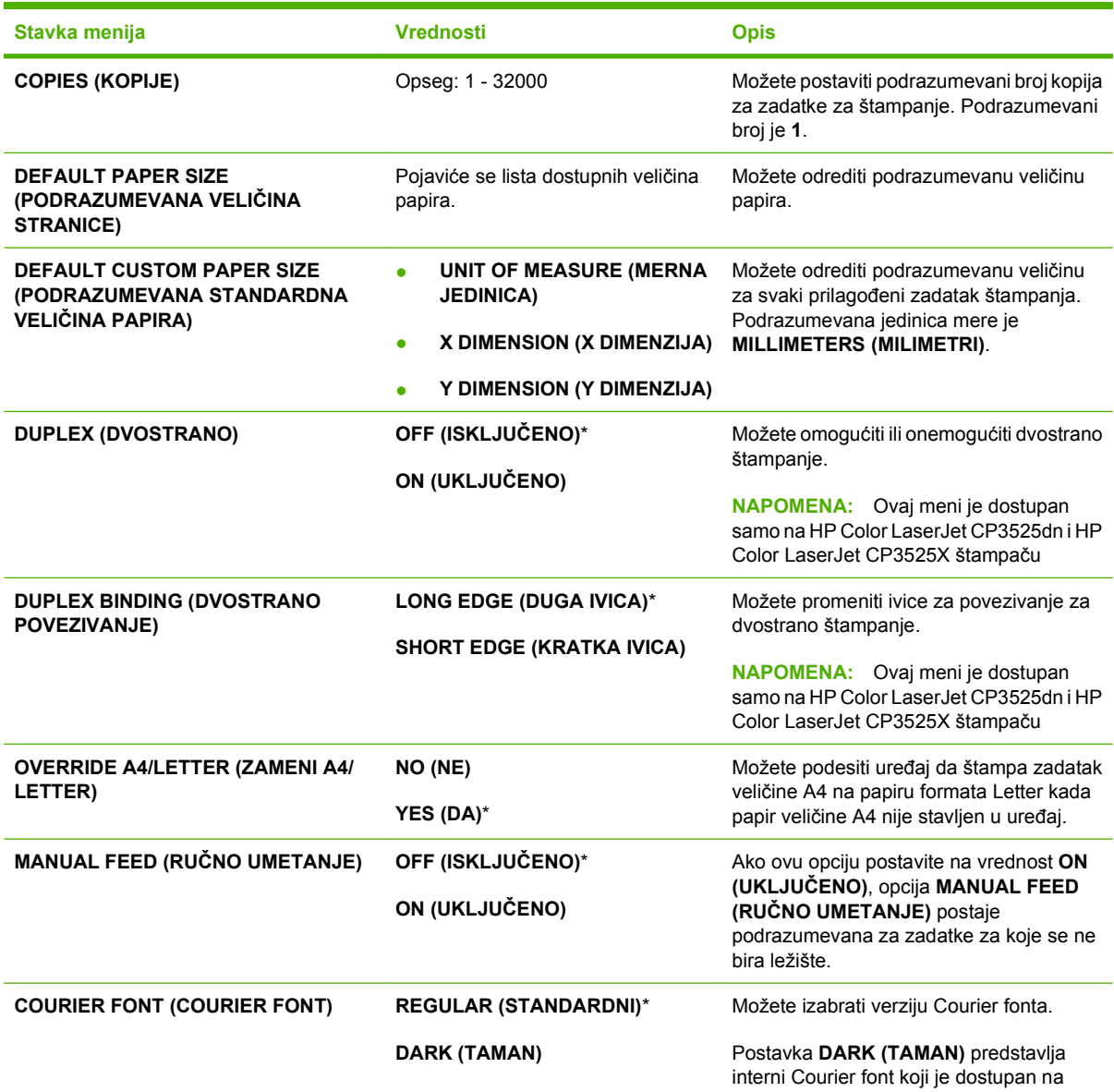

<span id="page-33-0"></span>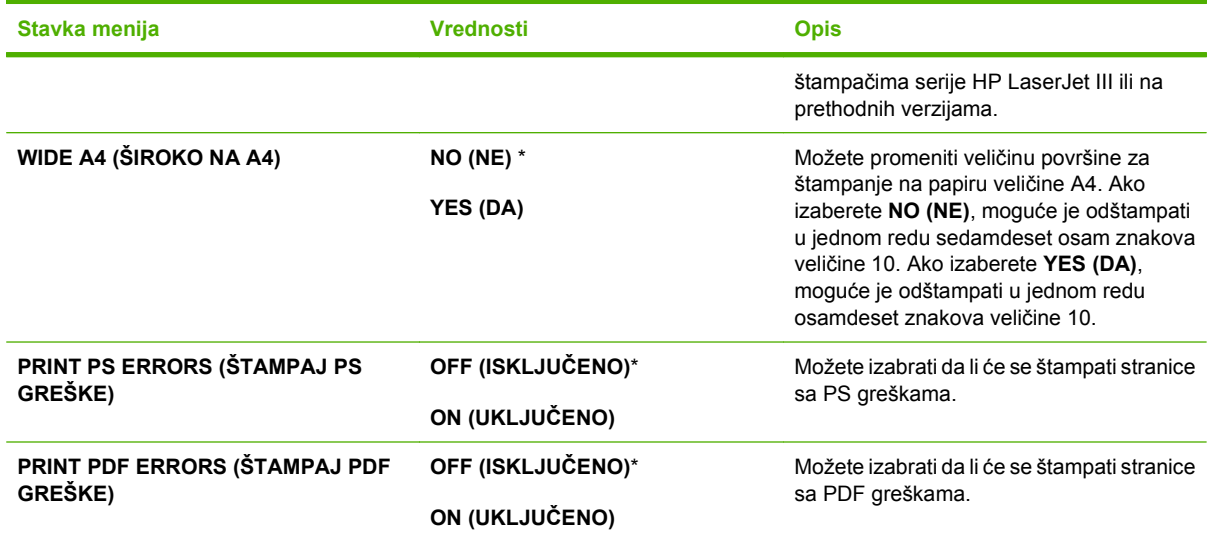

### **PCL podmeni**

Ovaj meni konfiguriše postavke za kontrolni jezik štampača.

**Za prikaz:** Pritisnite dugme Menu (Meni) , izaberite meni **CONFIGURE DEVICE (PODEŠAVANJE UREĐAJA)**, zatim izaberite meni **ŠTAMPANJE**, a potom izaberite meni **PCL (PCL)**.

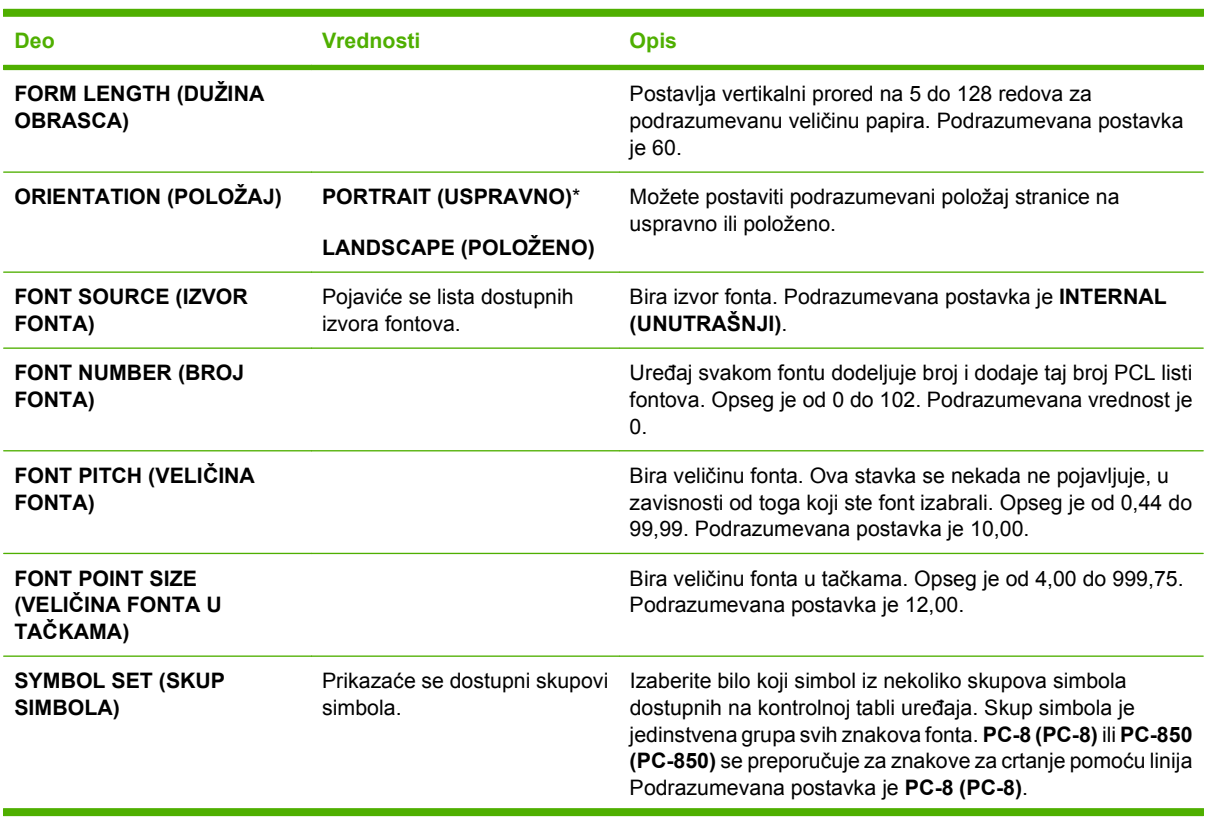

<span id="page-34-0"></span>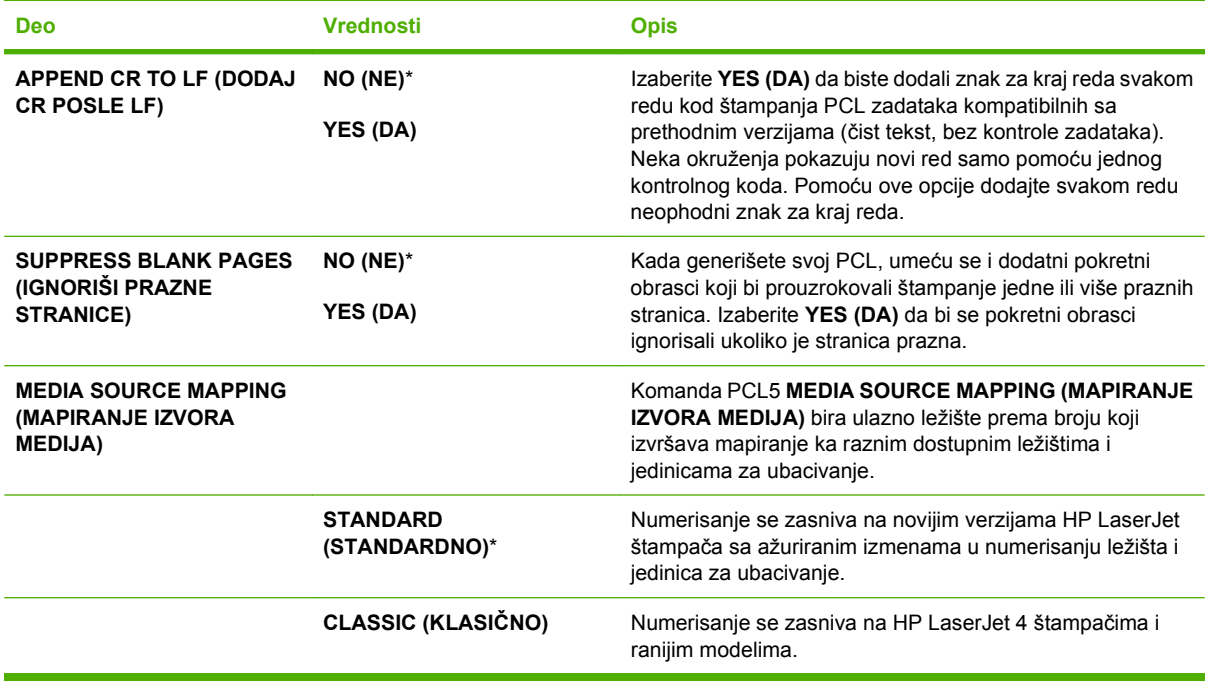

### **Meni Print Quality (Kvalitet štampe)**

Za prikaz: Pritisnite dugme Menu (Meni) : izaberite meni **CONFIGURE DEVICE (PODEŠAVANJE UREĐAJA)**, a zatim izaberite meni **PRINT QUALITY (KVALITET ŠTAMPE)**.

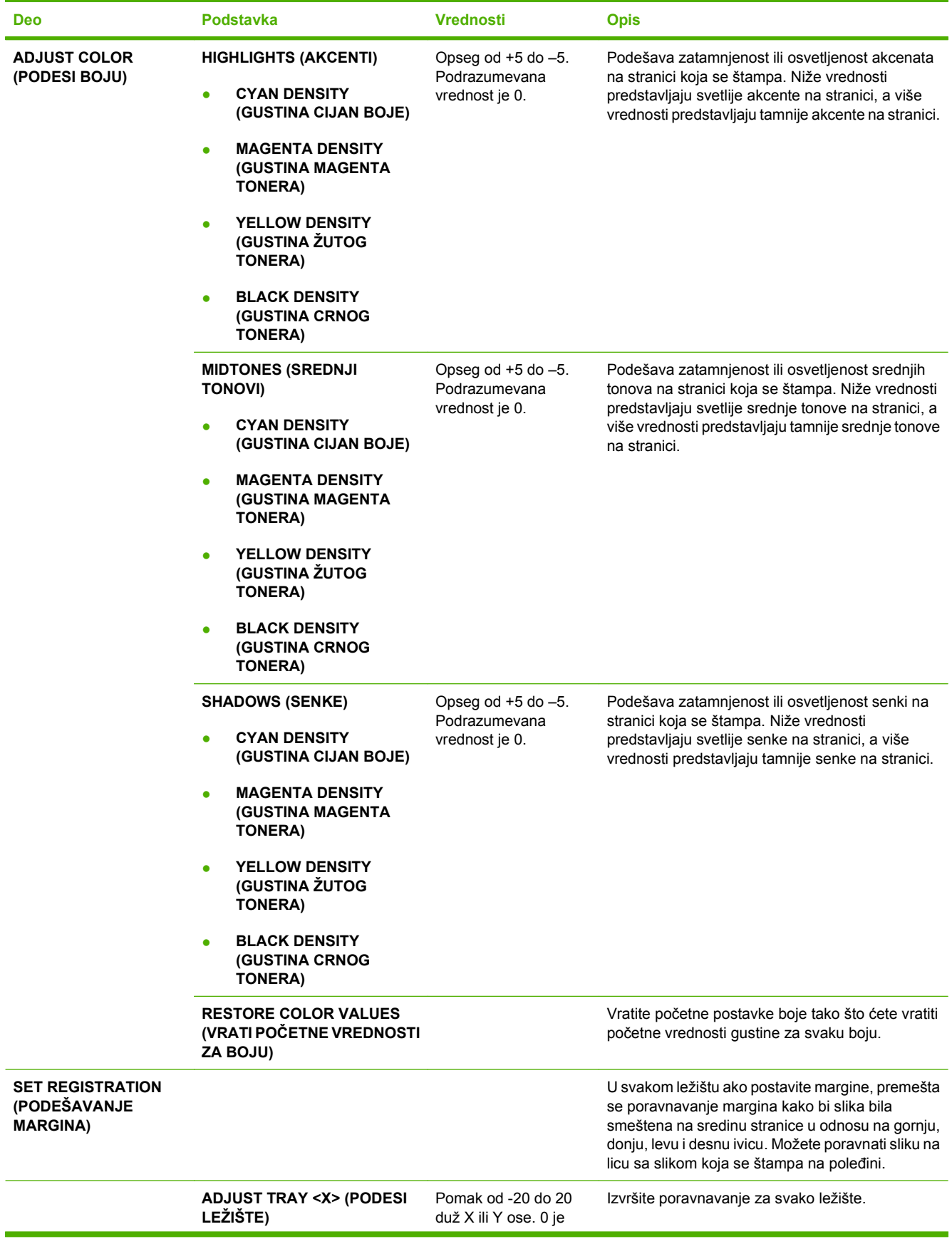
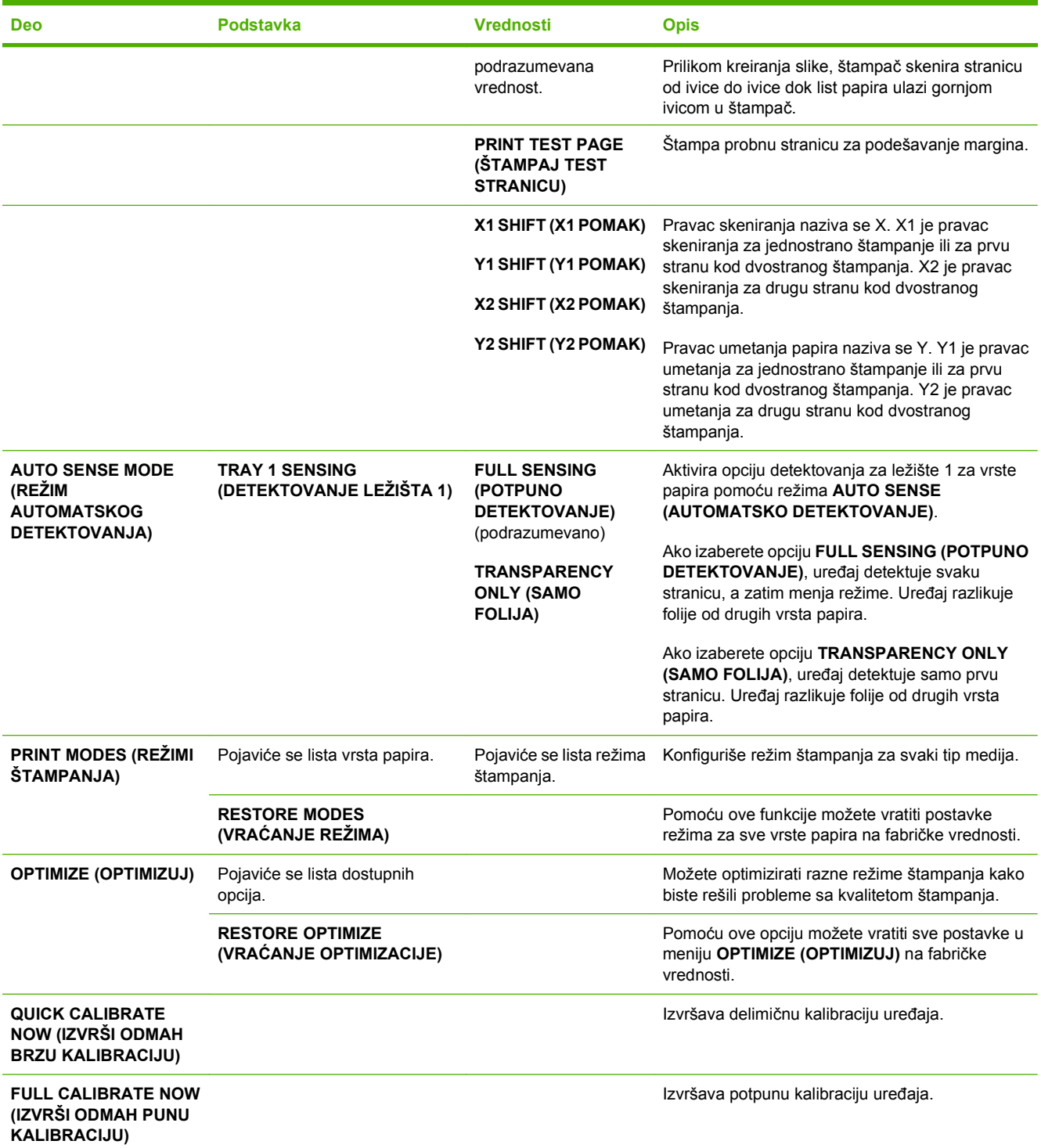

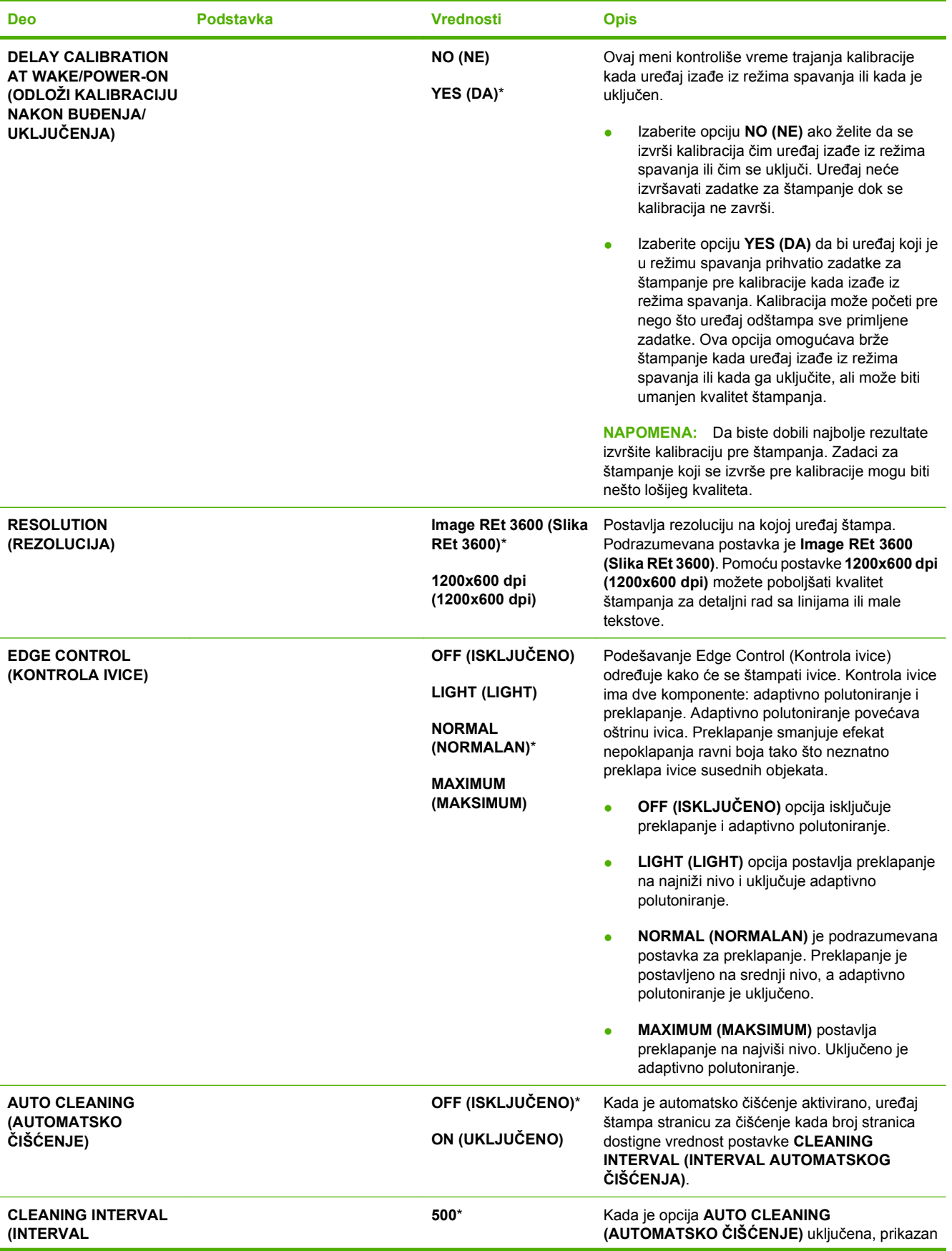

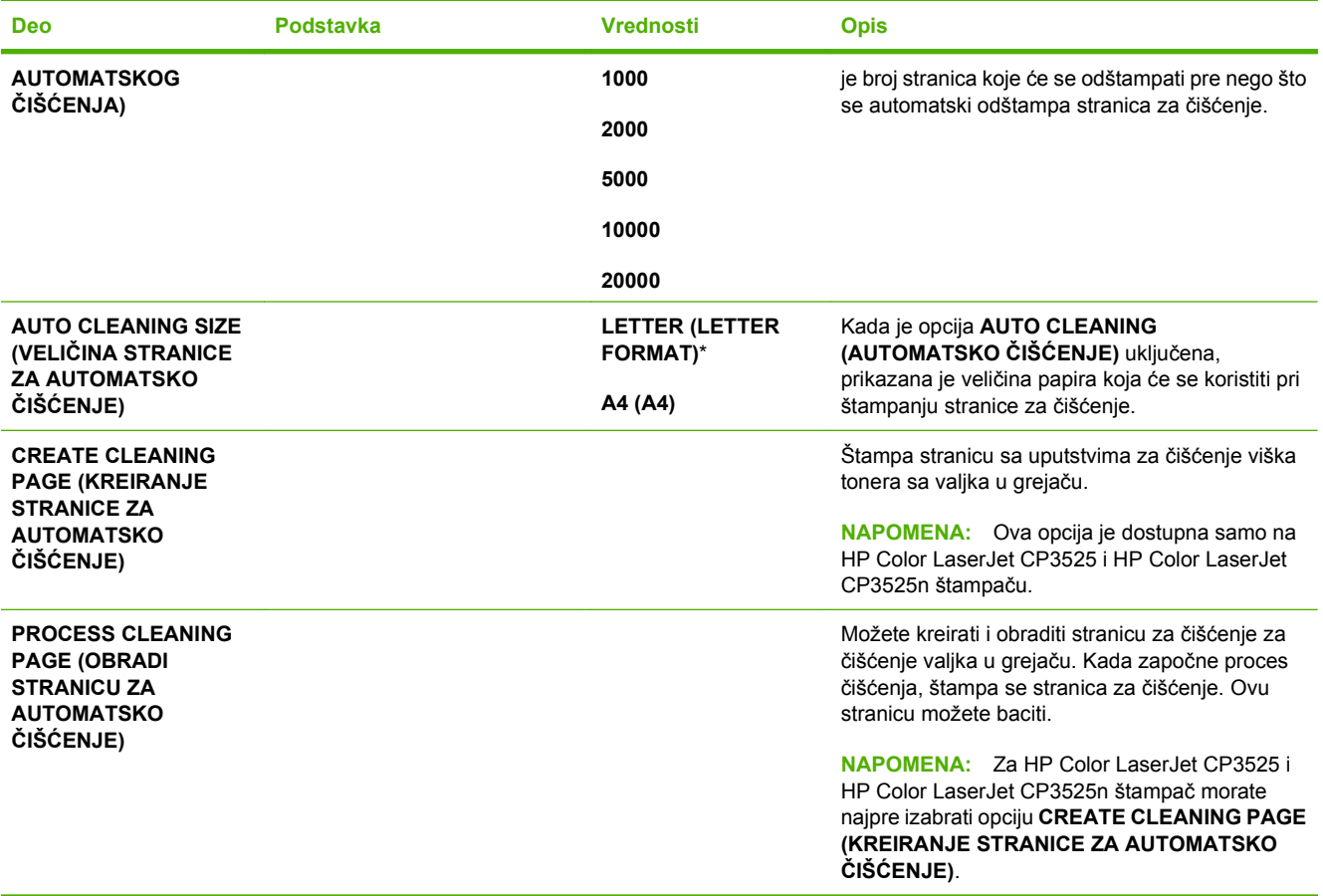

### **Meni System Setup (Podešavanje sistema)**

Pomoću menija **SYSTEM SETUP (PODEŠAVANJE SISTEMA)** možete promeniti podrazumevane postavke konfiguracije uređaja, kao što su režim spavanja, karakter uređaja (jezik) i uklanjanje zaglavljenog papira.

Za prikaz: Pritisnite dugme Menu (Meni) :: izaberite meni **CONFIGURE DEVICE (PODEŠAVANJE UREĐAJA)**, a zatim izaberite meni **SYSTEM SETUP (PODEŠAVANJE SISTEMA)**.

**NAPOMENA:** Vrednosti pored kojih se nalazi zvezdica (\*) predstavljaju fabričke vrednosti. Neke stavke menija nemaju fabrički postavljene vrednosti.

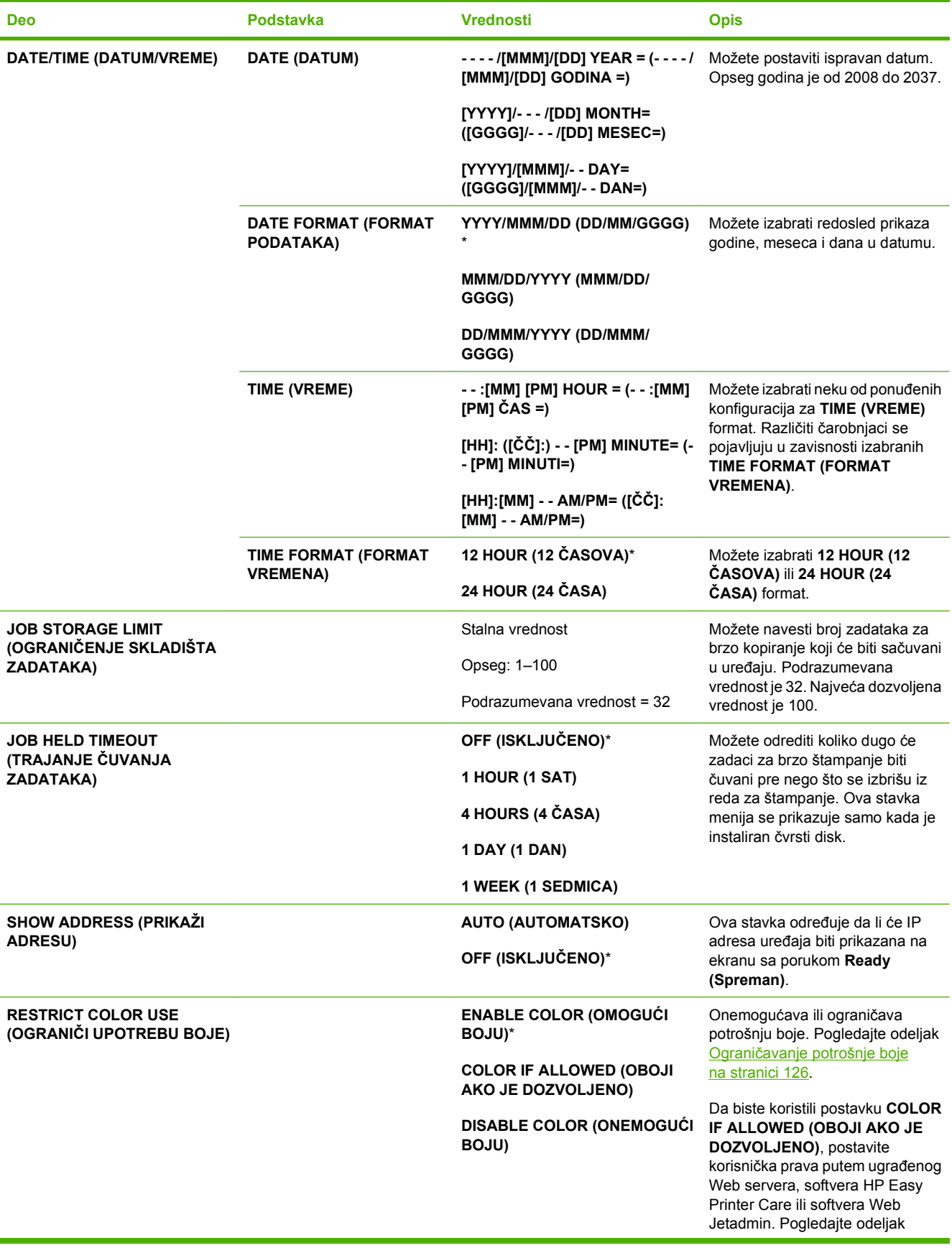

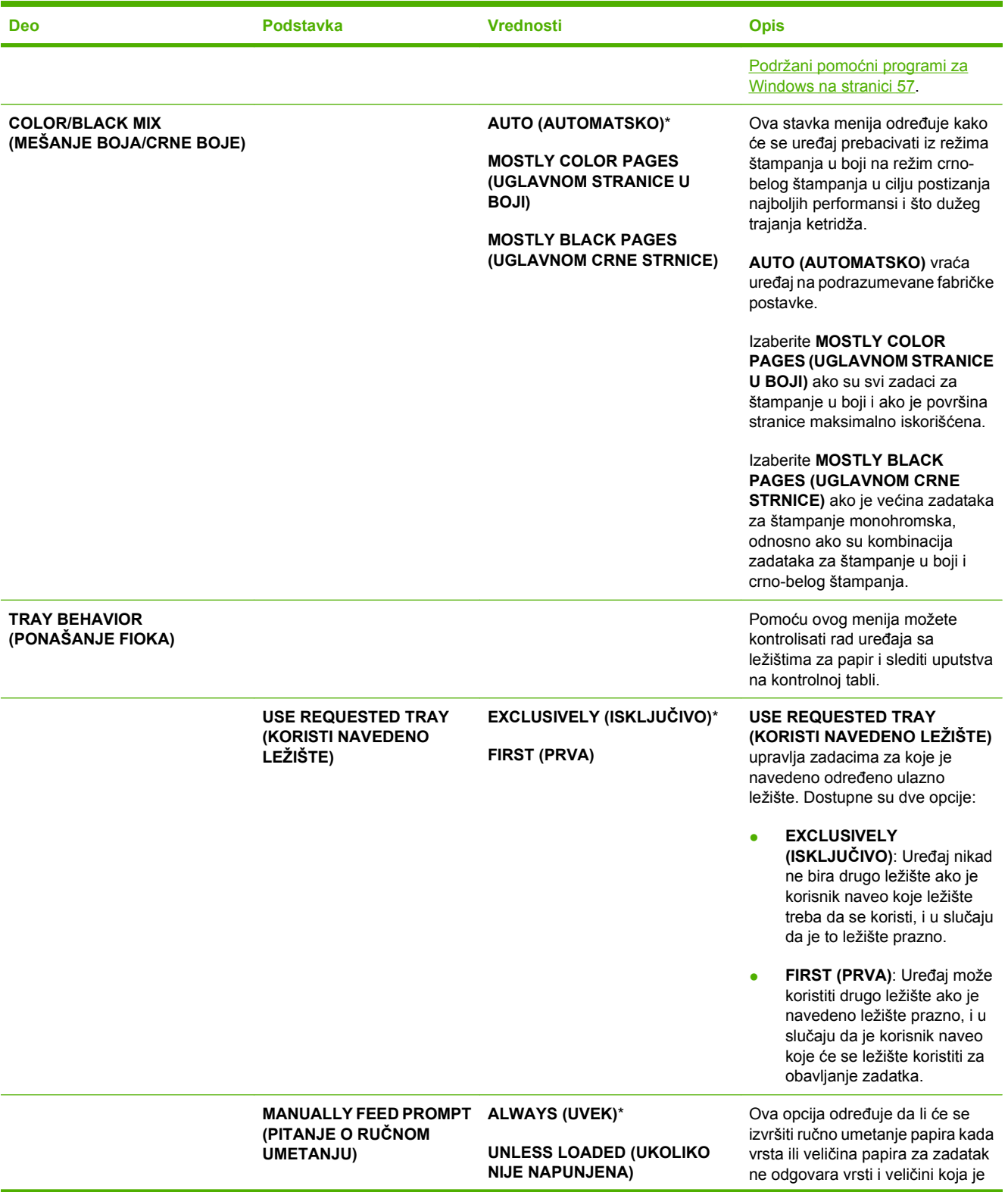

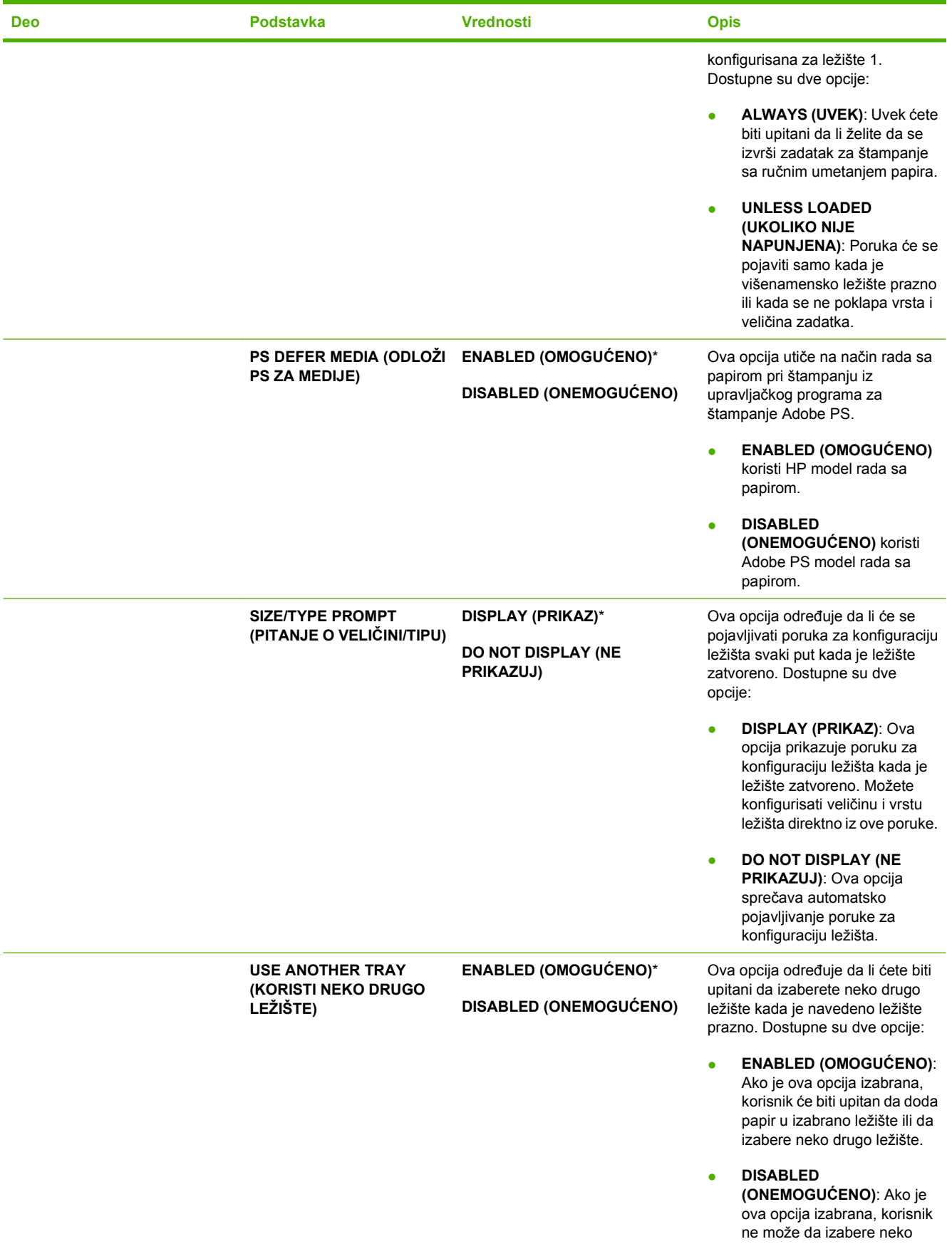

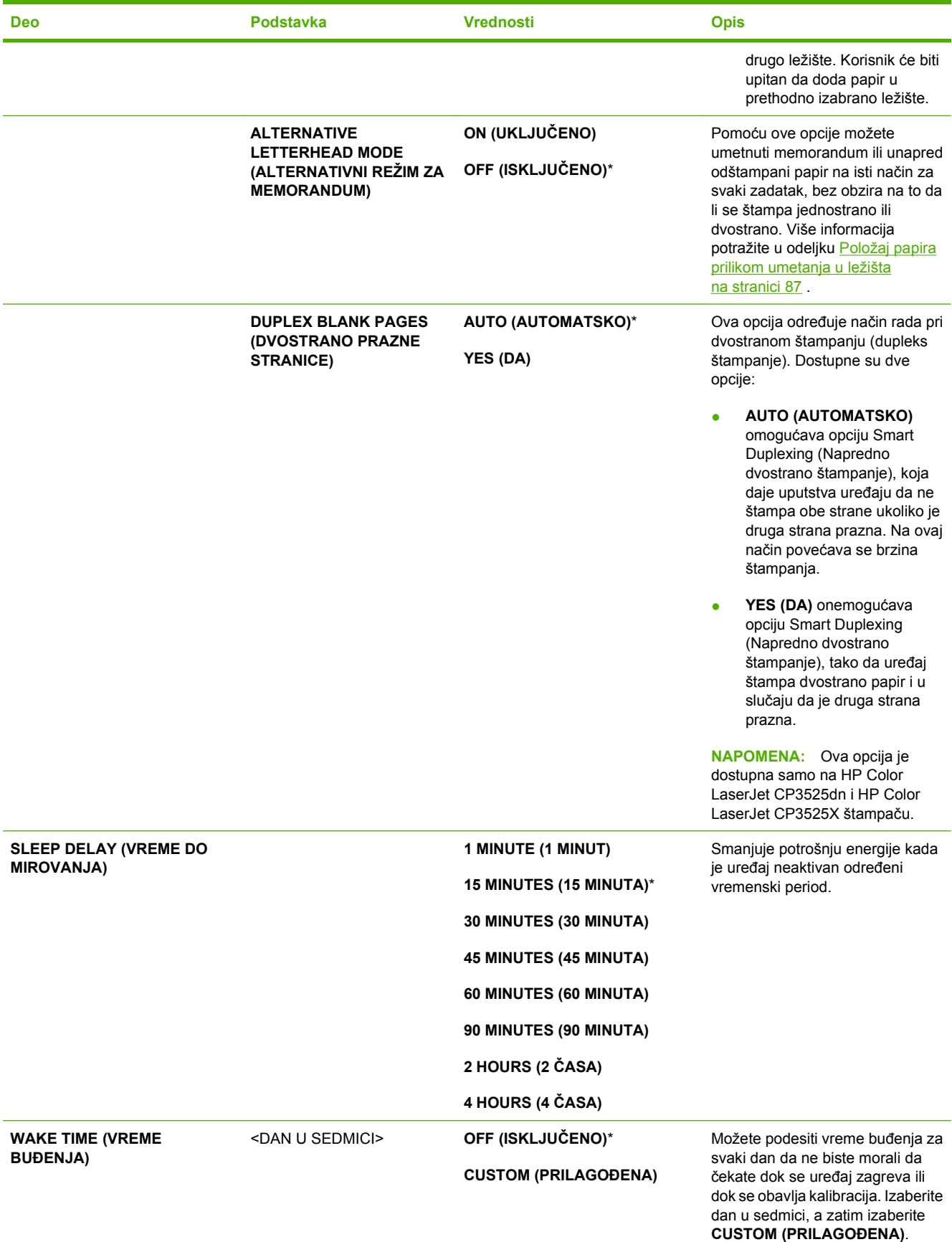

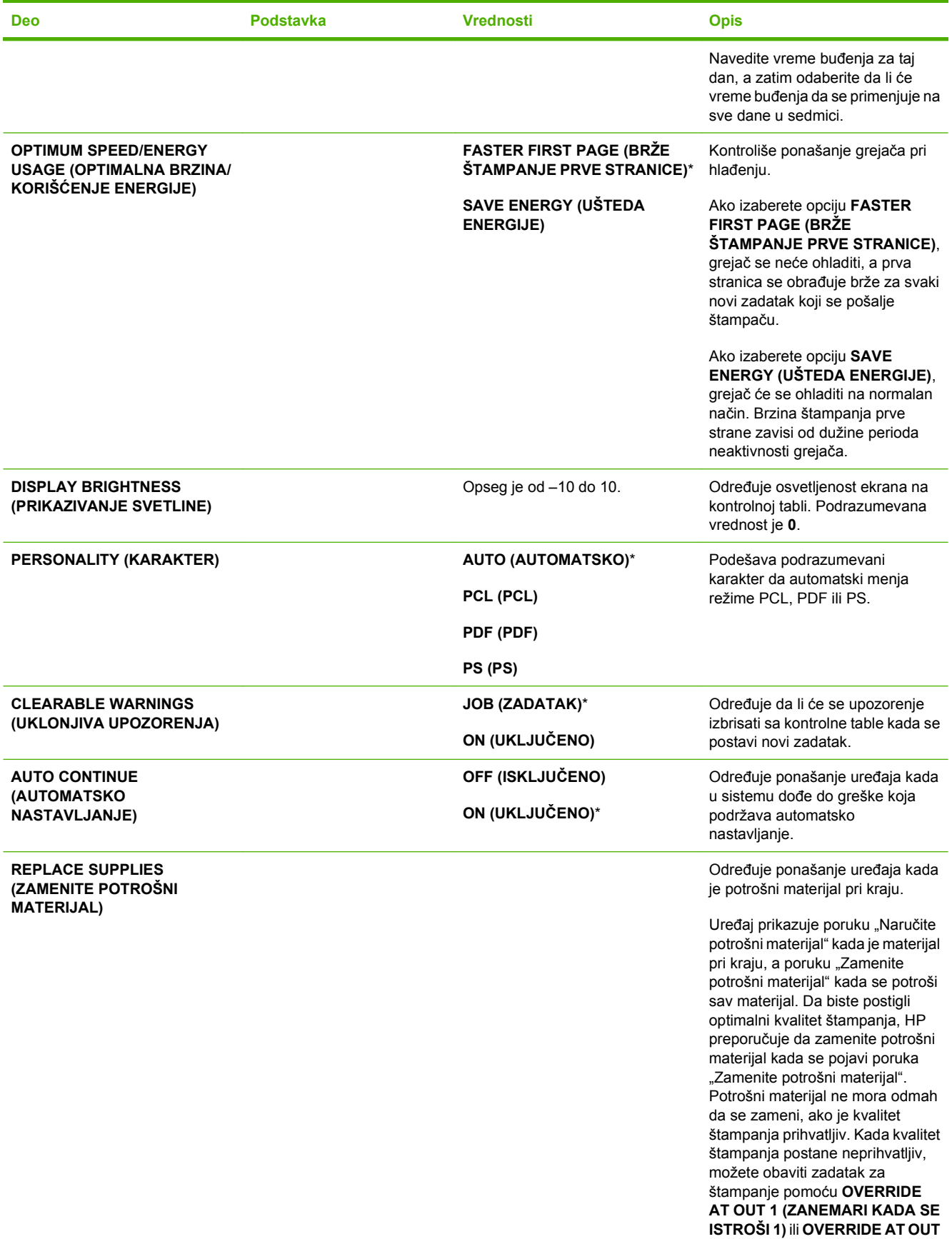

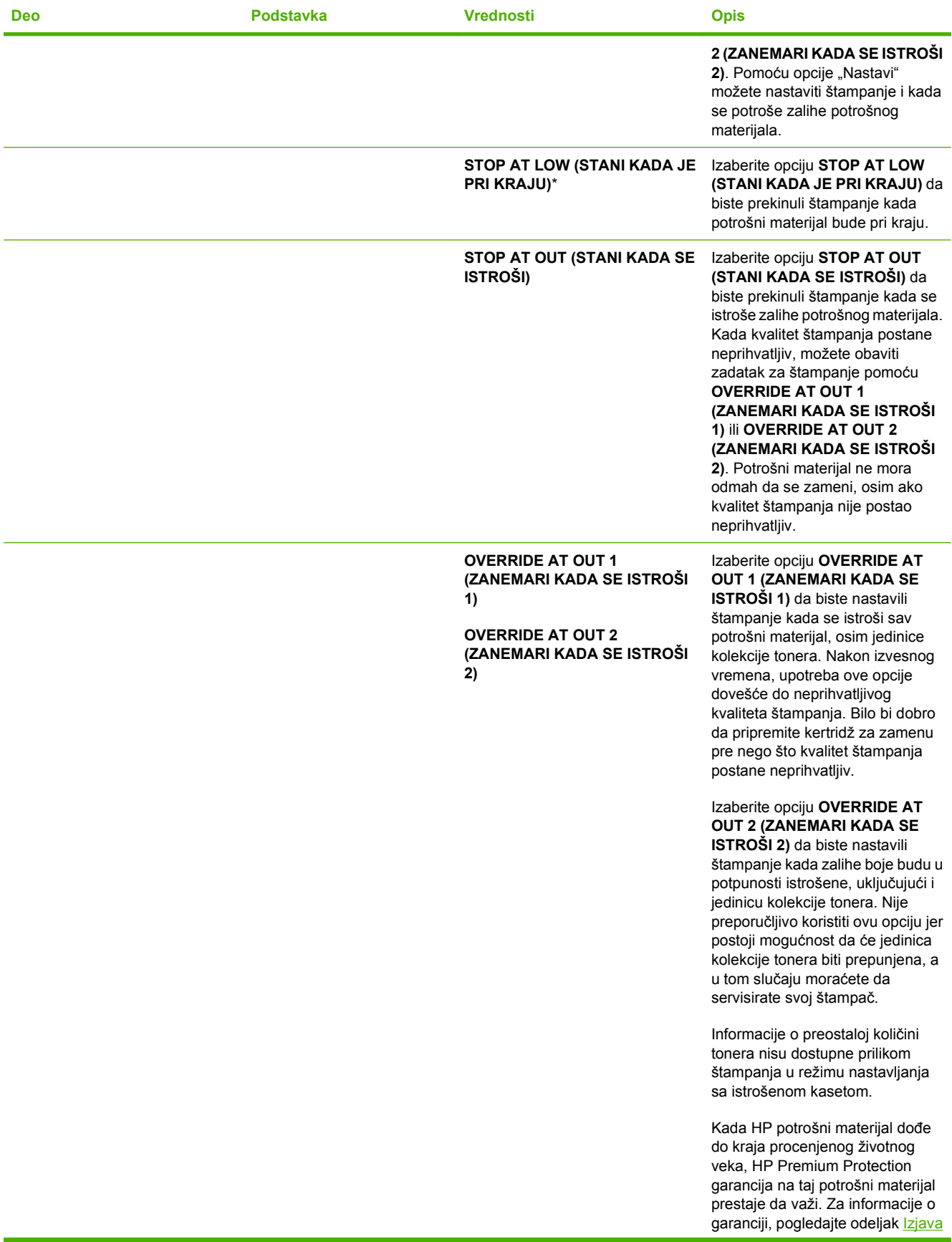

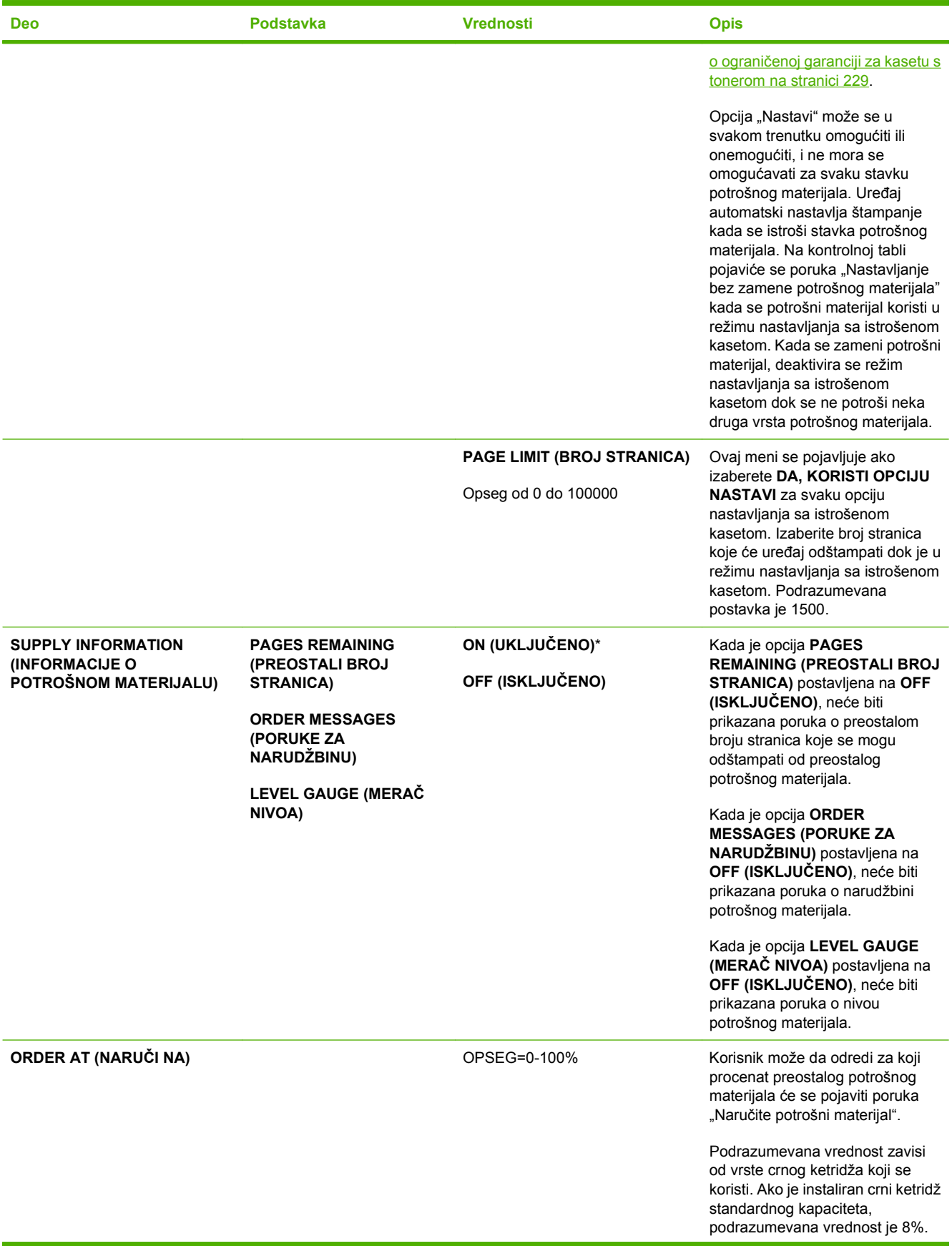

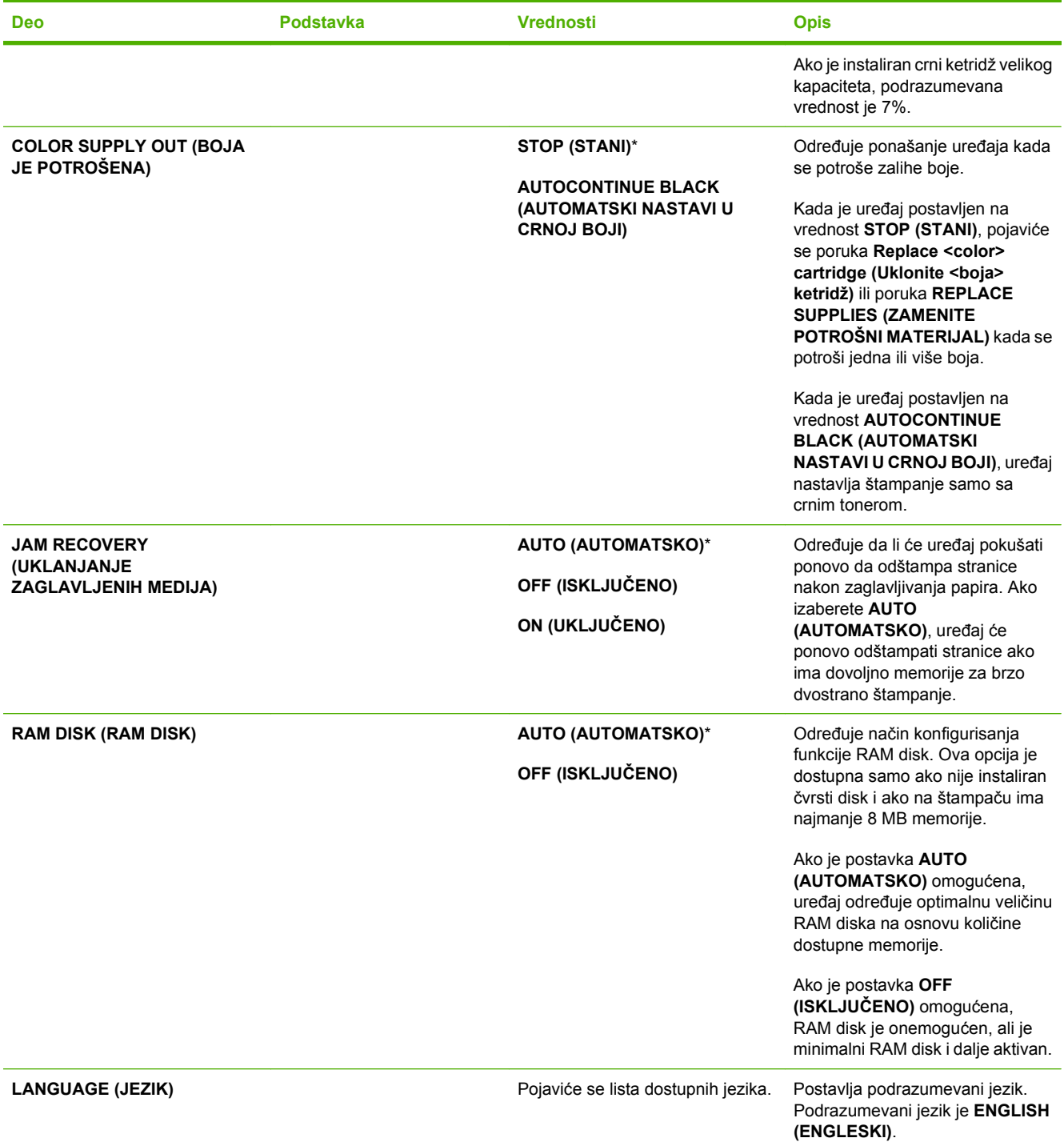

### **Meni I/O (input/output - ulaz/izlaz)**

Stavke menija I/O (input/output – ulaz/izlaz) utiču na komunikaciju uređaja s računarom. Ukoliko uređaj sadrži HP Jetdirect server za štampanje, pomoću ovog podmenija možete da konfigurišete osnovne parametre za umrežavanje . Ove i druge parametre možete da konfigurišete i preko alatke HP Web Jetadmin ili preko ugrađenog Web servera.

Više informacija o ovim opcijama potražite u odeljku [Mrežna podešavanja na stranici 73](#page-84-0).

### Za prikaz: Pritisnite dugme Menu (Meni) **, izaberite meni CONFIGURE DEVICE (PODEŠAVANJE UREĐAJA)**, a zatim izaberite meni **I/O (U/I)**.

**NAPOMENA:** Vrednosti pored kojih se nalazi zvezdica (\*) predstavljaju fabričke vrednosti. Neke stavke menija nemaju fabrički postavljene vrednosti.

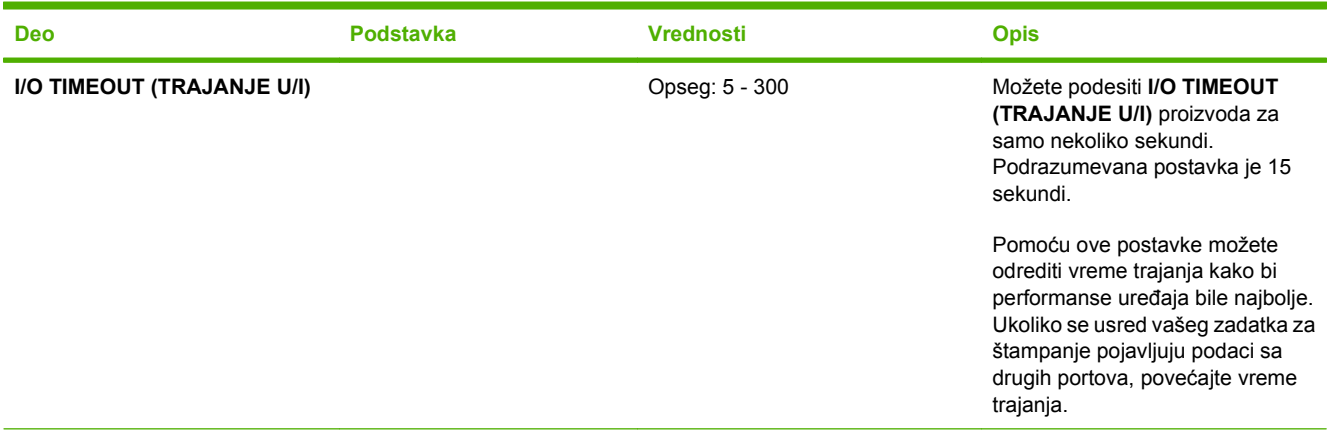

**EMBEDDED JETDIRECT MENU** Pogledajte listu opcija u sledećoj tabeli. **(UGRAĐENI MENI JETDIRECT)**

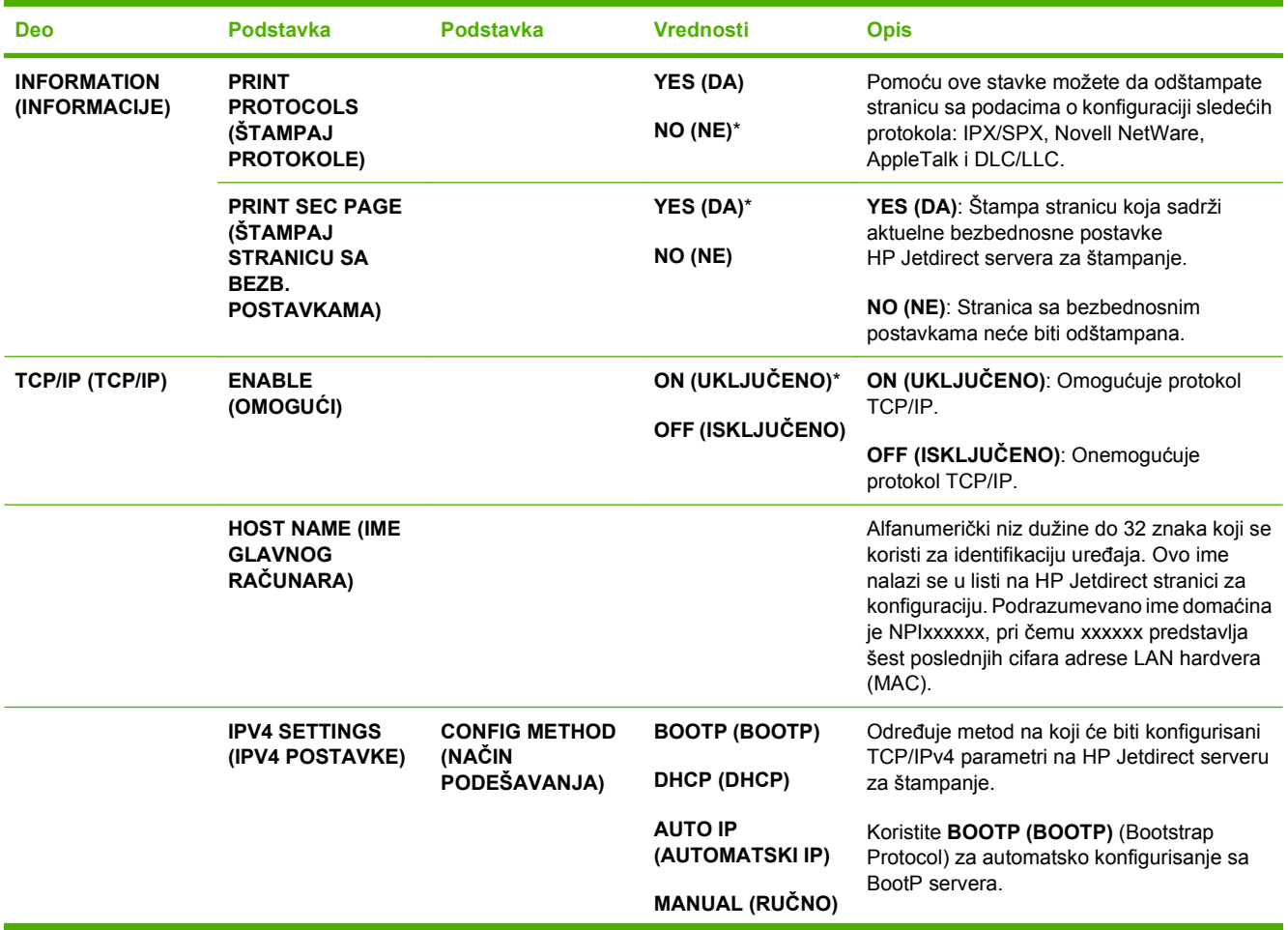

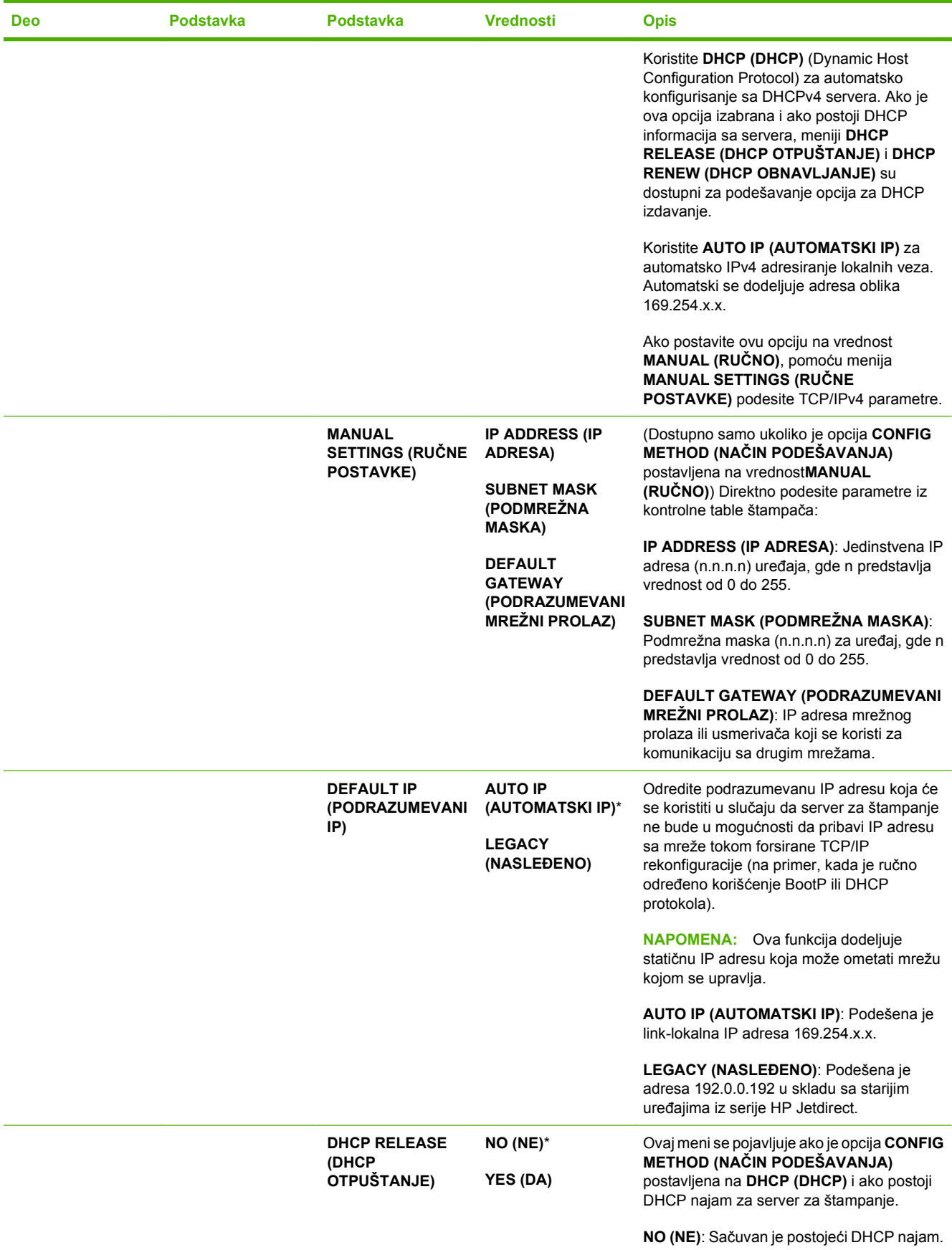

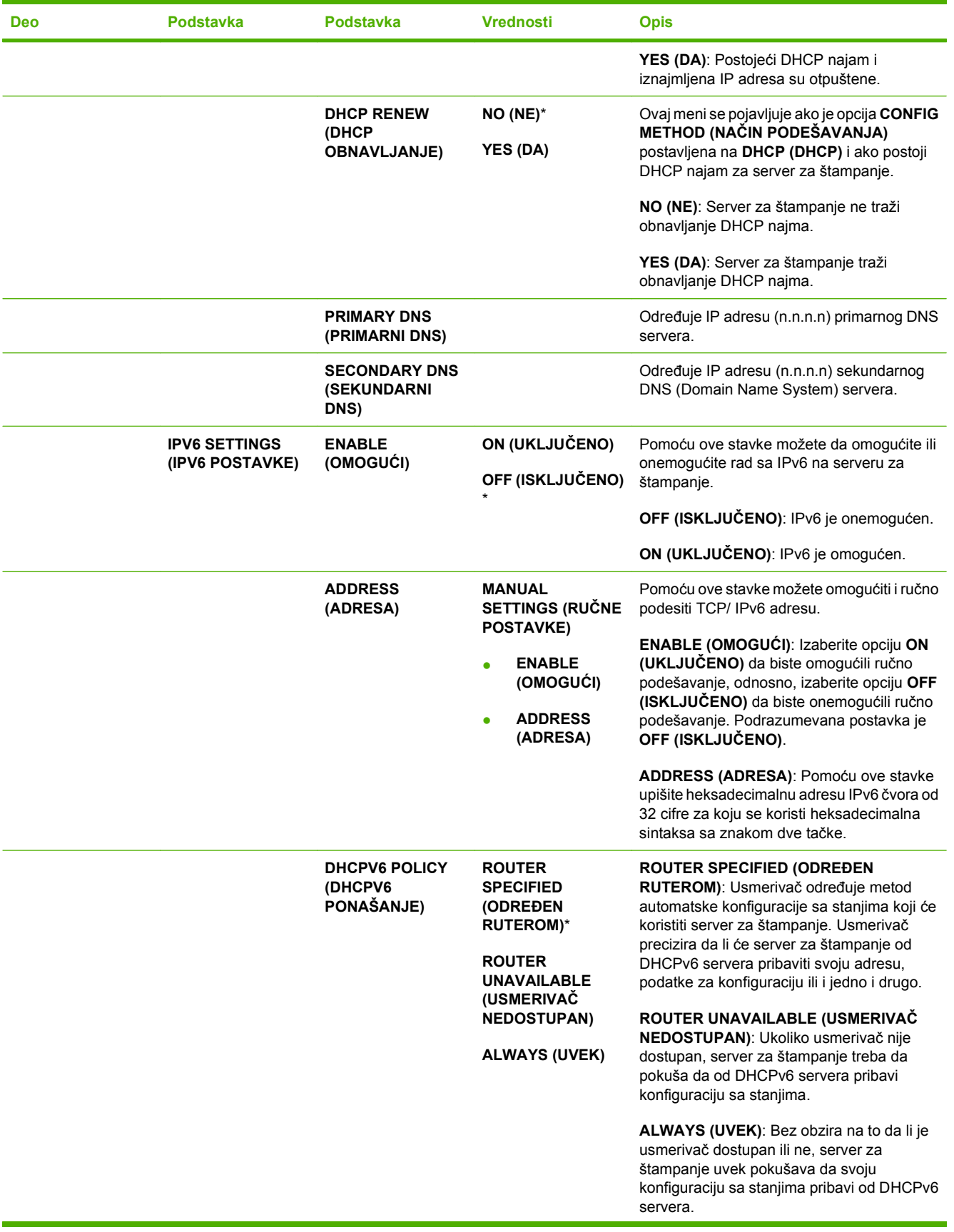

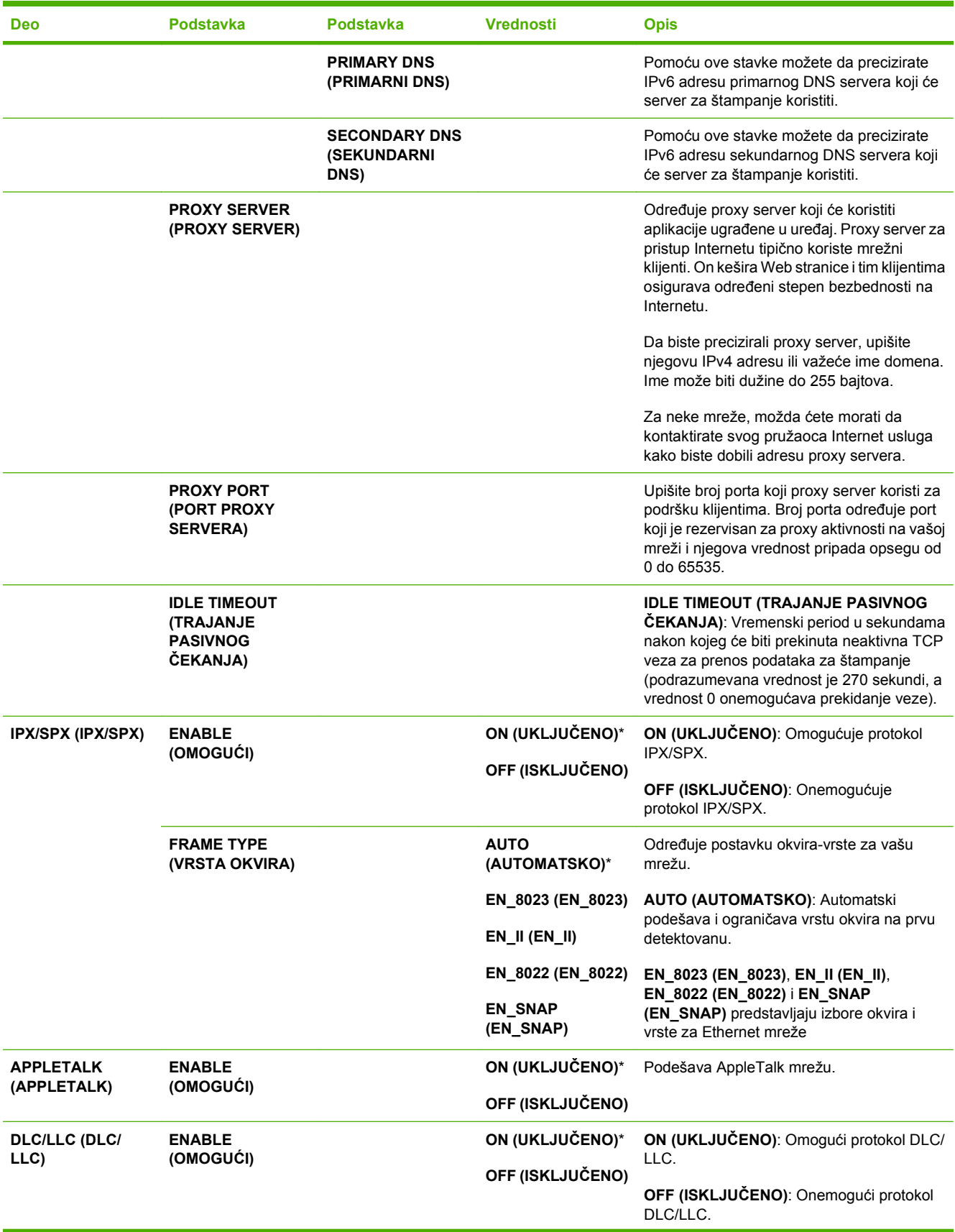

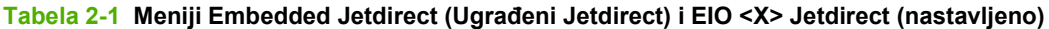

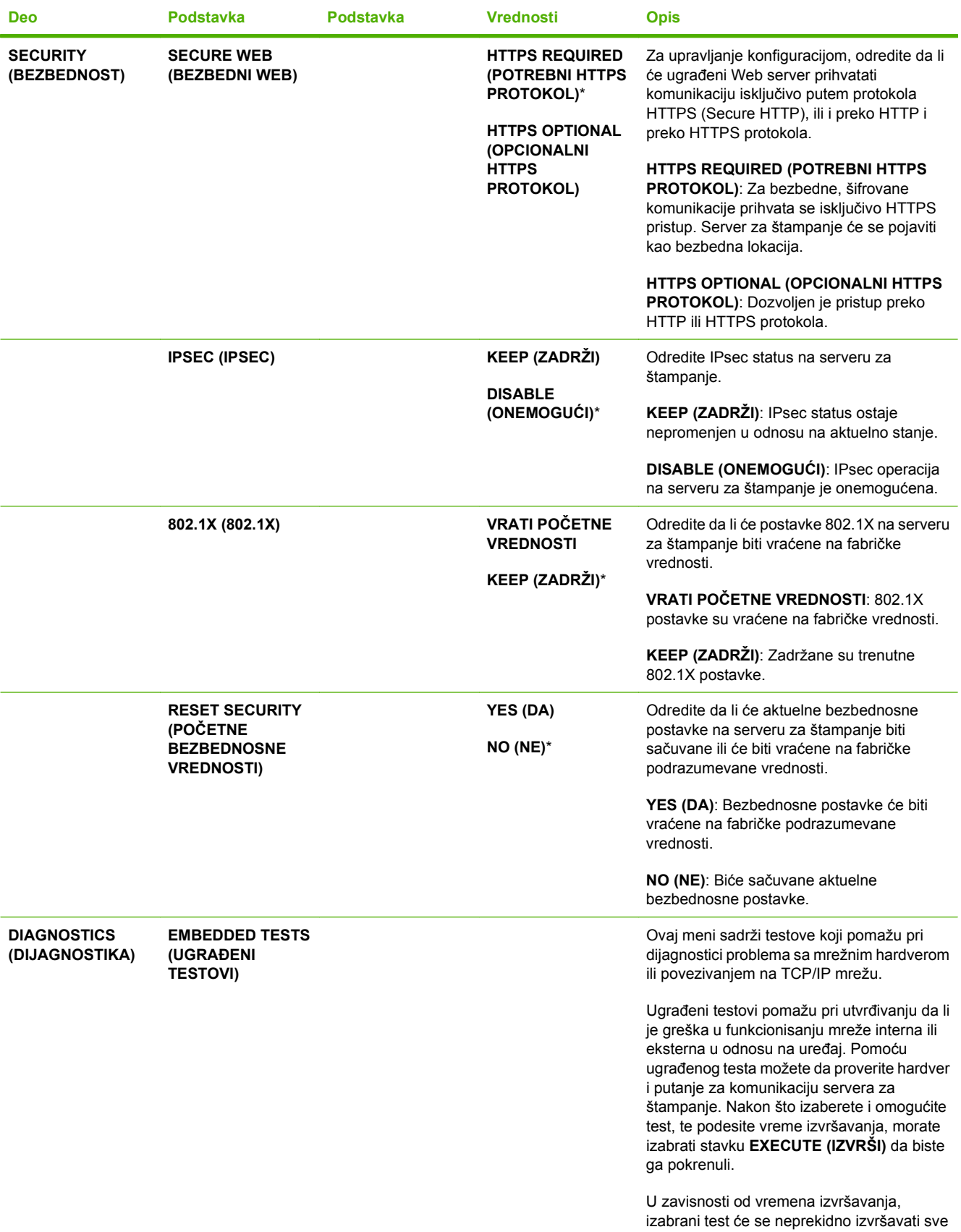

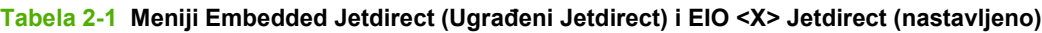

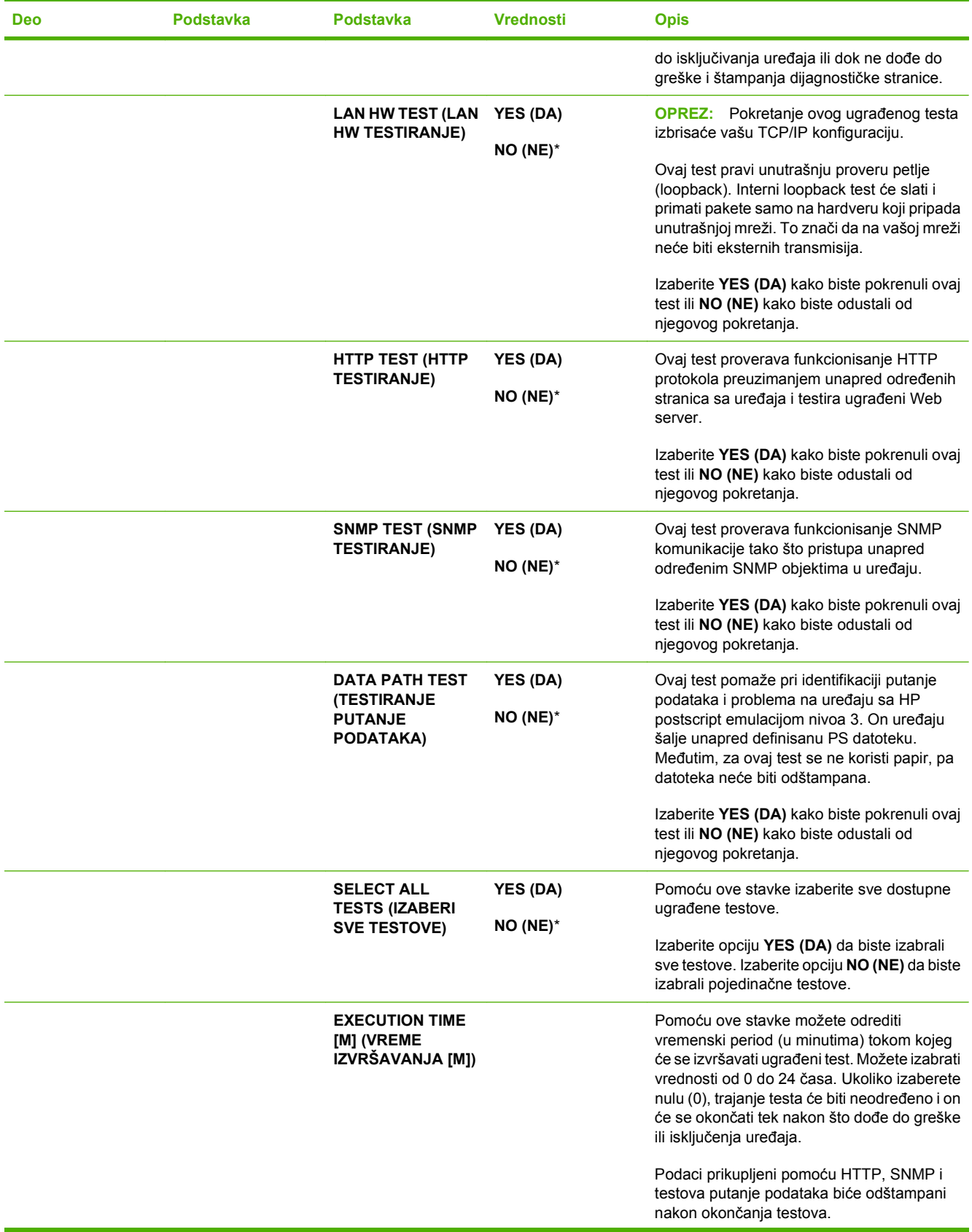

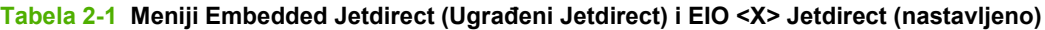

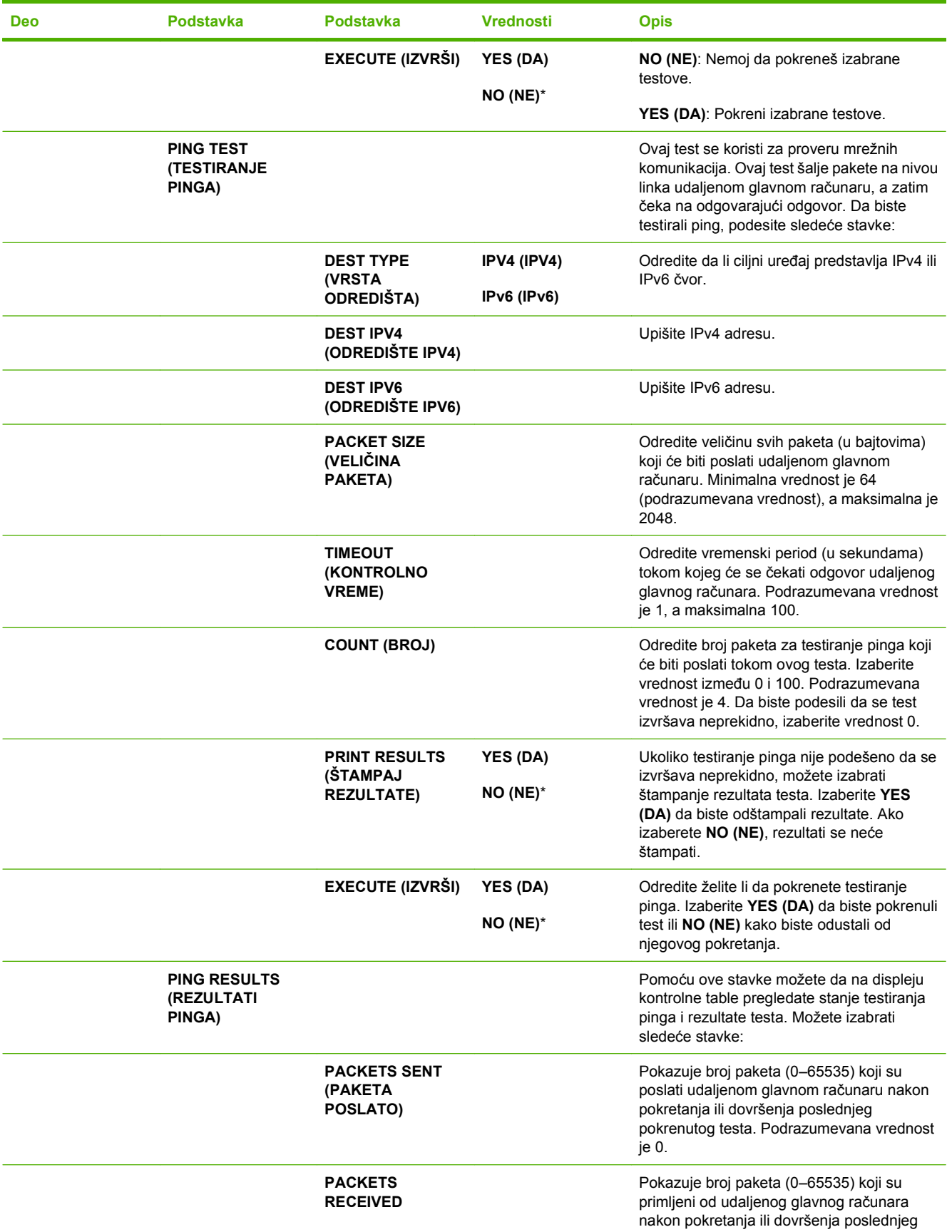

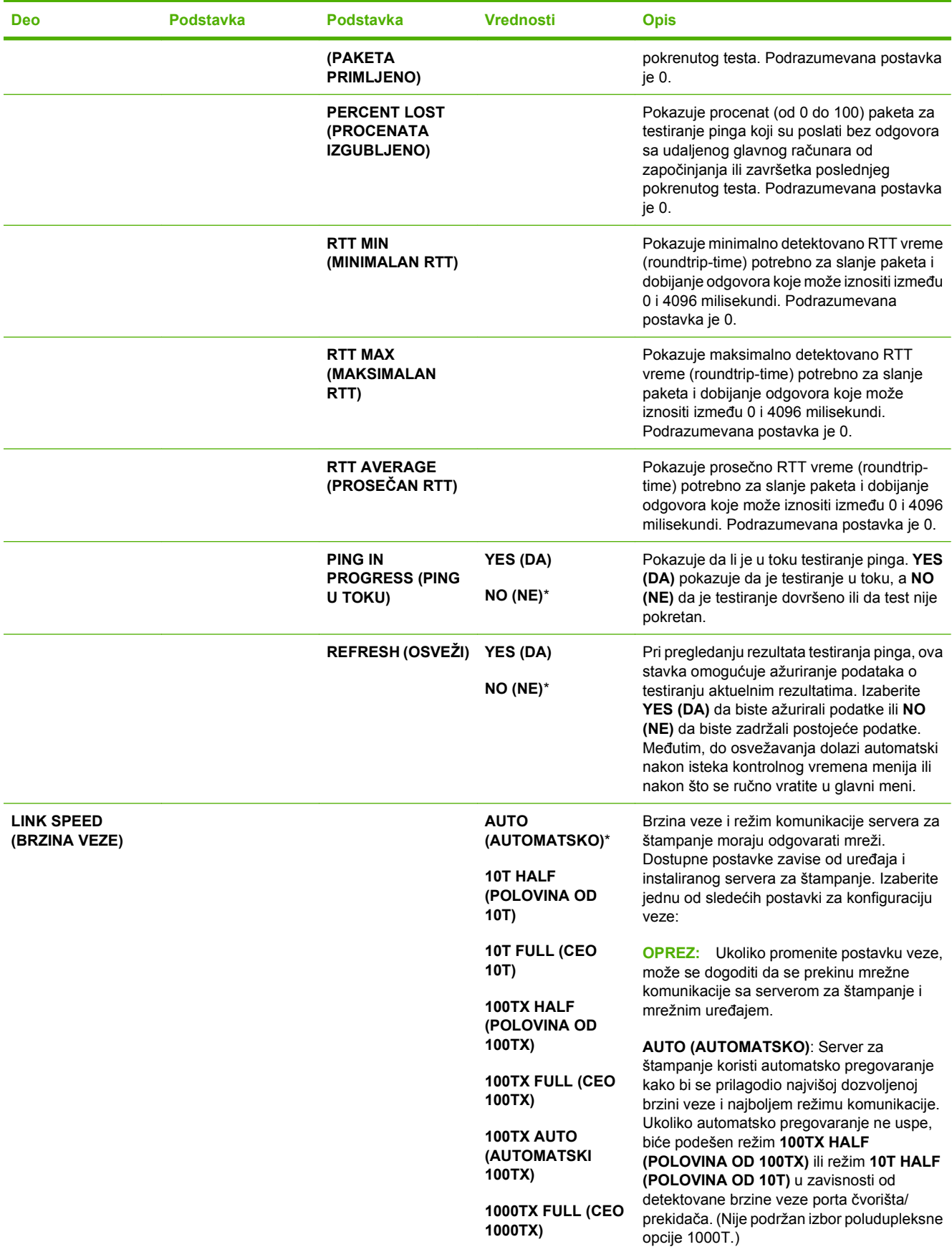

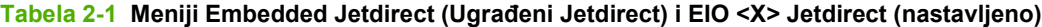

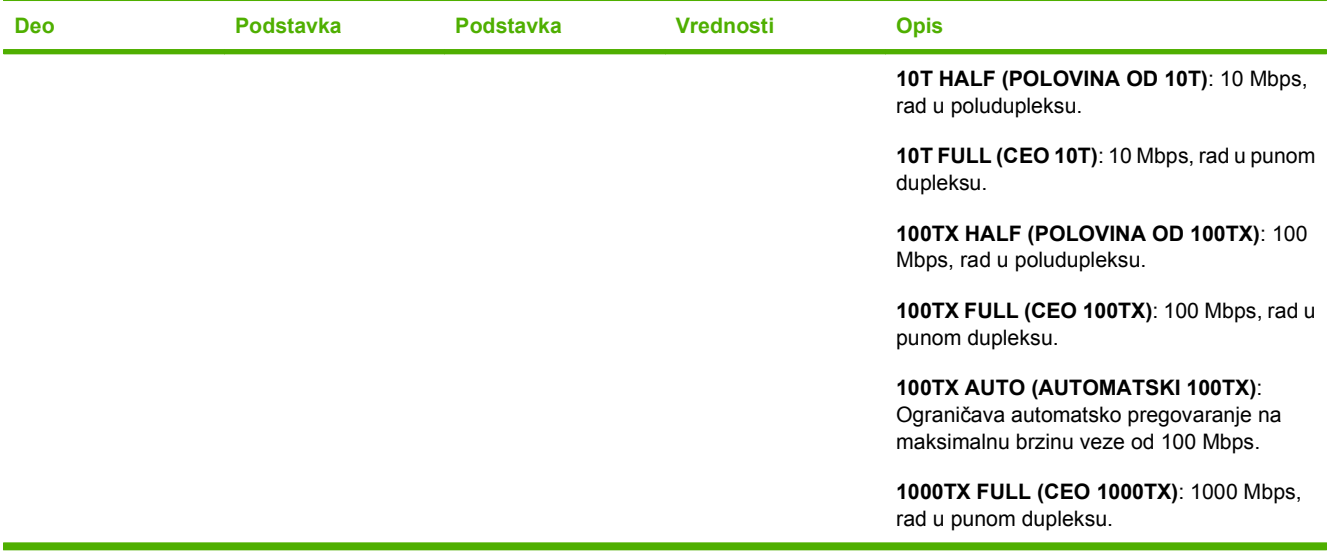

### **Meni Resets (Početne vrednosti)**

Pomoću menija **RESETS (POČETNE VREDNOSTI)** možete vratiti fabričke vrednosti, onemogućiti i omogućiti režim spavanja i ažurirati uređaj nakon postavljanja novog potrošnog materijala.

Za prikaz: Pritisnite dugme Menu (Meni) : izaberite meni **CONFIGURE DEVICE (PODEŠAVANJE UREĐAJA)**, a zatim izaberite meni **RESETS (POČETNE VREDNOSTI)**.

#### **NAPOMENA:** Vrednosti pored kojih se nalazi zvezdica (\*) predstavljaju fabričke vrednosti. Neke stavke menija nemaju fabrički postavljene vrednosti.

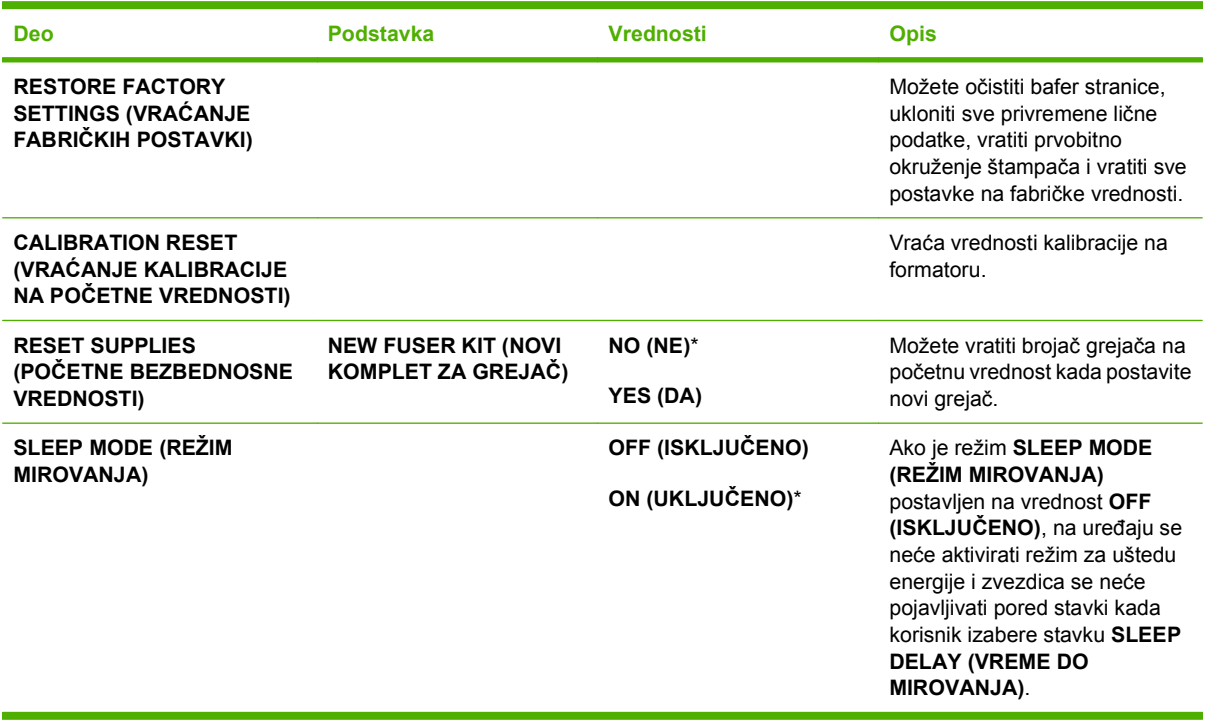

## **Meni Diagnostics (Dijagnostika)**

Pomoću menija **DIAGNOSTICS (DIJAGNOSTIKA)** možete obavljati testove pomoću kojih možete otkriti i otkloniti probleme koje imate sa uređajem.

Za prikaz: Pritisnite dugme Menu (Meni) **;** a zatim izaberite meni **DIAGNOSTICS (DIJAGNOSTIKA)**.

**NAPOMENA:** Vrednosti pored kojih se nalazi zvezdica (\*) predstavljaju fabričke vrednosti. Neke stavke menija nemaju fabrički postavljene vrednosti.

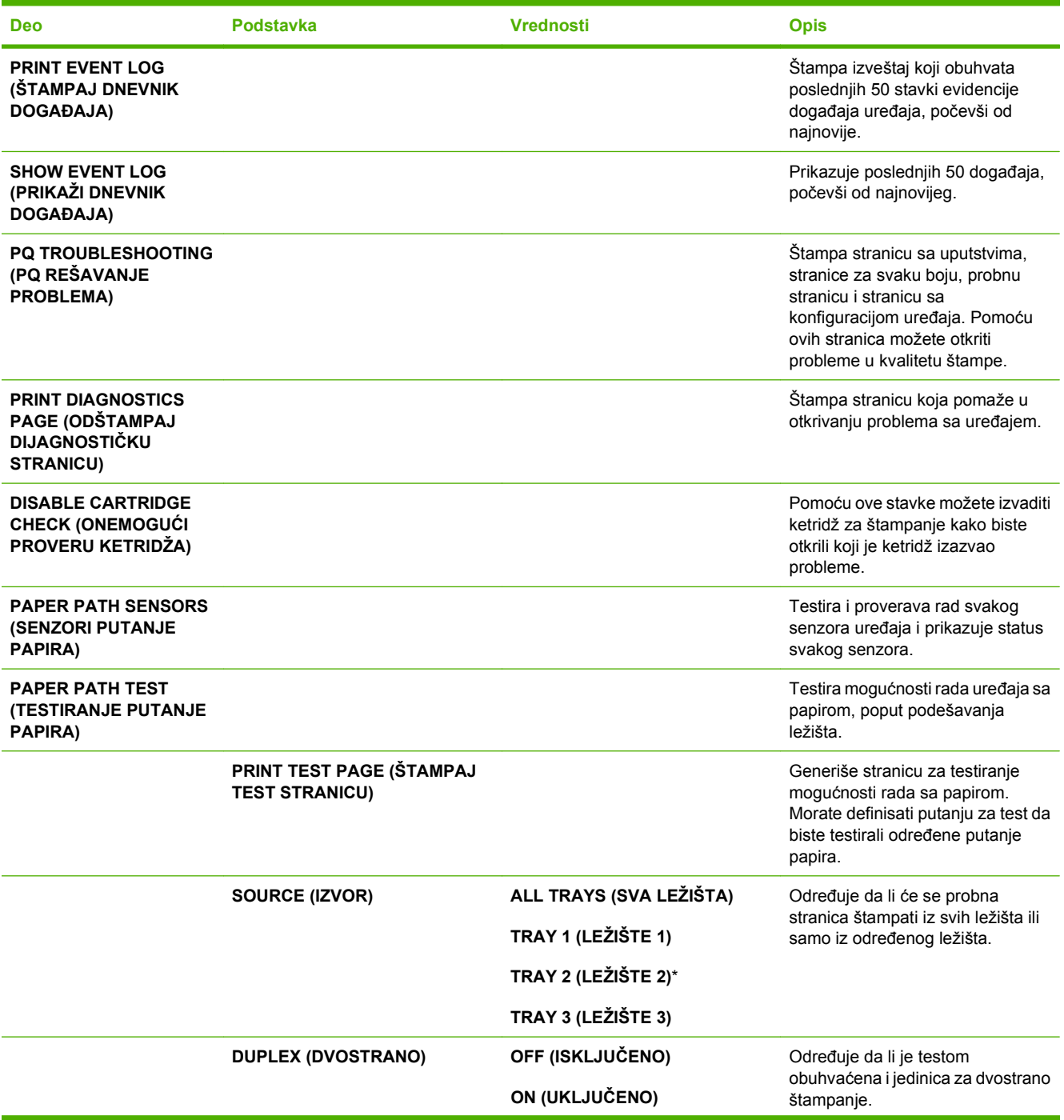

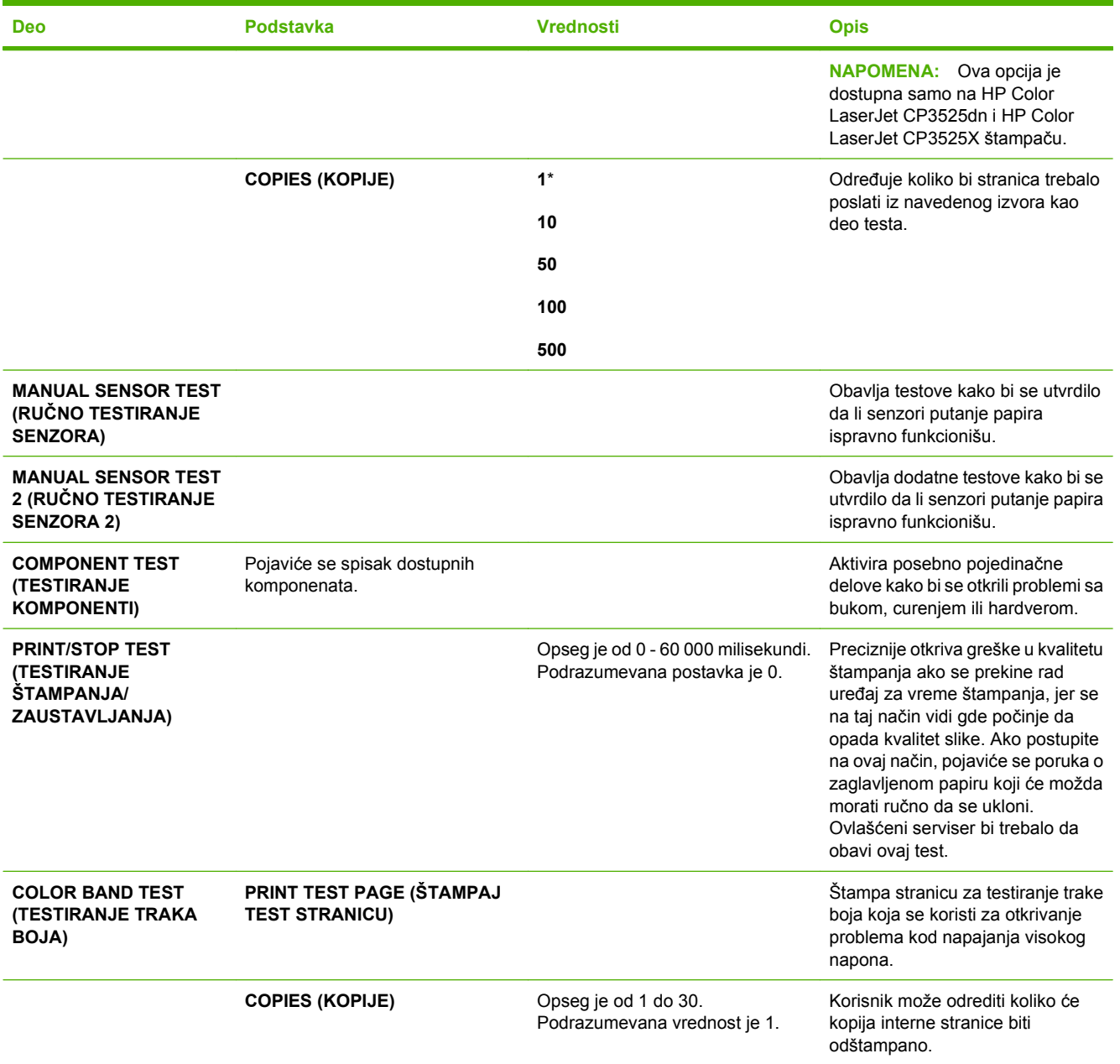

## **Meni za servisiranje**

Meni **SERVICE (SERVISIRANJE)** je zaključan, a da biste mu pristupili, potrebno je da unesete PIN kôd. Ovaj meni je namenjen za upotrebu od strane ovlašćenog servisnog osoblja.

# **3 Softver za Windows**

- [Podržane verzije operativnog sistema Windows](#page-61-0)
- Podržani upravljač[ki programi štampa](#page-62-0)ča za Windows
- **•** [HP Universal Print Driver \(UPD\)](#page-63-0)
- Izaberite odgovarajući upravljač[ki program za operativni sistem Windows](#page-64-0)
- [Prioriteti postavki za štampanje](#page-65-0)
- Promena postavki upravljačkog programa štampač[a za operativni sistem Windows](#page-66-0)
- [Uklanjanje softvera za Windows](#page-67-0)
- Podržani pomoć[ni programi za Windows](#page-68-0)
- [Softver za druge operativne sisteme](#page-70-0)

## <span id="page-61-0"></span>**Podržane verzije operativnog sistema Windows**

Proizvod podržava sledeće verzije operativnog sistema Windows:

- Windows XP (32-bitni i 64-bitni)
- Windows Server 2003 (32-bitni i 64-bitni)
- Windows Server 2008 (32-bitni i 64-bitni)
- Windows 2000 (32-bitni)
- Windows Vista (32-bitni i 64-bitni)

## <span id="page-62-0"></span>**Podržani upravljački programi štampača za Windows**

- HP PCL 6 (ovo je podrazumevani upravljački program štampača)
- HP Universal Print Driver sa postscript emulacijom (HP UPD PS)
- HP PCL 5 UPD Universal Print Driver (HP UPD PCL 5) može se preuzeti sa lokacije [www.hp.com/](http://www.hp.com/go/cljcp3525_software) [go/cljcp3525\\_software](http://www.hp.com/go/cljcp3525_software)

Upravljački programi za štampače sadrže informacije za Pomoć na mreži u kojima su uputstva za uobičajene zadatke pri štampanju i koji takođe opisuju dugmad, polja za potvrdu i padajuće liste koje se nalaze u upravljačkom programu za štampač.

**NAPOMENA:** Za dodatne informacije o UPD-u, pogledajte [www.hp.com/go/upd.](http://www.hp.com/go/upd)

## <span id="page-63-0"></span>**HP Universal Print Driver (UPD)**

HP Universal Print Driver (univerzalni upravljački program, UPD) za Windows je upravljački program koji vam omogućava trenutan pristup gotovo svim HP LaserJet proizvodima sa bilo koje lokacije, bez potrebe da preuzimate posebne upravljačke programe. Zasnovan je na proverenoj HP tehnologiji za izradu upravljačkih programa, pažljivo je testiran i podržava mnoge programe. U pitanju je moćno rešenje sa konzistentnim performansama na duge staze.

HP UPD direktno komunicira sa svim HP proizvodima, prikuplja informacije o konfiguraciji, a zatim prilagođava korisnički interfejs kako bi prikazao specifične funkcije koje nudi taj proizvod. Automatski omogućava korišćenje funkcija koje su dostupne na određenom proizvodu, kao što je dvostrano štampanje i heftanje, pa ne morate ručno da ih omogućavate.

Za više informacija posetite [www.hp.com/go/upd.](http://www.hp.com/go/upd)

### **Režimi instalacije UPD upravljačkog programa**

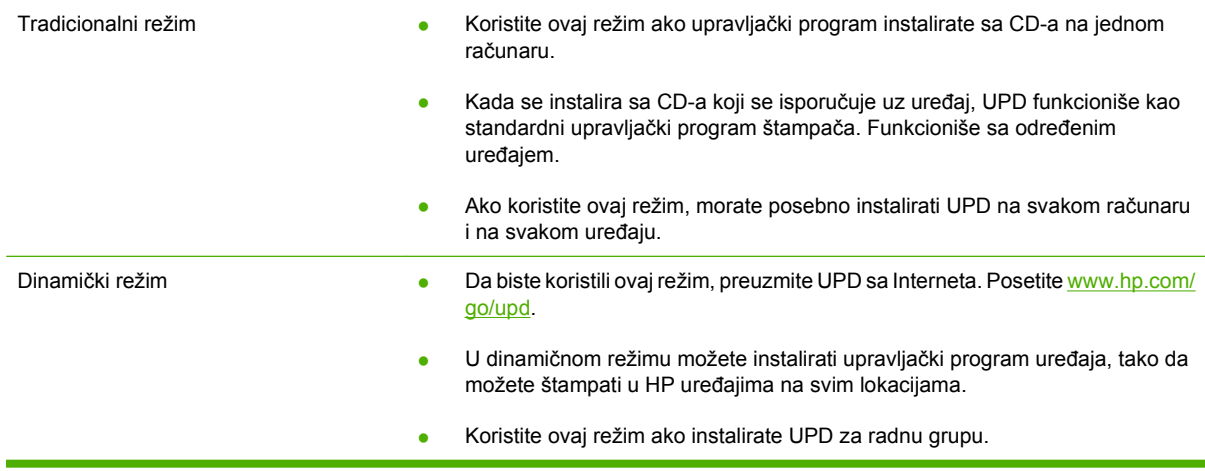

### <span id="page-64-0"></span>**Izaberite odgovarajući upravljački program za operativni sistem Windows**

Upravljački programi štampača obezbeđuju pristup funkcijama uređaja i omogućavaju da računar komunicira sa uređajem (koristeći jezik štampača). Za dodatni softver i jezike, pogledajte uputstva za instalaciju i datoteke "Pročitaj me" sa CD-a uređaja.

### **Opis upravljačkog programa HP PCL 6**

- Nalazi se na CD uređaja i na lokaciji [www.hp.com/go/cljcp3525\\_software](http://www.hp.com/go/cljcp3525_software)
- Obezbeđuje se kao podrazumevani upravljački program
- Preporučuje se za štampanje u svim Windows okruženjima
- Obezbeđuje najbolju brzinu, kvalitet štampanja i podršku funkcijama uređaja za većinu korisnika
- Razvijen tako da se uklapa u Windows Graphic Device Interface (GDI) za najveće brzine u Windows okruženjima
- Možda nije u potpunosti kompatibilan sa softverom nezavisnih proizvođača i prilagođenim softverom koji se zasniva na PCL 5

#### **Opis upravljačkog programa HP UPD PS**

- Nalazi se na CD uređaja i na lokaciji [www.hp.com/go/cljcp3525\\_software](http://www.hp.com/go/cljcp3525_software)
- Preporučuje se za štampanje sa Adobe® softverom ili sa drugim softverom za zahtevnu grafiku
- Podržava štampanje sa potrebama za postcript emulacijom i sa postscript flash fontovima

#### **Opis upravljačkog programa HP UPD PCL 5**

- Instalira se pomoću čarobnjaka **Add Printer** (Dodaj štampač)
- Preporučuje se za opšte kancelarijsko štampanje u Windows okruženjima
- Kompatibilan sa prethodnim PCL verzijama i starijim HP LaserJet proizvodima
- Najbolji izbor za štampanje iz programa drugih proizvođača i prilagođenih programa
- Najbolji izbor pri radu u mešanim okruženjima koja zahtevaju da se proizvod postavi na PCL 5 (UNIX, Linux, centralni računar)
- Razvijen za korišćenje u korporativnom Windows okruženju kao jedinstven upravljački program koji podržava više modela štampača
- Dobar izbor za štampanje na različitim modelima štampača sa prenosnog računara sa operativnim sistemom Windows

## <span id="page-65-0"></span>**Prioriteti postavki za štampanje**

Koja će promena postavke za štampanje imati prioritet zavisi od toga na kojoj se lokaciji data promena vrši:

- **E** NAPOMENA: Nazivi komandi i dijaloga možda će se razlikovati u zavisnosti od softvera.
	- **Dijalog Page Setup** (Podešavanje stranice): Kliknite na stavku **Page Setup** (Podešavanje stranice) ili na sličnu komandu u meniju **File** (Datoteka) programa u kome radite da biste otvorili ovaj dijalog. Postavke koje ovde izmenite zamenjuju postavke promenjene na nekoj drugoj lokaciji.
	- **Dijalog Print (Štampanje)**: Kliknite na stavku **Print (Štampanje)**, **Print Setup (Podešavanje štampača)** ili na sličnu komandu u meniju **File (Datoteka)** programa u kome radite da biste otvorili ovaj dijalog. Postavke koje izmenite u dijalogu **Print (Štampanje)** nižeg su prioriteta i najčešće ne zamenjuju promene u dijalogu **Page Setup** (Podešavanje stranice).
	- **Dijalog Printer Properties (Svojstva štampača) (upravljački program štampača)**: Kliknite na stavku **Properties (Svojstva)** u dijalogu **Print (Štampanje)** da biste otvorili upravljački program. Postavke koje izmenite u dijalogu **Printer Properties (Svojstva štampača)** najčešće ne zamenjuju postavke sa bilo koje druge lokacije u softveru štampača. Većinu postavki štampanja možete izmeniti ovde.
	- **Default printer driver settings** (Podrazumevane postavke upravljačkog programa štampača): Podrazumevane postavke upravljačkog programa štampača određuju postavke koje se koriste za sve zadatke za štampanje, *osim* postavki izmenjenih u dijalogu **Page Setup** (Podešavanje stranice), **Print** (Štampanje) ili **Printer Properties** (Svojstva štampača).
	- **Postavke sa kontrolne table štampača**: Postavke koje menjate na kontrolnoj tabli štampača imaju niži prioritet od ostalih promena.

### <span id="page-66-0"></span>**Promena postavki upravljačkog programa štampača za operativni sistem Windows**

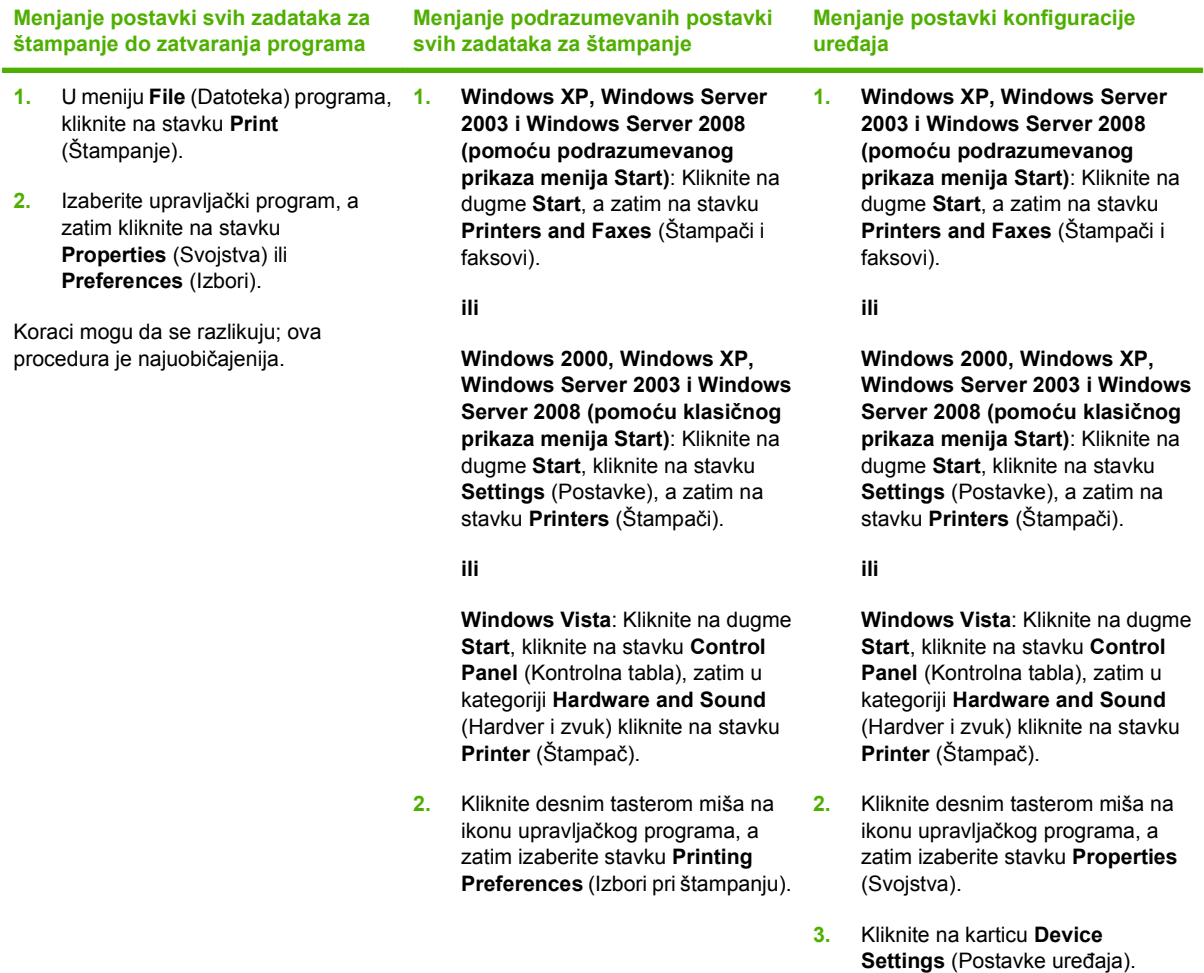

## <span id="page-67-0"></span>**Uklanjanje softvera za Windows**

### **Windows XP**

- **1.** Kliknite na dugme **Start**, **Control Panel** (Kontrolna taba), a zatim kliknite na ikonu **Add or Remove Programs** (Dodaj/ukloni programe).
- **2.** Izaberite stavku HP Color LaserJet CP3525 sa liste.
- **3.** Kliknite na dugme **Change/Remove** (Izmeni/ukloni) da biste uklonili program.

### **Windows Vista**

- **1.** Kliknite na dugme **Start**, **Control Panel** (Kontrolna taba), a zatim kliknite na ikonu **Programs and Features** (Programi i funkcije).
- **2.** Izaberite stavku HP Color LaserJet CP3525 sa liste.
- **3.** Izaberite opciju **Uninstall/Change**.

## <span id="page-68-0"></span>**Podržani pomoćni programi za Windows**

### **HP Web Jetadmin**

HP Web Jetadmin je jednostavna alatka za štampanje i periferni softver za rad sa slikama koji optimizuje korišćenje uređaja, kontroliše potrošnju boje, obezbeđuje uređaje i unapređuje upravljanje tako što omogućava udaljenu konfiguraciju, proaktivno nadgledanje, rešavanje problema bezbednosti i izveštavanje o uređajima za štampanje i obradu slike.

Za preuzimanje poslednje verzije programa HP Web Jetadmin i najnovije liste podržanih sistema glavnih računara, posetite [www.hp.com/go/webjetadmin.](http://www.hp.com/go/webjetadmin)

Kada je instaliran na glavnom serveru, Windows klijent može da pristupi programu HP Web Jetadmin pomoću podržanog Web pregledača (kao što je Microsoft® Internet Explorer) kretanjem ka glavnom računaru sa programom HP Web Jetadmin.

### **Ugrađeni Web server**

Štampač je opremljen ugrađenim Web serverom, koji obezbeđuje pristup informacijama o uređaju i aktivnostima na mreži. Ove informacije se pojavljuju u Web pregledaču, kao što je Microsoft Internet Explorer, Netscape Navigator, Apple Safari ili Firefox.

Ugrađeni Web server se nalazi na uređaju. Ne učitava se na mrežni server.

Ugrađeni Web server obezbeđuje interfejs za uređaj koji može da koristi svako ko ima računar povezan na mrežu i standardni Web pregledač. Na ugrađenom Web serveru nije instaliran ni jedan specijalan softver, ali morate da imate podržan Web pregledač na računaru. Da biste dobili pristup ugrađenom Web serveru, unesite IP adresu uređaja u polje za adresu Web pregledača. (Odštampajte konfiguracionu stranicu da biste pronašli IP adresu. Za više informacija o štampanju konfiguracione stranice, pogledajte [Stranice sa informacijama na stranici 134](#page-145-0).)

Za potpuno objašnjenje svih funkcija i funkcionalnosti ugrađenog Web servera, pogledajte Ugrađ[eni Web server na stranici 138](#page-149-0).

### **HP Easy Printer Care**

HP Easy Printer Care je program koji možete da koristite za sledeće zadatke:

- Proveravanje statusa uređaja
- Proveravanje statusa potrošnog materijala i korišćenje Web lokacije HP SureSupply za kupovinu potrošnog materijala na mreži.
- Podešavanje obaveštenja
- Pristup izveštajima o korišćenju uređaja
- Pristup dokumentaciji uređaja
- Pristup alatima za rešavanje problema i održavanje
- Koristite HP Proactive Support za redovno skeniranje štampača i sprečavanje potencijalnih problema. HP Proactive Support ima mogućnost ažuriranja softvera, firmvera i upravljačkih programa za HP štampač.

Programu HP Easy Printer Care možete da pristupite kada je uređaj direktno povezan sa računarom ili kada je umrežen.

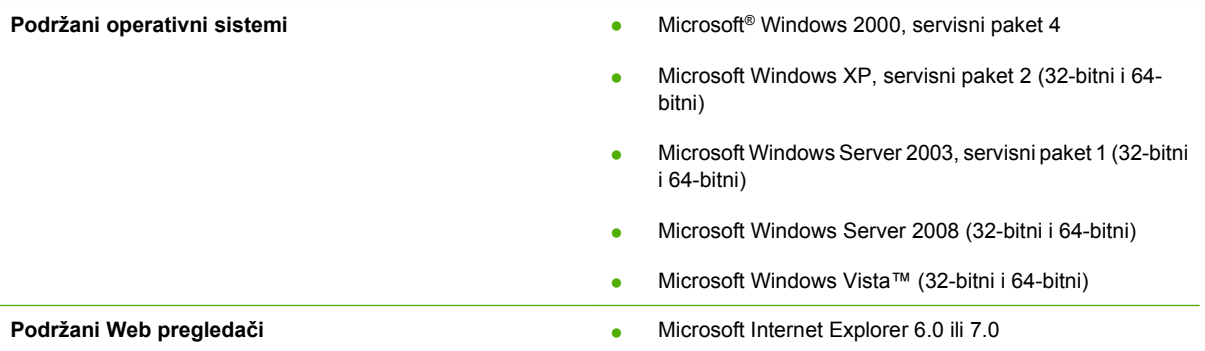

Da biste preuzeli program HP Easy Printer Care, idite na [www.hp.com/go/easyprintercare](http://www.hp.com/go/easyprintercare). Na ovoj Web lokaciji nalaze se i ažurirane informacije o podržanim Web pregledačima, kao i lista proizvoda kompanije HP koji podržavaju softver HP Easy Printer Care.

Za više informacija o korišćenju softvera [HP Easy Printer Care](#page-146-0) pogledajte HP Easy Printer Care [na stranici 135](#page-146-0).

## <span id="page-70-0"></span>**Softver za druge operativne sisteme**

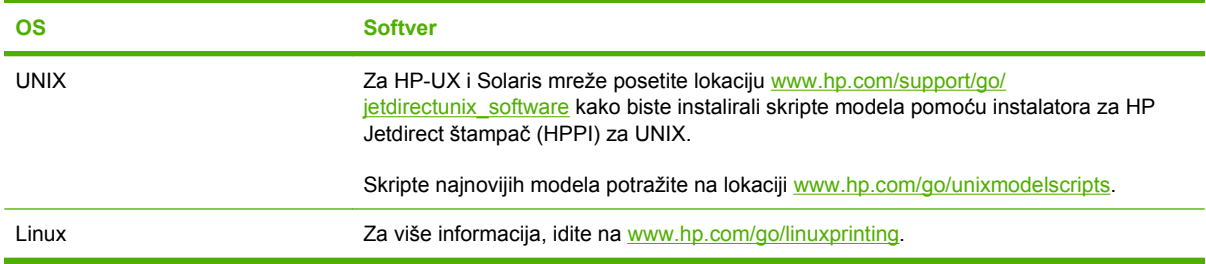
# **4 Korišćenje uređaja sa Macintosh računarima**

- [Softver za Macintosh](#page-73-0)
- Korišćenje funkcija upravljač[kog programa za Macintosh](#page-77-0)

# <span id="page-73-0"></span>**Softver za Macintosh**

## **Podržani operativni sistemi za Macintosh**

Ovaj uređaj podržava sledeće Macintosh operativne sisteme:

- Mac OS X V10.3,9, V10.4, V10.5 i novije verzije
- **NAPOMENA:** Za Mac OS X v10.4 i novije verzije, podržani su Mac računari sa procesorima PPC i Intel® Core™.

# **Podržani upravljački programi štampača za operativni sistem Macintosh**

Program HP instalator obezbeđuje PostScript® Printer Description (Opis PostScript štampača - PPD) datoteke, Printer Dialog Extensions (Ekstenzije dijaloga štampača - PDE) i program HP Printer Utility za upotrebu sa Macintosh računarima.

PPD datoteke, u kombinaciji sa Apple PostScript upravljačkim programima za štampač, obezbeđuju pristup funkcijama uređaja. Koristite Apple PostScript upravljački program koji dolazi sa računarom.

# **Uklanjanje softvera sa Macintosh operativnih sistema**

Da biste uklonili softver sa Macintosh računara, prevucite PPD datoteke u korpu za otpatke.

### **Prioritet postavki za štampanje u operativnom sistemu Macintosh**

Koja će promena postavke za štampanje imati prioritet zavisi od toga na kojoj se lokaciji data promena vrši:

- **E NAPOMENA:** Nazivi komandi i dijaloga možda će se razlikovati u zavisnosti od softvera.
	- **Dijalog Page Setup** (Podešavanje stranice): Kliknite na stavku **Page Setup** (Podešavanje stranice) ili na sličnu komandu u meniju **File** (Datoteka) programa u kom radite da biste otvorili ovaj dijalog. Postavke koje ovde izmenite možda će zameniti postavke promenjene na nekoj drugoj lokaciji.
	- **Dijalog Print** (Štampanje): Kliknite na stavku **Print** (Štampanje), **Print Setup** (Podešavanje štampača) ili na sličnu komandu u meniju **File** (Datoteka) programa u kom radite da biste otvorili ovaj dijalog. Postavke koje izmenite u dijalogu **Print** (Štampanje) nižeg su prioriteta i *ne* zamenjuju promene u dijalogu **Page Setup** (Podešavanje stranice).
	- **Default printer driver settings** (Podrazumevane postavke upravljačkog programa štampača): Podrazumevane postavke upravljačkog programa štampača određuju postavke koje se koriste za sve zadatke za štampanje, *osim* postavki izmenjenih u dijalogu **Page Setup** (Podešavanje stranice), **Print** (Štampanje) ili **Printer Properties** (Svojstva štampača).
	- **Printer control panel settings** (Postavke kontrolne table štampača): Postavke izmenjene u kontrolnoj tabli štampača nižeg su prioriteta od izmena sa bilo koje druge lokacije.

### **Promena postavki upravljačkog programa štampača za operativni sistem Macintosh**

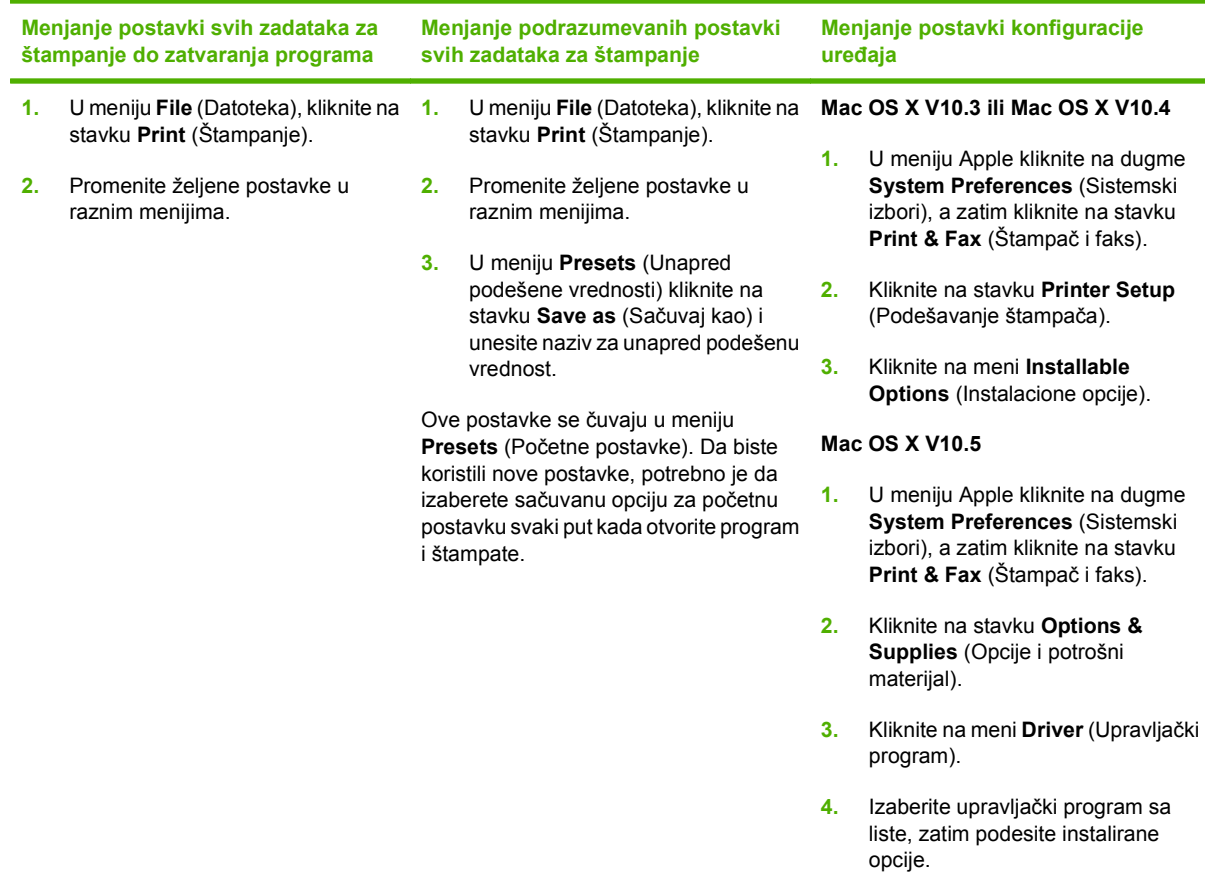

### **Softver za Macintosh računare**

#### **HP Printer Utility**

Koristite program HP Printer Utility da biste podesili funkcije uređaja koje nisu dostupne u upravljačkom programu štampača.

Program HP Printer Utility možete koristiti kada je uređaj povezan USB kablom ili kada je povezan na mrežu zasnovanu na TCP/IP protokolu.

#### **Otvaranje aplikacije HP Printer Utility**

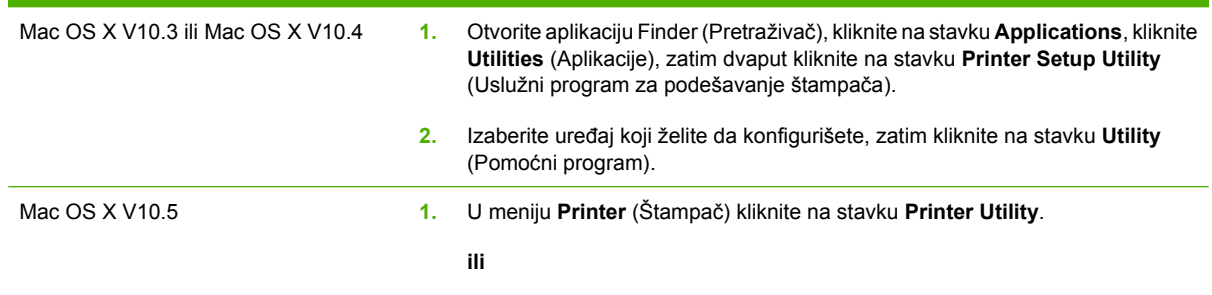

U meniju **Print Queue** (Redosled štampanja) kliknite na ikonu **Utility** (Pomoćni program).

#### **Funkcije programa HP Printer Utility**

Program HP Printer Utility sastoji se od stranica koje možete otvoriti tako što ćete kliknuti na listu **Configuration Settings** (Postavke konfiguracije). U sledećoj tabeli, opisani su zadaci koje možete obavljati pomoću tih stranica.

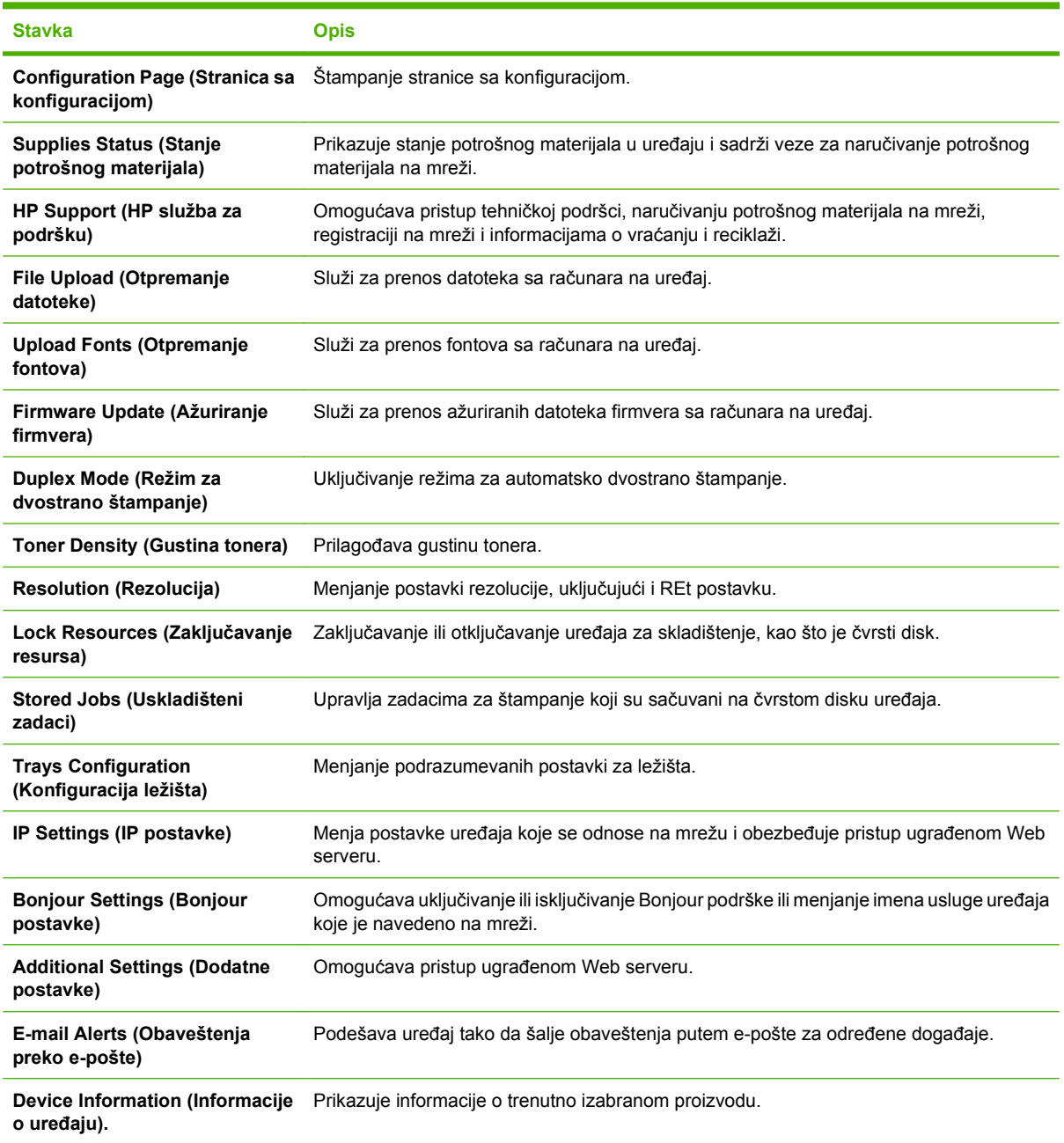

## **Podržani uslužni programi za Macintosh**

#### **Ugrađeni Web server**

Štampač je opremljen ugrađenim Web serverom, koji obezbeđuje pristup informacijama o uređaju i aktivnostima na mreži. Više informacija potražite u odeljku <u>Sekcije ugrađ[enog Web servera](#page-150-0)</u> [na stranici 139](#page-150-0) .

# <span id="page-77-0"></span>**Korišćenje funkcija upravljačkog programa za Macintosh**

# **Štampanje**

#### **Kreiranje i upotreba unapred podešenih postavki za štampanje u operativnom sistemu Macintosh**

Koristite unapred podešene postavke za štampanje da biste sačuvali trenutne postavke upravljačkog programa štampača za ponovnu upotrebu.

#### **Kreiranje unapred podešenih postavki za štampanje**

- **1.** U meniju **File** (Datoteka), kliknite na stavku **Print** (Štampanje).
- **2.** Izaberite upravljački program.
- **3.** Izaberite postavke za štampanje.
- **4.** U okviru **Presets** (Unapred podešene postavke) kliknite na stavku **Save As...** (Sačuvaj kao...) i unesite naziv za unapred podešenu postavku.
- **5.** Kliknite na dugme **OK**.

#### **Korišćenje unapred podešenih postavki za štampanje**

- **1.** U meniju **File** (Datoteka), kliknite na stavku **Print** (Štampanje).
- **2.** Izaberite upravljački program.
- **3.** U okviru **Presets** (Unapred podešene postavke), izaberite željenu postavku za štampanje.
- **E NAPOMENA:** Da biste koristili podrazumevane postavke upravljačkog programa štampača, izaberite opciju **Standard** (Standardno).

#### **Promena veličine dokumenta ili štampanje na prilagođenoj veličini papira**

Možete da promenite razmeru dokumenta da stane na različitu veličinu papira.

- **1.** U meniju **File** (Datoteka), kliknite na stavku **Print** (Štampanje).
- **2.** Otvorite meni **Paper Handling** (Rukovanje papirom).
- **3.** U polju **Destination Paper Size** (Veličina papira na odredištu) izaberite stavku **Scale to fit paper size** (Promeni razmeru dokumenta da stane na veličinu papira), a zatim izaberite veličinu iz padajuće liste.
- **4.** Ako želite da koristite samo papir koji je manji od dokumenta, izaberite stavku **Scale down only** (Samo smanji razmeru dokumenta).

#### **Štampanje naslovne stranice**

Možete odvojeno da odštampate naslovnu stranicu za dokument koja sadrži poruku (kao što je "Poverljivo").

- **1.** U meniju **File** (Datoteka), kliknite na stavku **Print** (Štampanje).
- **2.** Izaberite upravljački program.
- **3.** Otvorite meni **Cover Page** (Naslovna stranica), zatim izaberite da li želite da se naslovna stranica štampa **Before Document** (Pre dokumenta) ili **After Document** (Posle dokumenta).
- **4.** U meniju **Cover Page Type** (Tip naslovne stranice) izaberite poruku koju želite da odštampate na naslovnoj stranici.
- **NAPOMENA:** Da biste odštampali praznu naslovnu stranicu, izaberite stavku **Standard** (Standardno) kao vrednost stavke **Cover Page Type** (Tip naslovne stranice).

#### **Korišćenje vodenih žigova**

Vodeni žig je obaveštenje, kao što je "Poverljivo", koje se štampa u pozadini svake stranice dokumenta.

- **1.** U meniju **File** (Datoteka), kliknite na stavku **Print** (Štampanje).
- **2.** Otvorite meni **Watermarks** (Vodeni žigovi).
- **3.** Pored stavke **Mode** (Režim), izaberite tip vodenog žiga koji želite da koristite. Izaberite stavku **Watermark** (Vodeni žig) da biste odštampali poluprovidnu poruku. Izaberite stavku **Overlay** (Prekrivka) da odštampate poruku koja nije transparentna.
- **4.** Pored stavke **Pages** (Stranice) izaberite da li da se vodeni žig štampa na svim stranicama ili samo na prvoj.
- **5.** Pored stavke **Text** (Tekst) izaberite jednu od standardnih poruka ili izaberite stavku **Custom** (Prilagođeno) i unesite novu poruku u polje.
- **6.** Izaberite opcije za preostale postavke.

#### **Štampanje više stranica na jednom listu papira u operativnom sistemu za Macintosh**

Možete da odštampate više od jedne stranice na jednom listu papira. Ova funkcija pruža ekonomičan način za štampanje stranica sa radnim verzijama.

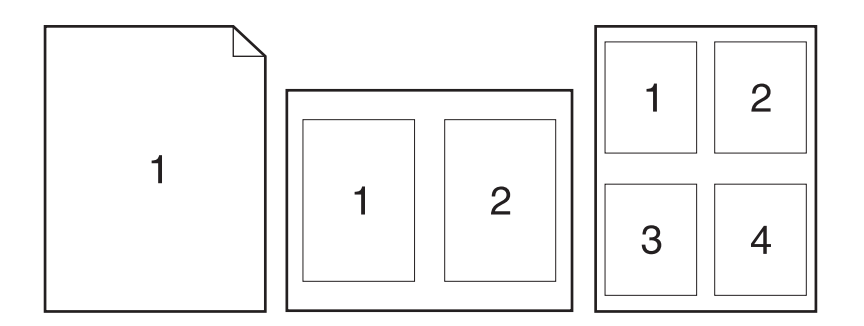

- **1.** U meniju **File** (Datoteka), kliknite na stavku **Print** (Štampanje).
- **2.** Izaberite upravljački program.
- **3.** Otvorite meni **Layout** (Raspored).
- **4.** Pored stavke **Pages per Sheet** (Stranica na listu) izaberite broj stranica koji želite da odštampate na svakom listu (1, 2, 4, 6, 9 ili 16).
- **5.** Pored stavke **Layout Direction** (Smer raspoređivanja) izaberite raspored i položaj stranica na listu.
- **6.** Pored stavke **Borders** (Ivice) izaberite tip ivice koja treba da se štampa oko svake stranice na listu.

#### **Štampanje na obe strane papira (dupleks štampanje)**

#### **Korišćenje automatskog dvostranog štampanja**

- **1.** Umetnite dovoljno papira u jedno od ležišta za papir da biste snabdeli zadatak za štampanje. Ako umećete poseban tip papira kao što je memorandum, umetnite ga na sledeći način:
	- Za ležište 1, postavite papir sa memorandumom okrenut nadole tako da gornja ivica najpre uđe u uređaj.
	- Za sva ostala ležišta, postavite papir sa memorandumom okrenut nagore tako da gornja ivica bude sa desne strane ležišta.
- **2.** U meniju **File** (Datoteka), kliknite na stavku **Print** (Štampanje).
- **3.** Otvorite meni **Layout** (Raspored).
- **4.** Pored stavke **Two-Sided** (Dvostrano), izaberite ili **Long-Edge Binding** (Povezivanje duže ivice) ili **Short-Edge Binding** (Povezivanje kraće ivice).
- **5.** Kliknite na dugme **Print** (Štampanje).

#### **Štampanje sa obe strane, ručno**

- **1.** Umetnite dovoljno papira u jedno od ležišta za papir da biste snabdeli zadatak za štampanje. Ako umećete poseban tip papira kao što je memorandum, umetnite ga na sledeći način:
	- Za ležište 1, postavite papir sa memorandumom okrenut nadole tako da gornja ivica najpre uđe u uređaj.
	- Za sva ostala ležišta, postavite papir sa memorandumom okrenut nagore tako da gornja ivica bude sa desne strane ležišta.
- **2.** U meniju **File** (Datoteka), kliknite na stavku **Print** (Štampanje).
- **3.** U meniju **Finishing** (Završna faza), izaberite opciju **Manually Print on 2nd Side** (Ručno štampanje 2. strane).
- **4.** Kliknite na dugme **Print** (Štampanje). Sledite uputstva iz iskačućeg prozora koji će se pojaviti na ekranu računara pre nego što zamenite izlazni papir u ležištu za papir 1 za štampanje druge polovine zadatka.
- **5.** Idite do štampača i izvadite prazne listove koji su ostali u ležištu za papir 1.
- **6.** Stavite odštampane papire u fioku 1 tako da budu okrenuti nagore i da im donja ivica najpre uđe u uređaj. Drugu stranu *morate* da štampate iz fioke 1.
- **7.** Ako se od vas to zatraži, za nastavak štampanja pritisnite odgovarajuće dugme na kontrolnoj tabli.

#### **Čuvanje zadataka**

Na uređaju možete sačuvati određene zadatke da biste mogli da ih odštampate u bilo kom trenutku. Sačuvane zadatke možete deliti sa ostalim korisnicima ili mogu biti privatni.

- **E NAPOMENA:** Više informacija o mogućnostima skladištenja zadatka potražite u [Koriš](#page-121-0)ćenje moguć[nosti skladištenja zadataka na stranici 110](#page-121-0) i [Podešavanje opcija za skladištenje zadataka](#page-133-0) [na stranici 122](#page-133-0).
	- **1.** U meniju **File** (Datoteka), kliknite na stavku **Print** (Štampaj).
	- **2.** Otvorite meni **Job Storage** (Čuvanje zadataka).
	- **3.** Sa padajuće liste **Job Storage:** (Čuvanje zadataka) izaberite tip sačuvanog zadatka.
	- **4.** Za tipove uskladištenih zadataka **Stored Job** (Sačuvani zadatak) i **Personal Job** (Privatni zadatak) unesite ime sačuvanog zadatka u polje pored stavke **Job Name:** (Ime zadatka:).

Izaberite koju opciju treba koristiti ako postoji drugi sačuvani zadatak sa istim imenom.

- Opcija **Use Job Name + (1 99)** (Koristi ime zadatka + (1 99) dodaje jedinstveni broj posle imena zadatka.
- Opcija **Replace Existing File** (Zameni postojeću datoteku) zamenjuje postojeću sačuvanu datoteku novom.
- **5.** Ako ste u 3. koraku izabrali opciju **Stored Job** (Sačuvani zadatak) ili **Private Job** (Privatni zadatak), unesite 4-cifreni broj u polje pored stavke **Use PIN To Print** (Koristi PIN za štampanje). Kada neka treća osoba pokuša da odštampa zadatak, uređaj traži da se unese PIN kod.

#### **Postavljanje opcija za boju**

Koristite iskačući meni **Color Options** (Opcije za boju) da kontrolišete kako se boje interpretiraju i štampaju iz programa.

- **1.** U meniju **File** (Datoteka) programa, kliknite na stavku **Print** (Štampanje).
- **2.** Izaberite upravljački program.
- **3.** Otvorite iskačući meni **Color Options** (Opcije za boju).
- **4.** Kliknite na stavku **Show Advanced Options** (Prikaži napredne opcije).
- **5.** Prilagodite individualne postavke za tekst, grafiku i fotografije.

#### **Korišćenje menija Services (Usluge)**

Ako je proizvod povezan na mrežu, koristite karticu **Services** (Usluge) da dobijete informacije o proizvodu i statusu potrošnog materijala.

- **1.** U meniju **File** (Datoteka), kliknite na stavku **Print** (Štampanje).
- **2.** Otvorite meni **Services** (Usluge).
- **3.** Da biste otvorili ugrađeni Web server i obavili zadatak u vezi sa održavanjem, uradite sledeće:
	- **a.** Izaberite stavku **Device Maintenance** (Održavanje uređaja).
	- **b.** Izaberite zadatak sa padajuće liste.
	- **c.** Kliknite na dugme **Launch** (Pokreni).
- **4.** Da biste posetili različite Web lokacije sa podrškom za ovaj uređaj, uradite sledeće:
	- **a.** Izaberite stavku **Services on the Web** (Usluge na Webu).
	- **b.** Izaberite stavku **Internet Services** (Internet usluge), zatim izaberite željenu opciju sa padajuće liste.
	- **c.** Kliknite na dugme **Go!** (Idi!).

# **5 Povezivanje**

- [USB veza](#page-83-0)
- [Mrežna podešavanja](#page-84-0)

# <span id="page-83-0"></span>**USB veza**

Ovaj uređaj podržava USB 2.0 vezu. Morate koristiti USB kabl tipa A do B dužine do 2 metra (6,56 stopa)

# <span id="page-84-0"></span>**Mrežna podešavanja**

Možda ćete morati da podesite određene mrežne parametre na uređaju. Možete da ih podesite pomoću kontrolne table, korišćenjem ugrađenog Web servera, ili, za najveći broj mreža, pomoću programa HP Web Jetadmin.

Za potpunu listu podržanih mreža i uputstvo za podešavanje mrežnih parametara pomoću softvera, pogledajte *HP Jetdirect Embedded Print Server Administrator's Guide* (HP Jetdirect ugrađeni server za štampanje – vodič za administratora). Vodič se isporučuje uz štampače u koje je instaliran ugrađeni HP Jetdirect server za štampanje.

### **Podržani mrežni protokoli**

Ovaj uređaj podržava mrežni protokol TCP/IP, mrežni protokol koji se najčešće koristi. Mnoge mrežne usluge koriste ovaj protokol. U sledećim tabelama date su liste podržanih mrežnih usluga i protokola.

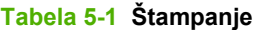

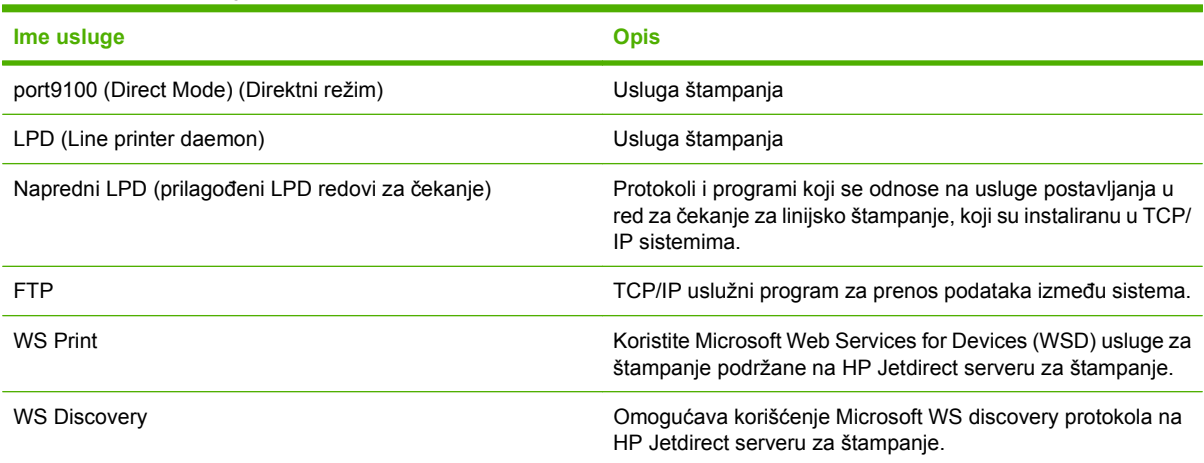

#### **Tabela 5-2 Detekcija mrežnog uređaja**

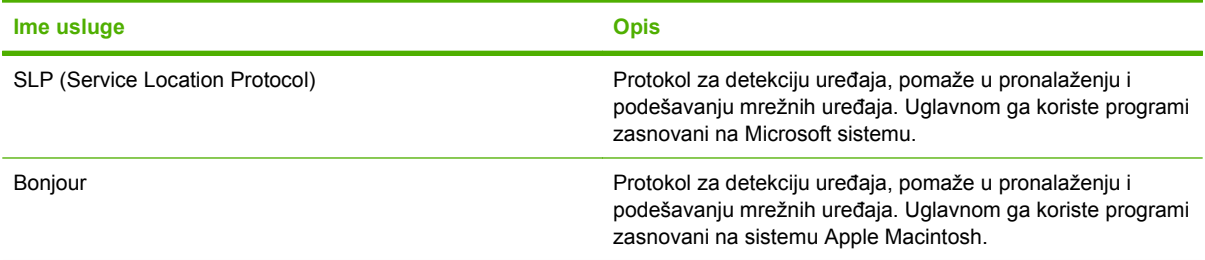

#### **Tabela 5-3 Poruke i upravljanje**

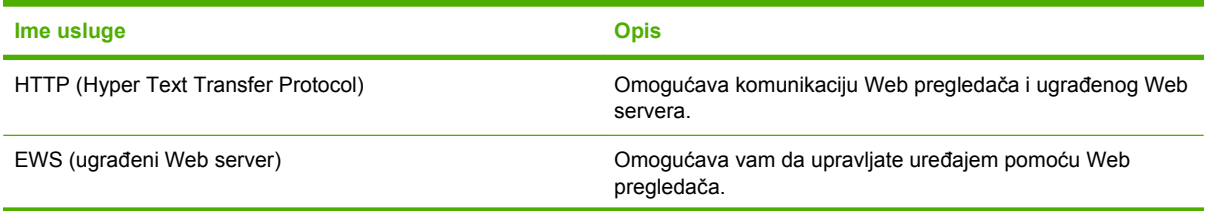

#### **Tabela 5-3 Poruke i upravljanje (nastavljeno)**

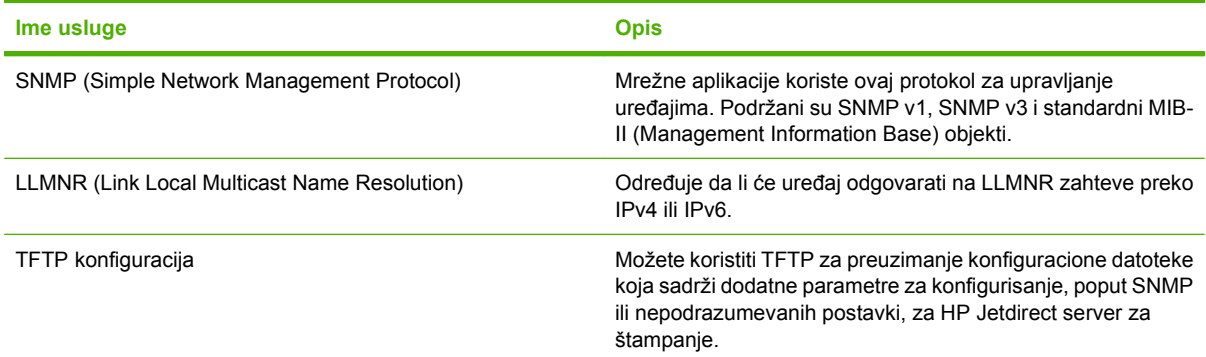

#### **Tabela 5-4 IP adresa**

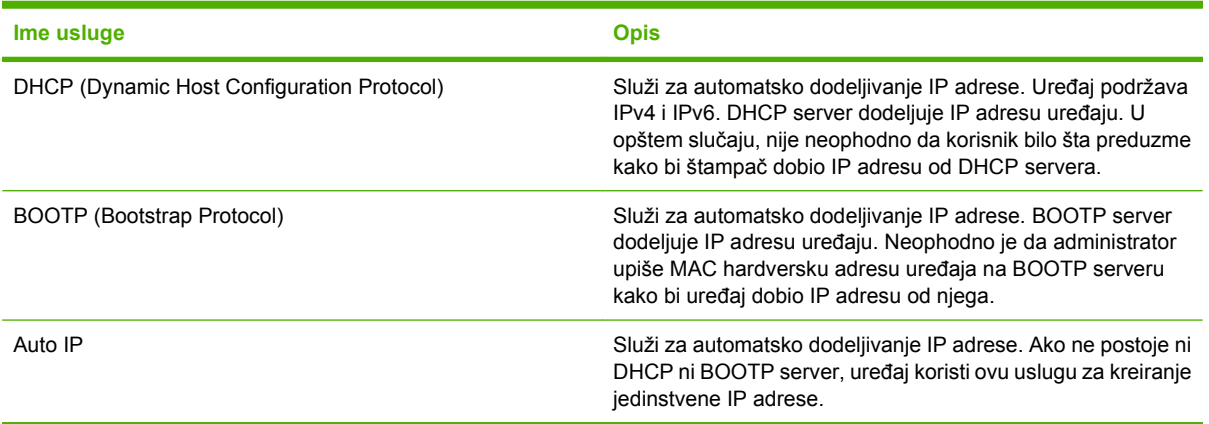

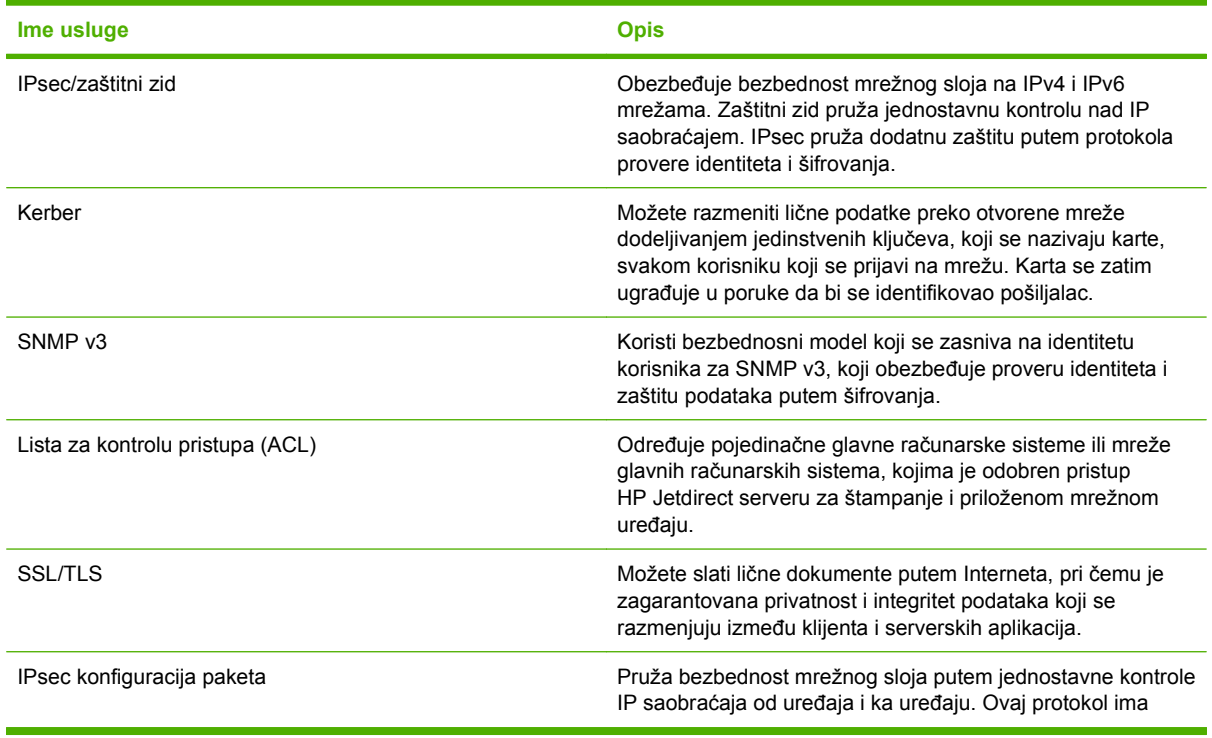

#### **Tabela 5-5 Bezbednosne funkcije**

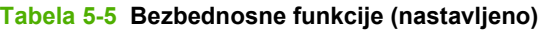

**Ime usluge Company Company Company Company Company Company Company Company Company Company Company Company Company Company Company Company Company Company Company Company Company Company Company Company Company Company Co** 

mogućnost šifrovanja i provere identiteta i dozvoljava višestruku konfiguraciju.

### **Podešavanje mrežnog uređaja**

#### **Pregled i promena mrežnih postavki**

Za pregled ili promenu postavki IP adrese možete koristiti ugrađeni Web server.

- **1.** Odštampajte stranicu sa konfiguracijom i pronađite IP adresu.
	- Ukoliko koristite IPv4, IP adresa sastoji se samo od brojeva. Njen format je:

xxx.xxx.xxx.xxx

Ukoliko koristite IPv6, IP je heksadecimalna kombinacija znakova i brojeva. Ima format sličan ovom:

xxxx::xxxx:xxxx:xxxx:xxxx

- **2.** Upišite IP adresu u polje za adresu Web pregledača da biste otvorili ugrađeni Web server.
- **3.** Kliknite na karticu **Networking** (Umrežavanje) da biste dobili podatke o mreži. Po potrebi možete promeniti postavke.

#### **Postavljanje ili promena mrežne lozinke**

Pomoću ugrađenog Web servera postavite mrežnu lozinku ili promenite postojeću lozinku.

- **1.** Otvorite ugrađeni Web server i kliknite na karticu **Networking (Umrežavanje)**.
- **2.** U oknu sa leve strane, kliknite na dugme **Security (Bezbednost)**.
- **E NAPOMENA:** Ukoliko lozinka već postoji, od vas će biti zatraženo da je upišete. Unesite lozinku, zatim kliknite na dugme **Apply (Primeni)**.
- **3.** U području za stavku **Device Password (Lozinka uređaja)**, novu lozinku unesite u polje **New Password (Nova lozinka)** i polje **Verify Password (Potvrdite lozinku)**.
- **4.** U donjem delu prozora kliknite na dugme **Apply (Primeni)** da biste sačuvali lozinku.

#### **Ručno podesite IPv4 TCP/IP parametre iz kontrolne table**

Pored korišćenja ugrađenog Web servera, IPv4 adresu, podmrežnu masku i podrazumevani mrežni prolaz možete podesiti i pomoću menija kontrolne table.

- **1.** Pritisnite dugme Menu (Meni) ...
- **2.** Pritisnite strelicu nadole ▼ da biste označili meni **CONFIGURE DEVICE (PODEŠAVANJE UREĐAJA)**, a zatim pritisnite dugme OK (U redu).
- **3.** Pritisnite strelicu nadole ▼ da biste označili meni **I/O (U/I)**, a zatim pritisnite dugme OK (U redu).
- **4.** Pritisnite strelicu nadole ▼ da biste označili opciju **EMBEDDED JETDIRECT MENU (UGRAĐENI MENI JETDIRECT)**, a zatim pritisnite dugme OK (U redu).
- **5.** Pritisnite strelicu nadole ▼ da biste označili meni **TCP/IP (TCP/IP)**, a zatim pritisnite dugme OK (U redu).
- 6. Pritisnite strelicu nadole ▼ da biste označili meni **IPV4 SETTINGS (IPV4 POSTAVKE)**, a zatim pritisnite dugme OK (U redu).
- **7.** Pritisnite strelicu nadole ▼ da biste označili meni **CONFIG METHOD (NAČIN PODEŠAVANJA)**, a zatim pritisnite dugme OK (U redu).
- **8.** Pritisnite strelicu nadole ▼ da biste označili postavku MANUAL (RUČNO), a zatim pritisnite dugme OK (U redu).
- **9.** Pritisnite strelicu nadole ▼ da biste označili meni **MANUAL SETTINGS (RUČNE POSTAVKE)**, a zatim pritisnite dugme OK (U redu).
- 10. Pritisnite strelicu nadole ▼ da biste označili meni **IP ADDRESS (IP ADRESA)**, a zatim pritisnite dugme OK (U redu).

**ili**

Pritisnite strelicu nadole ▼ da biste označili meni **SUBNET MASK (PODMREŽNA MASKA)**, a zatim pritisnite dugme OK (U redu).

**ili**

Pritisnite strelicu nadole ▼ da biste označili meni DEFAULT GATEWAY (PODRAZUMEVANI **MREŽNI PROLAZ)**, a zatim pritisnite dugme OK (U redu).

- **11.** Pritisnite strelicu nagore ▲ ili strelicu nadole ▼ da biste povećali ili smanjili broj koji predstavlja prvi bajt IP adrese, podmrežne maske ili podrazumevanog mrežnog prolaza.
- **12.** Pritisnite dugme OK (U redu) da biste prešli na sledeći skup brojeva. Da biste se vratili na prethodni skup brojeva, pritisnite strelicu nazad  $\Rightarrow$ .
- **13.** Ponovite korake 11 i 12 sve dok ne dovršite upis IP adrese, podmrežne maske ili podrazumevanog mrežnog prolaza, a zatim pritisnite dugme OK (U redu) kako biste sačuvali tu postavku.
- **14.** Pritisnite dugme Menu (Meni) **a**da biste se vratili na status **Ready (Spreman)**.

#### **Ručno podesite IPv6 TCP/IP parametre iz kontrolne table**

Pored korišćenja ugrađenog Web servera, IPv6 adresu možete podesiti i pomoću menija kontrolne table.

- **1.** Pritisnite dugme Menu (Meni)目.
- **2.** Pritisnite strelicu nadole ▼ da biste označili meni **CONFIGURE DEVICE (PODEŠAVANJE UREĐAJA)**, a zatim pritisnite dugme OK (U redu).
- **3.** Pritisnite strelicu nadole ▼ da biste označili meni **I/O (U/I)**, a zatim pritisnite dugme OK (U redu).
- **4.** Pritisnite strelicu nadole ▼ da biste označili opciju **EMBEDDED JETDIRECT MENU (UGRAĐENI MENI JETDIRECT)**, a zatim pritisnite dugme OK (U redu).
- **5.** Pritisnite strelicu nadole ▼ da biste označili meni **TCP/IP (TCP/IP)**, a zatim pritisnite dugme OK (U redu).
- 6. Pritisnite strelicu nadole ▼ da biste označili meni **IPV6 SETTINGS (IPV6 POSTAVKE)**, a zatim pritisnite dugme OK (U redu).
- **7.** Pritisnite strelicu nadole ▼ da biste označili meni **ADDRESS (ADRESA)**, a zatim pritisnite dugme OK (U redu).
- **8.** Pritisnite strelicu nadole ▼ da biste označili meni **MANUAL SETTINGS (RUČNE POSTAVKE)**, a zatim pritisnite dugme OK (U redu).
- **9.** Pritisnite strelicu nadole ▼ da biste označili postavku **ENABLE (OMOGUĆI)**, a zatim pritisnite dugme OK (U redu).
- **10.** Pritisnite strelicu nagore ▲ da biste označili postavku **ON (UKLJUČENO)**, a zatim pritisnite dugme OK (U redu).
- **11.** Pritisnite strelicu nadole ▼ da biste označili meni **ADDRESS (ADRESA)**, a zatim pritisnite dugme OK (U redu).
- 12. Pritisnite strelicu nagore ▲ ili strelicu nadole ▼ da biste uneli adresu. Pritisnite dugme OK (U redu).
- **EV NAPOMENA:** Pritisnite dugme OK (U redu) svaki put kada unesete znak.
- **13.** Pritisnite strelicu nagore  $\triangle$  ili strelicu nadole  $\nabla$  da biste izabrali znak za prekid  $\otimes$ . Pritisnite dugme OK (U redu).
- **14.** Pritisnite dugme Menu (Meni) da biste se vratili na status **Ready (Spreman)**.

#### **Onemogućavanje mrežnih protokola (opciono)**

Po fabričkim postavkama, omogućeni su svi mrežni protokoli koje uređaj podržava. Onemogućavanje protokola koji se ne koriste donosi sledeće prednosti:

- Smanjuje mrežni saobraćaj koji uređaj generiše
- Sprečava neovlašćene korisnike da koriste uređaj za štampanje
- Daje prikaz samo bitnih informacija na stranici sa konfiguracijom
- Omogućava da se na kontrolnoj tabli prikažu greške koje zavise od protokola i poruke upozorenja

#### **Onemogući IPX/SPX, AppleTalk ili DLC/LLC**

- **EY NAPOMENA:** Nemojte da onemogućujete protokol IPX/SPX na sistemima zasnovanim na operativnom sistemu Windows koji štampaju koristeći IPX/SPX.
	- **1.** Pritisnite dugme Menu (Meni) ...
	- **2.** Pritisnite strelicu nadole ▼ da biste označili meni **CONFIGURE DEVICE (PODEŠAVANJE UREĐAJA)**, a zatim pritisnite dugme OK (U redu).
	- **3.** Pritisnite strelicu nadole ▼ da biste označili meni **I/O (U/I)**, a zatim pritisnite dugme OK (U redu).
	- **4.** Pritisnite strelicu nadole ▼ da biste označili opciju **EMBEDDED JETDIRECT MENU (UGRAĐENI MENI JETDIRECT)**, a zatim pritisnite dugme OK (U redu).
	- **5.** Pritisnite strelicu nadole ▼ da biste označili meni **IPX/SPX (IPX/SPX)**, a zatim pritisnite dugme OK (U redu).

**ili**

Pritisnite strelicu nadole ▼ da biste označili meni **APPLETALK (APPLETALK)**, a zatim pritisnite dugme OK (U redu).

**ili**

Pritisnite strelicu nadole ▼ da biste označili meni **DLC/LLC (DLC/LLC)**, a zatim pritisnite dugme OK (U redu).

- **6.** Pritisnite dugme OK (U redu) da biste izabrali postavku **ENABLE (OMOGUĆI)**.
- **7.** Pritisnite strelicu nadole ▼ da biste označili postavku **OFF (ISKLJUČENO)**, a zatim pritisnite dugme OK (U redu).
- **8.** Pritisnite dugme Menu (Meni) **e**da biste se vratili na status **Ready (Spreman)**.

#### **Brzina veze i postavke dupleksa**

Brzina veze i režim komunikacije servera za štampanje moraju odgovarati mreži. Za većinu situacija najbolje je uređaj ostaviti u automatskom režimu rada. Pogrešne promene brzine veze i postavki dupleksa mogu sprečiti komunikaciju uređaja sa drugim mrežnim uređajima. Ukoliko je neophodno da izvršite određene promene, koristite kontrolnu tablu uređaja.

- **E NAPOMENA:** Promena ovih podešavanja izaziva isključenje, a zatim ponovno uključenje uređaja. Promene vršite samo kada je uređaj pasivan.
	- **1.** Pritisnite dugme Menu (Meni)目.
	- **2.** Pritisnite strelicu nadole ▼ da biste označili meni **CONFIGURE DEVICE (PODEŠAVANJE UREĐAJA)**, a zatim pritisnite dugme OK (U redu).
	- **3.** Pritisnite strelicu nadole ▼ da biste označili meni **I/O (U/I)**, a zatim pritisnite dugme OK (U redu).
	- **4.** Pritisnite strelicu nadole ▼ da biste označili opciju **EMBEDDED JETDIRECT MENU (UGRAĐENI MENI JETDIRECT)**, a zatim pritisnite dugme OK (U redu).
	- **5.** Pritisnite strelicu nadole ▼ da biste označili meni LINK SPEED (BRZINA VEZE), a zatim pritisnite dugme OK (U redu).
	- 6. Pritisnite strelicu nadole ▼ kako biste označili jednu od sledećih opcija.

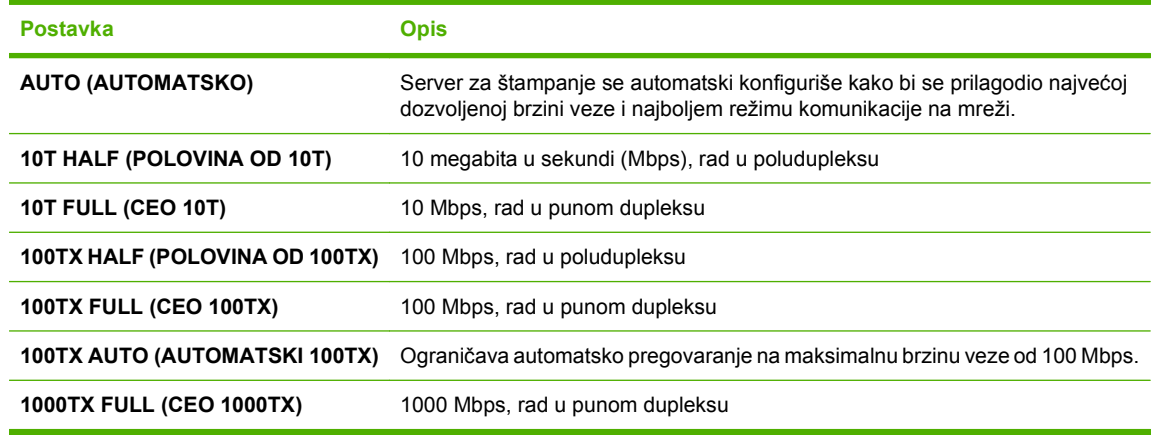

**7.** Pritisnite dugme OK (U redu). Štampač će se isključiti, a zatim ponovo uključiti.

# **6 Papir i medijumi za štampanje**

- Korišć[enje papira i medija za štampanje](#page-91-0)
- Podržane velič[ine papira i medija za štampanje](#page-92-0)
- **•** Prilagođena velič[ina papira](#page-94-0)
- [Podržane vrste papira i medija za štampanje](#page-95-0)
- [Kapacitet ležišta i polica](#page-96-0)
- **[Smernice za specijalne vrste papira ili medije za štampanje](#page-97-0)**
- **•** [Umetanje papira u ležišta](#page-98-0)
- [Podešavanje ležišta](#page-113-0)

# <span id="page-91-0"></span>**Korišćenje papira i medija za štampanje**

Ovaj proizvod podržava različite vrste papira i drugih medija za štampanje u skladu sa smernicama u ovom uputstvu za upotrebu. Papir ili mediji za štampanje koji nisu u skladu sa smernicama mogu izazvati sledeće probleme:

- **•** Loš kvalitet štampanja
- Često zaglavljivanje
- Prerano habanje proizvoda koje zahteva popravku

Za najbolje rezultate, koristite samo papir kompanije HP i medije za štampanje namenjene za laserske štampače ili višekratnu upotrebu. Nemojte da koristite papir ili medije namenjene za inkjet štampače. Kompanija Hewlett-Packard ne preporučuje upotrebu medija drugih proizvođača jer ne može da kontroliše njihov kvalitet.

Moguće je da papir ispuni sve smernice u ovom uputstvu za upotrebu, a da ipak ne budete zadovoljni rezultatima. To može biti rezultat neispravnog rukovanja, neprihvatljive temperature i/ili nivoa vlažnosti ili drugih promenljivih uslova nad kojima kompanija Hewlett-Packard nema nikakvu kontrolu.

**OPREZ:** Upotreba papira ili medija za štampanje koji ne ispunjavaju specifikacije kompanije Hewlett-Packard može izazvati probleme sa proizvodom koji zahtevaju popravku. Tu popravku ne pokriva garancija ili sporazum o servisiranju kompanije Hewlett-Packard.

# <span id="page-92-0"></span>**Podržane veličine papira i medija za štampanje**

Ovaj uređaj podržava veći broj različitih veličina papira i prilagođava se različitim medijima za štampanje.

#### **E NAPOMENA:** Kako biste postigli najbolje rezultate, pre štampanja u upravljačkom programu štampača izaberite ispravnu veličinu i vrstu papira.

#### **Tabela 6-1 Podržane veličine papira i medija za štampanje Veličine i dimenzije Ležište 1 Ležište 2 Ležište 3 (opciono)**  $\checkmark$  $\checkmark$ Letter  $\checkmark$ 216 x 279 mm Legal  $\checkmark$  $\checkmark$ 216 x 356 mm  $\checkmark$ A4  $\checkmark$  $\checkmark$ 210 x 297 mm RA4 215 x 305 mm A5 148 x 210 mm B5 (JIS)  $\checkmark$ 182 x 257 mm B6 (JIS)  $\checkmark$ 128 x 182 mm Executive 184 x 267 mm Statement  $\checkmark$ 140 x 216 mm 4x6  $\checkmark$  $\overline{\phantom{a}}$ 101,6 x 152,4 mm Mora biti instaliran HP medijum za umetanje razglednica.  $\checkmark$  $\checkmark$ 10 x 15 cm 101,6 x 152,4 mm Mora biti instaliran HP medijum za umetanje razglednica. 5x7  $\checkmark$ 127 x 178 mm 5x8 127 x 203 mm

### **Tabela 6-1 Podržane veličine papira i medija za štampanje (nastavljeno)**

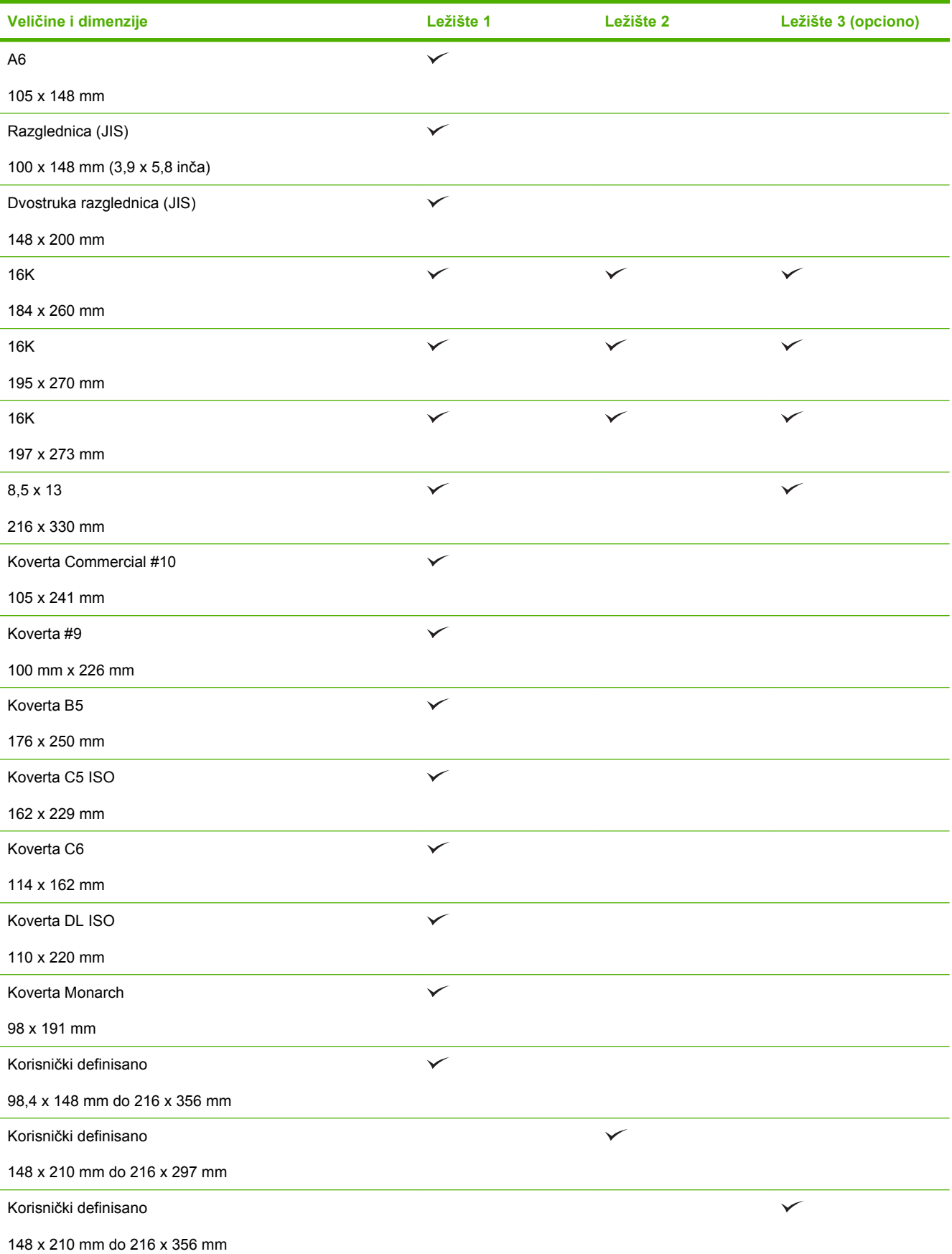

# <span id="page-94-0"></span>**Prilagođena veličina papira**

Ovaj proizvod podržava različite prilagođene veličine papira. Podržane prilagođene veličine papira su veličine koje su u granicama smernica za minimalne i maksimalne veličine za proizvod, ali nisu navedene u tabeli za podržane veličine papira. Kada koristite podržanu prilagođenu veličinu, precizirajte je u drajveru za štampanje, a zatim umetnite papir u fioku za papir koja podržava prilagođene veličine.

# <span id="page-95-0"></span>**Podržane vrste papira i medija za štampanje**

Za potpunu listu specifičnih papira marke HP koje ovaj štampač podržava, posetite stranicu [www.hp.com/support/cljcp3525](http://www.hp.com/support/cljcp3525).

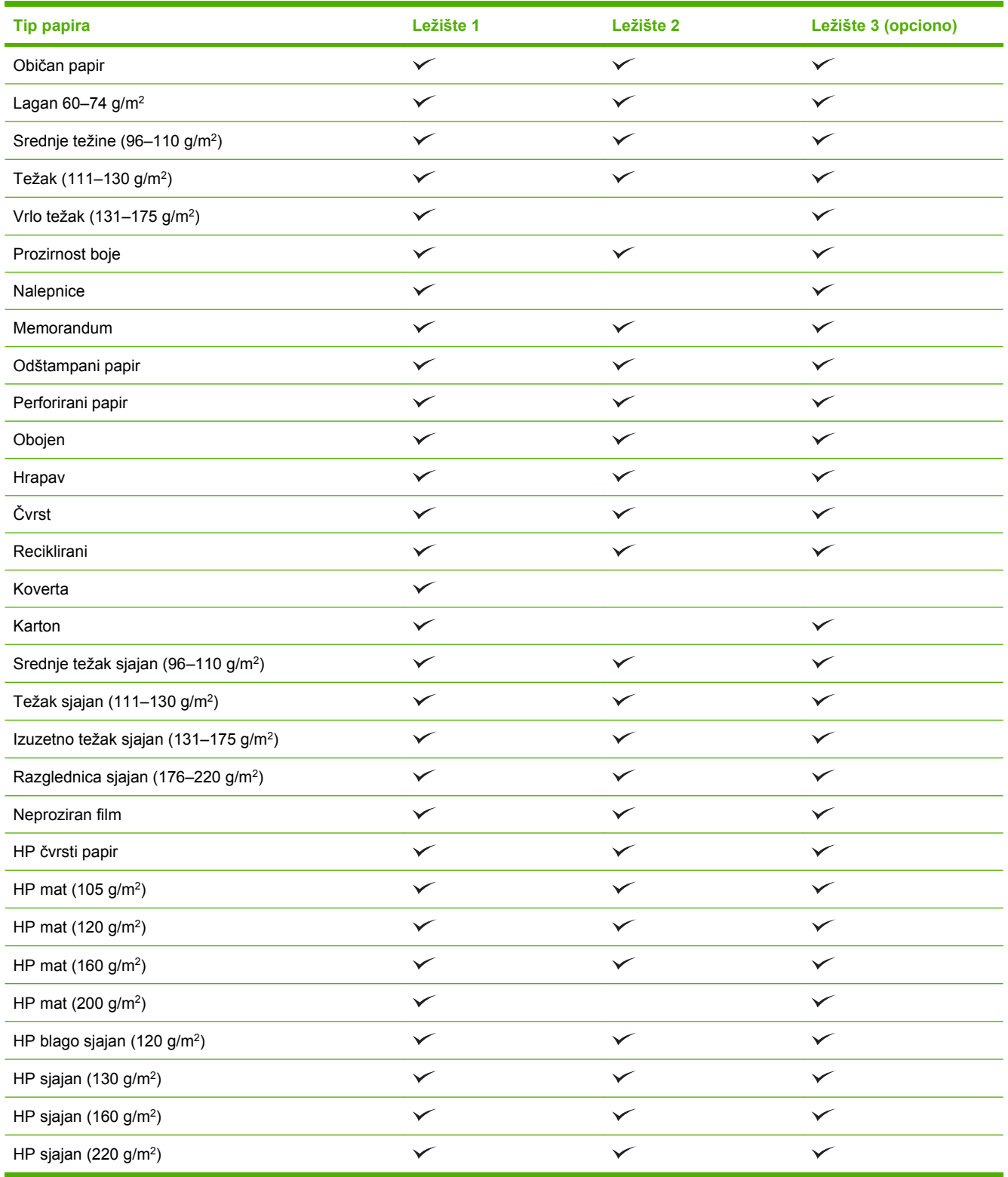

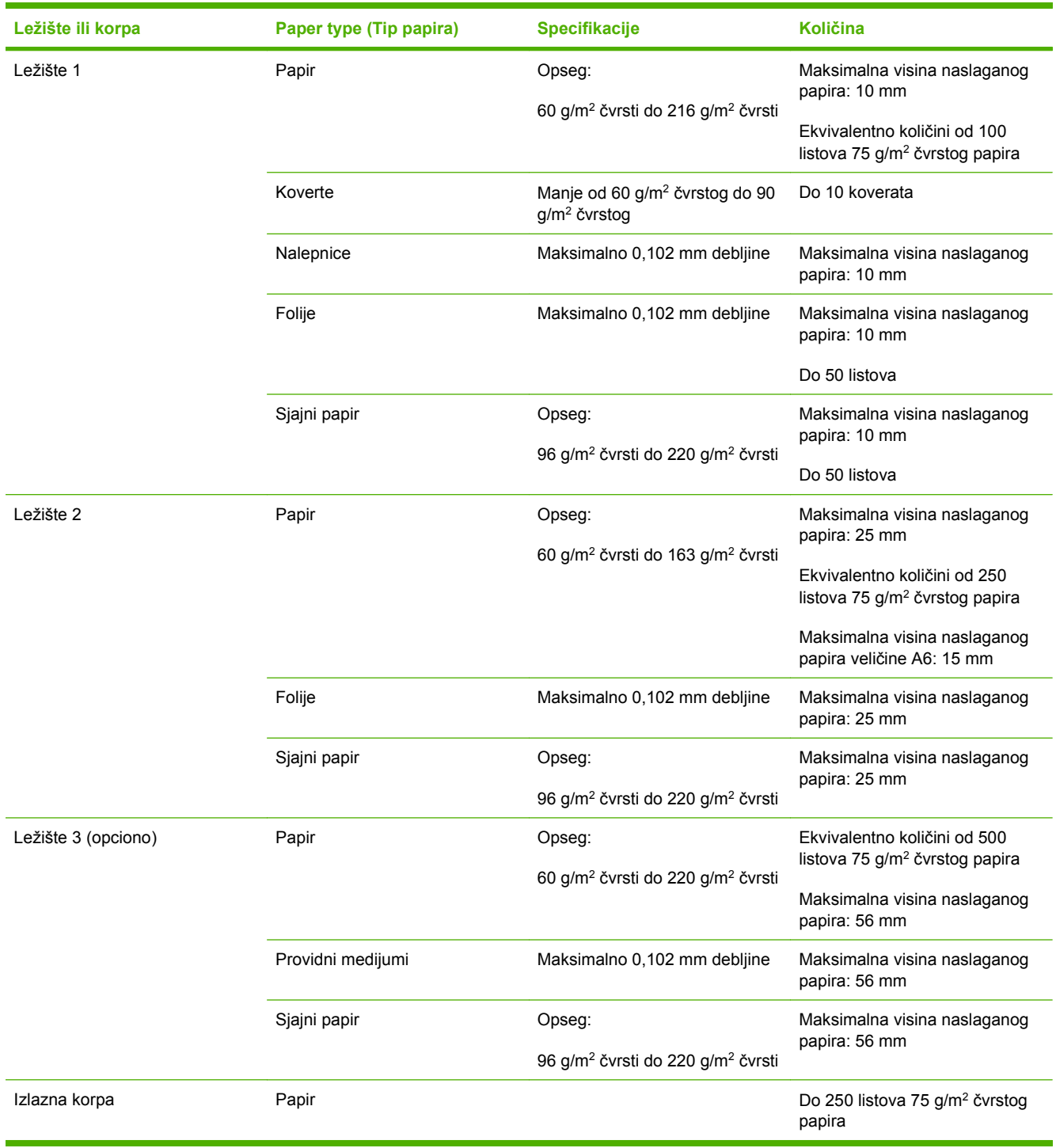

# <span id="page-96-0"></span>**Kapacitet ležišta i polica**

# <span id="page-97-0"></span>**Smernice za specijalne vrste papira ili medije za štampanje**

Ovaj proizvod podržava štampanje na specijalnom mediju. Koristite sledeće smernice da biste dobili zadovoljavajuće rezultate. Kada koristite specijalne vrste papira ili medija za štampanje, proverite da li ste podesili tip i veličinu u drajveru štampača da biste dobili najbolje rezultate štampanja.

**OPREZ:** HP LaserJet štampači koriste mehanizme za topljenje i to tako što u veoma malim tačkama fiksiraju suve čestice tonera za papir. HP papir za laserske štampače je tako napravljen da podnosi izuzetno visoke temperature. Papir za inkjet štampače nije namenjen da se koristi za ovu tehnologiju i može da ošteti štampač.

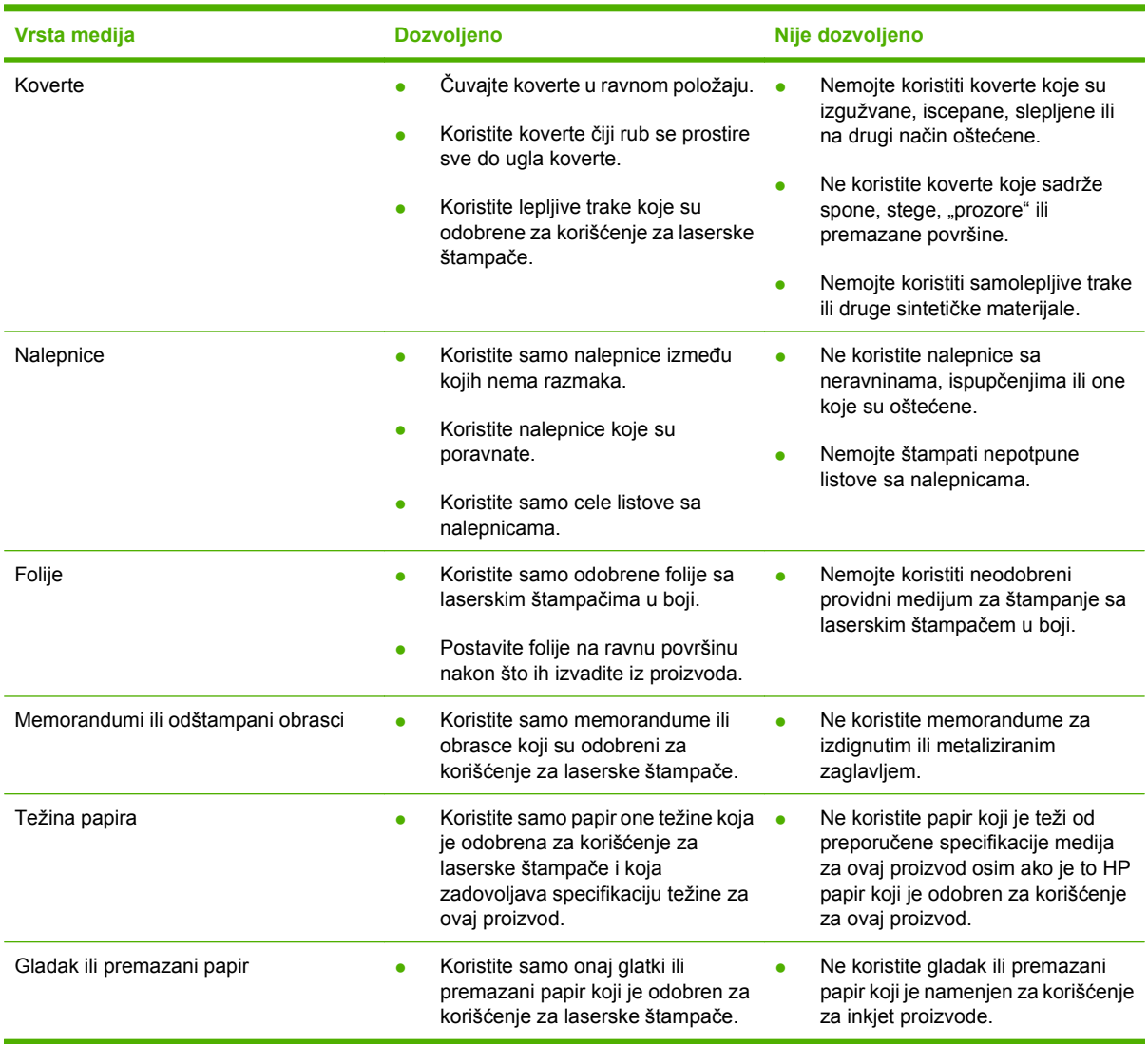

# <span id="page-98-0"></span>**Umetanje papira u ležišta**

Možete postaviti različite medije u ležišta, a zatim birati medije prema vrsti i veličini sa kontrolne table.

### **Položaj papira prilikom umetanja u ležišta**

Ako koristite papir koji je potrebno postaviti u poseban položaj, umetnite ga u skladu sa podacima iz sledećih tabela.

**EY NAPOMENA:** Postavka **ALTERNATIVE LETTERHEAD MODE (ALTERNATIVNI REŽIM ZA MEMORANDUM)** utiče na način umetanja memoranduma ili odštampanog papira. Ova postavka je prema podrazumevanih postavkama isključena. Više informacija potražite u odeljku [Meni System Setup](#page-38-0) [\(Podešavanje sistema\) na stranici 27](#page-38-0) .

### **Ležište 1**

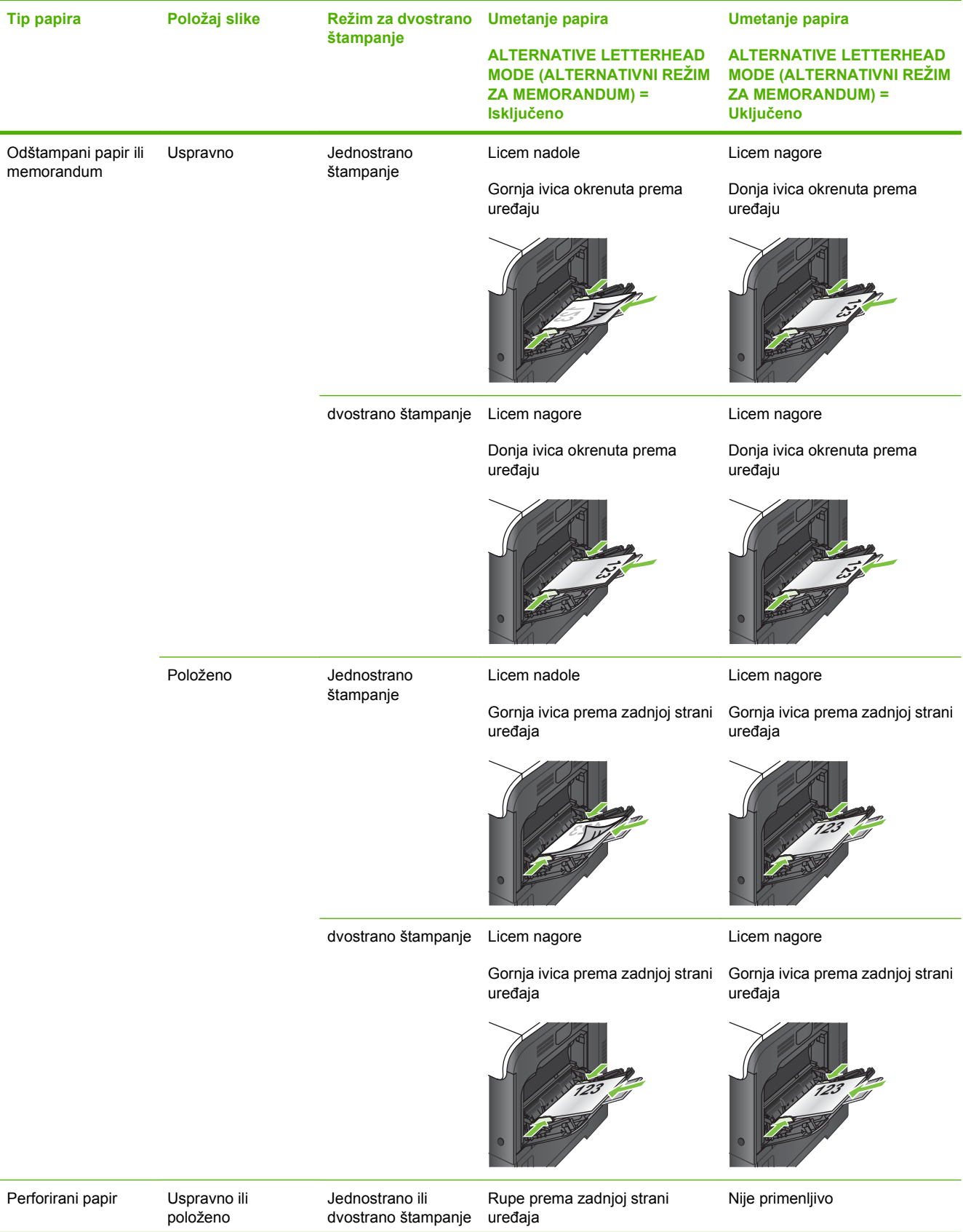

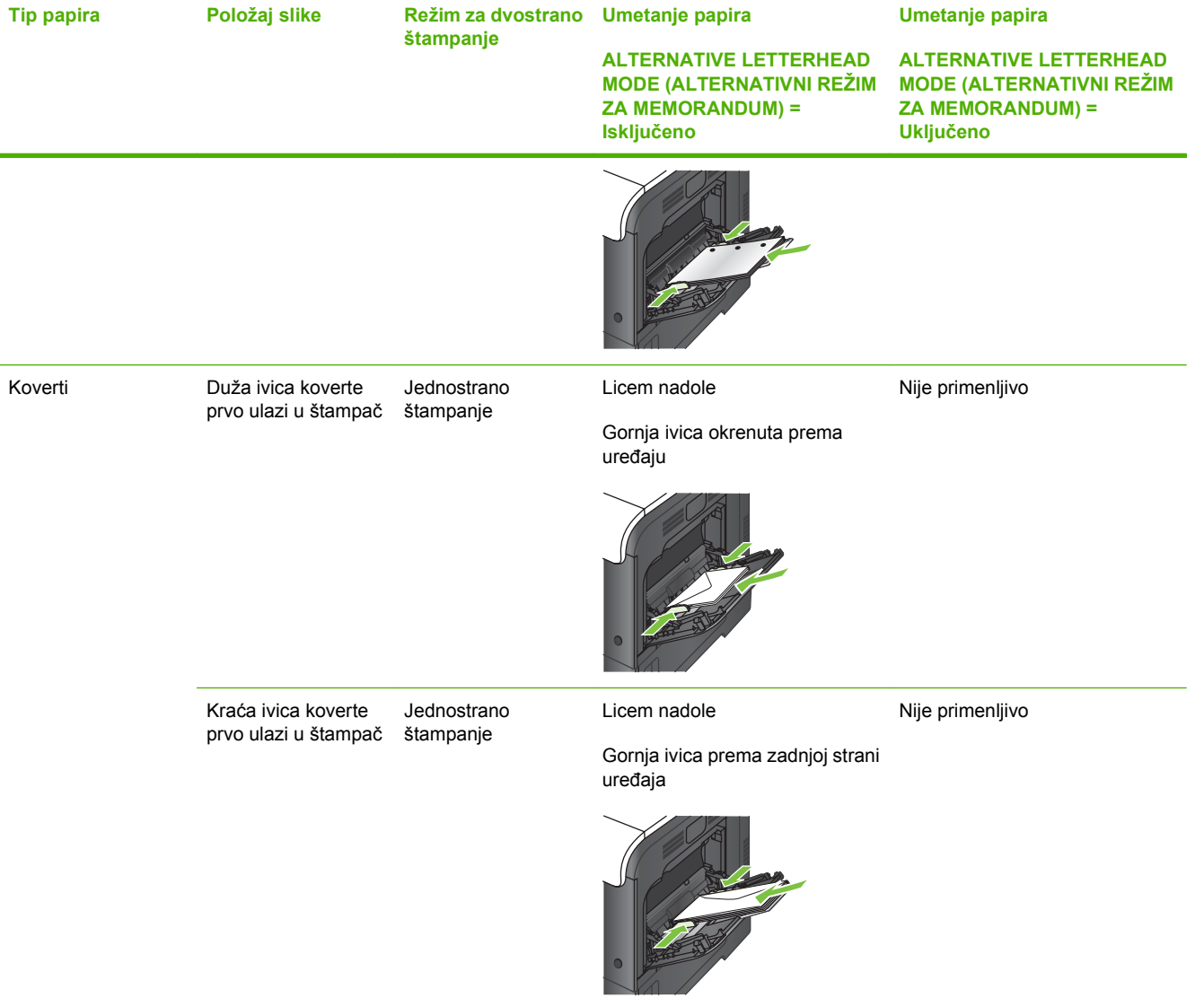

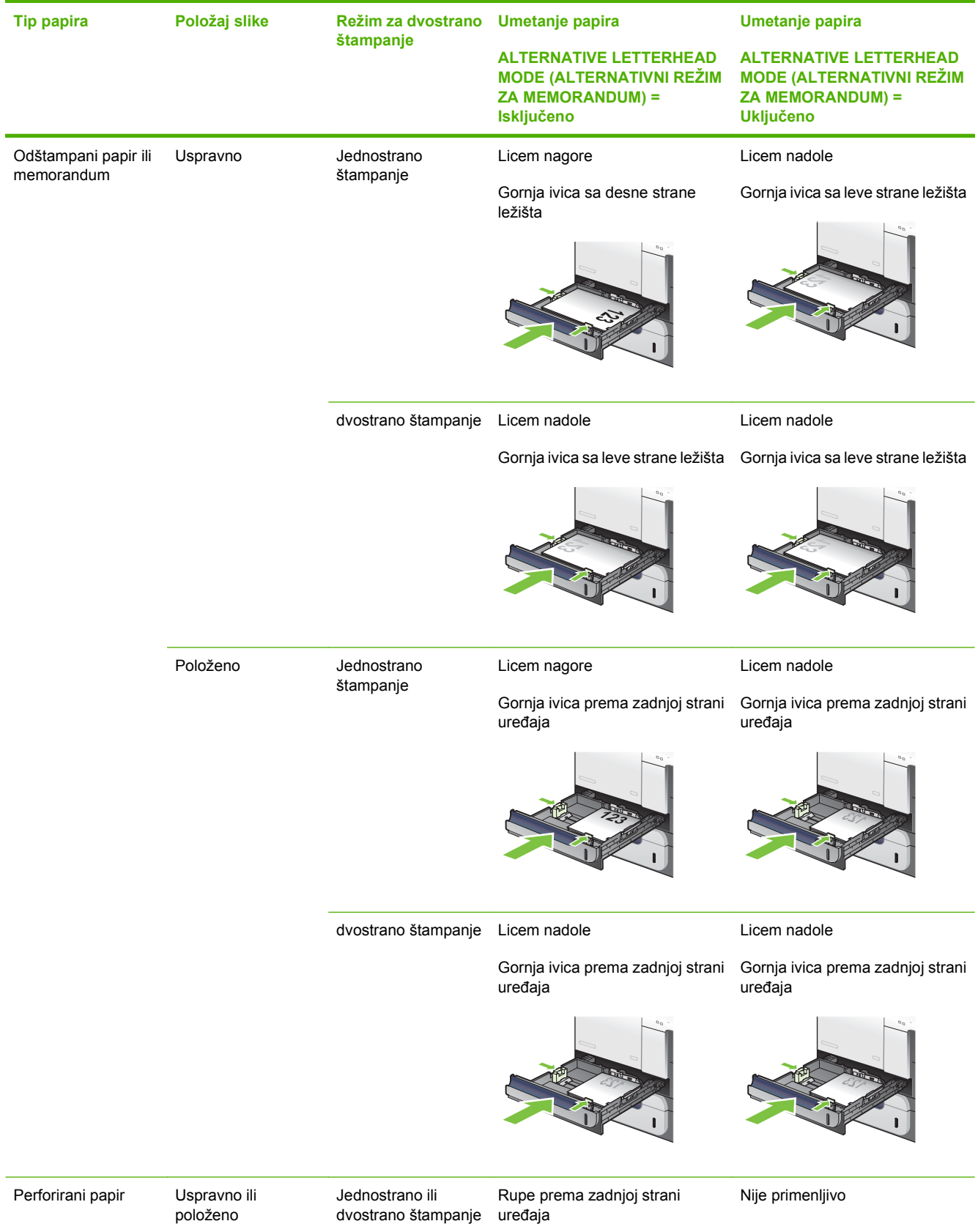

### **Ležište 2 ili opcionalno ležište 3**

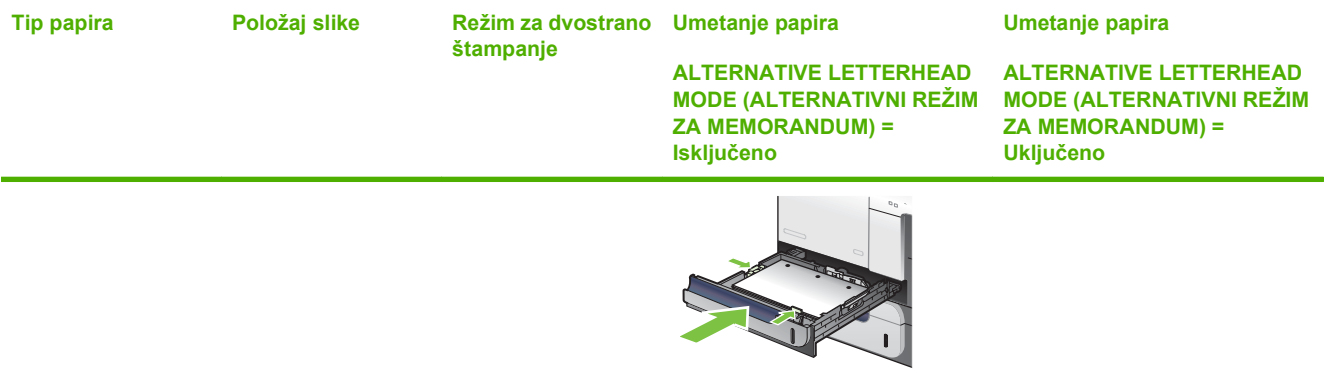

# **Umetanje papira u ležište 1**

- **SAVET:** Da biste videli animaciju ovog postupka posetite sledeću Web lokaciju: [www.hp.com/go/](http://www.hp.com/go/cljcp3525-load-tray1) [cljcp3525-load-tray1](http://www.hp.com/go/cljcp3525-load-tray1).
- **OPREZ:** Da se papir ne bi zaglavio, nemojte dodavati ili vaditi papir iz ležišta 1 za vreme štampanja.
	- **1.** Otvorite ležište 1.

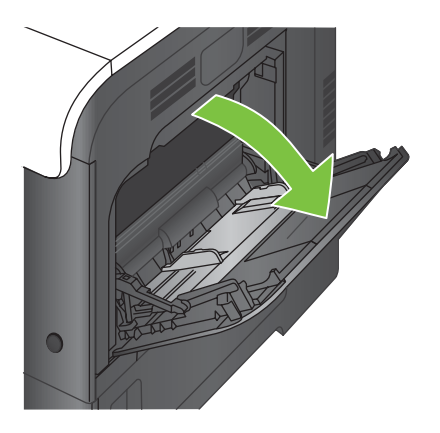

**2.** Postavite produžetak za ležište koji daje podršku papiru i podesite bočne vođice na odgovarajuću širinu.

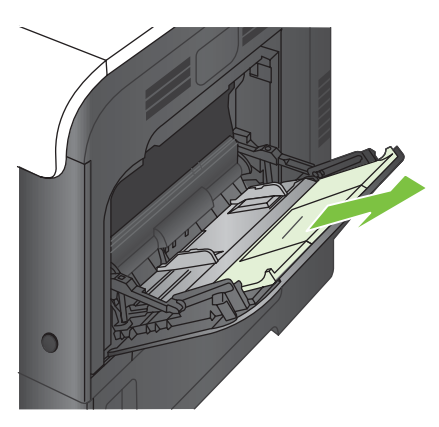

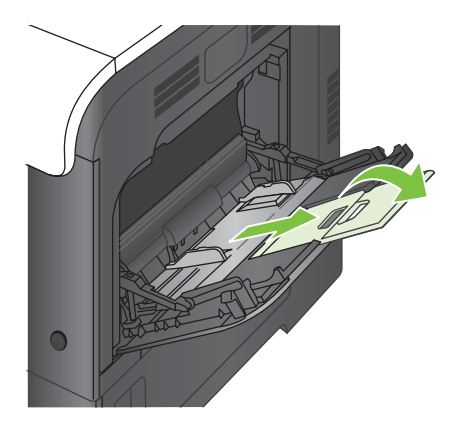

**3.** Postavite papir okrenut nadole u ležište tako da kraća gornja ivica najpre ulazi u uređaj.

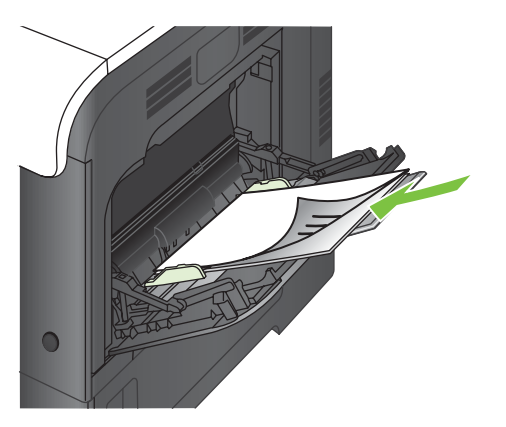

**4.** Proverite da visina naslaganog papira ne prelazi oznake vođice i oznaku za visinu na ležištu.

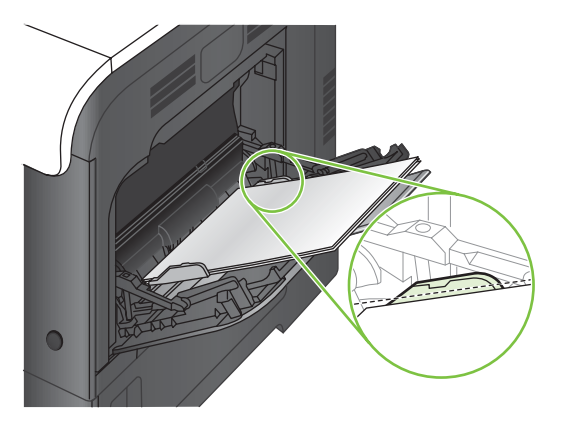

**5.** Podesite bočne vođice tako da ovlaš dodiruju naslagani papir, ali da ga ne savijaju.

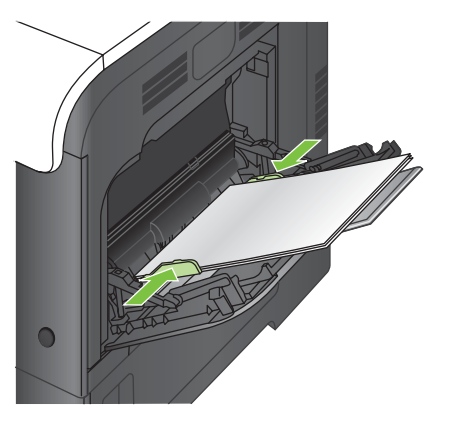

#### **Štampanje koverata**

Ako softver koji koristite ne formatira automatski koverat, navedite postavku **Landscape** (Položeno) za položaj stranice u softveru ili upravljačkom programu uređaja. Pridržavajte se sledećih smernica pri podešavanu margina za adrese primaoca i pošiljaoca na kovertama Commercial #10 ili DL:

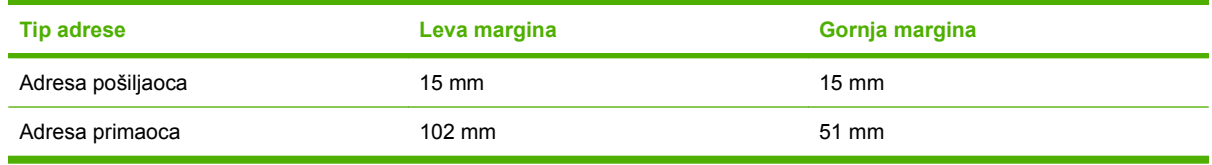

Za koverte drugih veličina podesite postavke margina na isti način.

### **Umetanje papira u ležište 2**

U ovo ležište može da se smesti do 250 listova papira 75 g/m2. Ako je papir teži, u ležište će se smestiti manji broj listova papira. Nemojte prepunjavati ležište.

- **OPREZ:** Nemojte štampati koverte, nalepnice, razglednice ili papir nepodržane veličine iz ležišta 2. Ove vrste papira štampajte samo iz ležišta 1.
- **SAVET:** Da biste videli animaciju ovog postupka posetite sledeću Web lokaciju: [www.hp.com/go/](http://www.hp.com/go/cljcp3525-load-tray2) [cljcp3525-load-tray2](http://www.hp.com/go/cljcp3525-load-tray2).
	- **1.** Otvorite ležište.
	- **NAPOMENA:** Nemojte otvarati ležište kada se koristi.

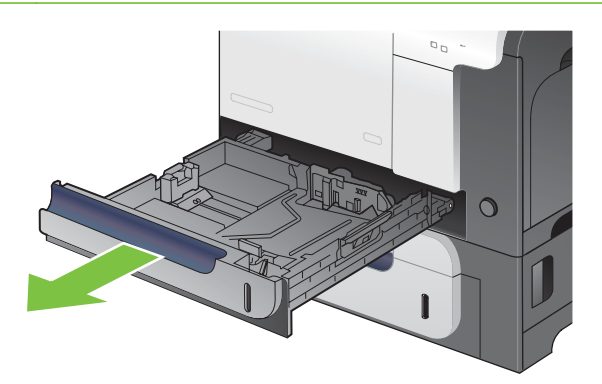

**2.** Podesite vođice dužine i širine papira tako što ćete pritisnuti reze za podešavanje i pomerati vođice dok ne dobijete veličinu papira koji se koristi.

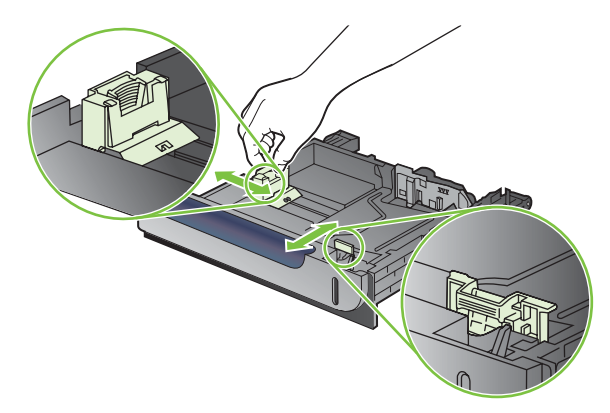

- **3.** Postavite papir okrenut nagore u ležište. Postavite vođice tako da ovlaš dodiruju naslagani papir, ali da ga ne savijaju.
- **NAPOMENA:** Da biste izbegli zaglavljivanje papira, nemojte prepunjavati ležište. Proverite da li je visina naslaganog papira ispod oznake za visinu na ležištu.

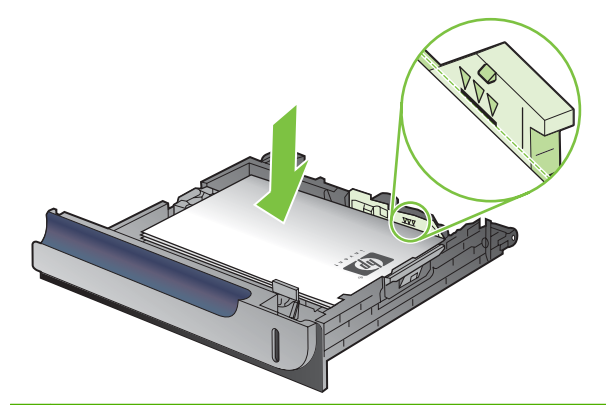

- **E NAPOMENA:** Ako se ležište ne podesi ispravno, pojaviće se poruka o grešci tokom štampanja ili će se zaglaviti papir.
- **4.** Vratite ležište u štampač.

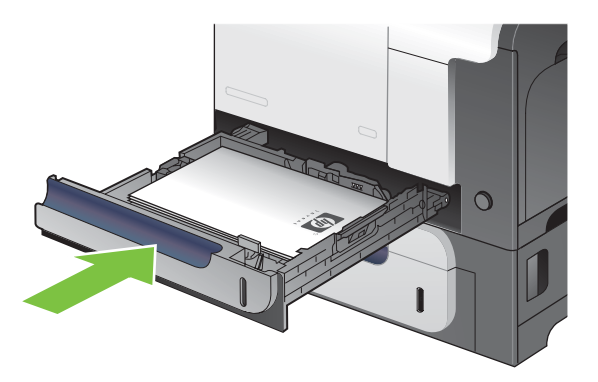

**5.** Na kontrolnoj tabli su prikazani vrsta i veličina papira za koju je podešeno ležište. Ako konfiguracija nije ispravna, pratite uputstva na kontrolnoj tabli za menjanje vrste ili veličine papira.

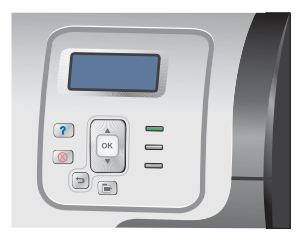

### **Postavite ležište za 500 listova i teški medijum (ležište 3)**

U ležište 3 može da stane do 500 listova standardnog papira.

Uređaj automatski detektuje sledeće standardne veličine papira u ležištu 3: Letter, Legal, Executive, A4, A5 i B5 (JIS).

**OPREZ:** Nemojte štampati koverte ili papir nepodržane veličine iz ležišta 3. Ove vrste papira štampajte samo iz ležišta 1.

#### **Postavljanje papira standardne veličine u ležište 3**

- **SAVET:** Da biste videli animaciju ovog postupka posetite sledeću Web lokaciju: [www.hp.com/go/](http://www.hp.com/go/cljcp3525-load-tray3) [cljcp3525-load-tray3](http://www.hp.com/go/cljcp3525-load-tray3).
	- **1.** Otvorite ležište.
		- **NAPOMENA:** Nemojte otvarati ležište kada se koristi.

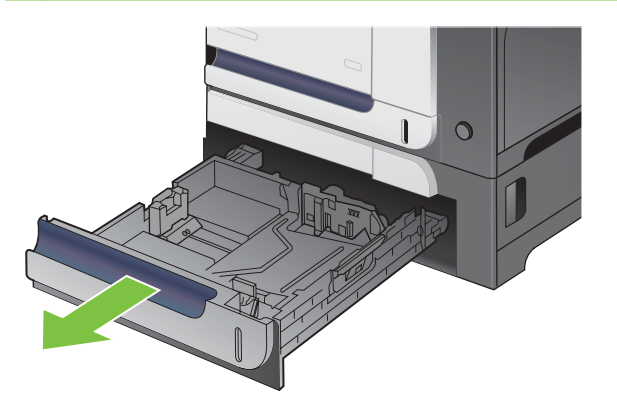

**2.** Podesite vođice dužine i širine papira tako što ćete pritisnuti reze za podešavanje i pomerati vođice dok ne dobijete veličinu papira koji se koristi.

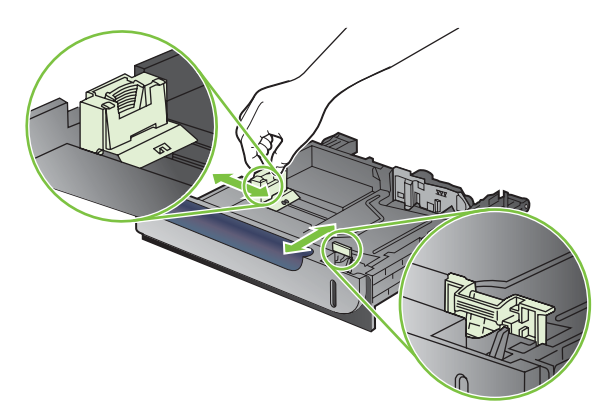

- **3.** Postavite papir okrenut nagore u ležište. Postavite vođice tako da ovlaš dodiruju naslagani papir, ali da ga ne savijaju.
- **NAPOMENA:** Da biste izbegli zaglavljivanje papira, nemojte prepunjavati ležište. Proverite da li je visina naslaganog papira ispod oznake za visinu na ležištu.

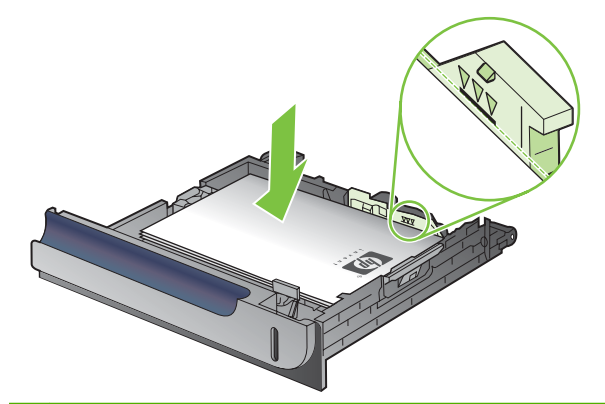

- **NAPOMENA:** Ako se ležište ne podesi ispravno, pojaviće se poruka o grešci tokom štampanja ili će se zaglaviti papir.
- **4.** Vratite ležište u štampač.

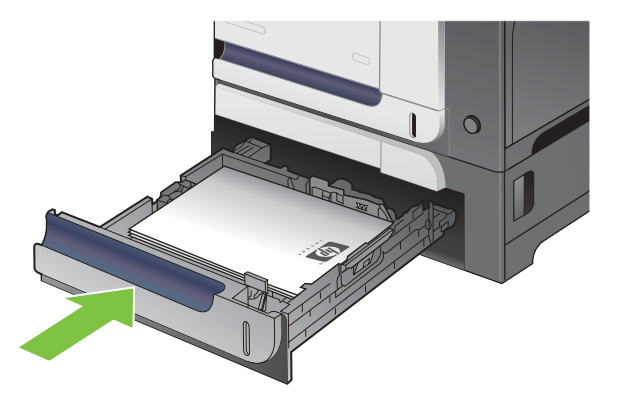

**5.** Na kontrolnoj tabli su prikazani vrsta i veličina papira za koju je podešeno ležište. Ako konfiguracija nije ispravna, pratite uputstva na kontrolnoj tabli za menjanje vrste ili veličine papira.

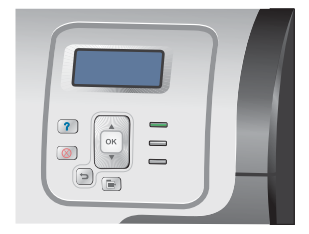
#### **Postavljanje papira prilagođene veličine u ležište 3**

Da biste koristili prilagođeni medijum, podesite postavku veličine na kontrolnoj tabli **CUSTOM (PRILAGOĐENA)** i navedite jedinicu mere, **X DIMENSION (X DIMENZIJA)** i **Y DIMENSION (Y DIMENZIJA)**.

**1.** Otvorite ležište.

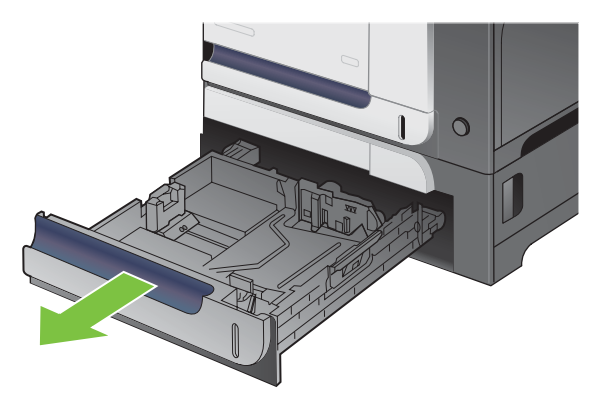

**2.** Podesite vođice dužine i širine papira tako što ćete pritisnuti reze za podešavanje i pomerati vođice dok ne dobijete veličinu papira koji se koristi.

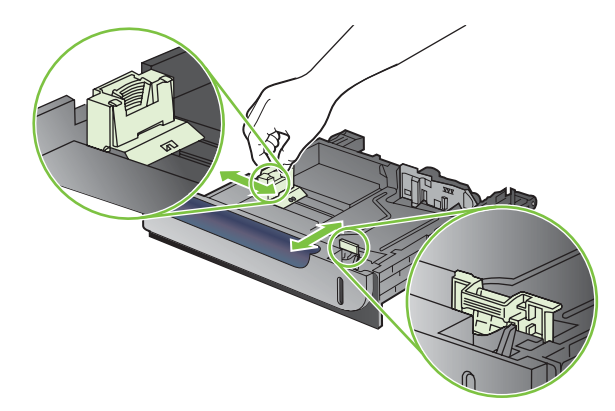

**3.** Postavite papir okrenut nagore u ležište. Postavite vođice tako da ne pritiskaju papir, već da ga blago dodiruju.

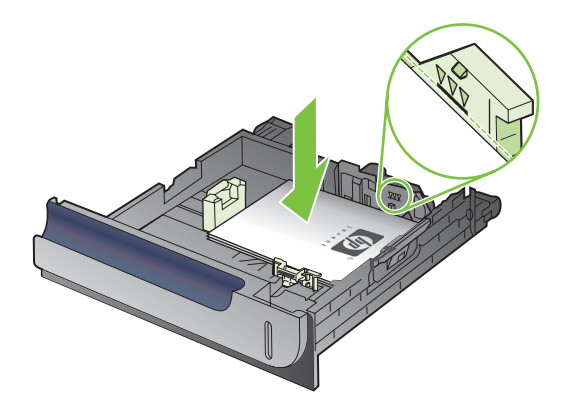

**4.** Vratite ležište u štampač. Na kontrolnoj tabli su prikazani vrsta i veličina papira.

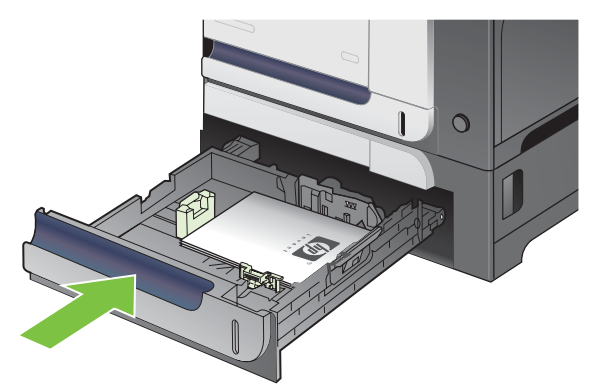

**5.** Na kontrolnoj tabli bićete upitani da podesite veličinu i vrstu papira. Izaberite postavku **CUSTOM (PRILAGOĐENA)**, a zatim podesite dimenzije X i Y prilagođene veličine papira.

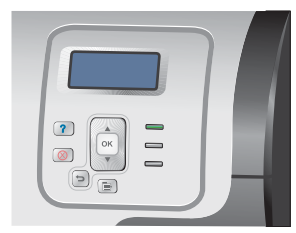

**NAPOMENA:** Pogledajte nalepnicu na ležištu ili pratite uputstva da biste odredili dimenzije X i Y.

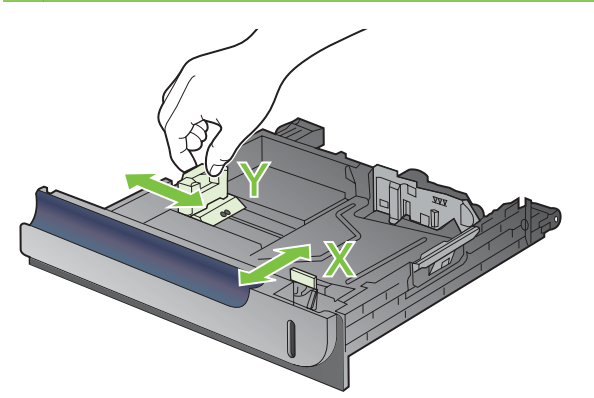

#### **Postavljanje papira veličine 4 x 6 inča (10 x 15 cm) u ležište 3**

☆ **SAVET:** Da biste videli animaciju ovog postupka posetite sledeću Web lokaciju: [www.hp.com/go/](http://www.hp.com/go/cljcp3525-load-tray3-4x6) [cljcp3525-load-tray3-4x6.](http://www.hp.com/go/cljcp3525-load-tray3-4x6)

Da biste postavili papir veličine 4 x 6 inča (10 x 15 cm) u ležište 3, morate instalirati mehanizam za HP medijum za razglednice.

**1.** Otvorite ležište.

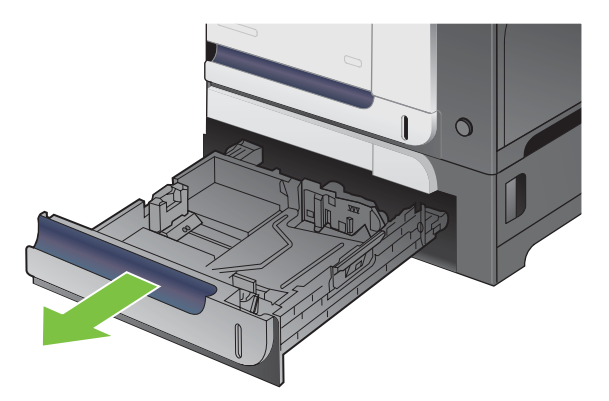

**2.** Podesite vođice dužine i širine papira tako što ćete pritisnuti reze za podešavanje i podesiti vođice u potpuno otvoren položaj.

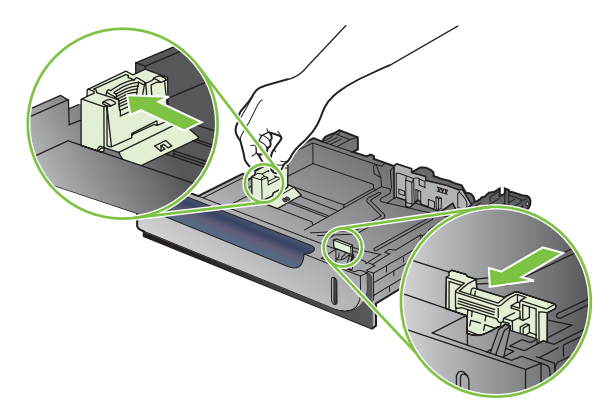

**3.** Postavite HP medijum za umetanje razglednica u ležište 3, a zatim ga pomerajte u desnu stranu dok ne legne na svoje mesto.

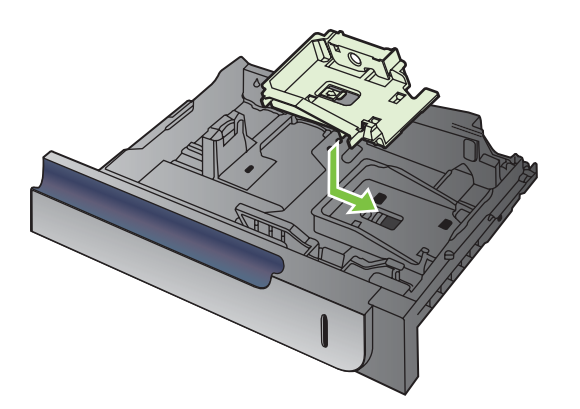

**4.** Postavite papir veličine 4 x 6 inča (10 x 15 cm) okrenut nagore u ležište.

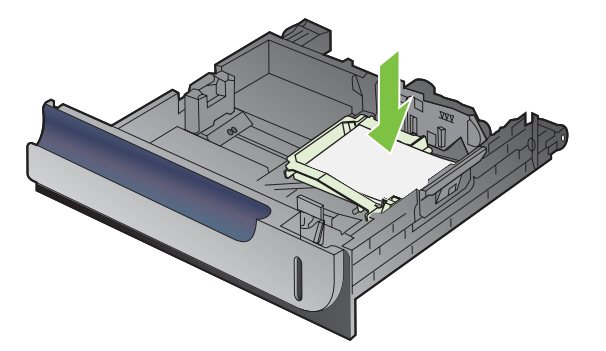

**5.** Podesite vođice dužine i širine papira tako što ćete pritisnuti reze za podešavanje i podesiti vođice u potpuno zatvoren položaj.

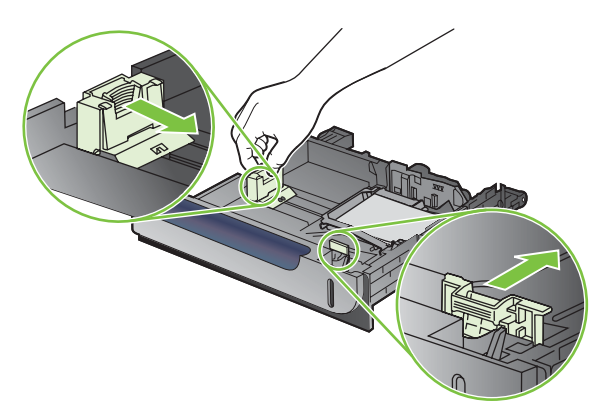

**6.** Vratite ležište u štampač.

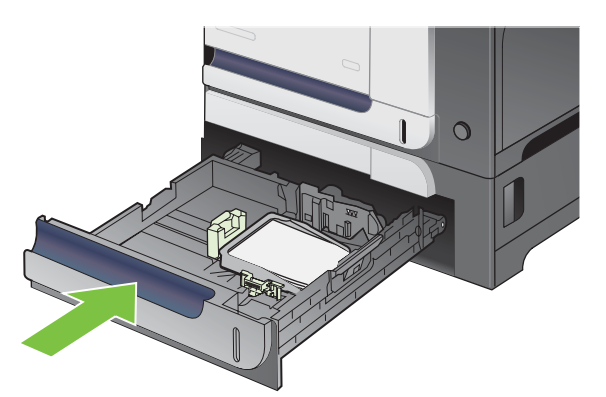

**7.** Na kontrolnoj tabli bićete upitani da podesite veličinu i vrstu papira. Izaberite papir veličine 4 x 6 inča ili 10 x 15 cm.

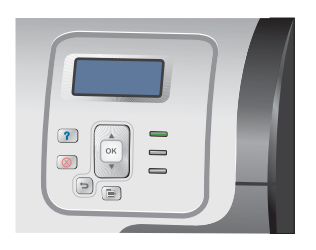

#### **Izvadite HP medijum za umetanje razglednica**

**1.** Podesite vođice dužine i širine papira tako što ćete pritisnuti reze za podešavanje i podesiti vođice u potpuno otvoren položaj.

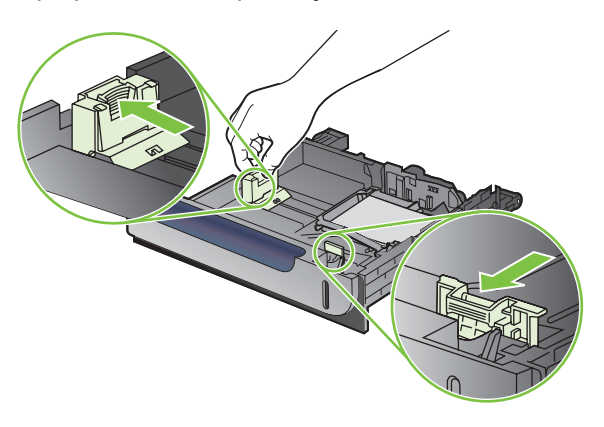

**2.** Da biste uklonili HP medijum za umetanje razglednica, podignite poklopac, pomerajte medijum za umetanje prema sredini ležišta, a zatim ga podignite i izvadite.

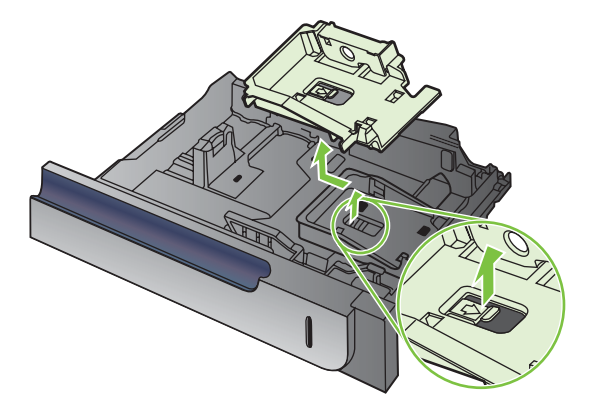

### **Podešavanje ležišta**

Uređaj će od vas automatski zatražiti da podesite ležište prema vrsti i veličini papira u sledećim situacijama:

- Kada umetnete papir u ležište
- Kada u upravljačkom programu štampača ili u softveru odredite neko ležište ili vrstu papira za zadatak za štampanje, a ležište nije podešeno tako da odgovara postavkama zadatka za štampanje

Na kontrolnoj tabli će se pojaviti sledeća poruka:**TRAY <X> [TYPE] [SIZE] (LEŽIŠTE <X> [VRSTA] [VELIČINA]) To change size or type press (Za menjanje veličine ili vrste pritisnite)**. **To accept** settings press (Da biste prihvatili postavke, pritisnite)  $\Rightarrow$ .

**E** NAPOMENA: Poruka se neće pojaviti ako štampate iz ležišta 1 i ako je ležište konfigurisano za postavke **ANY SIZE (BILO KOJA VELIČINA)** i **ANY TYPE (BILO KOJA VRSTA)**.

**NAPOMENA:** Ukoliko ste koristili druge modele HP LaserJet štampača, možda ste navikli da ležište 1 podesite u režim **First** (Prvo) ili režim **Cassette** (Kaseta). Za ovaj uređaj podešavanje **TRAY 1 SIZE (LEŽIŠTE 1 - VELIČINA)** na postavku **ANY SIZE (BILO KOJA VELIČINA)** i podešavanje **TRAY 1 TYPE (LEŽIŠTE 1 - VRSTA)** na **ANY TYPE (BILO KOJA VRSTA)** ekvivalentno je aktiviranju režima **First** (Prvo). Podešavanje **TRAY 1 SIZE (LEŽIŠTE 1 - VELIČINA)** i **TRAY 1 TYPE (LEŽIŠTE 1 - VRSTA)** na bilo koju drugu postavku ekvivalentno je aktiviranju režima **Cassette** (Kaseta).

#### **Podešavanje ležišta prilikom umetanja papira**

- **1.** Umetnite papir u ležište. Zatvorite ležite ako koristite ležište 2 ili 3.
- **2.** Pojaviće se poruka za podešavanje ležišta.
- **3.** Pritisnite strelicu nazad  $\Rightarrow$  da biste prihvatili veličinu i vrstu papira, odnosno pritisnite dugme OK (U redu) da biste izabrali drugu veličinu i vrstu.
- 4. Ako menjate veličinu medija, pritisnite strelicu nadole ▼ da biste izabrali odgovarajuću veličinu, a zatim pritisnite dugme OK (U redu).
- **5.** Ako menjate vrstu medija, pritisnite strelicu nadole ▼ da biste izabrali odgovarajuću vrstu, a zatim pritisnite dugme OK (U redu).

#### **Podešavanje kasete da odgovara postavkama zadatka za štampanje**

- **1.** U softveru odredite izvorno ležište, veličinu i vrstu papira.
- **2.** Pošaljite zadatak uređaju.

Ako je potrebno konfigurisati ležište, pojaviće se poruka **LOAD TRAY XX [TYPE] [SIZE] (UMETANJE PAPIRA U LEŽIŠTE XX [VRSTA] [VELIČINA])**.

- **3.** Stavite u ležište izabranu vrstu i veličinu papira, a zatim zatvorite ležište.
- **4.** Kada se pojavi poruka **TRAY <X> SIZE = <Size> (VELIČINA LEŽIŠTA <X> = <Veličina>)**, pritisnite dugme OK (U redu) da biste potvrdili izbor veličine.

Da biste precizirali prilagođenu veličinu, najpre pritisnite strelicu nadole ▼ kako biste označili ispravnu mernu jedinicu. Zatim pomoću strelica nagore i nadole **A**vnavedite X i Y dimenzije, a potom pritisnite dugme OK (U redu).

**5.** Kada se pojavi poruka **TRAY<X> TYPE=<TYPE> (LEŽIŠTE <X> VRSTA=<VRSTA>**, pritisnite dugme OK (U redu) da biste potvrdili izbor vrste papira i nastavili sa štampanjem.

#### **Konfigurisanje ležišta pomoću menija Paper Handling**

Ležišta možete konfigurisati za vrstu i veličinu papira i kada uređaj ne prikaže odgovarajuću poruku.

- **1.** Pritisnite duame Menu (Meni)
- **2.** Pritisnite strelicu nadole ▼ da biste označili meni **PAPER HANDLING (RAD SA PAPIROM)**, a zatim pritisnite dugme OK (U redu).
- **3.** Pritisnite strelicu nadole ▼ kako biste označili postavku za veličinu ili vrstu papira za željenu fioku, a zatim pritisnite dugme OK (U redu).
- **4.** Pritisnite strelicu nagore ▲ ili strelicu nadole ▼ da biste naveli vrstu ili veličinu. Ako izaberete prilagođenu veličinu, izaberite jedinicu mere, a zatim navedite X i Y dimenziju.
- **5.** Pritisnite dugme OK (U redu) sa biste sačuvali izbor.
- **6.** Pritisnite dugme Menu (Meni) **d**ed biste izašli iz menija.

#### **Automatsko detektovanje folije za grafoskop (režim automatskog detektovanja)**

Automatski senzori vrste medija mogu se koristiti samo kada je to ležište podešeno na postavku **ANY TYPE (BILO KOJA VRSTA)**. Ako podesite ležište za bilo koju drugu vrstu medija, na primer Bond (Čvrst) ili Glossy (Sjajan), senzor u tom ležištu će se deaktivirati.

Štampač HP Color LaserJet CP3525 serije može automatski da klasifikuje vrste papira u jednu od dve kategorije:

- Mediji koji nisu folije
- **Folija**

Za veću kontrolu određeni tip se mora izabrati u zadatku ili se mora konfigurisati u ležištu.

#### **Postavke automatskog detektovanja**

#### **Potpuno detektovanje (samo ležište 1)**

- Uređaj razlikuje folije (režim folije) i papir (standardni režim).
- Svaki put kada štampa stranicu, uređaj detektuje da li je u pitanju folija ili druga vrsta medija.
- Ovo je najsporiji režim.

#### **Samo folija**

- Uređaj razlikuje folije (režim folije) i papir (standardni režim).
- Prema postavkama uređaja podrazumeva se da sledeća i sve naredne stranice pripadaju istoj vrsti papira kojoj pripada i prva stranica.
- Ovo je najbrži režim i koristan je za štampanje na veliko u standardnom režimu.

Više informacija o podešavanju ovih opcija potražite u odeljku [Meni Print Quality \(Kvalitet štampe\)](#page-34-0) [na stranici 23](#page-34-0).

#### **Izbor papira prema izvoru, vrsti i veličini**

U operativnom sistemu Microsoft Windows postoje tri postavke koje utiču na način na koji upravljački program štampača pokušava da uvuče papir kada pošaljete zadatak za štampanje. U većini programa, u dijalozima **Page Setup** (Podešavanje stranice), **Print** (Štampanje) ili **Print Properties** (Postavke za štampanje) pojavljuju se postavke *Source* (Izvor), *Type* (Vrsta) i *Size* (Veličina). Ukoliko ne promenite ove postavke, uređaj će automatski izabrati ležište u skladu s podrazumevanim postavkama.

#### **Izvor**

Da biste štampali prema određenom *izvoru*, izaberite određeno ležište iz kojeg će uređaj uzimati papir. Ukoliko izaberete ležište koje je podešeno za rad sa vrstom ili veličinom papira koja ne odgovara vašem zadatku za štampanje, štampač će od vas zatražiti da u njega pre štampanja postavite papir koji po vrsti i veličini odgovara vašem zadatku. Kada napunite ležište, uređaj će započeti štampanje.

#### **Vrsta i veličina**

Štampanje prema *vrsti* ili *veličini* znači da želite da uređaj uzima papir iz ležišta u koje je umetnut papir odgovarajuće vrste i veličine. Izbor papira prema vrsti, umesto prema izvoru slično je zaključavanju ležišta i sprečava slučajno korišćenje posebne vrste papira. Na primer, ako je ležište podešeno za memorandume, a vi izaberete običan papir, uređaj neće uzeti memorandum iz tog ležišta. Umesto toga, uzeće papir iz ležišta u kojem se nalazi običan papir i koje je na kontrolnoj tabli uređaja konfigurisano za običan papir. Biranjem vrste i veličine medija dobijate značajno bolji kvalitet štampe za teške papire, sjajne papire i folije za grafoskop. Upotreba pogrešnih postavki može dovesti do nezadovoljavajućeg kvaliteta štampe. Uvek štampajte sa opcijom Type (Vrsta) na posebnim medijima za štampanje, kao što su nalepnice i folije. Štampajte prema veličini za koverte ukoliko je to moguće.

- Da biste štampali prema vrsti ili veličini, izaberite vrstu ili veličinu u dijalogu **Page Setup** (Podešavanje stranice), u dijalogu **Print** (Štampanje) ili u dijalogu **Print Properties** (Postavke za štampanje), u zavisnosti od programa koji koristite.
- Ukoliko često štampate na papiru određene vrste ili veličine, podesite ležište za tu vrstu, odnosno veličinu. Onda će uređaj automatski povući papir iz ležišta podešenog za tu vrstu, odnosno veličinu, kada izaberete tu vrstu ili veličinu pri štampanju nekog zadatka.

## **7 Korišćenje funkcija štampača**

- [Postavke za uštedu](#page-117-0)
- Korišćenje moguć[nosti skladištenja zadataka](#page-121-0)
- [Štampanje poslovne grafike ili marketinškog materijala](#page-123-0)
- [Štampanje mapa otpornih na nepovoljne vremenske uslove i spoljnih znakova](#page-125-0)
- [Poravnavanje kod dvostranog štampanja](#page-126-0)

### <span id="page-117-0"></span>**Postavke za uštedu**

Možete podesiti postavke za uštedu sa kontrolne table ili sa ugrađenog Web servera (EWS).

#### **Vreme do mirovanja**

Prilagodljiva funkcija režima mirovanja omogućava uštedu električne energije kada je uređaj neaktivan tokom dužeg perioda vremena. Možete odrediti vremenski period nakon koga uređaj prelazi u režim spavanja. Podrazumevana postavka je **15 MINUTES (15 MINUTA)**.

**E NAPOMENA:** Displej uređaja se zatamnjuje kada je on u režimu mirovanja. Ovaj režim ne utiče na vreme potrebno za zagrevanje uređaja.

#### **Podešavanje vremena do mirovanja**

- **1.** Pritisnite dugme Menu (Meni)
- **2.** Pritisnite strelicu nadole ▼ da biste označili meni **CONFIGURE DEVICE (PODEŠAVANJE UREĐAJA)**, a zatim pritisnite dugme OK (U redu).
- **3.** Pritisnite strelicu nadole ▼ da biste označili meni SYSTEM SETUP (PODEŠAVANJE **SISTEMA)**, a zatim pritisnite dugme OK (U redu).
- **4.** Pritisnite strelicu nadole ▼ da biste označili postavku SLEEP DELAY (VREME DO **MIROVANJA)**, a zatim pritisnite dugme OK (U redu).
- 5. Pritisnite strelicu nagore ili strelicu nadole **∆/v** da biste naveli odgovarajući vremenski period.
- **6.** Pritisnite dugme OK (U redu) da biste postavili vremenski period.
- **7.** Pritisnite dugme Menu (Meni)目.

#### **Omogućavanje/onemogućavanje režima spavanja**

- **1.** Pritisnite dugme Menu (Meni) <br>**二.**
- **2.** Pritisnite strelicu nadole ▼ da biste označili meni **CONFIGURE DEVICE (PODEŠAVANJE UREĐAJA)**, a zatim pritisnite dugme OK (U redu).
- **3.** Pritisnite strelicu nadole ▼ da biste označili meni RESETS (POČETNE VREDNOSTI), a zatim pritisnite dugme OK (U redu).
- **4.** Pritisnite strelicu nadole ▼ da biste označili meni **SLEEP MODE (REŽIM MIROVANJA)**, a zatim pritisnite dugme OK (U redu).
- **5.** Pritisnite strelicu nagore ili strelicu nadole ▲/▼ da biste izabrali postavku **ON (UKLJUČENO)** ili **OFF (ISKLJUČENO)**.
- **6.** Pritisnite dugme OK (U redu) sa biste sačuvali izbor.
- **7.** Pritisnite dugme Menu (Meni) ...

#### **Vreme buđenja**

Funkcija vreme buđenja omogućava vam da naredite uređaju da se određenim danima probudi u zadato vreme kako biste izbegli čekanje da se uređaj zagreje i kalibriše. Da biste mogli da podesite vreme buđenja, neophodno je da bude aktivna funkcija **SLEEP MODE (REŽIM MIROVANJA)**.

**NAPOMENA:** Pre nego što podesite vreme buđenja, proverite da li je sat realnog vremena podešen. Više informacija potražite u odeljku Podešavanje sata realnog vremena na stranici 107 .

Da biste podesili ili promenili vreme buđenja, postupite na sledeći način:

#### **Podešavanje sata realnog vremena**

Koristite funkciju realnog sata za podešavanje postavki datuma i vremena. Informacije o datumu i vremenu čuvaju se sa sačuvanim zadacima za štampanje, tako da možete pronaći najnovije zadatke.

#### **Podešavanje sata realnog vremena**

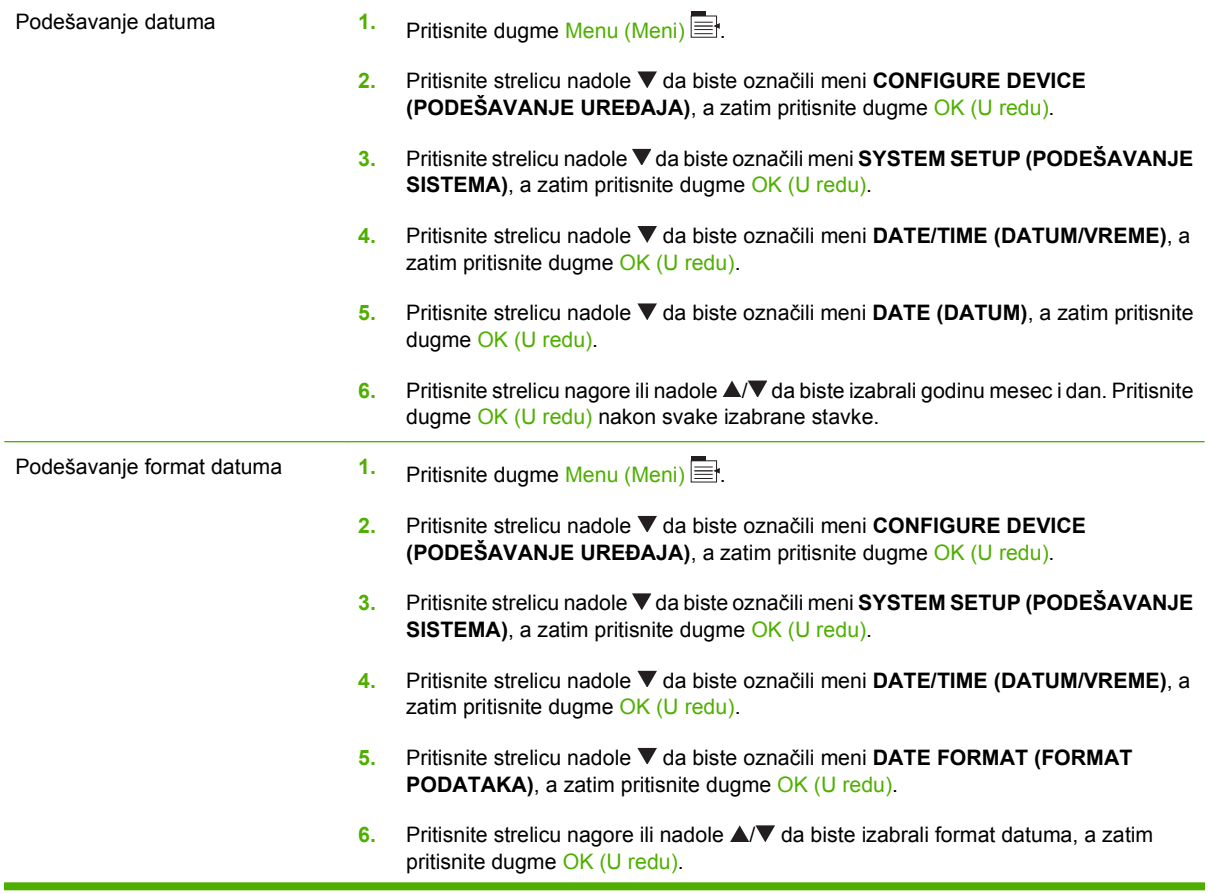

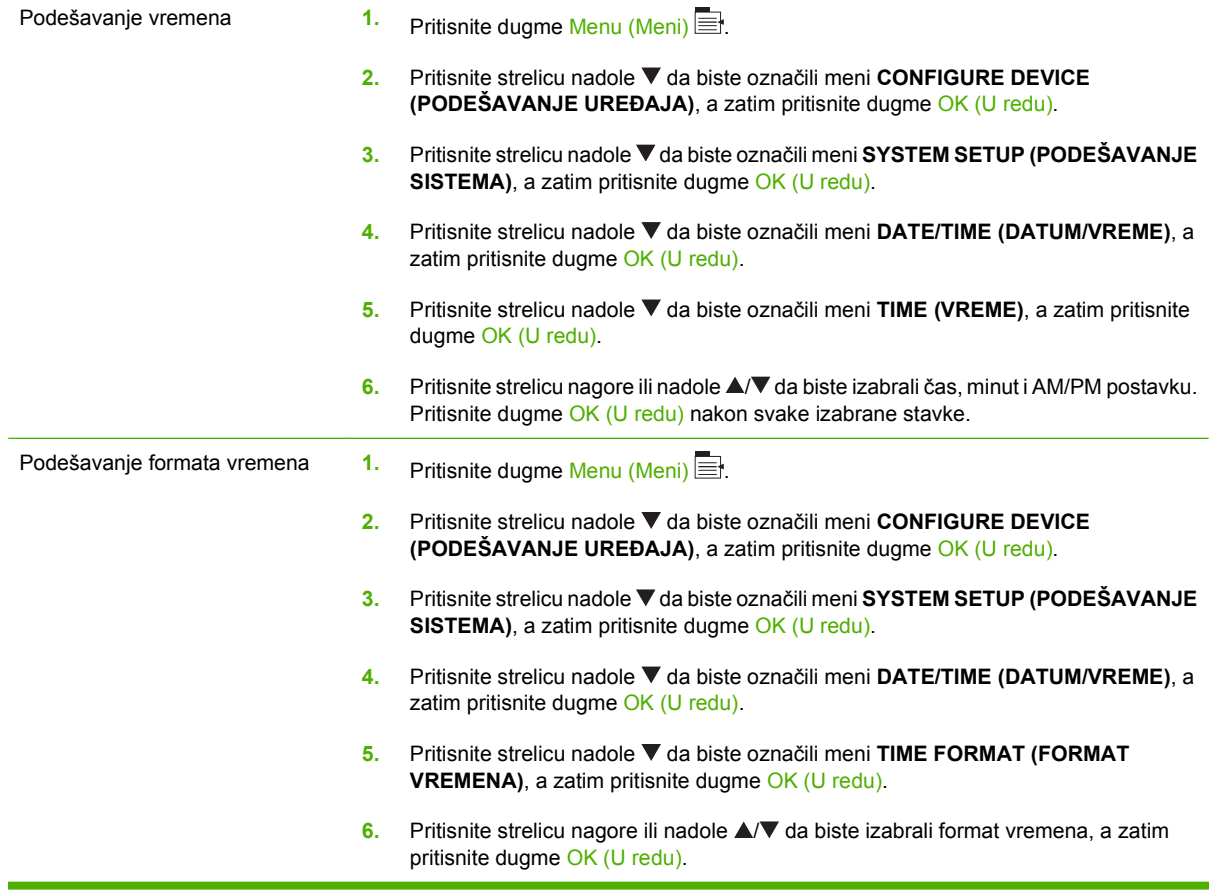

#### **Podešavanje vremena buđenja**

- **1.** Pritisnite dugme Menu (Meni) ...
- **2.** Pritisnite strelicu nadole ▼ da biste označili meni **CONFIGURE DEVICE (PODEŠAVANJE UREĐAJA)**, a zatim pritisnite dugme OK (U redu).
- **3.** Pritisnite strelicu nadole ▼ da biste označili meni SYSTEM SETUP (PODEŠAVANJE **SISTEMA)**, a zatim pritisnite dugme OK (U redu).
- **4.** Pritisnite strelicu nadole ▼ da biste označili meni WAKE TIME (VREME BUĐENJA), a zatim pritisnite dugme OK (U redu).
- **5.** Pritisnite strelicu nagore ili nadole ▲ v da biste izabrali dan u sedmici, a zatim pritisnite dugme OK (U redu).
- **6.** Pritisnite strelicu nadole ▼ da biste izabrali postavku **CUSTOM (PRILAGOĐENA)**, a zatim pritisnite dugme OK (U redu).
- 7. Pritisnite strelicu nagore ili nadole **A/V** da biste izabrali čas, a zatim pritisnite dugme OK (U redu).
- 8. Pritisnite strelicu nagore ili nadole ▲/▼ da biste izabrali minute, a zatim pritisnite dugme OK (U redu).
- **9.** Pritisnite strelicu nagore ili nadole ▲ ▼ da biste izabrali postavku **AM** ili PM, a zatim pritisnite dugme OK (U redu).
- **10.** Pritisnite dugme OK (U redu) da biste otvorili meni **APPLY TO ALL DAYS** (Primeni na sve dane).
- **11.** Pritisnite strelicu nagore ili nadole ▲ ▼ da biste izabrali postavku **YES (DA)** ili **NO (NE)**, a zatim pritisnite dugme OK (U redu).
- **12.** Ako izaberete postavku NO (NE), pomoću strelice nagore ili nadole ▲ vodesite postavku WAKE **TIME (VREME BUĐENJA)** za ostale dane u sedmici, a zatim pritisnite dugme OK (U redu) da biste potvrdili izbor.
- **13.** Pritisnite dugme Menu (Meni) ...

#### **Postavljanje modela za uštedu energije sa ugrađenog Web servera**

- **1.** Iz Web pregledača otvorite EWS (ugrađeni Web server). Pogledajte odeljak Ugrađ[eni Web server](#page-149-0) [na stranici 138](#page-149-0).
- **2.** Kliknite na **Settings** (Postavke), a zatim izaberite opciju **Wake Time** (Vreme buđenja).
- **3.** Podesite vreme buđenja za svaki dan sedmice.
- **4.** Podesite vreme do mirovanja za uređaj.
- **5.** Kliknite na dugme **Apply** (Primeni).

### <span id="page-121-0"></span>**Korišćenje mogućnosti skladištenja zadataka**

Za zadatke za štampanje dostupne su sledeće funkcije skladištenja:

- **Zadaci za proveru i čuvanje**: Ova funkcija pruža brz i jednostavan način štampanja i provere jedne kopije zadatka, da bi nakon toga bile odštampane dodatne kopije.
- **Lični zadaci**: Kada u uređaj pošaljete lični zadatak, on neće biti odštampan sve dok pomoću kontrolne table ne upišete obavezni lični identifikacioni broj (PIN).
- **Zadaci za brzo kopiranje**: Ako je opcioni čvrsti disk instaliran na uređaju, možete odštampati traženi broj kopija zadatka, a zatim sačuvati kopiju zadatka na opcionom čvrstom disku. Ukoliko uskladištite zadatak, kasnije ćete moći da odštampate dodatne kopije tog zadatka.
- **Uskladišteni zadaci**: Ako je opcioni čvrsti disk instaliran na uređaju, na uređaju možete sačuvati zadatke poput obrasca za zaposlene, rasporeda ili kalendara, i omogućiti drugim korisnicima da u bilo kom trenutku odštampaju zadatak. Uskladišteni zadaci se takođe mogu zaštititi PIN-om.
- **OPREZ:** Ukoliko isključite uređaj, svi zadaci za brzo kopiranje, zadaci za proveru i čuvanje i lični zadaci će biti izbrisani.

#### **Kreiranje uskladištenog zadatka**

Uskladištene zadatke možete kreirati pomoću upravljačkog programa štampača.

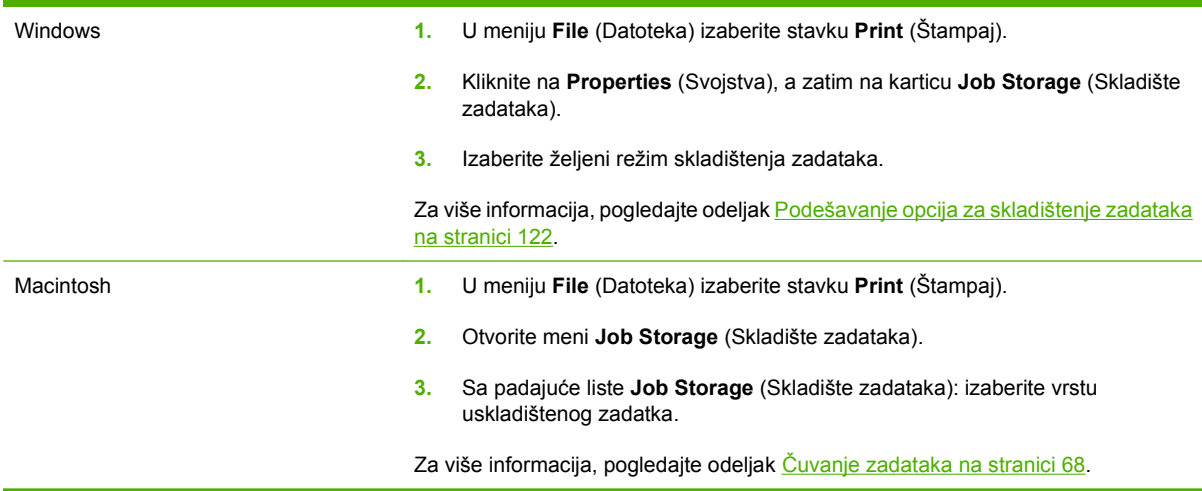

**NAPOMENA:** Da biste trajno uskladištili neki zadatak i sprečili uređaj da ga izbriše kada se pojavi potreba za prostorom za nešto drugo, u upravljačkom programu izaberite opciju **Stored Job** (Uskladišteni zadatak).

#### **Štampanje uskladištenog zadatka**

- **1.** Pritisnite dugme Menu (Meni)
- **2.** Pritisnite strelicu nadole ▼ da biste označili meni RETRIEVE JOB (PRONAĐI ZADATAK), a zatim pritisnite dugme OK (U redu).
- **3.** Pritisnite strelicu nadole ▼ kako biste označili svoje korisničko ime, a zatim pritisnite dugme OK (U redu).

**4.** Pritisnite strelicu nadole ▼ kako biste označili ime zadatka, a zatim pritisnite dugme OK (U redu).

Biće označena opcija **PRINT (ODŠTAMPAJ)** ili **PRINT AND DELETE (ODŠTAMPAJ I IZBRIŠI)**.

- **5.** Pritisnite dugme OK (U redu) da biste izabrali opciju **PRINT (ODŠTAMPAJ)** ili **PRINT AND DELETE (ODŠTAMPAJ I IZBRIŠI)**.
- 6. Ako je za obavljanje zadatka potreban PIN kôd, pomoću strelice nagore ▲ ili strelice nadole ▼ unesite PIN kô, a zatim pritisnite dugme OK (U redu).
- **E NAPOMENA:** Ukoliko PIN upisujete pomoću strelice nagore ▲ ili strelice nadole ▼, nakon svake cifre pritisnite dugme OK (U redu).
- **7.** Pritisnite dugme OK (U redu) da biste izabrali opciju **COPIES (KOPIJE)**.
- **8.** Da biste odštampali broj kopija koji je naveden u upravljačkom programu kada je zadatak sačuvan, pritisnite dugme OK (U redu) da biste izabrali opciju **JOB (ZADATAK)**.

**ili**

Da biste odštampali veći broj kopija od broja navedenog u upravljačkom programu kada je zadatak sačuvan, pomoću strelice nadole ▼ označite opciju **COPIES (KOPIJE)**, a zatim pritisnite dugme OK (U redu). Pomoću strelice nagore  $\blacktriangle$  ili strelice nadole  $\nabla$  izaberite broj kopija, a zatim pritisnite dugme OK (U redu). Broj odštampanih kopija predstavlja broj kopija koji je naveden u upravljačkom programu pomnožen sa brojem kopija koji je naveden za opciju **COPIES (KOPIJE)**.

#### **Brisanje uskladištenog zadatka**

Kada pošaljete uskladišteni zadatak, uređaj će njime prepisati sve ranije zadatke koji imaju isto korisničko ime i ime zadatka kao novi zadatak. Ukoliko zadatak nije već uskladišten korišćenjem istog korisničkog imena i imena zadatka, a uređaju je potreban dodatan prostor, uređaj može da izbriše starije uskladištene zadatke počevši od najstarijeg. Iz menija **RETRIEVE JOB (PRONAĐI ZADATAK)** na kontrolnoj tabli uređaja možete da promenite broj zadataka koji se mogu uskladištiti na uređaju.

Zadatak možete da izbrišete pomoću kontrolne table, ugrađenog Web servera ili programa HP Web Jetadmin. Da biste izbrisali zadatak pomoću kontrolne table, postupite na sledeći način:

- **1.** Pritisnite dugme Menu (Meni) ...
- **2.** Pritisnite strelicu nadole ▼ da biste označili meni **RETRIEVE JOB (PRONAĐI ZADATAK)**, a zatim pritisnite dugme OK (U redu).
- **3.** Pritisnite strelicu nadole ▼ kako biste označili svoje korisničko ime, a zatim pritisnite dugme OK (U redu).
- **4.** Pritisnite strelicu nadole ▼ kako biste označili ime zadatka, a zatim pritisnite dugme OK (U redu).
- **5.** Pritisnite strelicu nadole ▼ da biste označili opciju **DELETE (IZBRIŠI)**, a zatim pritisnite dugme OK (U redu).
- 6. Ako je za obavljanje zadatka potreban PIN kôd, pomoću strelice nagore ▲ ili strelice nadole ▼ unesite PIN kô, a zatim pritisnite dugme OK (U redu).
- **E NAPOMENA:** Ukoliko PIN upisujete pomoću strelice nagore ▲ ili strelice nadole ▼, nakon svake cifre pritisnite dugme OK (U redu).
- **7.** Pritisnite dugme OK (U redu) kako biste potvrdili da li želite da izbrišete zadatak.

## <span id="page-123-0"></span>**Štampanje poslovne grafike ili marketinškog materijala**

Ovaj uređaj možete koristiti za štampanje marketinškog i prodajnog materijala ili drugih dokumenata u boji na sjajnom papiru. Za povećanje kvaliteta proizvoda morate postupiti na sledeći način:

- Odaberite odgovarajući papir. Pogledajte tabelu u nastavku.
- Podesite ležište za papir. Pogledajte odeljak Podešavanje ležišta za papir na stranici 112.
- Odaberite odgovarajuće postavke u upravljačkom programu štampača. Pogledajte odeljak [Podešavanje postavki upravlja](#page-124-0)čkog programa na stranici 113.

#### **Podržani sjajni papir**

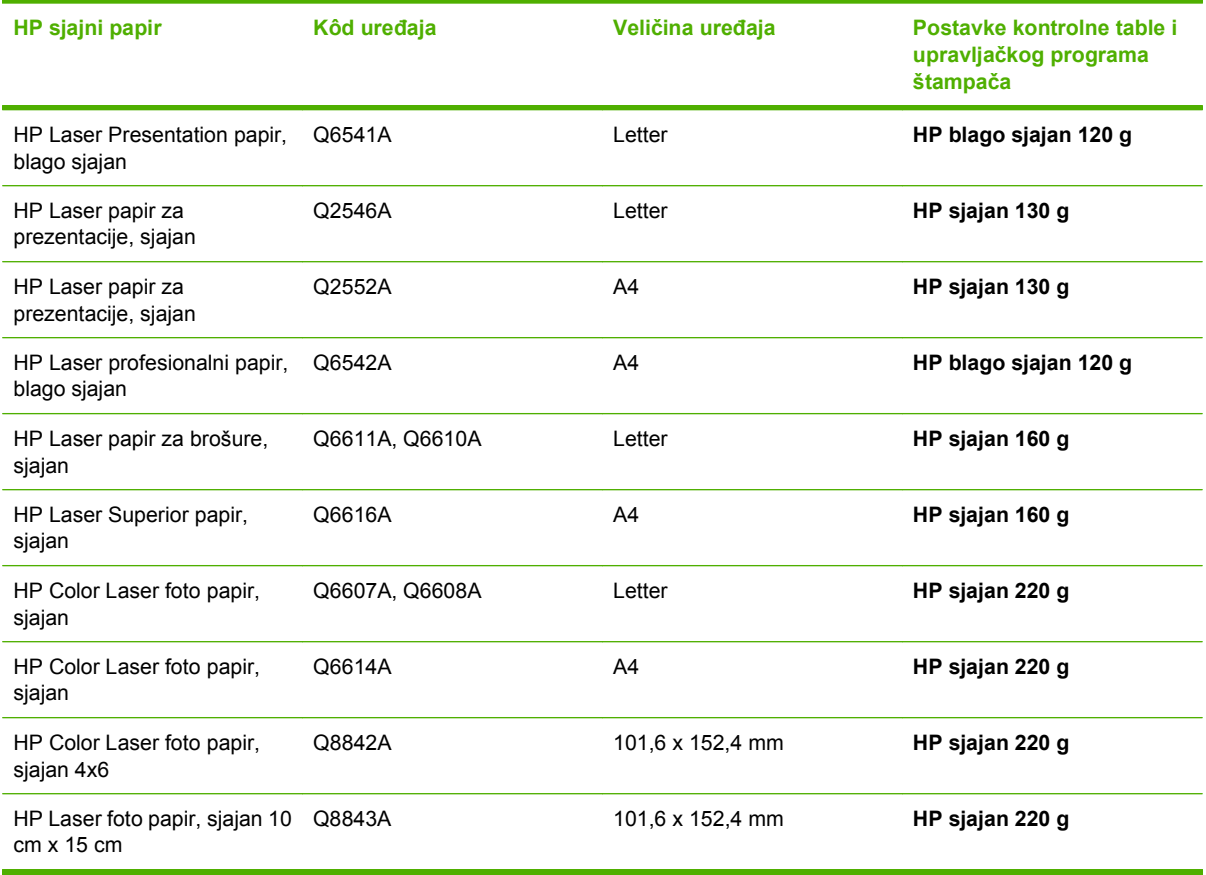

**EX NAPOMENA:** U Sjedinjenim Američkim Državama na lokaciji [www.hp.com/go/paper](http://www.hp.com/go/paper) možete pronaći kompletnu listu papira marke HP.

#### **Podešavanje ležišta za papir**

Podesite ležište za papir za odgovarajuću vrstu papira.

- **1.** Postavite papir u ležište 2 ili 3.
- **2.** Kada zatvorite ležište, u kontrolnoj tabli biće zatraženo od vas da podesite vrstu i veličinu papira. Pritisnite dugme OK (U redu) da biste podesili veličinu i vrstu papira.
- <span id="page-124-0"></span>**3.** Ako je prikazana odgovarajuća veličina, pritisnite dugme OK (U redu) da biste potvrdili tu veličinu, odnosno pomoću strelice nagore ili nadole ▲ vodaberite drugu veličinu papira.
- 4. Kada budete upitani za vrstu papira, pomoću strelice nagore ili nadole **▲ ▼** označite odgovarajuću vrstu papira, a zatim pritisnite dugme OK (U redu) da biste potvrdili izabranu vrstu papira.

#### **Podešavanje postavki upravljačkog programa**

Postupite na sledeći način da biste obavili štampanje na sjajnom papiru iz programa za grafiku.

- **1.** Izaberite stavku **Print** (Štampaj) u meniju **File** (Datoteka) u odgovarajućem programu.
- **2.** Izaberite štampač HP Color LaserJet CP3525 serija, a zatim izaberite stavku **Properties** (Svojstva) ili **Printing Preferences** (Izbori pri štampanju).
- **3.** Iz padajuće liste **Paper type** (Vrsta papira) izaberite istu vrstu papira koju ste izabrali na kontrolnoj tabli uređaja.
- **4.** Kliknite na dugme **OK** (U redu) da biste sačuvali postavke, a zatim na dugme **OK** (U redu) da biste započeli štampanje. Zadatak za štampanje se automatski štampa iz ležišta koje je podešeno za papir.

### <span id="page-125-0"></span>**Štampanje mapa otpornih na nepovoljne vremenske uslove i spoljnih znakova**

Možete koristiti HP Color LaserJet CP3525 serija za štampanje postojanih mapa otpornih na vodu, znakova ili menija pomoću HP čvrstog papira. HP čvrsti papir predstavlja papir sa satenskim završnim premazom koji je otporan na vodu, cepanje i zadržava bogatu izražajnu boju i jasnoću čak i u lošim vremenskim uslovima ili pri lošem korišćenju. Na ovaj način, izbegava se skupo dodavanje slojeva koje oduzima dosta vremena. Za povećanje kvaliteta proizvoda morate postupiti na sledeći način:

- Odaberite odgovarajući papir. Pogledajte tabelu u nastavku.
- Podesite ležište za papir. Pogledajte odeljak [Podešavanje ležišta za papir na stranici 112.](#page-123-0)
- Odaberite odgovarajuće postavke u upravljačkom programu štampača. Pogledajte odeljak [Podešavanje postavki upravlja](#page-124-0)čkog programa na stranici 113.

#### **Podržani čvrsti papir**

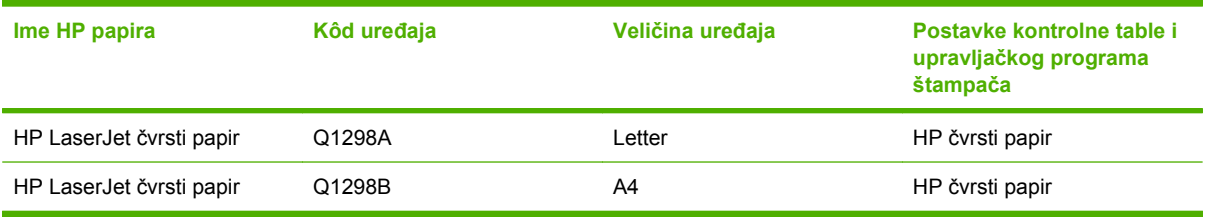

### <span id="page-126-0"></span>**Poravnavanje kod dvostranog štampanja**

Za dvostrane dokumente, poput brošura, podesite margine za ležište pre štampanja da biste poravnali obe strane lista.

- 1. Pritisnite dugme Menu (Meni) ...
- **2.** Pritisnite strelicu nadole ▼ da biste označili meni **CONFIGURE DEVICE (PODEŠAVANJE UREĐAJA)**, a zatim pritisnite dugme OK (U redu).
- **3.** Pritisnite strelicu nadole ▼ da biste označili meni **PRINT QUALITY (KVALITET ŠTAMPE)**, a zatim pritisnite dugme OK (U redu).
- **4.** Pritisnite strelicu nadole ▼ da biste označili meni SET REGISTRATION (PODEŠAVANJE **MARGINA)**, a zatim pritisnite dugme OK (U redu).
- **5.** Pomoću strelice nadole ▼ označite meni **ADJUST TRAY <X> (PODESI LEŽIŠTE)** za ležište koje želite da podesite, a zatim pritisnite dugme OK (U redu).
- **6.** Pritisnite strelicu nadole ▼ da biste označili postavku PRINT TEST PAGE (ŠTAMPAJ TEST **STRANICU)**, a zatim pritisnite dugme OK (U redu).
- **7.** Pratite uputstva na probnoj stranici da biste završili podešavanje.

# **8 Zadaci štampanja**

- [Otkazivanje zadatka za štampanje](#page-129-0)
- Korišćenje funkcija upravljač[kog programa za Windows](#page-130-0)

### <span id="page-129-0"></span>**Otkazivanje zadatka za štampanje**

Zahtev za štampanje možete zaustaviti pomoću kontrolne table uređaja ili iz softvera. Za uputstvo o zaustavljanju zahteva za štampanje sa računara na mreži, pogledajte pomoć na mreži za mrežni softver koji koristite.

**EX NAPOMENA:** Nakon otkazivanja zadatka za štampanje, biće potrebno da prođe određeno vreme da zadatak za štampanje obriše.

#### **Zaustavljanje zadatka za štampanje pomoću kontrolne table uređaja**

- **1.** Pritisnite dugme stop  $\otimes$  na kontrolnoj tabli.
- **2.** Pritisnite strelicu nadole ▼ da biste označili opciju **CANCEL CURRENT JOB (OTKAŽI TRENUTNI POSAO)**, a zatim pritisnite dugme OK (U redu).

#### **Zaustavljanje zadatka za štampanje iz softvera**

Kada pošaljete zahtev za štampanje, na ekranu će se nakratko pojaviti dijalog koji vam daje mogućnost da otkažete zahtev za štampanje.

Ako je uređaju poslato više zahteva, možda su stavljeni u red za čekanje (na primer, u programu Windows Print Manager). Za detaljna uputstva o otkazivanju zahteva za štampanje sa računara, pogledajte dokumentaciju softvera.

Ako se zadatak za štampanje nalazi u redu za štampanje (u memoriji računara) ili spuleru štampača, zadatak obrišite tamo.

**1. Windows XP, Windows Server 2003 i Windows Server 2008 (pomoću podrazumevanog prikaza menija Start):** Kliknite na dugme **Start**, kliknite na stavku **Settings** (Postavke), a zatim na stavku **Printers and Faxes** (Štampači i faksovi).

**ili**

**Windows 2000, Windows XP, Windows Server 2003 i Windows Server 2008 (pomoću klasičnog prikaza menija Start):** Kliknite na dugme **Start**, kliknite na stavku **Settings** (Postavke), a zatim na stavku **Printers** (Štampači).

**ili**

**Windows Vista:** Kliknite na dugme **Start**, kliknite na stavku **Control Panel** (Kontrolna tabla), a zatim u kategoriji **Hardware and Sound** (Hardver i zvuk) kliknite na stavku **Printer** (Štampač).

- **2.** U listi štampača dvaput kliknite na naziv ovog štampača kako biste otvorili red za štampanje ili spuler.
- **3.** Izaberite zadatak za štampanje koji želite da otkažete, a zatim kliknite na Delete (Izbriši).

### <span id="page-130-0"></span>**Korišćenje funkcija upravljačkog programa za Windows**

### **Otvaranje upravljačkog programa za štampač. Kako da Koraci koje treba pratiti**

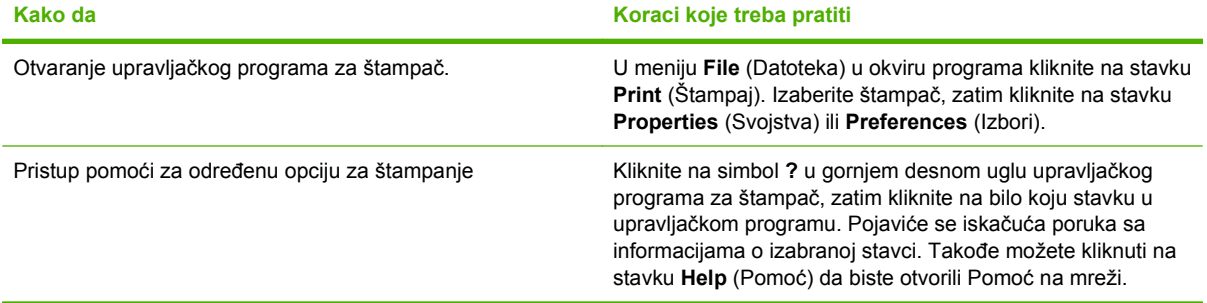

#### **Korišćenje prečica za štampanje**

Da biste obavili sledeće zadatke, otvorite upravljački program štampača i kliknite na karticu **Printing Shortcuts** (Prečice za štampanje).

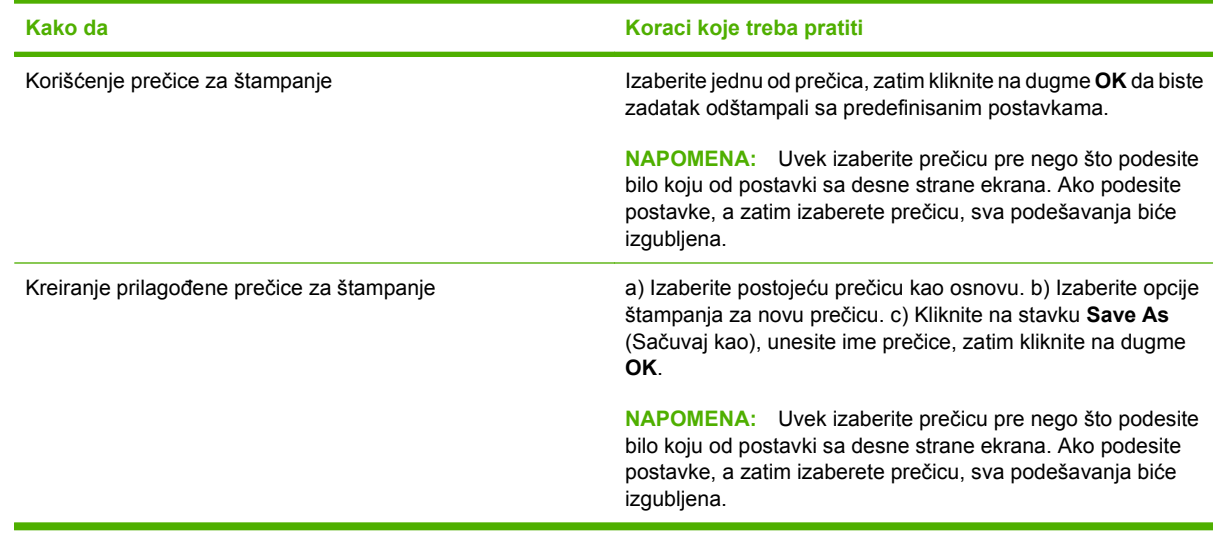

#### **Podešavanje opcija za papir i kvalitet**

Da biste obavili sledeće zadatke, otvorite upravljački program štampača i kliknite na karticu **Paper/ Quality** (Papir/kvalitet).

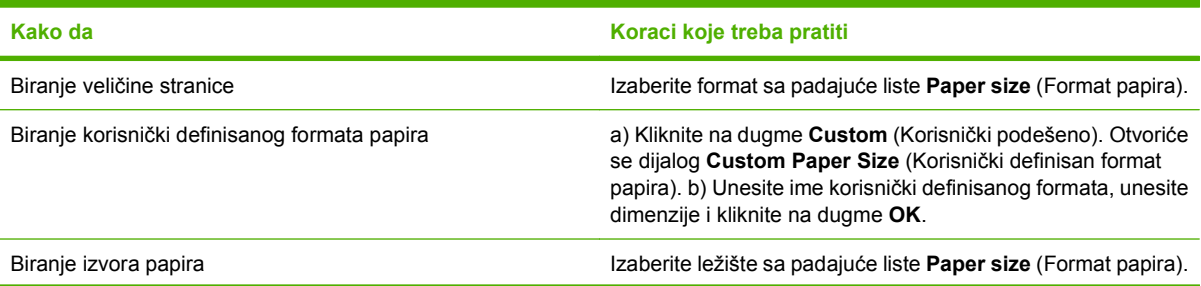

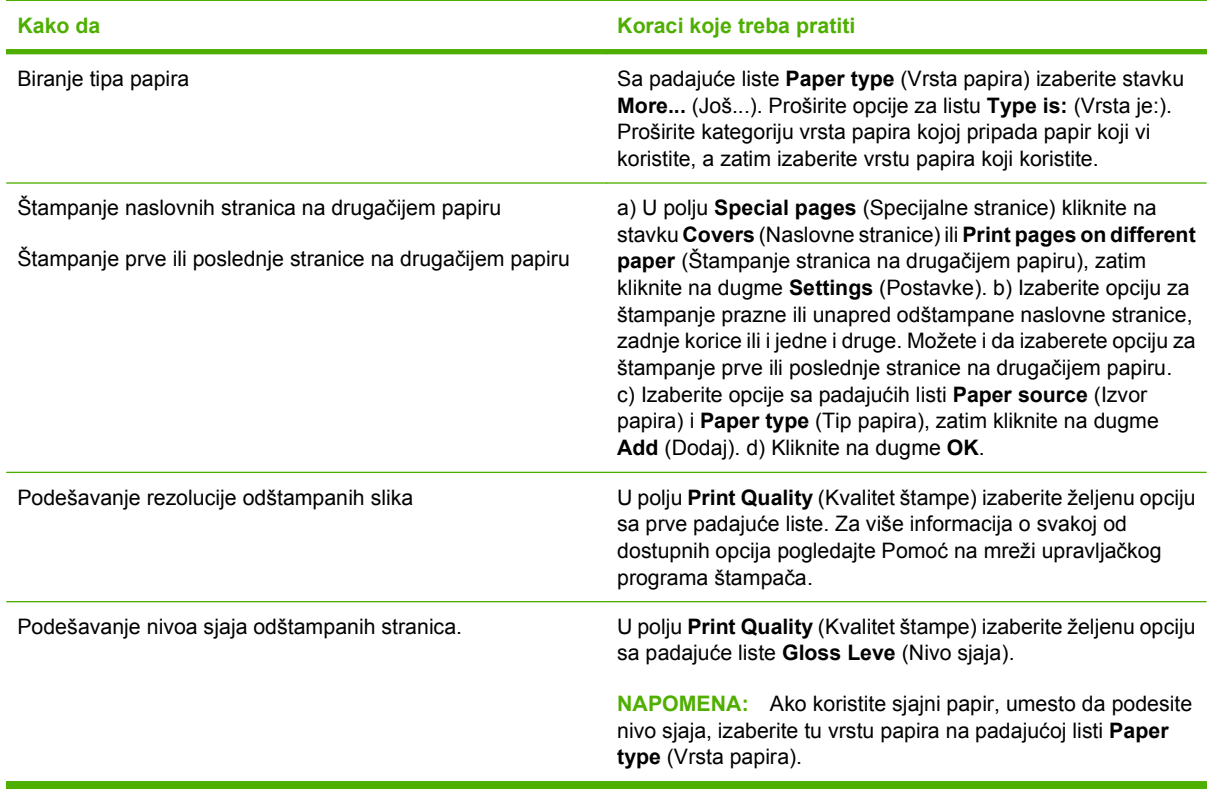

#### **Podešavanje efekata za dokument**

Da biste obavili sledeće zadatke, otvorite upravljački program štampača i kliknite na karticu **Effects** (Efekti).

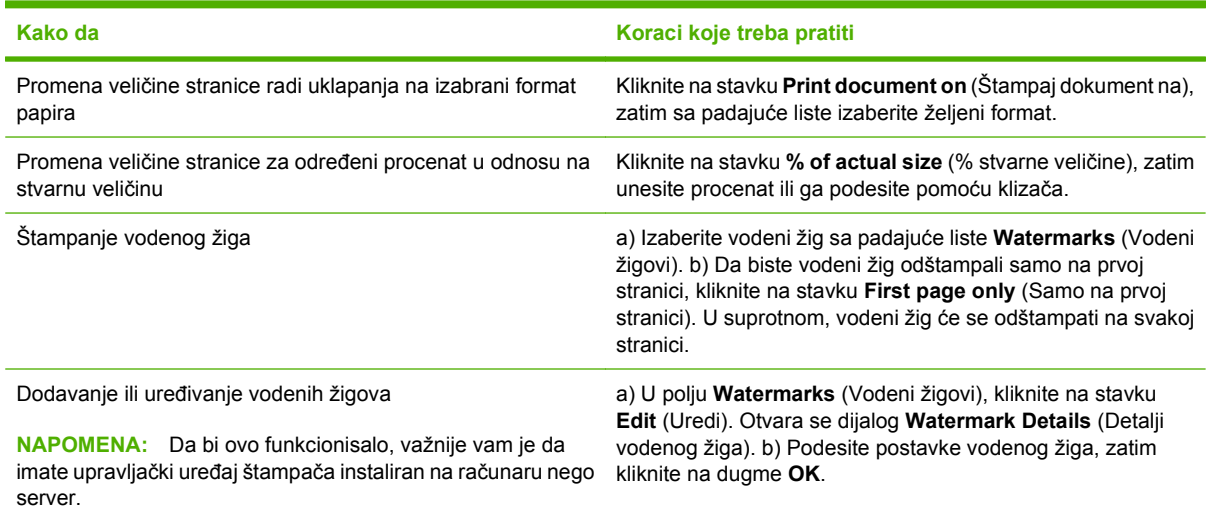

### **Podešavanje opcija za završnu fazu štampanja dokumenta**

Da biste obavili sledeće zadatke, otvorite upravljački program štampača i kliknite na karticu **Finishing** (Završna faza).

#### **Kako da Koraci koje treba pratiti**

Ručno štampanje sa obe strane (dvostrano)

Automatsko štampanje sa obe strane (dvostrano)

**NAPOMENA:** Ove informacije se primenjuju na uređaje koji nemaju automatsku jedinicu za dvostrano štampanje.

**1.** Stavite papir licem nadole u ležište 1 ili licem nagore u ležište 2.

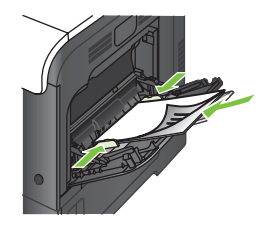

- **2.** U upravljačkom programu štampača potvrdite izbor **Print on both sides (manually)** (Štampanje sa obe strane, ručno). Ako želite da povežete dokument duž gornje ivice lista, potvrdite izbor **Flip pages up** (Okretanje stranica nagore).
- **3.** Kliknite na dugme **OK** (U redu) da biste odštampali prvu stranu zadatka.
- **4.** Uzmite odštampane papire iz izlazne korpe, i stavite ih u ležište 1 tako da odštampana strana bude okrenuta nagore.

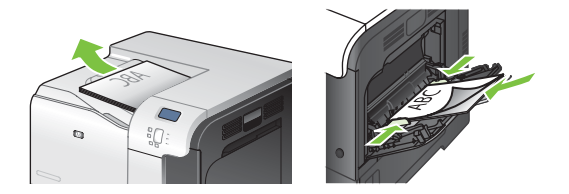

**5.** Pritisnite dugme OK (U redu) da biste odštampali drugu stranu zadatka.

**1.** Stavite papir okrenut nagore u ležište 2.

**NAPOMENA:** Ove informacije se primenjuju na uređaje koji imaju automatsku jedinicu za dvostrano štampanje. **2.** U upravljačkom programu štampača potvrdite izbor **Print on both sides** (Štampaj obostrano). Ako želite da povežete dokument duž gornje ivice lista, potvrdite izbor **Flip pages up** (Okretanje stranica nagore). **3.** Kliknite na dugme **OK** da biste odštampali zadatak. Štampanje brošure a) Označite polje za potvrdu **Print on both sides** (Štampaj obostrano). b) U padajućoj listi **Booklet layout** (Raspored brošure) izaberite opciju **Left binding** (Levo povezivanje) ili **Right binding** (Desno povezivanje). Opcija **Pages per sheet** (Broj stranica po listu) automatski prelazi na postavku **2 pages per sheet** (2 stranice po listu). Štampanje više stranica po listu a) Sa padajuće liste **Pages per sheet** (Broj stranica po listu), izaberite željeni broj stranica po listu. b) Izaberite odgovarajuće

<span id="page-133-0"></span>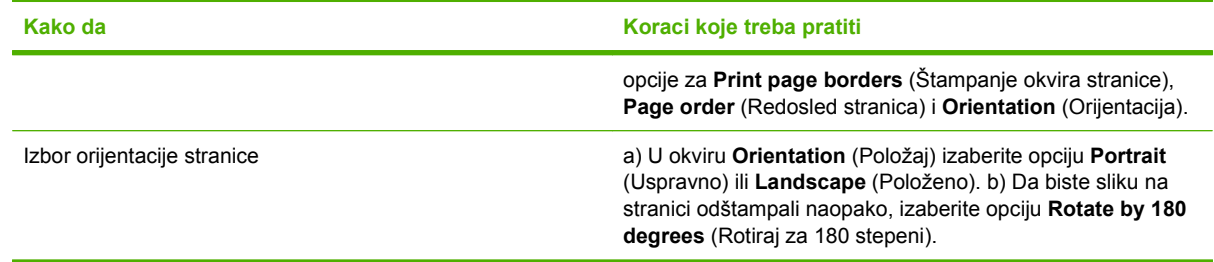

### **Podešavanje opcija za skladištenje zadataka**

Da biste obavili sledeće zadatke, otvorite upravljački program štampača i kliknite na karticu **Job Storage** (Skladište za zadatak).

**NAPOMENA:** Više informacija o funkciji skladištenja zadatka potražite u Č[uvanje zadataka](#page-79-0) [na stranici 68](#page-79-0) i Podešavanje opcija za skladištenje zadataka na stranici 122.

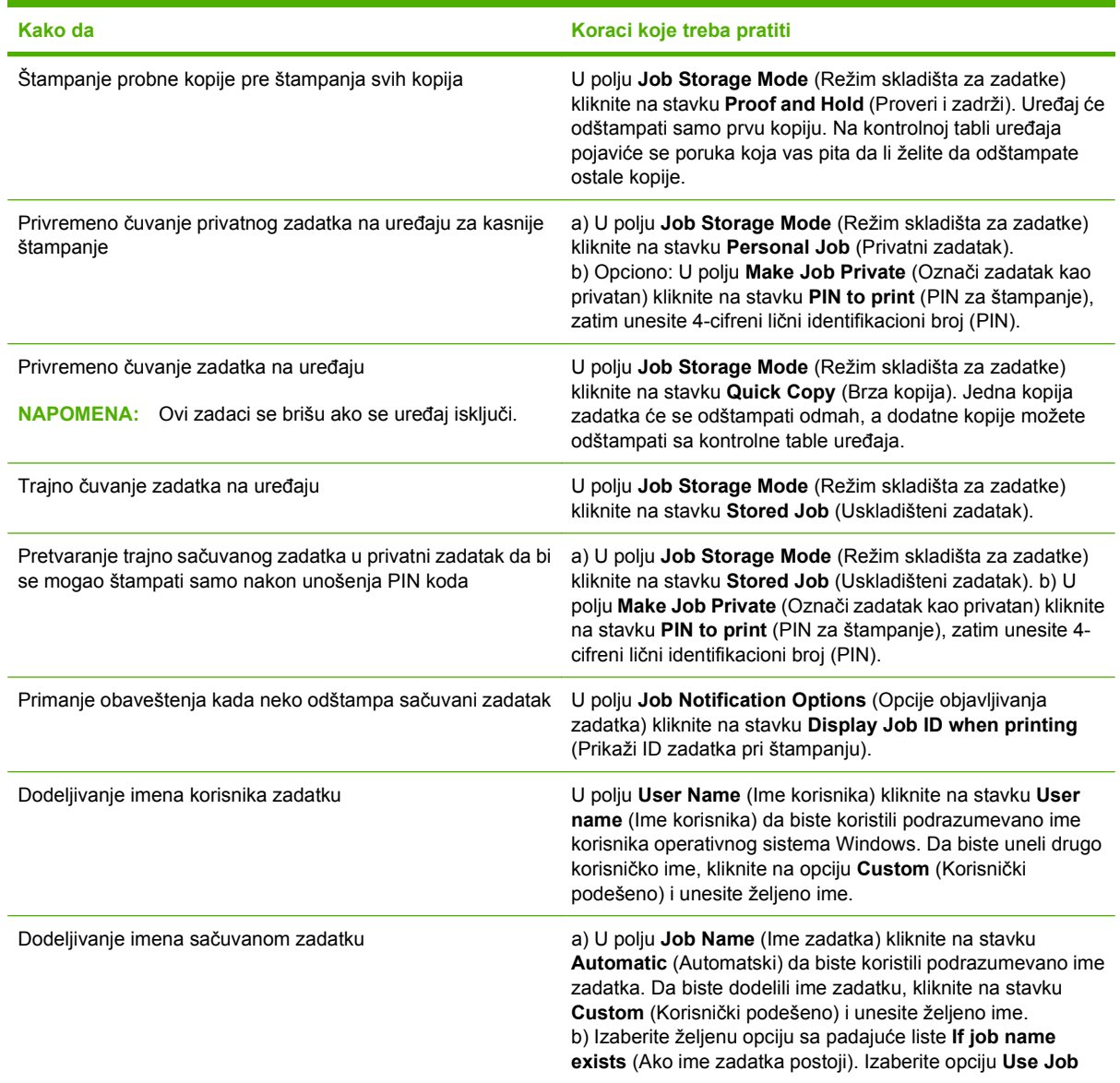

**Kako da Koraci koje treba pratiti**

**Name + (1-99)** (Upotrebi ime zadatka + (1-99)) da biste postojećem imenu pridodali broj ili izaberite opciju **Replace Existing File** (Zameni postojeću datoteku) da biste zamenili postojeći zadatak sa tim imenom.

### **Podešavanje opcija za boje**

Da biste obavili sledeće zadatke, otvorite upravljački program štampača i kliknite na karticu **Color** (Boja).

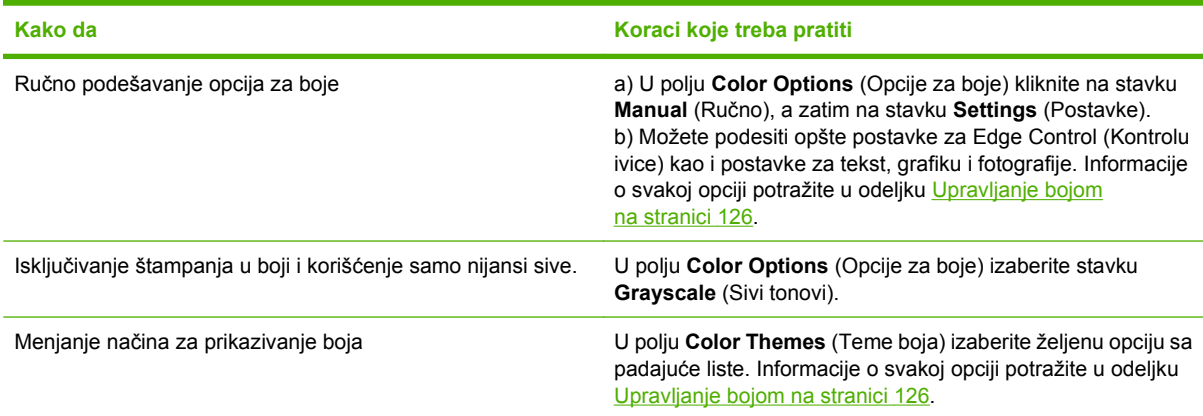

#### **Pristup podršci i informacijama o statusu uređaja**

Da biste obavili sledeće zadatke, otvorite upravljački program štampača i kliknite na karticu **Services** (Usluge).

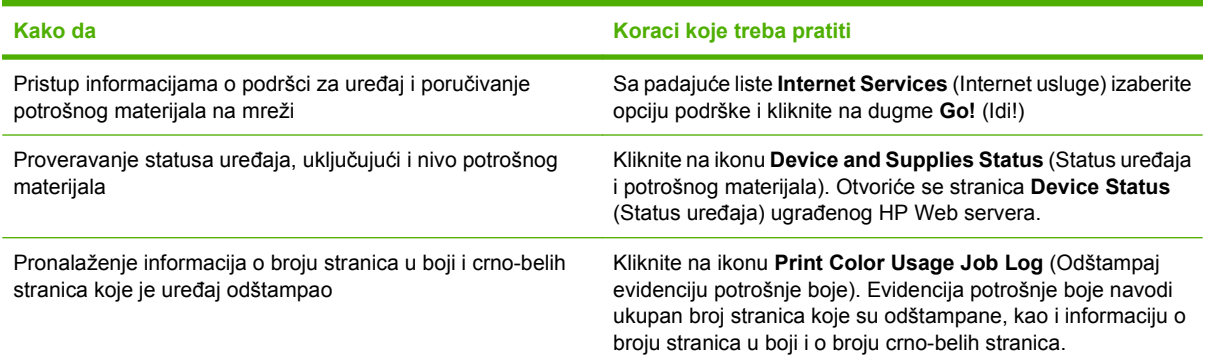

#### **Podešavanje naprednih opcija za štampanje**

Da biste obavili sledeće zadatke, otvorite upravljački program štampača i kliknite na karticu **Advanced** (Više opcija).

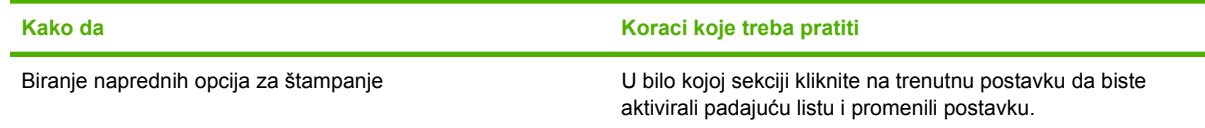

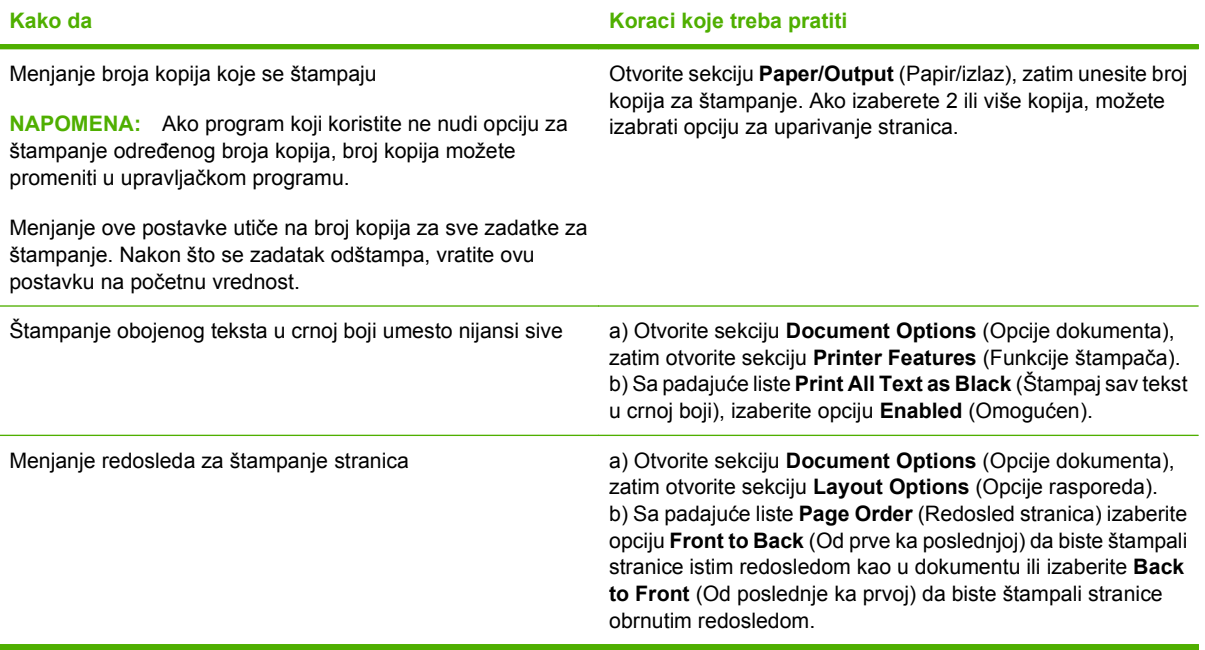

## **9 Potrošnja boje**

- [Upravljanje bojom](#page-137-0)
- [Poklapanje boja](#page-140-0)
- [Napredna upotreba boja](#page-142-0)

### <span id="page-137-0"></span>**Upravljanje bojom**

Upravljanje bojama pomoću promene postavki na kartici Color (Boja) upravljačkog programa štampača.

#### **Automatski**

Postavljanjem opcija za boje na **Automatic** (Automatski) obično se dobija najbolji mogući kvalitet štampe dokumenata u boji. Opcija podešavanja boje **Automatic** (Automatski) poboljšava tretman neutralno sive boje, polutonove i izoštrava ivice svakog elementa u dokumentu. Više informacija potražite u opciji Pomoć na mreži za upravljački program štampača.

**E NAPOMENA:** Automatic (Automatski) je podrazumevana postavka i preporučuje se za štampanje svih dokumenata u boji.

#### **Štampanje u sivim tonovima**

Izaberite opciju **Print in Grayscale (Štampanje u sivim tonovima)** u upravljačkom programu štampača za štampanje dokumenta u boji u crno-beloj varijanti. Ova opcija je korisna za štampanje dokumenata u boji koji će se fotokopirati ili slati faksom.

Kada se izabere opcija **Print in Grayscale (Štampanje u sivim tonovima)**, proizvod radi u monohromatskom režimu što smanjuje trošenje kertridža u boji.

#### **Ograničavanje potrošnje boje**

Ovaj uređaj ima i **RESTRICT COLOR USE (OGRANIČI UPOTREBU BOJE)** postavku. Administrator mreže može koristiti postavku da ograniči korisniku pristup štampanju u boji kako bi se smanjila potrošnja tonera. Ako ne možete da štampate u boji, obratite se administratoru mreže.

#### **Ograničavanje štampanja u boji**

- **1.** Pritisnite dugme Menu (Meni)目.
- **2.** Pritisnite strelicu nadole ▼ da biste označili meni **CONFIGURE DEVICE (PODEŠAVANJE UREĐAJA)**, a zatim pritisnite dugme OK (U redu).
- **3.** Pritisnite strelicu nadole ▼ da biste označili meni SYSTEM SETUP (PODEŠAVANJE **SISTEMA)**, a zatim pritisnite dugme OK (U redu).
- **4.** Pritisnite strelicu nadole ▼ da biste označili meni **RESTRICT COLOR USE (OGRANIČI UPOTREBU BOJE)**, a zatim pritisnite dugme OK (U redu).
- **5.** Izaberite jednu od sledećih opcija:
	- **DISABLE COLOR (ONEMOGUĆI BOJU)**. Ova postavka ne pruža svakom korisniku mogućnost štampanja u boji.
	- **ENABLE COLOR (OMOGUĆI BOJU)** (podrazumevano). Ova postavka pruža svakom korisniku mogućnost štampanja u boji.
	- **COLOR IF ALLOWED (OBOJI AKO JE DOZVOLJENO)**. Postavka omogućava mrežnom administratoru da dozvoli korišćenje boje određenim korisnicima i/ili aplikacijama. Pomoću ugrađenog Web servera odredite koji korisnici i/ili aplikacije mogu koristiti funkciju štampanja u boji.
- **6.** Pritisnite dugme OK (U redu) da biste sačuvali postavke.

Više informacija o ograničavanju potrošnje boje i o izveštavanju o potrošnji boje posetite lokaciju [www.hp.com/go/coloraccess.](http://www.hp.com/go/coloraccess)

#### **Ručno podešavanje boja**

Opciju za podešavanje boje **Manual (Ručno)** koristite za podešavanje tretmana neutralno sive boje, polutonova i izoštravanje ivica za tekstove, grafiku i fotografije. Za pristupanje ručnim opcijama za boje, na kartici **Color (Boja)**, izaberite opciju **Manual (Ručno)**, a zatim izaberite **Settings (Podešavanja)**.

#### **Ručne opcije za boje**

Koristite ručne opcije za boju da biste podesili opcije **Neutral Grays** (Neutralne sive), **Halftone** (Poluton) i **Edge Control** (Kontrola ivice) za tekst, grafiku i fotografije.

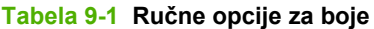

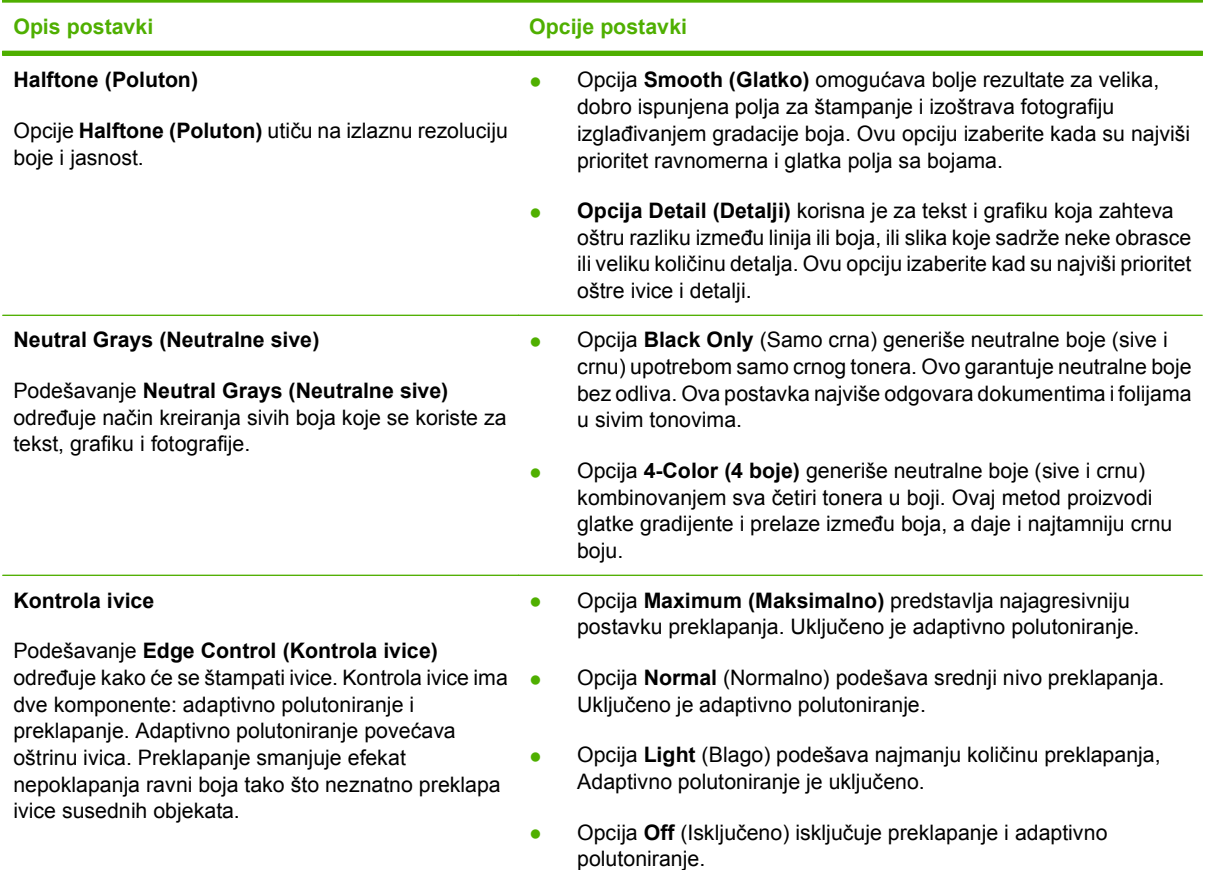

#### **Color themes (Teme boja)**

Koristite teme boja za podešavanje opcija za **RGB Color** (RGB boje) za čitavu stranicu.

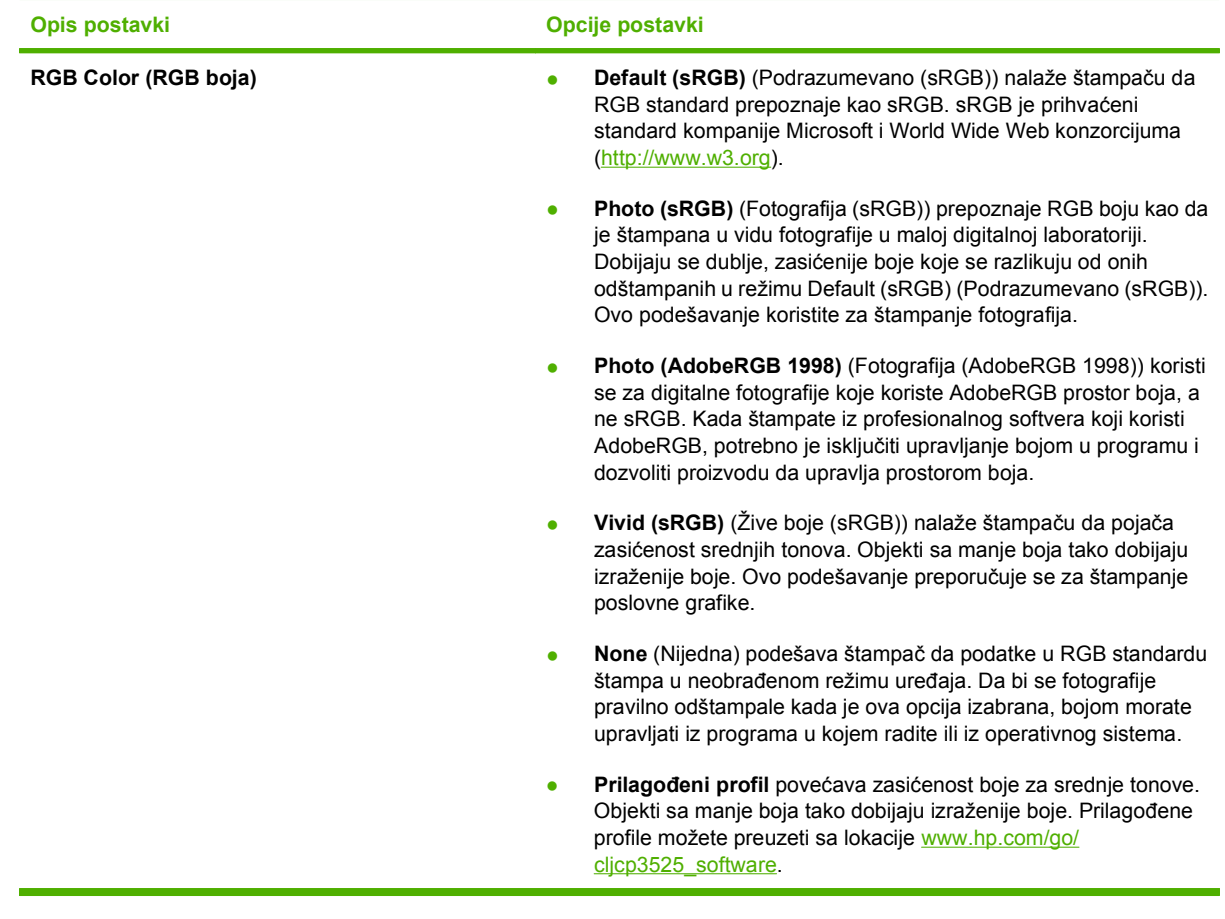

### <span id="page-140-0"></span>**Poklapanje boja**

Proces poklapanja izlazne boje štampača sa ekranom računara je složen jer štampači i monitori računara boju proizvode na različit način. Monitori boje *prikazuju* pomoću svetlosnih piksela koji koriste RGB (crvena, zelena. plava) proces za boje, a štampači boje *štampaju* pomoću CMYK (cijan, magenta, žuta i crna) procesa.

Nekoliko faktora može da utiče na mogućnost poklapanja štampanih boja i onih na monitoru. U ove faktore spadaju:

- Papir
- Pigmenti štampača (na primer, mastila ili toneri)
- Štampanje (na primer, inkjet, presa ili laserska tehnologija)
- Osvetljenje
- Individualno opažanje boja
- **Softver**
- Upravljački program štampača
- Operativni sistem na računaru
- Monitori i postavke monitora
- Video kartice i upravljački programi
- Radno okruženje (na primer, vlaga)

Imajte na umu ove faktore kada se boje sa ekrana ne poklope savršeno sa odštampanim bojama.

Za većinu korisnika najbolji način za pokapanje boja na ekranu sa odštampanim bojama jeste štampanje sRGB boja.

#### **Poklapanje sa knjigom uzoraka boja**

Proces poklapanja izlaznog proizvoda sa odštampanim uzorkom i standardnim bojama je komplikovan postupak. U suštini, možete dobiti dosta dobro poklapanje sa knjigom uzoraka ako su mastila koja su korišćena za kreiranje knjige uzoraka cijan, magenta, žuta i crna. Najčešće se nazivaju knjige uzoraka boja.

Neke knjige uzoraka se kreiraju od spot boja. Spot boje su specijalno kreirani pigmenti. Većina ovih spot boja je van opsega uređaja. Većina knjiga uzoraka za spot boje imaju i knjige procesa kreiranja uzoraka koje idu uz njih i koje daju približne CMYK vrednosti spot bojama.

Većina knjiga sa procesima kreiranja uzoraka objašnjava koji su standardi procesa korišćeni za štampanje knjige uzoraka. U većini slučajeva to su standardi SWOP, EURO ili DIC. Da biste postigli optimalno podudaranje boja sa knjigom uzoraka, u meniju uređaja izaberite odgovarajuću emulaciju mastila. Ako ne možete da identifikujete standard procesa, koristite SWOP emulaciju mastila.

#### **Štampanje uzoraka boja**

Za korišćenje uzoraka boje izaberite uzorak boje koji je najpribližniji željenoj boji. Pomoću vrednosti za uzorke boje u programu opišite boju sa kojom želite da obavite poklapanje. Boje mogu varirati u

zavisnosti od vrste papira i programa koji koristite. Više informacija o korišćenju uzoraka boja potražite na lokaciji [www.hp.com/support/cljcp3525](http://www.hp.com/support/cljcp3525).

Na sledeći način možete odštampati uzorke boje sa kontrolne table:

- 1. Pritisnite dugme Menu (Meni) ...
- **2.** Pritisnite strelicu nadole ▼ da biste označili meni **INFORMATION (INFORMACIJE)**, a zatim pritisnite dugme OK (U redu).
- **3.** Pritisnite strelicu nadole ▼ da biste označili opciju PRINT RGB SAMPLES (ŠTAMPAJ RGB **UZORKE)** ili opciju **PRINT CMYK SAMPLES (ODŠTAMPAJ CMYK UZORKE)**, a zatim pritisnite dugme OK (U redu).

#### **PANTONE® podudaranje boja**

PANTONE ima više sistema za podudaranje boja. PANTONE SISTEM PODUDARANJA® je veoma pogodan i koristi tamna mastila za postizanje širokog spektra nijansi i tonova. Informacije o načinu korišćenja PANTONE boja sa ovim proizvodom potražite u odeljku [www.hp.com/go/](http://www.hp.com/go/cljcp3525_software) [cljcp3525\\_software.](http://www.hp.com/go/cljcp3525_software)

**E** NAPOMENA: Može se desiti da generisane PANTONE boje ne odgovaraju PANTONEidentifikovanim standardima. Konsultujte PANTONE Publications predstavnika za tačnu boju.

### <span id="page-142-0"></span>**Napredna upotreba boja**

Štampač nudi automatske funkcije za boje koje postižu izuzetne rezultate sa bojama. Pažljivo projektovane i testirane tabele boja pružaju glatku i preciznu reprodukciju za sve boje koje se štampaju.

Štampač takođe nudi i preciznije alatke za iskusne profesionalce.

#### **HP ColorSphere toner**

Kompanija HP projektuje sistem za štampanje (štampač, kertridže za štampanje, toner i papir) tako da svi elementi zajedno pomažu u optimizaciji kvaliteta štampe, povećanju pouzdanosti uređaja i produktivnosti korisnika. Originalni HP kertridži za štampanje sadrže HP ColorSphere toner koji je posebno usklađen sa vašim štampačem tako da daje široku paletu živih boja. Rezultat su dokumenti profesionalnog izgleda sa oštrim, jasnim tekstom i grafikom, i realistično odštampanim fotografijama.

HP ColorSphere toner daje konzistentan kvalitet štampe i intenzitet na čitavom nizu različitih papira. To znači da možete odštampati dokumente koji će vam pomoći da ostavite najbolji utisak. Osim toga, HP papiri za svakodnevnu i posebnu upotrebu profesionalnog kvaliteta (sa širokom lepezom vrsta i težina HP medijuma) specijalno su osmišljeni za vaš način rada.

#### **HP ImageREt 3600**

HP ImageREt 3600 tehnologija štampanja predstavlja sistem inovativnih tehnologija koji je razvila kompanija HP u cilju dostizanja vrhunskog kvaliteta štampanja. Sistem HP ImageREt se izdvaja po integraciji tehnoloških dostignuća i unapređivanju svakog elementa u sistemu štampanja. Razvijeno je nekoliko kategorija sistema HP ImageREt za različite potrebe korisnika.

Osnov sistema čine ključne laserske tehnologije, kao i poboljšani kvalitet slika, kvalitetan potrošni materijal i rad sa slikama visoke rezolucije. Kako raste nivo ili kategorija ImageREt, tako se razvijaju i ove ključne kategorije za korišćenje u naprednijim sistemima, a integrišu se i dodatne tehnologije. HP nudi velika poboljšanja slike za opšte kancelarijske dokumente i marketinški materijal. Optimizovan za štampanje na HP color laser papiru visokog sjaja, HP Image REt 3600 daje izvanredne rezultate na svim podržanim medijima i u raznim uslovima.

#### **Izbor medija**

Za najbolji kvalitet boje i slike, izaberite odgovarajuću vrstu medija u meniju softvera štampača ili u upravljačkom programu štampača.

#### **Opcije za boje**

Opcije za boje automatski pružaju optimalne izlazne boje. Ove opcije koriste označavanje objekta, što omogućava optimalne postavke boje i polutona za različite objekte (tekst, grafiku i fotografije) na jednoj stranici. Upravljački program štampača utvrđuje koji će objekat da se pojavi na stranici i koristi postavke polutona i boja koje pružaju najbolji kvalitet štampe za svaki objekat.

Pod operativnim sistemom Windows, opcije za boje **Automatic** (Automatsko) i **Manual** (Ručno) nalaze se na kartici **Color** (Boja) upravljačkog programa štampača.

#### **Standard crvena-zelena-plava (sRGB)**

Standard crvena-zelena-plava (sRGB) svetski je priznat standard, razvijen od strane kompanija HP i Microsoft kao zajednički jezik boja za monitore, ulazne uređaje (skenere i digitalne fotoaparate) i izlazne uređaje (štampače i plotere). U pitanju je podrazumevani prostor boja koji se koristi za HP proizvode, operativne sisteme kompanije Microsoft, svetsku komunikacionu mrežu i većinu softvera za kancelarije.

Standard sRGB predstavlja tipični monitor za operativni sistem Windows i standardan je za televizore visoke rezolucije.

**EY NAPOMENA:** Činioci kao što su tip monitora i osvetljenje prostorije mogu uticati na izgled boja na ekranu. Više informacija potražite u odeljku [Poklapanje boja na stranici 129](#page-140-0) .

Najnovije verzije programa Adobe PhotoShop®, CorelDRAW®, Microsoft Office, kao i mnogi drugi programi, koriste standard sRGB za prikazivanje boja. sRGB široko je prihvaćen zato što je podrazumevani prostor boja u operativnim sistemima kompanije Microsoft. Kada se programi i uređaji služe sRGB standardom pri razmeni informacija o boji, običan korisnik steći će utisak znatno poboljšanog poklapanja boja.

sRGB standard pruža mogućnost automatskog poklapanja boja štampača, monitora računara i drugih ulaznih uređaja tako da više nije potrebno da budete stručnjak za boje.
# **10 Upravljanje štampačem i održavanje**

- [Stranice sa informacijama](#page-145-0)
- [HP Easy Printer Care](#page-146-0)
- Ugrađ[eni Web server](#page-149-0)
- **Korišć[enje softvera HP Web Jetadmin](#page-152-0)**
- **[Bezbednosne funkcije](#page-153-0)**
- [Upravljanje potrošnim materijalom](#page-156-0)
- [Replace supplies \(Zamenite potrošni materijal\)](#page-157-0)
- **•** Čišć[enje ure](#page-170-0)đaja
- [Ažuriranje firmvera](#page-171-0)

## <span id="page-145-0"></span>**Stranice sa informacijama**

Stranice sa informacijama daju podatke o uređaju i njegovoj trenutnoj konfiguraciji. Na sledeći način možete odštampati stranice sa informacijama.

- 1. Pritisnite dugme Menu (Meni) **.**.
- **2.** Pritisnite strelicu nadole ▼ da biste označili meni **INFORMATION (INFORMACIJE)**, a zatim pritisnite dugme OK (U redu).
- 3. Pritisnite dugme sa strelicom nadole ▼ da biste označili željenu informaciju, a zatim pritisnite dugme OK (U redu) da biste je odštampali.

Više informacija o dostupnim stranicama sa informacijama potražite u odeljku [Meni Information](#page-30-0) [\(Informacije\) na stranici 19.](#page-30-0)

## <span id="page-146-0"></span>**HP Easy Printer Care**

## **Otvaranje softvera HP Easy Printer Care**

Koristite jedan od sledećih načina za otvaranje softvera HP Easy Printer Care:

- Na **Start** meniju, izaberite stavku **Programs** (Programi), izaberite stavku **Hewlett-Packard**, zatim **HP Easy Printer Care**, pa kliknite na stavku **Start HP Easy Printer Care** (Pokreni HP Easy Printer Care).
- U sistemskoj paleti operativnog sistema Windows (donji desni ugao radne površine), dvaput kliknite na ikonu HP Easy Printer Care.
- Dvaput kliknite na ikonu na radnoj površini.

## **Sekcije softvera HP Easy Printer Care**

Softver HP Easy Printer Care vam daje informacije o proizvodima kompanije HP na vašoj mreži, kao i o proizvodima koji su direktno povezani na vaš računar. Neke od stavki iz sledeće table možda neće biti dostupne za svaki proizvod.

Dugme Help (Pomoć) (**?**) u gornjem desnom uglu svake stranice daje vam detaljnije informacije o opcijama na toj stranici.

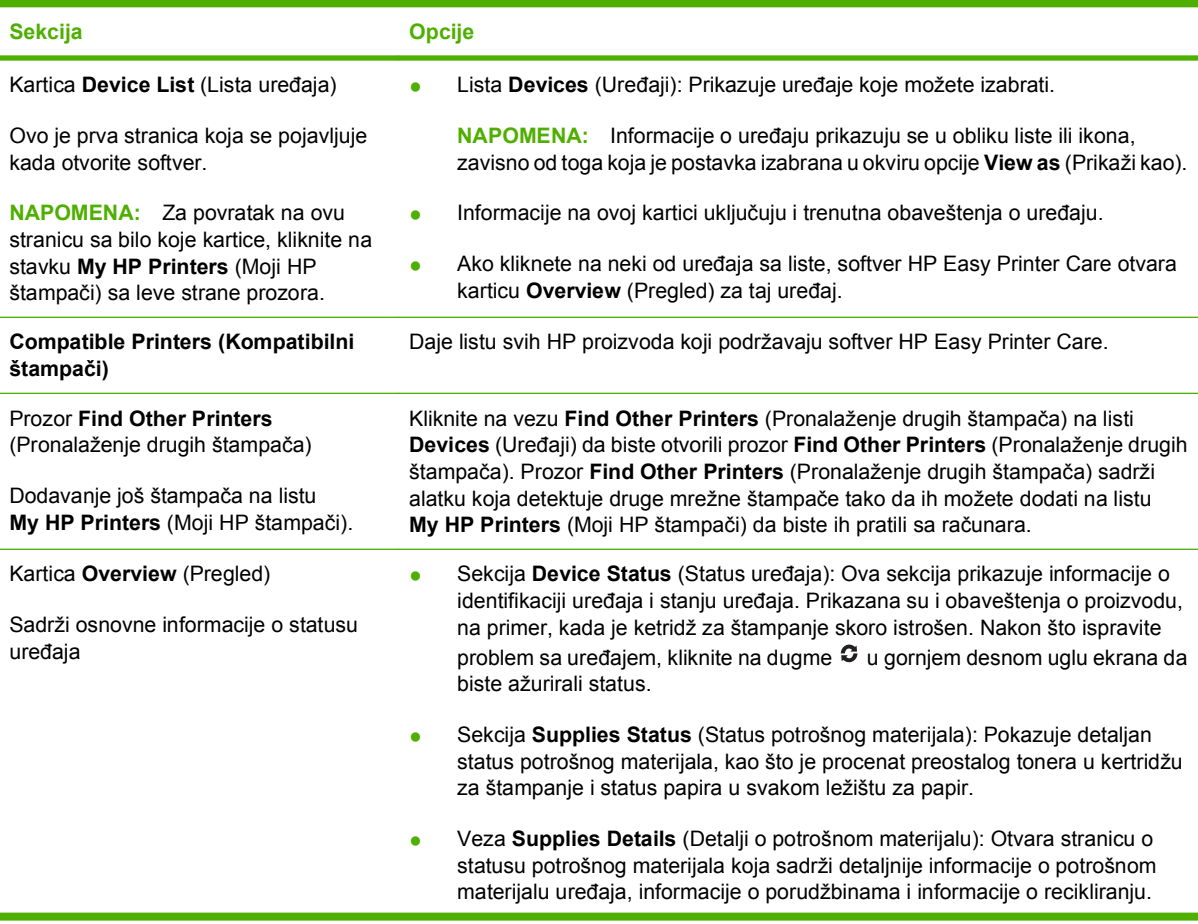

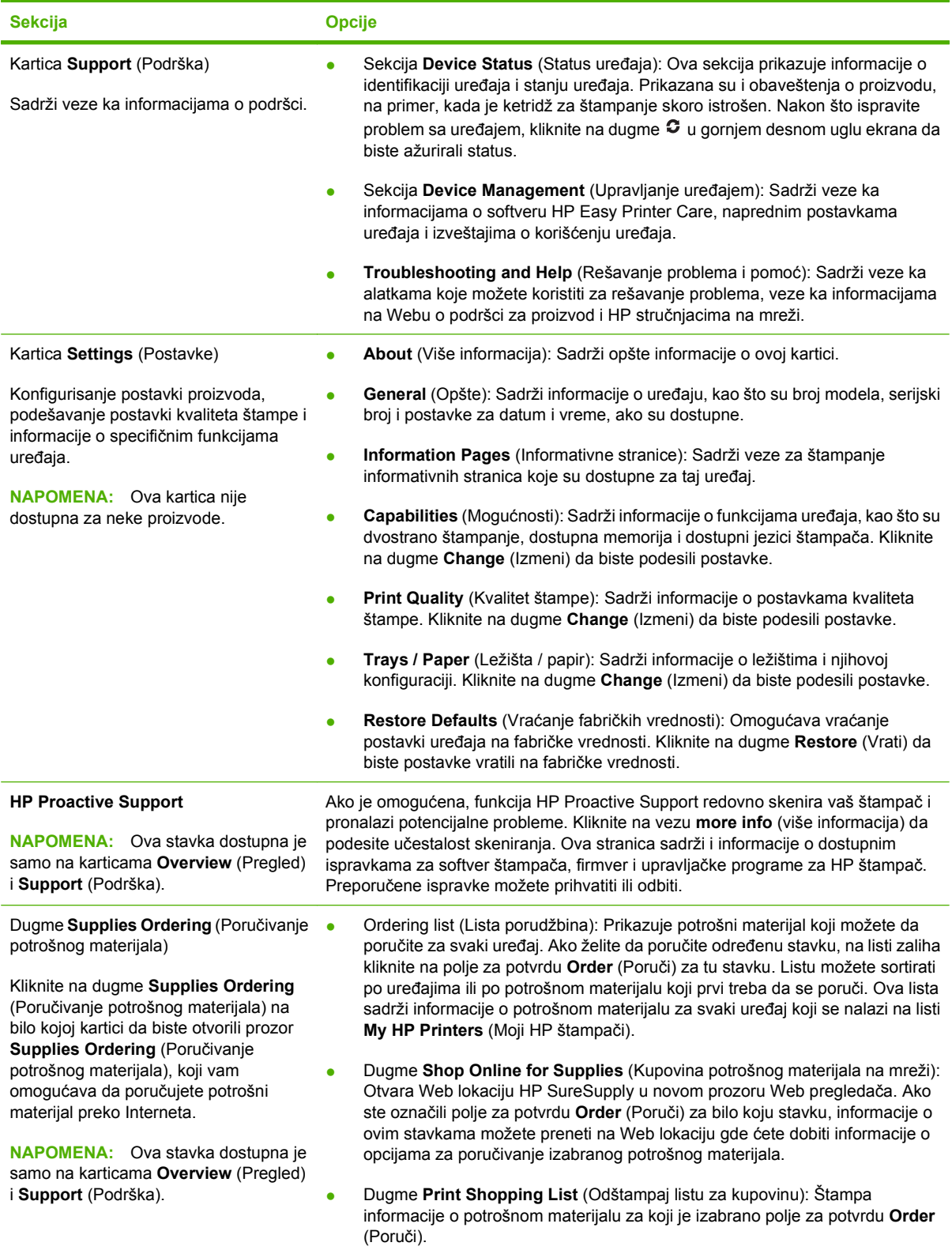

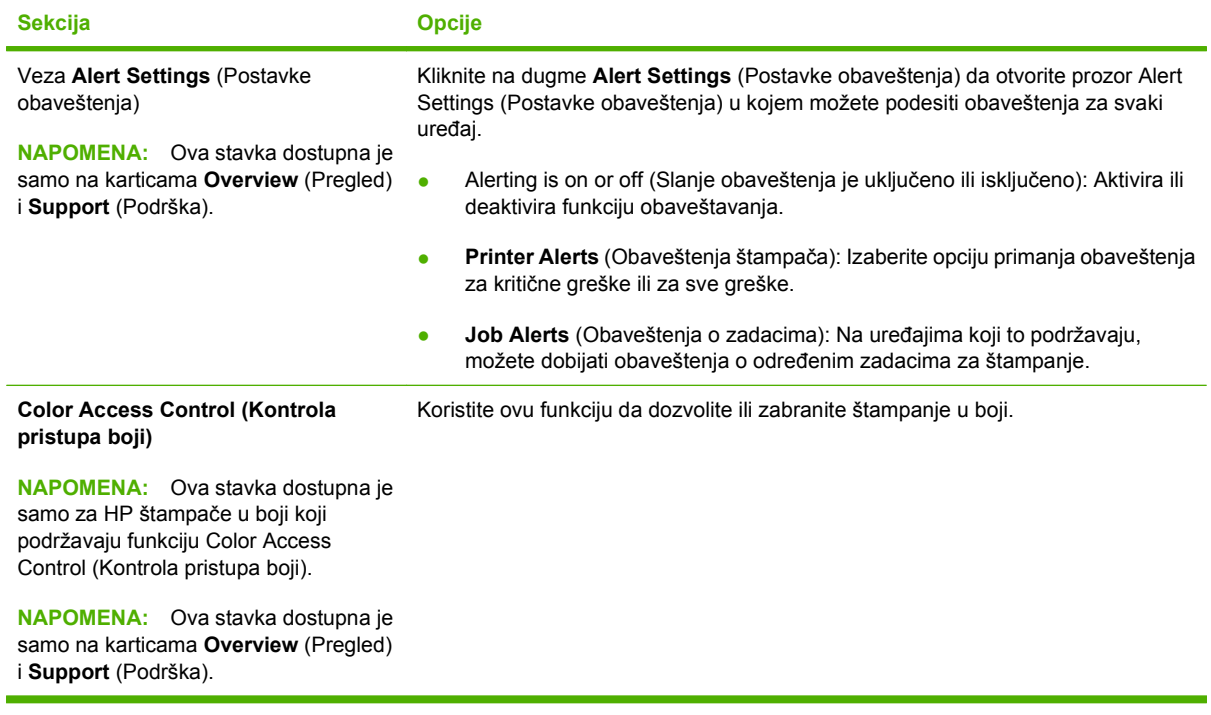

## <span id="page-149-0"></span>**Ugrađeni Web server**

Ugrađeni Web server omogućava praćenje statusa štampača, konfigurisanje postavki mreže za uređaj i upravljanje funkcijama za štampanje sa računara umesto sa kontrolne table štampača. Evo nekoliko primera za to šta sve možete da uradite pomoću ugrađenog Web servera:

**E NAPOMENA:** Kada je uređaj direktno povezan sa računarom, status možete pregledati pomoću HP Easy Printer Care umesto ugrađenog Web servera.

- Pogledajte informacije o statusu uređaja.
- Odredite vek trajanja potrošnog materijala i naručite novi.
- Pogledajte i promenite podešavanja ležišta za papir.
- Pogledajte i promenite konfiguraciju menija na kontrolnoj tabli štampača
- Pogledajte i odštampajte interne stranice.
- Primajte obaveštenja u vezi sa štampačem i potrošnim materijalom.
- Pogledajte i promenite mrežnu konfiguraciju.

Da biste koristili ugrađeni Web server, morate imati program Microsoft Internet Explorer 5.01 ili noviji, ili Netscape 6.2 ili noviji za Windows, Mac OS i Linux (samo Netscape). Netscape Navigator 4.7 je potreban za HP-UX 10 i HP-UX 11. Ugrađeni Web server radi kada je računar povezan na mrežu zasnovanu na IP protokolu. Ugrađeni Web server ne podržava veze zasnovane na IPX protokolu. Da biste otvorili i koristili ugrađeni Web server, ne morate da imate pristup ka Internetu.

Kada je uređaj povezan na mrežu, ugrađeni Web server automatski postaje dostupan.

**EX NAPOMENA:** Sve informacije o korišćenju ugrađenog Web servera potražite u vodiču *Embedded Web Server User Guide (Korisnički priručnik za ugrađeni Web server)*, koji se nalazi na CD-u koji ste dobili uz uređaj.

## **Otvaranje ugrađenog Web servera korišćenjem mrežne veze**

- **1.** U podržani Web pregledač na vašem računaru unesite IP adresu ili ime hosta u polje za adresu/ URL. Odštampajte konfiguracionu stranicu da biste pronašli IP adresu ili ime glavnog računara. Pogledajte odeljak [Stranice sa informacijama na stranici 134](#page-145-0).
- **E** NAPOMENA: Nakon što otvorite URL, možete da ga sačuvate u omiljenim lokacijama tako da kasnije možete brzo da se vratite na njega.
- **2.** Ugrađeni Web server ima sledeće kartice koje sadrže postavke i informacije o štampaču:
	- Kartica **Information** (Informacije)
	- Kartica **Settings** (Postavke)
	- Kartica **Networking** (Umrežavanje)

Pogledajte Sekcije ugrađ[enog Web servera na stranici 139](#page-150-0) za više informacija o svakoj kartici.

## <span id="page-150-0"></span>**Sekcije ugrađenog Web servera**

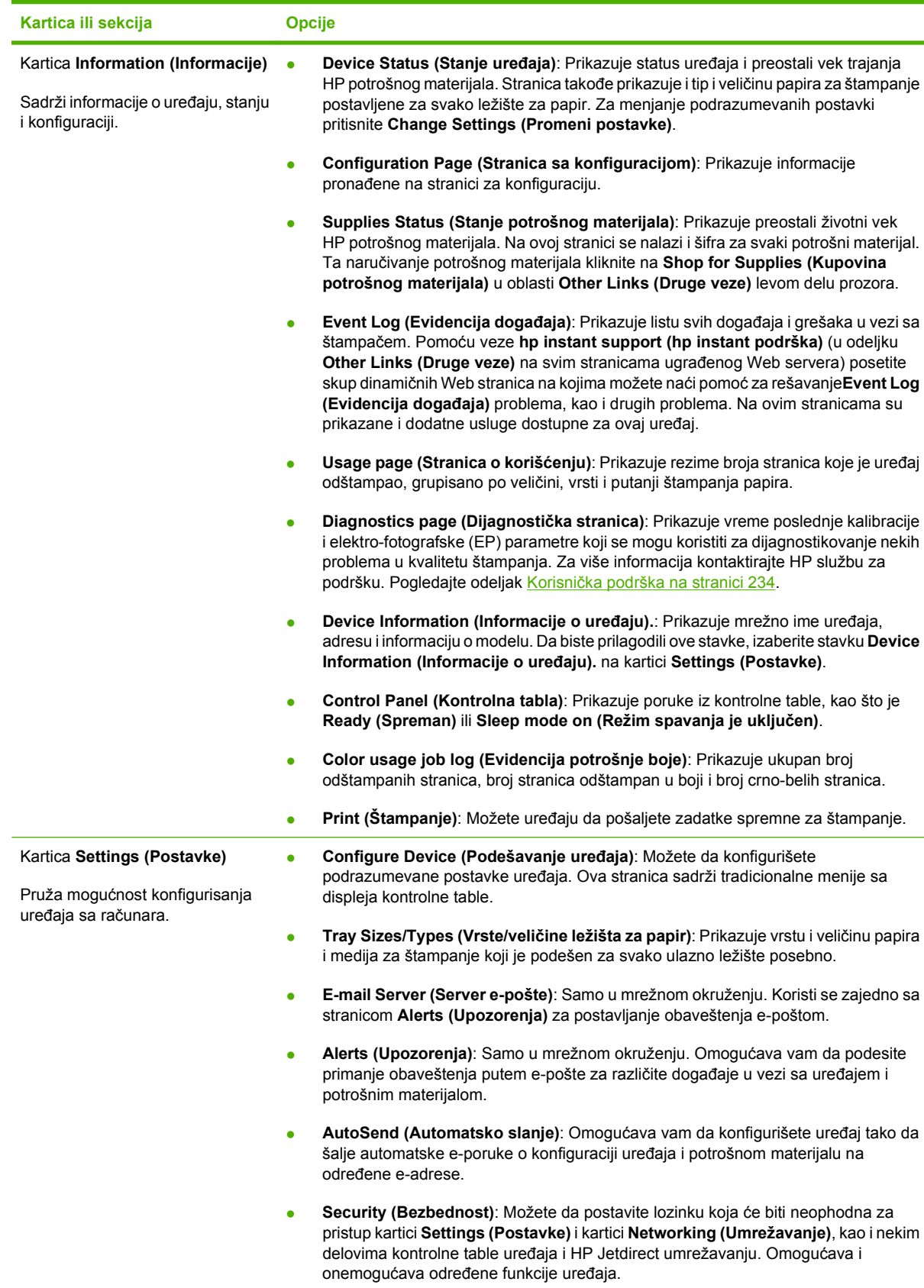

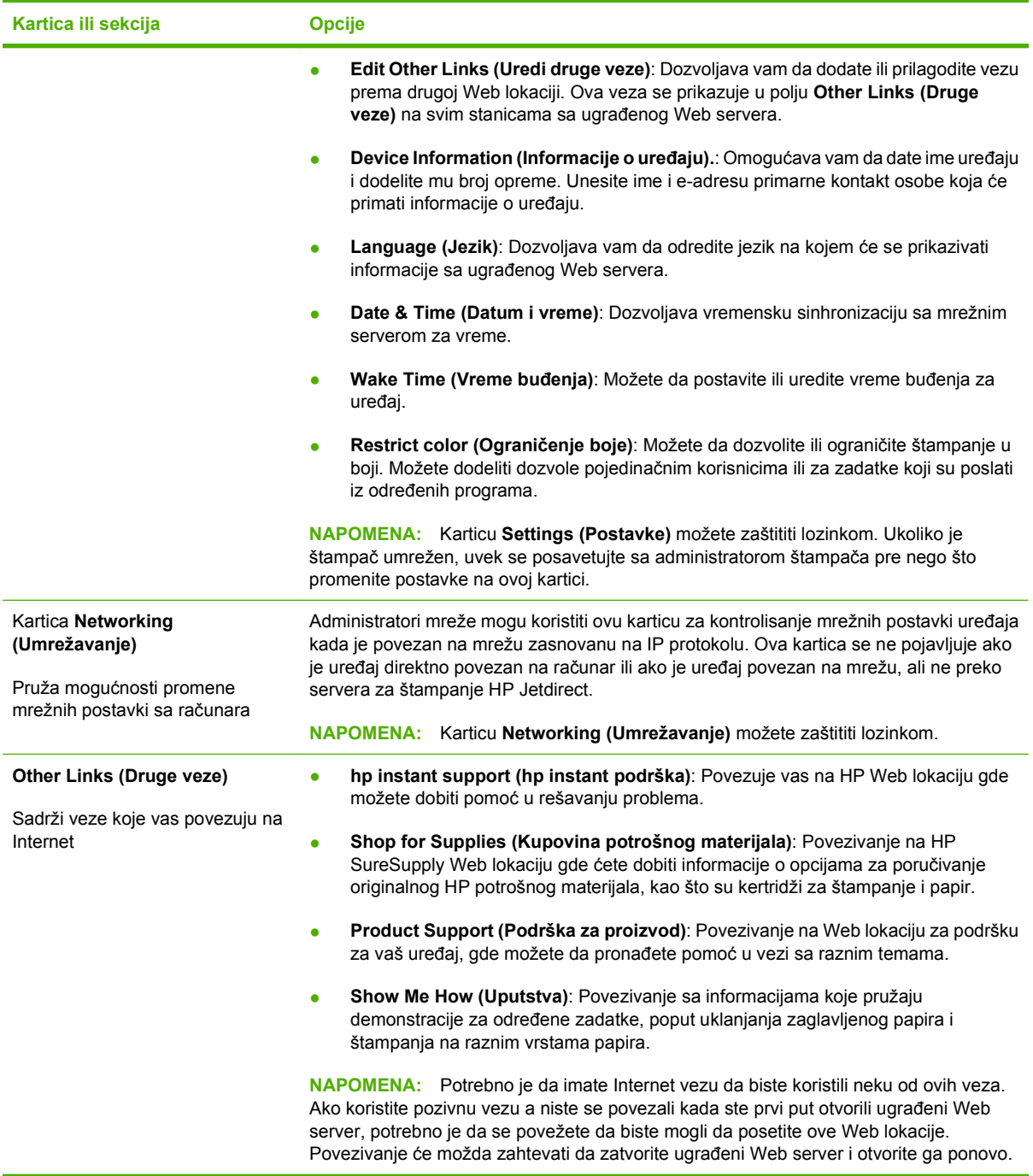

## <span id="page-152-0"></span>**Korišćenje softvera HP Web Jetadmin**

HP Web Jetadmin je program zasnovan na Webu koji služi za udaljenu instalaciju, nadgledanje i rešavanje problema u uređajima koji su povezani na mrežu. Upravljanje je proaktivno, pa administratori mreže mogu rešavati probleme pre nego što se jave kod korisnika. Preuzmite besplatni softver za napređeno nadgledanje na lokaciji [www.hp.com/go/webjetadmin.](http://www.hp.com/go/webjetadmin)

Programski dodaci uređaja mogu se instalirati u HP Web Jetadmin čime se obezbeđuje podrška za posebne funkcije uređaja. Softver HP Web Jetadmin vas može automatski obaveštavati o novim dostupnim programskim dodacima. Na stranici **Product Update** (Ažuriranje uređaja) pratite uputstva da biste automatski posetili HP Web lokaciju i instalirali najnovije programske dodatke na svoj uređaj.

**E NAPOMENA:** U pregledaču mora biti omogućena Java™. Nije podržano pregledanje sa Apple računara.

## <span id="page-153-0"></span>**Bezbednosne funkcije**

## **Obezbeđivanje ugrađenog Web servera**

Dodelite lozinku za pristup ugrađenom Web serveru da biste sprečili neovlašćeni pristup postavkama uređaja.

- **1.** Otvorite ugrađeni Web server. Pogledajte odeljak Ugrađ[eni Web server na stranici 138.](#page-149-0)
- **2.** Kliknite na karticu **Settings** (Postavke).
- **3.** Sa leve strane prozora, kliknite na meni **Security** (Bezbednost).
- **4.** Kliknite na dugme **Device Security Settings** (Postavke bezbednosti uređaja).
- **5.** U okviru **Device Password** (Lozinka uređaja) ukucajte lozinku u polje **New Password** (Nova lozinka), a zatim u polje **Verify Password** (Potvrdite lozinku).
- **6.** Kliknite na dugme **Apply** (Primeni). Zabeležite lozinku i čuvajte je na bezbednom mestu.

### **Bezbedno brisanje diska**

Da biste sprečili neovlašćen pristup izbrisanim podacima na čvrstom disku uređaja, upotrebite funkciju bezbednog brisanja diska iz softvera HP Web Jetadmin. Pomoću ove funkcije možete bezbedno izbrisati zadatke za štampanje sa čvrstom diska.

Funkcija bezbednog brisanja diska nudi sledeće nivoe bezbednosti diska:

- **Nebezbedno brzo brisanje**. Ovo je jednostavna funkcija brisanja tabele datoteka. Pristup datoteci je onemogućen, ali podaci ostaju na disku dok se ne zamene drugim podacima pri čuvanju sledećeg zadatka. Ovo je najbrži režim. Nebezbedno brzo brisanje je podrazumevani režim brisanja.
- **Bezbedno brzo brisanje**. Pristup datoteci je onemogućen, a podaci se zamenjuju fiksnim identičnim obrascem znakova. Ovaj režim je sporiji od nebezbednog brzog brisanja, ali se podaci zamenjuju. Bezbedno brzo brisanje je u skladu sa 5220-22.M zahtevima za brisanje diska Američkog ministarstva odbrane.
- **Bezbedno potpuno brisanje**. Ova režim je sličan režimu bezbednog brzog brisanja. Takođe, podaci se više puta zamenjuju pomoću algoritma koji sprečava svako zadržavanje podataka. Ovaj režim utiče na performanse uređaja. Bezbedno potpuno brisanje je u skladu sa 5220-22.M zahtevima za potpuno brisanje diska Američkog ministarstva odbrane.

#### **Promenljivi podaci**

Promenljivi podaci funkcije bezbednog brisanja diska obuhvataju privremene datoteke koje se kreiraju tokom proseca štampanja, uskladištene zadatke, proverene i sačuvane zadatke, fontove sa diska, makroe sa diska (obrasce), imenike,HP aplikacije i aplikacije drugih proizvođača.

#### **E** NAPOMENA: Kada izaberete odgovarajući režim brisanja sačuvane zadatke možete bezbedno zameniti samo ako ih izbrišete pomoću menija **RETRIEVE JOB (PRONAĐI ZADATAK)** na uređaju.

Ova funkcija neće uticati na podatke koji su uskladišteni na trajnoj RAM memoriji uređaja koji se zasnivaju na flash memoriji (NVRAM) koja se koristi za skladištenje podrazumevanih postavki, broja stranica i sličnih podataka. Ova funkcija ne utiče na podatke koji su uskladišteni na sistemskom RAM disku (ukoliko se koristi). Ova funkcija ne utiče na podatke koji su sačuvani na sistemsko RAM memoriji koja se zasniva na flash memoriji.

Ako promenite režim bezbednog brisanja diska nećete zameniti podatke od prethodnog zapisivanja na disku, niti će se odmah izvršiti potpuno brisanje diska. Ako promenite režim bezbednog brisanja diska promenićete način brisanja privremenih podataka za zadatke nakon što je promenjen režim brisanja.

#### **Dodatne informacije**

Dodatne informacije o funkciji HP bezbedno brisanje diska potražite na letku HP službe za podršku ili posetite lokaciju [www.hp.com/go/webjetadmin.](http://www.hp.com/go/webjetadmin/)

#### **Skladište zadataka**

Da biste bezbedno štampali privatne zadatke, koristite funkciju Privatni zadatak. Zadatak se može odštampati samo nakon unosa ispravnog PIN koda u kontrolnoj tabli. Više informacija potražite u odeljku Korišćenje moguć[nosti skladištenja zadataka na stranici 110](#page-121-0) .

### **HP šifrovani čvrsti diskovi visokih performansi**

Ovaj uređaj podržava opcioni šifrovani čvrsti disk koji možete instalirati u EIO otvor za dodatnu opremu. Ovaj disk obezbeđuje šifrovanje koje se zasniva na hardveru tako da možete bezbedno čuvati osetljive podatke o štampanju, kopiranju i skeniranju bez uticaja na performanse uređaja. Ovaj čvrsti disk koristi najnoviji napredni standard šifrovanja (AES) i ima razne funkcije za uštedu vremena i funkcionalnost uređaja.

Informacije o naručivanju ove dodatne opreme potražite u odeljku [Brojevi delova na stranici 225](#page-236-0).

### **Zaključavanje menija kontrolne table**

Da biste sprečili neovlašćeno menjanje konfiguracije uređaja, možete zaključati menije kontrolne table. Na ovaj način, korisnici koji nemaju potrebna ovlašćenja neće moći da menjaju postavke konfiguracije poput SMTP servera.

Pomoću softvera HP Web Jetadmin možete zaključati menije kontrolne table na više uređaja istovremeno. Na stranici [www.hp.com/go/webjetadmin](http://www.hp.com/go/webjetadmin) možete pristupiti belim knjigama o bezbednosnim funkcijama, poput zaključavanja kontrolne table, pomoću koje možete sprečiti nedozvoljeni pristup uređaju.

- **1.** Otvorite program HP Web Jetadmin.
- **2.** Otvorite fasciklu **DEVICE MANAGEMENT** (Upravljanje uređajima) sa padajuće liste na panelu **Navigation** (Navigacija). Dođite do fascikle **DEVICE LISTS** (Liste uređaja).
- **3.** Izaberite uređaj.
- **4.** Sa padajuće liste **Device Tools** (Alatke za uređaj), izaberite stavku **Configure** (Konfiguriši).
- **5.** Izaberite stavku **Security** (Bezbednost) sa liste **Configuration Categories** (Kategorije konfiguracije).
- **6.** Otkucajte **Device Password** (Lozinku uređaja).
- **7.** U odeljku **Control Panel Access** (Zaključavanje pristupa kontrolnoj tabli), izaberite opciju **Maximum Lock** (Maksimalni nivo zaključavanja). Na ovaj način ćete sprečiti nedozvoljeni pristup postavkama konfiguracije.

## **Zaključavanje kaveza formatora**

Na kavezu formatora, koji se nalazi sa zadnje strane uređaja, nalazi se otvor na koji možete da pričvrstite bezbednosni kabl. Ako zaključate kavez formatora, sprečićete neovlašćeno uklanjanje vrednih komponenti iz formatora.

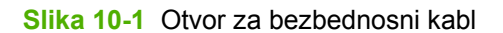

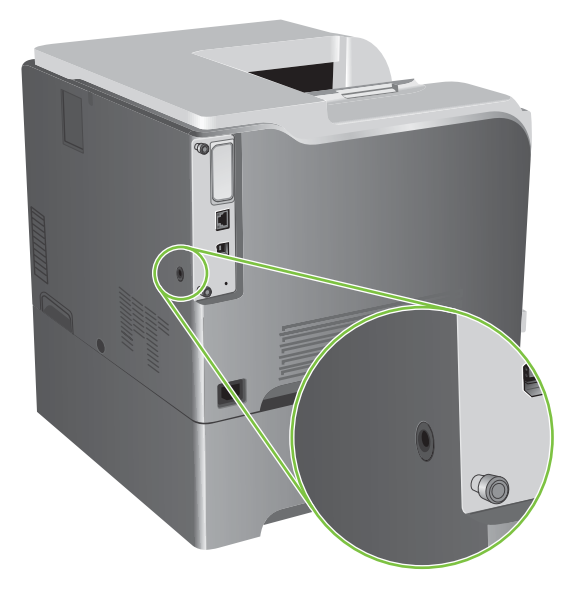

## <span id="page-156-0"></span>**Upravljanje potrošnim materijalom**

Koristite originalne HP ketridže za štampanje za najbolje rezultate štampanja.

## **Čuvanje kasete s tonerom**

Ne vadite kasetu s tonerom iz pakovanja dok niste spremni da je koristite.

**OPREZ:** Da biste sprečili oštećenje kasete s tonerom, ne izlažite je svetlu duže od nekoliko minuta.

### **Politika kompanije HP u vezi sa kasetama s tonerom drugih proizvođača**

Kompanija Hewlett-Packard ne može preporučiti upotrebu kaseta s tonerom drugih proizvođača, bilo novih ili ponovno izrađenih.

**E** NAPOMENA: HP garancija i sporazumi o servisiranju ne pokrivaju eventualnu štetu prouzrokovanu upotrebom kaseta s tonerom drugih proizvođača.

Za instaliranje novih HP kaseta s tonerom, pogledajte odeljak [Menjanje ketridža za štampanje](#page-158-0) [na stranici 147](#page-158-0). Za recikliranje prazne kasete, sledite uputstva koja ste dobili uz novu kasetu s tonerom.

## **Telefon za prijavljivanje lažnih HP proizvoda i Web lokacija**

Pozovite broj telefona za prijavljivanje lažnih HP proizvoda (1-877-219-3183, besplatno u Severnoj Americi) ili idite na [www.hp.com/go/anticounterfeit](http://www.hp.com/go/anticounterfeit) kada instalirate HP kasetu s tonerom a na kontrolnoj tabli se prikaže poruka da je to kaseta drugog proizvođača. HP će vam pomoći da utvrdite da li je kaseta originalna i preduzeti korake za rešavanje problema.

Kaseta s tonerom možda nije originalna HP kaseta s tonerom ako primetite nešto od navednog:

- Javljaju se brojni problemi sa kasetom s tonerom.
- Izgled kasete s tonerom se razlikuje od uobičajenog (na primer, nedostaje narandžasti jezičak za izvlačenje ili je pakovanje drugačije od HP pakovanja).

## <span id="page-157-0"></span>**Replace supplies (Zamenite potrošni materijal)**

Možete podesiti uređaj da prekine sa radom kada se istroši potrošni materijal. Međutim, potrošni materijal može možda još uvek pružiti prihvatljivi kvalitet štampanja. Da biste nastavili sa štampanjem, zamenite potrošni materijal ili ponovo podesite štampač pomoću menija **REPLACE SUPPLIES (ZAMENITE POTROŠNI MATERIJAL)** na kontrolnoj tabli. Više informacija o naručivanju potrošnog materijala potražite u odeljku [Potrošni materijal i dodatna oprema na stranici 223.](#page-234-0) Više informacija o meniju **REPLACE SUPPLIES (ZAMENITE POTROŠNI MATERIJAL)** potražite u odeljku [Meni System](#page-38-0) [Setup \(Podešavanje sistema\) na stranici 27.](#page-38-0)

## **Trajanje potrošnog materijala**

Više informacija o trajanju određenog potrošnog materijala potražite na lokaciji [www.hp.com/go/](http://www.hp.com/go/learnaboutsupplies) [learnaboutsupplies.](http://www.hp.com/go/learnaboutsupplies)

Za poručivanje potrošnog materijala, pogledajte [Potrošni materijal i dodatna oprema na stranici 223](#page-234-0).

## **Pronalaženje potrošnog materijala**

Potrošni materijal se identifikuje po nalepnicama i plavim plastičnim ručicama.

Na sledećoj slici je prikazan položaj svih vrsta potrošnog materijala.

**Slika 10-2** Položaj potrošnog materijala

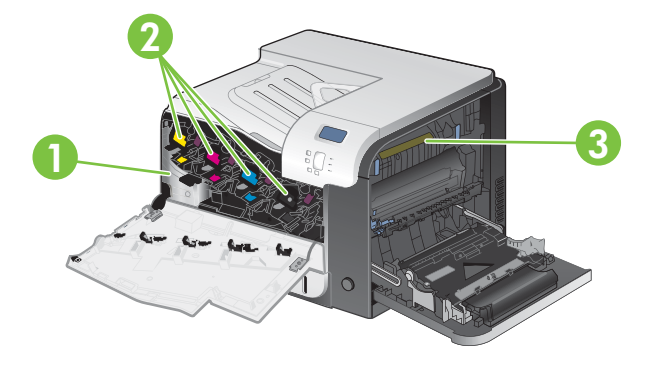

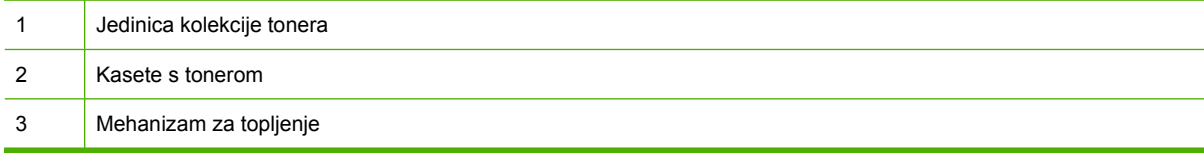

## **Smernice za zamenu potrošnog materijala**

Da biste olakšali zamenu potrošnog materijala, pri podešavanju uređaja imajte na umu sledeće:

- Ostavite dovoljno prostora u prednjem delu i sa desne strane uređaja za uklanjanje potrošnog materijala.
- Uređaj treba da stoji na ravnoj, stabilnoj površini.

Uputstva za postavljanje potrošnog materijala potražite na nalepnici ili na lokaciji [www.hp.com/go/](http://www.hp.com/go/learnaboutsupplies) [learnaboutsupplies.](http://www.hp.com/go/learnaboutsupplies)

## <span id="page-158-0"></span>**Menjanje ketridža za štampanje**

Kada se ketridž za štampanje približi kraju svog životnog veka, na kontrolnoj tabli pojaviće se poruka kojom vam preporučuje da naručite novi ketridž. Uređaj može nastaviti sa štampanjem pomoću postojećeg ketridža sve dok se na kontrolnoj tabli ne pojavi poruka koja vas obaveštava da zamenite ketridž, ako prethodno pomoću menija **REPLACE SUPPLIES (ZAMENITE POTROŠNI MATERIJAL)** niste izabrali opciju da izostavite poruku. Više informacija o meniju **REPLACE SUPPLIES (ZAMENITE POTROŠNI MATERIJAL)** potražite u odeljku [Meni System Setup \(Podešavanje sistema\)](#page-38-0) [na stranici 27](#page-38-0).

Uređaj koristi četiri boje i ima poseban ketridž za štampanje za svaku boju: crna (K), magenta (M), cijan (C) i žuta (Y).

Možete zameniti ketridž za štampanje kada se na kontrolnoj tabli pojavi poruka **Replace <color> cartridge (Uklonite <boja> ketridž)**. Ekran kontrolne table takođe pokazuje boju ketridža koji je pri kraju upotrebe (u slučaju da je postavljen originalni HP ketridž). Uputstva za zamenu se nalaze na nalepnici ketridža za štampanje.

- **OPREZ:** Ako se toner prospe po odeći, obrišite ga suvom krpom i operite odeću u hladnoj vodi. Ukoliko budete koristili vrelu vodu, tkanina će upiti boju.
- **E NAPOMENA:** Informacije o recikliranju iskorišćenih ketridža za štampanje se nalaze na kutiji ketridža. Pogledajte odeljak [Potrošni materijal za HP LaserJet na stranici 241.](#page-252-0)
- **SAVET:** Da biste videli animaciju ovog postupka posetite sledeću Web lokaciju: [www.hp.com/go/](http://www.hp.com/go/cljcp3525-replace-print-cartridges) [cljcp3525-replace-print-cartridges](http://www.hp.com/go/cljcp3525-replace-print-cartridges).

#### **Zamena ketridža za štampanje**

**1.** Otvorite prednja vratanca. Proverite da li su vratanca potpuno otvorena.

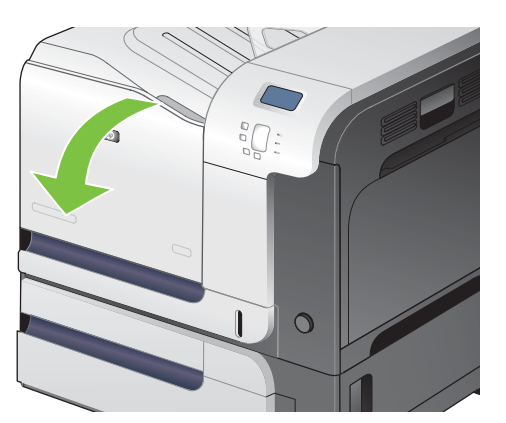

**2.** Uhvatite ručicu potrošenog ketridža za štampanje i izvucite ga iz štampača.

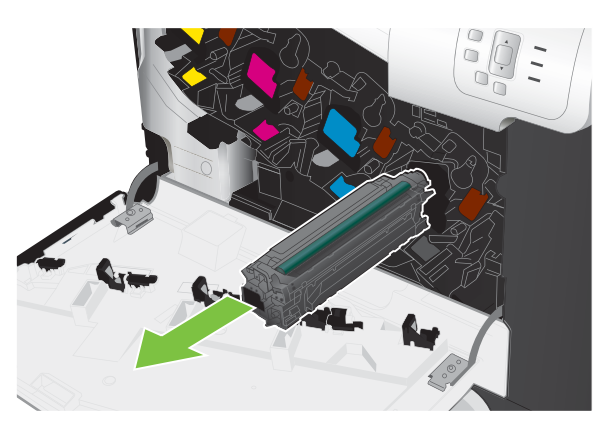

- **3.** Stavite stari potrošeni ketridž za štampanje u zaštitnu kesu. Informacije o recikliranju iskorišćenih ketridža za štampanje se nalaze na kutiji ketridža.
- **4.** Izvadite novi kertridž za štampanje iz pakovanja.

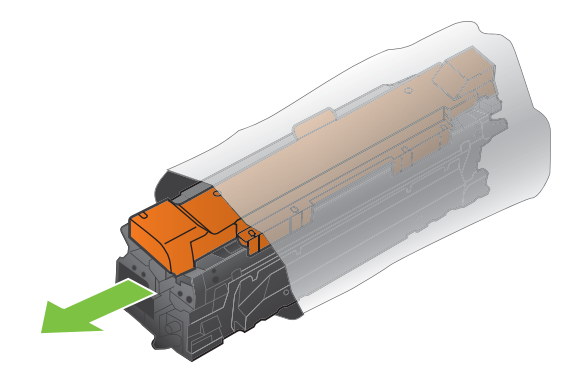

**NAPOMENA:** Pazite da ne oštetite memorijsku oznaku na ketridžu za štampanje.

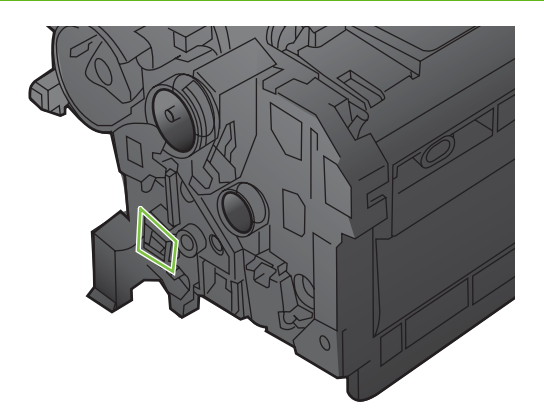

**5.** Uhvatite obe strane kertridža za štampanje i rasporedite toner blagim naginjanjem kertridža za štampanje sa jedne na drugu stranu.

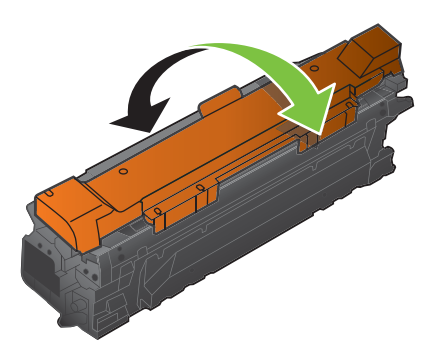

**6.** Uklonite narandžasti zaštitni poklopac sa kertridža za štampanje.

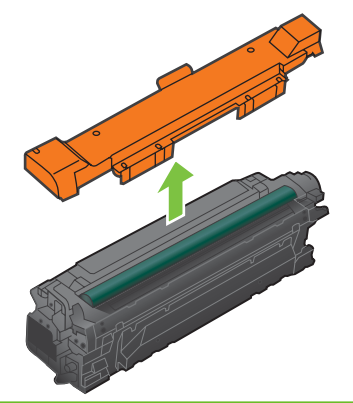

- **OPREZ:** Ketridž nemojte dugo izlagati svetlosti.
	- **OPREZ:** Nemojte dodirivati zeleni valjak. Na taj način možete da oštetite ketridž.
- **7.** Poravnajte ketridž za štampanje sa odgovarajućim otvorom i gurajte polako ketridž u njega dok ne legne na mesto.

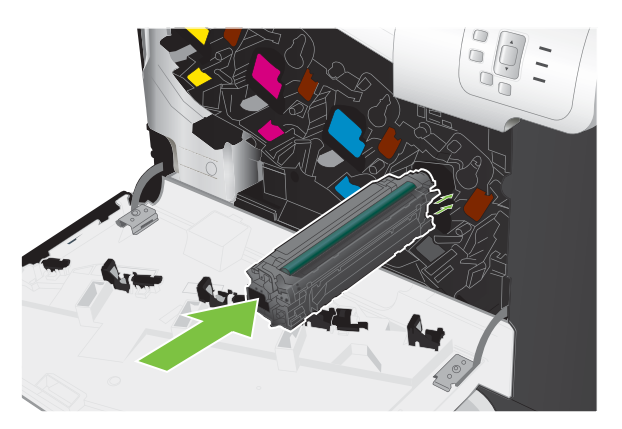

**8.** Zatvorite prednja vratanca.

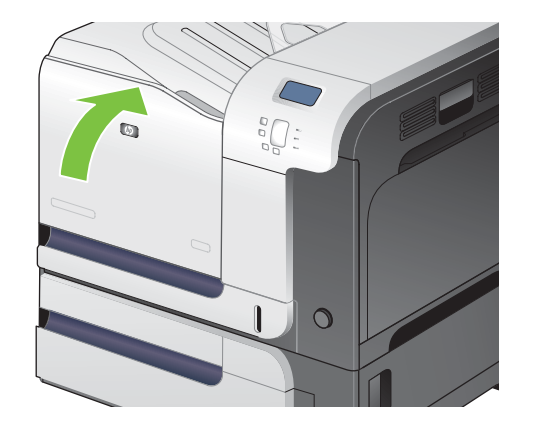

## **Menjanje jedinice kolekcije tonera**

Zamenite jedinicu kolekcije tonera kada se pojavi poruka na kontrolnoj tabli.

- **NAPOMENA:** Jedinica kolekcije tonera se može samo jednom upotrebiti. Nemojte pokušavati da napunite jedinicu kolekcije tonera i da je ponovo upotrebite. Ako to uradite, toner se može prosuti unutar uređaja i na taj način umanjiti kvalitet štampanja. Nakon upotrebe, vratite jedinicu kolekcije tonera pomoću programa za recikliranje HP Planet Partners. Pogledajte odeljak [Potrošni materijal za](#page-252-0) [HP LaserJet na stranici 241.](#page-252-0)
- **SAVET:** Da biste videli animaciju ovog postupka posetite sledeću Web lokaciju: [www.hp.com/go/](http://www.hp.com/go/cljcp3525-replace-toner-collection-unit) [cljcp3525-replace-toner-collection-unit.](http://www.hp.com/go/cljcp3525-replace-toner-collection-unit)

#### **Zamena jedinice kolekcije tonera**

**1.** Otvorite prednja vratanca. Proverite da li su vratanca potpuno otvorena.

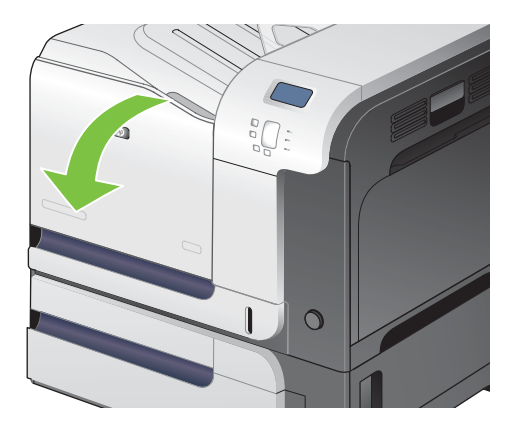

**2.** Skinite plavu nalepnicu sa vrha jedinice kolekcije tonera.

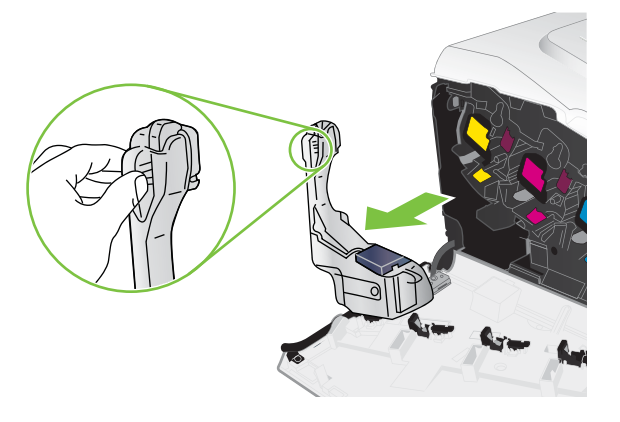

**3.** Stavite priloženi plavi poklopac preko plavog otvora na vrhu jedinice.

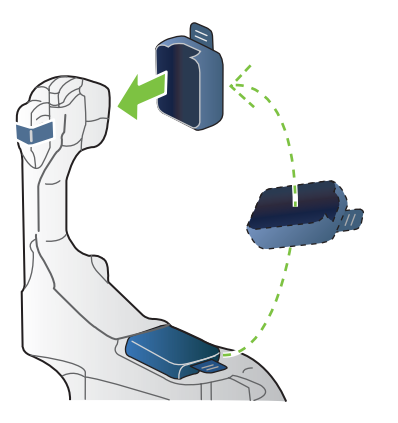

**4.** Izvadite novu jedinicu kolekcije tonera iz pakovanja.

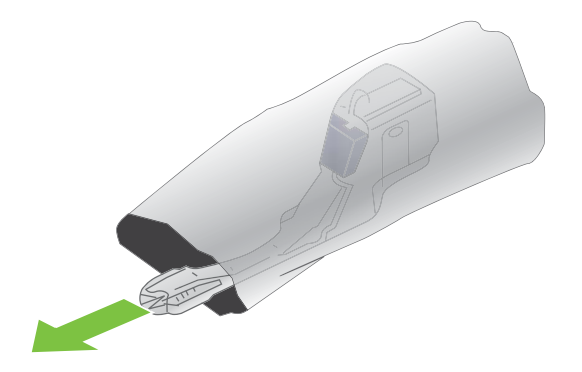

**5.** Stavite najpre dno nove jedinice u uređaj, a zatim gurnite jedinicu dok ne legne na svoje mesto.

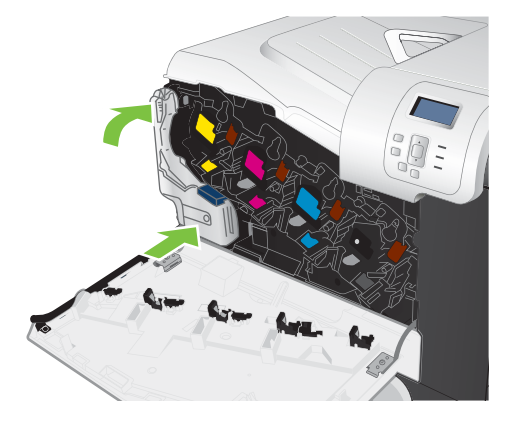

**6.** Zatvorite prednja vratanca.

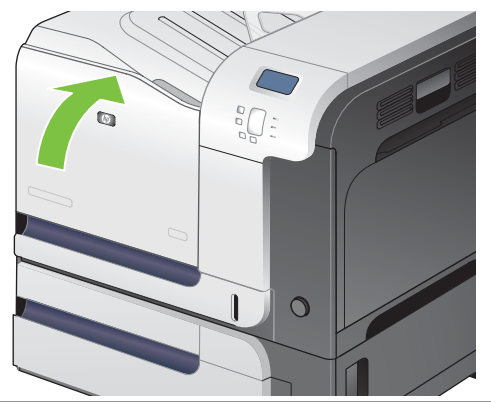

**NAPOMENA:** Ako jedinica kolekcije tonera nije ispravno postavljena, nećete moći potpuno da zatvorite prednja vratanca.

Za recikliranje iskorišćene jedinice kolekcije tonera pratite uputstva koja ste dobili uz novu jedinicu.

### **Instaliranje memorije**

Možete instalirati dodatnu memoriju u uređaj tako što ćete dodati DIMM modul (dual inline memory module).

**OPREZ:** Statički elektricitet može oštetiti DIMM module. Dok rukujete DIMM modulom, nosite antistatičku narukvicu ili često dodirujte površinu antistatičkog pakovanja DIMM modula, a zatim dodirnite otkrivene metalne delove uređaja.

### **Instalacija DDR DIMM modula**

**1.** Isključite uređaj.

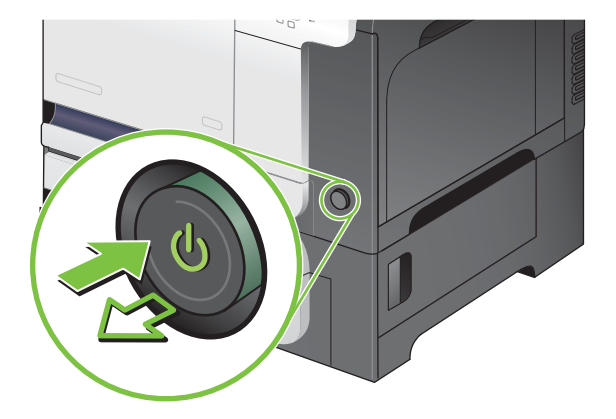

- **2.** Isključite sve kablove za napajanje i kablove interfejsa.
- **NAPOMENA:** Na ovoj ilustraciji možda nisu prikazani svi kablovi.

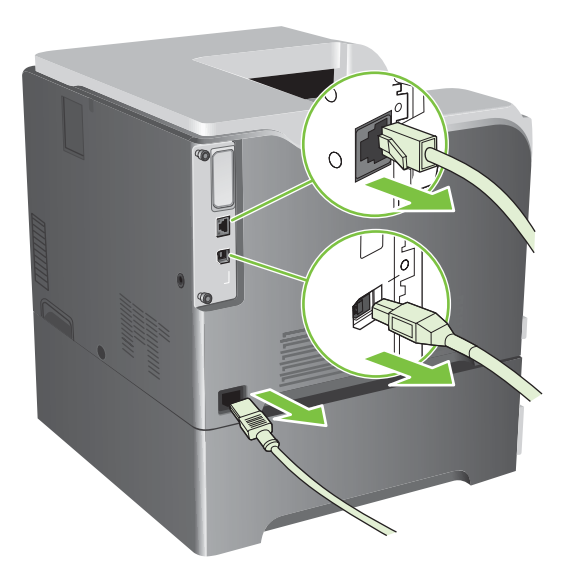

**3.** Pronađite velike zavrtnje na ploči formatora na poleđini uređaja.

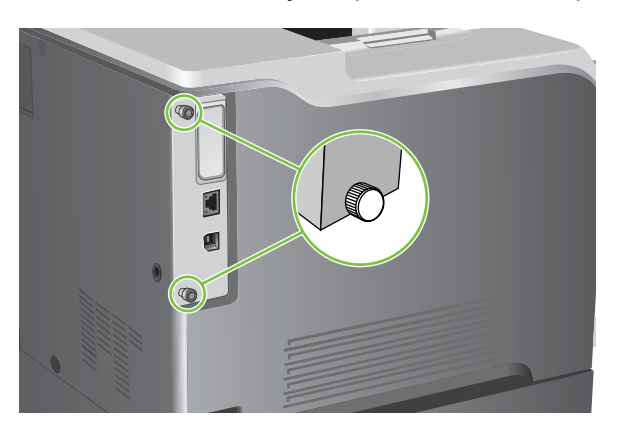

**4.** Odšrafite zavrtnje, a zatim izvucite ploču formatora iz uređaja. Ploču formatora stavite na čistu, ravnu i uzemljenu površinu.

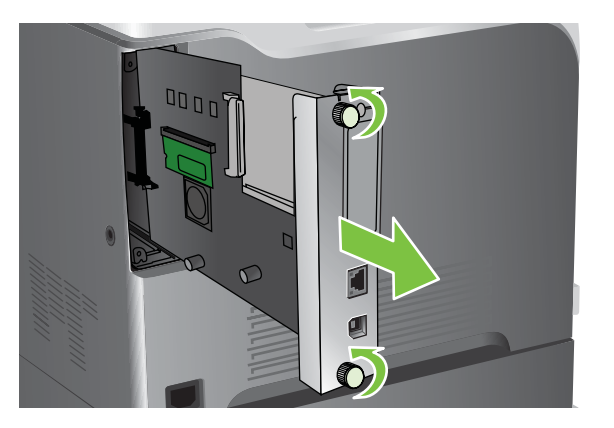

**5.** Da biste zamenili DIMM modul koji je trenutno instaliran, otvorite brave na obe strane DIMM otvora, podignite DIMM modul pod uglom i izvucite ga.

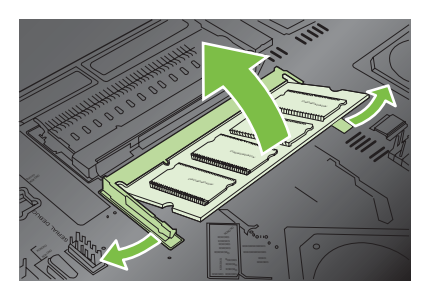

**6.** Izvadite novi DIMM modul iz antistatičkog pakovanja. Pronađite usek za poravnavanje na donjoj ivici DIMM modula.

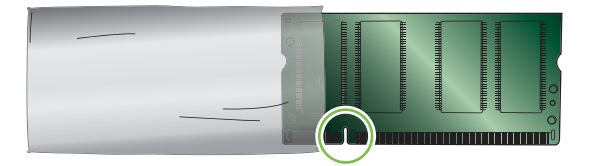

**7.** Držeći DIMM modul za ivice, pod uglom poravnajte useke na DIMM modulu sa ispupčenjima na DIMM otvoru, a zatim gurnite DIMM modul u otvor dok se ne legne na mesto. Kada je ispravno postavljen, metalni kontakti nisu vidljivi.

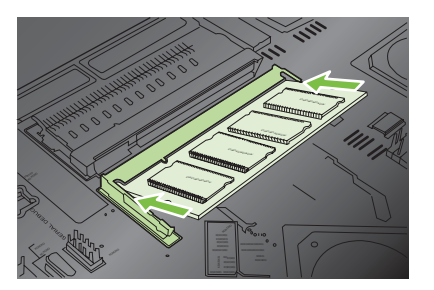

**8.** Gurnite DIMM modul nadole dok se obe brave ne zatvore oko DIMM modula.

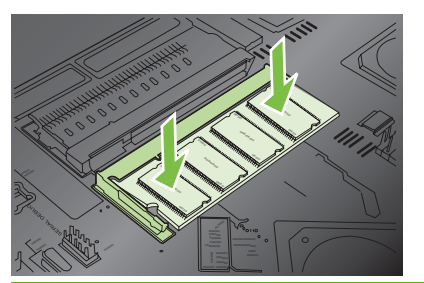

- **NAPOMENA:** Ako imate problema sa instalacijom DIMM modula, vodite računa da usek za poravnavanje na donjoj ivici DIMM modula bude poravnat sa ispupčenjem u otvoru. Ako DIMM modul i dalje ne može da legne na mesto, proverite da li koristite odgovarajući tip DIMM modula.
- **9.** Poravnajte ploču formatora sa tragovima na dnu otvora, a zatim vratite ploču u uređaj.
	- **NAPOMENA:** Da ne biste oštetili ploču formatora, proverite da li je ploča formatora poravnata sa tragovima na vrhu i dnu otvora.

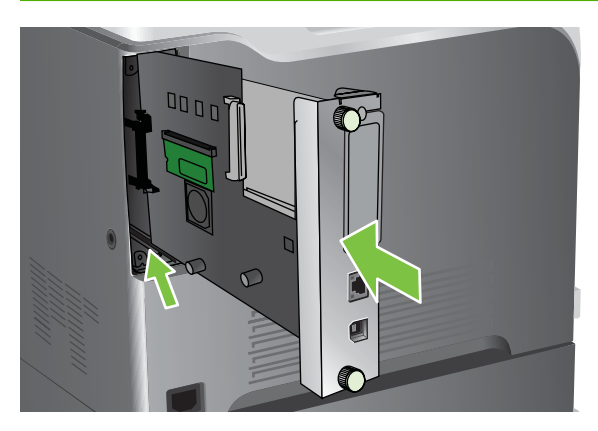

**10.** Ponovo povežite kabl za napajanje i kablove interfejsa, a zatim uključite uređaj.

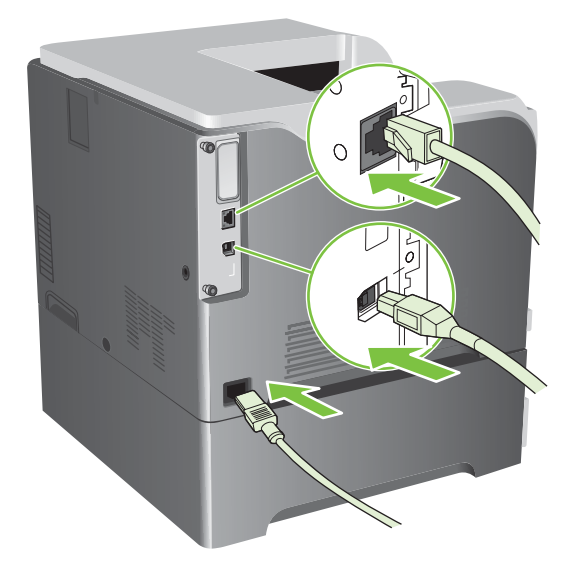

#### **Omogućavanje memorije u operativnom sistemu Windows**

**1. Windows XP, Windows Server 2003 i Windows Server 2008 (pomoću podrazumevanog prikaza menija Start)**: Kliknite na dugme **Start**, kliknite na stavku **Settings** (Postavke), a zatim na stavku **Printers and Faxes** (Štampači i faksovi).

**ili**

**Windows XP, Windows Server 2003 i Windows Server 2008 (pomoću klasičnog prikaza menija Start)**: Kliknite na dugme **Start**, kliknite na stavku **Settings** (Postavke), a zatim na stavku **Printers** (Štampači).

**ili**

**Windows Vista**: Kliknite na dugme **Start**, kliknite na stavku **Control Panel** (Kontrolna tabla), zatim u kategoriji **Hardware and Sound** (Hardver i zvuk) kliknite na stavku **Printer** (Štampač).

- **2.** Kliknite desnim tasterom miša na ikonu upravljačkog programa, a zatim izaberite stavku **Properties** (Svojstva).
- **3.** Kliknite na karticu **Device Settings** (Postavke uređaja).
- **4.** Proširite polje za stavku **Installable Options** (Opcije za instalaciju).
- **5.** Izaberite ukupnu količinu memorije koja je instalirana na uređaju.
- **6.** U okviru **Automatic Configuration** (Automatsko podešavanje) izaberite stavku **Update Now** (Ažuriraj odmah).
- **7.** Kliknite na dugme **OK**.

#### **Instaliranje HP Jetdirect ili EIO kartice servera za štampanje ili EIO čvrstog diska**

Ovaj uređaj je opremljen spoljnim I/O (EIO) otvorom. HP Jetdirect karticu servera za štampanje ili spoljni EIO čvrsti disk možete instalirati u dostupni EIO otvor.

- *W* **NAPOMENA:** Ovaj primer demonstrira instaliranje HP Jetdirect kartice servera za štampanje.
	- **1.** Isključite uređaj.

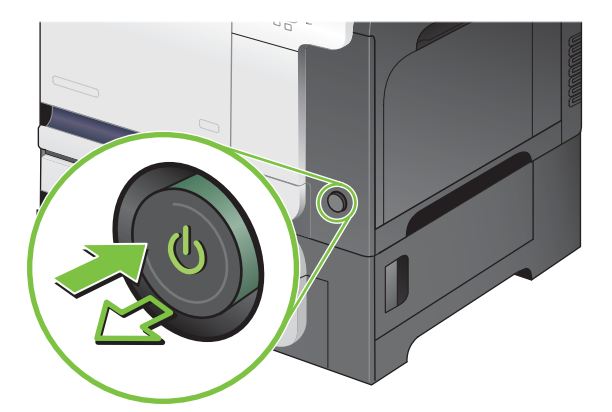

**2.** Isključite sve kablove za napajanje i kablove interfejsa.

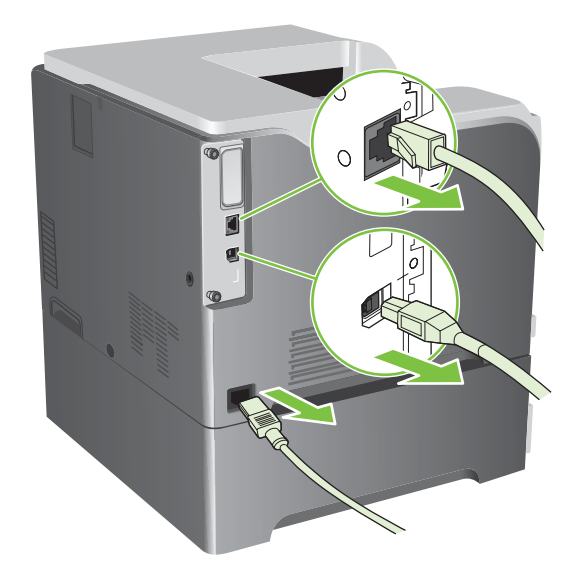

**3.** Olabavite i uklonite dva zavrtnja koji drže poklopac za EIO otvor, a zatim skinite poklopac. Više vam neće biti potrebni ovi zavrtnji i poklopac. Možete ih baciti.

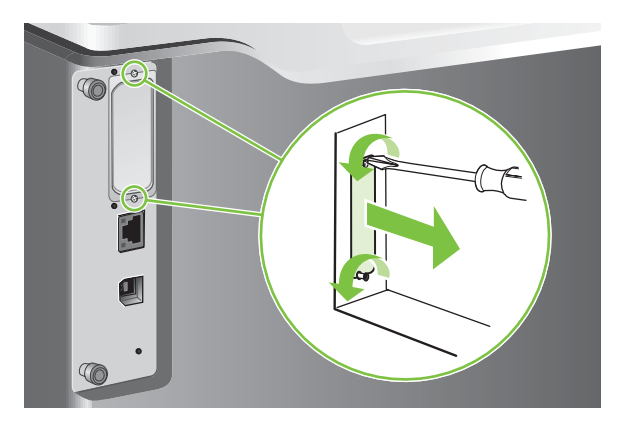

**4.** Postavite HP Jetdirect karticu servera za štampanje u EIO otvor.

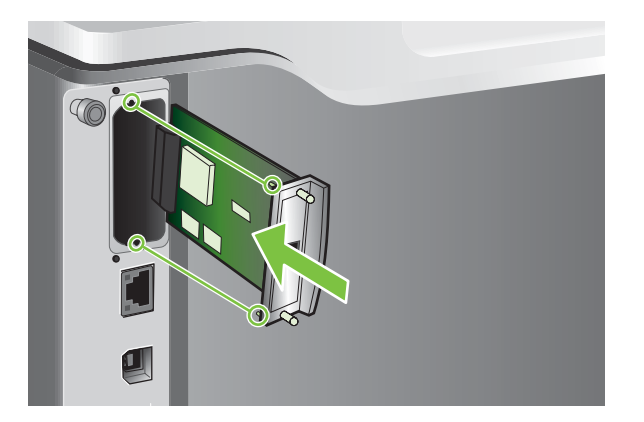

**5.** Postavite i zavrnite zavrtnje koje ste dobili uz karticu servera za štampanje.

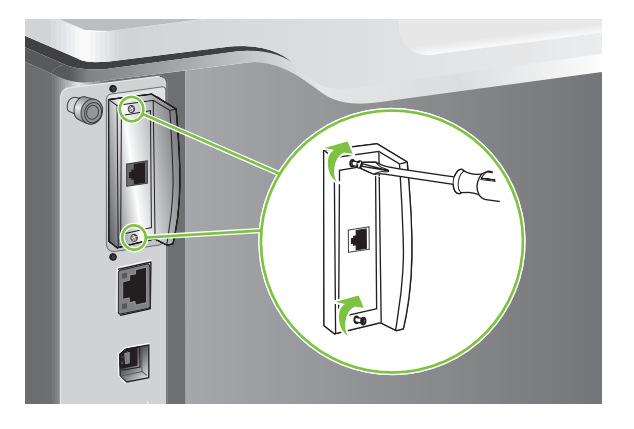

**6.** Ponovo povežite kabl za napajanje i kablove interfejsa, a zatim uključite uređaj.

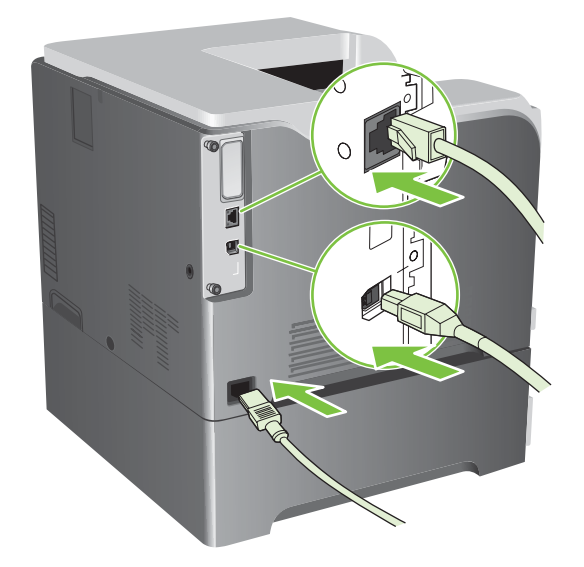

**7.** Odštampajte stranicu sa konfiguracijom. HP Jetdirect stranicu sa konfiguracijom koja sadrži mrežna podešavanja i informacije o statusu bi takođe trebalo odštampati.

Ako se stranica ne štampa, isključite uređaj, deinstalirajte i ponovo instalirajte karticu servera za štampanje tako da legne na svoje mesto.

- **8.** Postupite na neki od sledećih načina:
	- Odaberite odgovarajući port. Uputstva potražite u dokumentaciji računara ili operativnog sistema.
	- Ponovo instalirajte softver i ovaj put odaberite mrežnu instalaciju.

## <span id="page-170-0"></span>**Čišćenje uređaja**

Vremenom, delići tonera i papira se skupljaju u uređaju. To može izazvati probleme u kvalitetu štampanja. Čišćenje uređaja eliminiše ili ublažava ove probleme.

Očistite putanju papira i oblast oko ketridža za štampanje svaki put kada zamenite ketridž ili kada god dođe do problema sa kvalitetom štampanja. Potrudite se da što češće čistite uređaj od prašine i ostataka.

## **Čišćenje spoljašnjosti**

Mekom, vlažnom krpom koja ne ostavlja dlačice obrišite prašinu, mrlje i fleke sa spoljašnjosti uređaja.

## **Čišćenje fleka od tonera**

Ako prospete toner na odeću ili ruke, operite ih u *hladnoj* vodi. Ukoliko budete koristili vrelu vodu, tkanina će upiti boju.

## **Čišćenje grejač**

Odštampajte stranicu za čišćenje da biste očistili grejač od delića tonera i papira koji se mogu skupiti na grejaču. Skupljanje delića tonera i papira može prouzrokovati pojavljivanje mrlja na fontovima ili poleđini odštampanih papira.

HP preporučuje štampanje stranice za čišćenje svaki put kada imate problema sa kvalitetom štampanja.

Poruka **CLEANING** (ČIŠĆENJE) pojaviće se na ekranu kontrolne table uređaja kada je čišćenje u toku.

Da biste očistili uređaj na ispravan način, stranicu za čišćenje odštampajte na papiru za kopiranje (ne čvrstom, teškom ili hrapavom papiru). Po završetku zadatka odštampaće se stranica. Bacite tu stranicu.

#### **Kreiranje i korišćenje stranice za čišćenje**

- 1. Pritisnite dugme Menu (Meni) ...
- **2.** Pomoću strelice nagore ili nadole ▲/▼ označite meni **CONFIGURE DEVICE (PODEŠAVANJE UREĐAJA)**, a zatim pritisnite dugme OK (U redu).
- **3.** Pomoću strelice nagore ili nadole **▲/▼** označite meni **PRINT QUALITY (KVALITET ŠTAMPE)**, a zatim pritisnite dugme OK (U redu).
- **4.** Ako uređaj nema opciju automatskog dvostranog štampanja, pomoću strelice nagore ili strelice nadole **A/V** označite opciju CREATE CLEANING PAGE (KREIRANJE STRANICE ZA **AUTOMATSKO ČIŠĆENJE)**, a zatim pritisnite dugme OK (U redu). Ako uređaj ima opciju automatskog dvostranog štampanja, pređite na korak 5.
- **5.** Pomoću strelice nagore ili nadole **A/V** označite opciju **PROCESS CLEANING PAGE (OBRADI STRANICU ZA AUTOMATSKO ČIŠĆENJE)**, a zatim pritisnite dugme OK (U redu).
- **6.** Bacite odštampanu stranicu. Zadatak je dovršen.

## <span id="page-171-0"></span>**Ažuriranje firmvera**

Ova uređaj ima mogućnost ažuriranja firmvera na daljinu (remote firmware update, RFU). Koristite ove informacije da biste ažurirali firmver uređaja.

## **Određivanje postojeće verzije firmvera**

- **1.** Pritisnite duame Menu (Meni)
- **2.** Pritisnite strelicu nadole ▼ da biste označili meni **INFORMATION (INFORMACIJE)**, a zatim pritisnite dugme OK (U redu).
- **3.** Pomoću strelice nadole ▼ označite opciju PRINT CONFIGURATION (KONFIGURACIJA **ŠTAMPANJA)**, a zatim pritisnite dugme OK (U redu) da biste odštampali stranice.

Kod datuma firmvera naveden je na stranici sa konfiguracijom u odeljku **Device Information** (Informacije o uređaju). Kod datuma firmvera ima sledeći oblik: YYYYMMDD XX.XXX.X.

● Prvi niz znakova je datum, gde YYYY predstavlja godinu, MM mesec a DD dan. Na primer, kôd datuma firmvera koji počinje sa 20061125

predstavlja 25. novembar 2006.

● Drugi niz brojeva je broj verzije firmvera u decimalnom obliku.

### **Preuzmite novi firmver sa Web lokacije kompanije HP**

Da biste pronašli najnoviji firmver za svoj uređaj, posetite [www.hp.com/go/cljcp3525\\_firmware](http://www.hp.com/go/cljcp3525_firmware). Na ovoj stranici data su uputstva za preuzimanje nove verzije firmvera.

### **Prebacivanje novog firmvera na uređaj**

**E NAPOMENA:** Uređaj može primiti .RFU datoteku za ažuriranje dok se nalazi u stanju "ready" (Spreman).

Sledeći uslovi mogu uticati na dužinu trajanja prenosa datoteke.

- Brzina glavnog računarskog sistema koji izvršava ažuriranje.
- Svi zadaci koji su stavljeni u red za čekanje pre .RFU zadatka biće odštampani pre obrade nadogradnje.
- Ako je proces prekinut pre nego što se firmver preuzme, morate ponovo poslati datoteku firmvera.
- Ako je došlo do prekida napajanja za vreme ažuriranja firmvera, proces se prekida i na ekranu kontrolne table pojavljuje se poruka **Resend upgrade** (Ponovo pošalji nadogradnju) (samo na engleskom jeziku). U tom slučaju, datoteku za nadogradnju morate poslati preko USB porta.

**E NAPOMENA:** Ažuriranje firmvera podrazumeva promenu formata postojane memorije sa slučajnim pristupom (NVRAM). Sve prilagođene postavke možda će se vratiti na podrazumevane postavke, pa ćete morati ponovo da ih promenite ako ne želite da koristite podrazumevane postavke.

#### **Ažuriranje firmvera pomoću flash izvršne datoteke**

Ovaj uređaj ima flash memoriju tako da možete koristiti flash firmver izvršnu (.EXE) datoteku za nadogradnju firmvera. Preuzmite ovu datoteku sa lokacije [www.hp.com/go/cljcp3525\\_firmware](http://www.hp.com/go/cljcp3525_firmware).

- **NAPOMENA:** Da biste ovo učinili, povežite uređaj sa računarem pomoću USB kabla, a zatim instalirajte upravljački program uređaja na računar.
	- **1.** Odštampajte stranicu sa konfiguracijom i zabeležite TCP/IP adresu.
	- **2.** Pronađite .EXE datoteku na svom računaru i dvaput kliknite na nju da biste je otvorili.
	- **3.** Sa padajuće liste **Select Printer to Update** (Ažuriraj firmver štampača) izaberite ovaj uređaj. Kliknite na dugme **Start** (Započni) da biste započeli proces ažuriranja.
		- **OPREZ:** Nemojte isključivati uređaj ili slati zadatke za štampanje za vreme ovog procesa.
	- **4.** Kada se proces završi, u dijalogu će se pojaviti ikona sa smeškom. Kliknite na dugme **Exit** (Izađi) da biste zatvorili dijalog.
	- **5.** Isključite štampač, a zatim ga uključite.
	- **6.** Odštampajte još jednu stranicu sa konfiguracijom i proverite da li je naveden novi kôd datuma firmvera.

#### **Korišćenje FTP servera za otpremanje firmvera pomoću pregledača**

- **1.** Proverite da li je Internet pregledač koji koristite podešen za pregledanje fascikli na FTP lokacijama Sledeća uputstva odnose se na Microsoft Internet Explorer.
	- **a.** Otvorite pregledač i kliknite na stavku **Alatke**, zatim kliknite na **Internet opcije**.
	- **b.** Kliknite na karticu **Više opcija**.
	- **c.** Izaberite okvir sa oznakom **Omogući prikazivanje fascikli na FTP lokacijama**.
	- **d.** Kliknite na dugme **OK**.
- **2.** Odštampajte stranicu sa konfiguracijom i zabeležite TCP/IP adresu.
- **3.** Otvorite prozor pregledača.
- **4.** U polje za adresu pregledača unesite ftp://<ADRESA>

, gde <ADRESA> predstavlja adresu uređaja. Na primer, ako je TCP/IP adresa 192.168.0.90, unesite ftp://192.168.0.90

.

**5.** Pronađite preuzetu .RFU datoteku za uređaj.

**6.** Prevucite i otpustite .RFU datoteku na ikonu **PORT** u prozoru pregledača.

**NAPOMENA:** Uređaj će se automatski isključiti i uključiti da bi se pokrenulo ažuriranje. Po završetku procesa ažuriranja, na kontrolnoj tabli uređaja pojaviće se poruka **Ready (Spreman)**.

#### **Korišćenje FTP-a za ažuriranje firmvera preko mrežne veze**

- **1.** Zapamtite IP adresu na stranici HP Jetdirect. HP Jetdirect stranica je druga stranica koja se štampa u okviru stranice sa konfiguracijom.
- **NAPOMENA:** Pre ažuriranja firmvera, proverite da uređaj nije u režimu Sleep (Mirovanje). Proverite da se na displeju kontrolne table ne nalaze poruke o grešci.
- **2.** Kliknite na dugme **Start**, kliknite na stavku **Pokreni**, zatim unesite komandu cmd da biste otvorili komandni prozor.
- **3.** Unesite: ftp <TCP/IP ADRESA>. Na primer, ako je TCP/IP adresa 192.168.0.90, unesite ftp://192.168.0.90.
- **4.** Idite do fascikle u kojoj se nalazi datoteka firmvera.
- **5.** Pritisnite taster Enter na tastaturi.
- **6.** Kada se od vas zatraži da unesete korisničko ime, pritisnite taster Enter.
- **7.** Kada se od vas zatraži da unesete lozinku, pritisnite taster Enter.
- **8.** Unesite reč bin u komandnu liniju.
- **9.** Pritisnite taster Enter. U komandnom prozoru pojaviće se poruka **200 Types set to I, Using binary mode to transfer files**.
- **10.** Unesite reč put, a zatim i ime datoteke. Na primer, ako je ime datoteke cljcp3525.rfu, otkucajte put cljcp3525.rfu.
- **11.** Proces preuzimanja počinje, a firmver uređaja se ažurira. Ovo može potrajati nekoliko minuta. Sačekajte da se proces završi, a za to vreme nemojte koristiti uređaj niti računar.
- **NAPOMENA:** Uređaj će se automatski isključiti i ponovo pokrenuti nakon što obradi sadržaj za ažuriranje.
- **12.** U komandnu liniju unesite: bye da izađete iz ftp komande.
- **13.** U komandnu liniju unesite: exit za povratak u Windows interfejs.

#### **Korišćenje softvera HP Web Jetadmin za ažuriranje firmvera**

Da biste naučili kako da koristite softver za nadogradnju firmvera uređaja HP Web Jetadmin, posetite lokaciju [www.hp.com/go/webjetadmin](http://www.hp.com/go/webjetadmin)

#### **Ažuriranje firmvera pomoću Microsoft Windows komandi**

Da biste ažurirali firmver preko mrežne veze, pratite sledeća uputstva.

- **1.** Kliknite na dugme **Start**, kliknite na stavku **Pokreni**, zatim unesite komandu cmd da biste otvorili komandni prozor.
- **2.** Unesite sledeći tekst: copy /B <IMEDATOTEKE> \\<IMERAČUNARA>\<DELJENOIME>

, gde je <IMEDATOTEKE> ime .RFU datoteke (uključujući i putanju), <IMERAČUNARA> ime računara sa kojeg se uređaj deli, a <DELJENOIME> deljeno ime uređaja. Na primer: C:\>copy /b C:\cljcp3525.rfu \\VAŠ\_SERVER\VAŠ\_RAČUNAR

**X NAPOMENA:** Ako ime datoteke ili putanja sadrži razmak, ime datoteke ili putanju morate staviti u navodnike. Na primer, unesite:

```
C:\>copy /b "C:\MY DOCUMENTS\cljcp3525.rfu" \\VAŠ SERVER\VAŠ RAČUNAR
```
**3.** Pritisnite taster Enter na tastaturi. Na kontrolnoj tabli prikazaće se poruka koja pokazuje tok nadogradnje firmvera. Po završetku nadogradnje, na kontrolnoj tabli pojaviće se poruka **Ready (Spreman)**. Na ekranu računara pojaviće se poruka **One File Copied** (Jedna datoteka kopirana).

### **Ažuriranje HP Jetdirect firmvera**

.

.

Mrežni interfejs uređaja, HP Jetdirect, sadrži firmver koji se može ažurirati odvojeno od firmvera uređaja. Za ovu proceduru, potrebno je da na računaru instalirate softver HP Web Jetadmin verzije 7.0 ili noviji. Pogledajte odeljak Korišć[enje softvera HP Web Jetadmin na stranici 141.](#page-152-0) Pratite sledeće korake da biste ažurirali HP Jetdirect firmver pomoću softvera HP Web Jetadmin.

- **1.** Otvorite program HP Web Jetadmin.
- **2.** Otvorite fasciklu **Device Management (Upravljanje uređajem)** sa padajuće liste u panelu **Navigation (Navigacija)**. Dođite do fascikle **Device Lists (Lista uređaja)**.
- **3.** Izaberite uređaj koji želite da ažurirate.
- **4.** U padajućoj listi **Device Tools (Alatke za uređaj)** izaberite opciju **Jetdirect Firmware Update (Ažuriranje Jetdirect firmvera)**.
- **5.** U odeljku **Jetdirect Firmware Version (Verzija Jetdirect firmvera)** naveden je broj modela HP Jetdirect i trenutna verzija firmvera. Zabeležite ove podatke.
- **6.** Posetite [http://www.hp.com/go/wja\\_firmware.](http://www.hp.com/go/wja_firmware)
- **7.** Idite na listu HP Jetdirect brojeva modela i pronađite broj modela koji ste zapisali.
- **8.** Pogledajte postojeću verziju firmvera za taj model da biste videli da li je novija od verzije koju ste zapisali. Ako postoji novija verzija, desnim tasterom miša kliknite na vezu ka firmveru i pratite uputstva na Web stranici da biste preuzeli novu datoteku firmvera. Datoteku morate sačuvati u fascikli na lokaciji <disk jedinica>:\PROGRAM FILES\HP WEB JETADMIN\DOC\PLUGINS \HPWJA\FIRMWARE\JETDIRECT na računaru koji ima instaliran HP Web Jetadmin softver.
- **9.** U softveru HP Web Jetadmin vratite se na glavnu listu uređaja i ponovo izaberite digitalnog pošiljaoca.
- **10.** U padajućoj listi **Device Tools (Alatke za uređaj)** ponovo izaberite opciju **Jetdirect Firmware Update (Ažuriranje Jetdirect firmvera)**.
- **11.** Na stranici HP Jetdirect firmvera navedena je nova verzija firmvera u odeljku **Jetdirect Firmware Available on HP Web Jetadmin (Jetdirect firmver je dostupan u softveru HP Web Jetadmin)**. Kliknite na dugme **Update Firmware Now (Ažuriraj firmver sada)** da biste ažurirali Jetdirect firmver.
- **NAPOMENA:** HP Jetdirect firmver možete ažurirati i pomoću FTP ili HP Jetdirect ugrađenog Web servera. Više informacija potražite na lokaciji [http://www.hp.com/go/wja\\_firmware.](http://www.hp.com/go/wja_firmware)

# **11 Rešavanje problema**

- [Rešavanje opštih problema](#page-177-0)
- Vraćanje fabrič[kih postavki](#page-179-0)
- [Vrste poruka na kontrolnoj tabli](#page-180-0)
- [Poruke kontrolne table](#page-181-0)
- [Zaglavljeni papir](#page-202-0)
- [Problemi u radu sa papirom](#page-215-0)
- [Opis lampica na formatoru](#page-220-0)
- [Rešavanje problema u kvalitetu slike](#page-222-0)
- [Rešavanje problema sa performansama](#page-226-0)
- [Rešavanje problema sa povezivanjem](#page-227-0)
- [Problemi sa softverom proizvoda](#page-229-0)
- Rešavanje najčešć[ih problema u operativnom sistemu Windows](#page-230-0)
- Rešavanje uobič[ajenih problema u operativnom sistemu Macintosh](#page-231-0)

## <span id="page-177-0"></span>**Rešavanje opštih problema**

Ako se uređaj ne ponaša kao što je predviđeno, pratite korake sa sledeće kontrolne liste, pridržavajući se datog redosleda. Ako uređaj ne prođe neki od ovih koraka, pratite ponuđene savete za rešavanje problema. Ako neki od koraka reši problem, ne morate proći kroz ostale korake sa kontrolne liste.

## **Kontrolna lista za rešavanje problema**

- **1.** Proverite da li da li lampica Ready (Spreman) na uređaju svetli. Ako nijedna lampica ne svetli, pratite sledeće korake:
	- **a.** Proverite kabl za napajanje.
	- **b.** Proverite da li je štampač uključen.
	- **c.** Proverite da li je voltaža struje u skladu sa specifikacijama uređaja. (Specifikaciju napona možete naći na nalepnici sa zadnje strane uređaja.) Ako koristite razvodnik čija voltaža ne odgovara specifikacijama, štampač priključite direktno u utičnicu. Ako je već priključen u utičnicu, pokušajte sa drugom utičnicom.
	- **d.** Ako nijedna od ovih mera ne reši problem sa napajanjem, obratite se HP korisničkoj službi.
- **2.** Proverite kablove.
	- **a.** Proverite kabl između uređaja i računara ili mrežnog porta. Proverite da li je kabl dobro povezan.
	- **b.** Proverite da li je sam kabl ispravan tako što ćete pokušati sa drugim kablom, ako je moguće.
	- **c.** Proverite mrežnu vezu. Pogledajte [Rešavanje problema sa mrežom na stranici 216](#page-227-0).
- **3.** Proverite da li na displeju kontrolne table ima poruka. Ako se pojave poruke o grešci, pogledajte [Poruke kontrolne table na stranici 170.](#page-181-0)
- **4.** Vodite računa da koristite papir koji ispunjava specifikacije.
- **5.** Odštampajte stranicu sa konfiguracijom. Pogledajte [Stranice sa informacijama na stranici 134.](#page-145-0) Ako je proizvod povezan na mrežu, odštampaće se i HP Jetdirect stranica.
	- **a.** Ako se stranice ne štampaju, proverite da li se papir nalazi bar u jednom ležištu.
	- **b.** Ako se stranica zaglavi u uređaju, pogledajte [Zaglavljeni papir na stranici 191.](#page-202-0)
- **6.** Ako se stranica sa konfiguracijom odštampa, proverite sledeće stavke.
	- **a.** Ako se stranica ne odštampa pravilno, problem je hardverske prirode. Kontaktirajte HP službu za pomoć klijentima.
	- **b.** Ako se stranica odštampa pravilno, hardver uređaja je ispravan. Problem potiče od računara koji koristite, upravljačkog programa štampača ili programa.
- **7.** Izaberite jednu od sledećih opcija:

**Windows**: Kliknite na dugme **Start**, zatim na **Postavke**, zatim kliknite na stavku **Štampači** ili **Štampači i faksovi**. Dvaput kliknite na ime uređaja

**ili**

**Mac OS X**: Otvorite **Print Center** ili **Printer Setup Utility**, zatim dvaput kliknite na liniju željenog uređaja.

- **8.** Proverite da li ste instalirali upravljački program za ovaj uređaj. Proverite program da biste se uverili da koristite upravljački program za ovaj uređaj.
- **9.** Odštampajte kratak dokument iz nekog drugog programa koji je ranije funkcionisao. Ako ovo rešenje radi, problem je u programu koji koristite. Ako ovo rešenje ne radi (dokument se ne štampa), pratite sledeće korake:
	- **a.** Pokušajte da odštampate zadatak sa drugog računara na kojem je instaliran softver uređaja.
	- **b.** Ako ste uređaj povezali na mrežu, povežite ga direktno na računar pomoću USB kabla. Prebacite uređaj na odgovarajući port ili ponovo instalirajte softver i izaberite novi tip veze koji koristite.

## **Faktori koji utiču na performanse uređaja**

Na dužinu štampanja zadatka utiče nekoliko faktora:

- Maksimalna brzina uređaja, koja se izražava kao broj stranica u minutu (ppm)
- Korišćenje specijalnog papira (kao što su folije, težak papir i papir nestandardne veličine)
- Vreme obrađivanja i preuzimanje zadatka
- Složenost i veličina slika
- Brzina računara koji koristite
- USB veza
- I/O konfiguracija računara
- **Količina memorije u uređaju**
- Mrežni operativni sistem i konfiguracija (ako se koristi)
- Proverite koji upravljački program za štampač koristite.
- **E NAPOMENA:** lako dodatna memorija može ubrzati obradu složenih slika i preuzimanje datoteka od strane uređaja, maksimalna brzina uređaja (ppm) se ne može povećati.

## <span id="page-179-0"></span>**Vraćanje fabričkih postavki**

Pomoću menija **RESETS (POČETNE VREDNOSTI)** možete da vratite fabričke postavke.

- **1.** Pritisnite dugme Menu (Meni) ...
- **2.** Pritisnite strelicu nadole ▼ da biste označili meni **CONFIGURE DEVICE (PODEŠAVANJE UREĐAJA)**, a zatim pritisnite dugme OK (U redu).
- **3.** Pritisnite strelicu nadole ▼ da biste označili meni **RESETS (POČETNE VREDNOSTI)**, a zatim pritisnite dugme OK (U redu).
- **4.** Pomoću strelice nadole ▼ označite opciju RESTORE FACTORY SETTINGS (VRAĆANJE **FABRIČKIH POSTAVKI), a zatim pritisnite dugme OK (U redu) da biste uređaj vratili uređaj na** originalne fabričke postavke.

Više informacija potražite u odeljku Meni Resets (Početne vrednosti) na stranici 44.
# **Vrste poruka na kontrolnoj tabli**

Četiri vrste poruka na kontrolnoj tabli mogu ukazivati na status ili probleme sa uređajem.

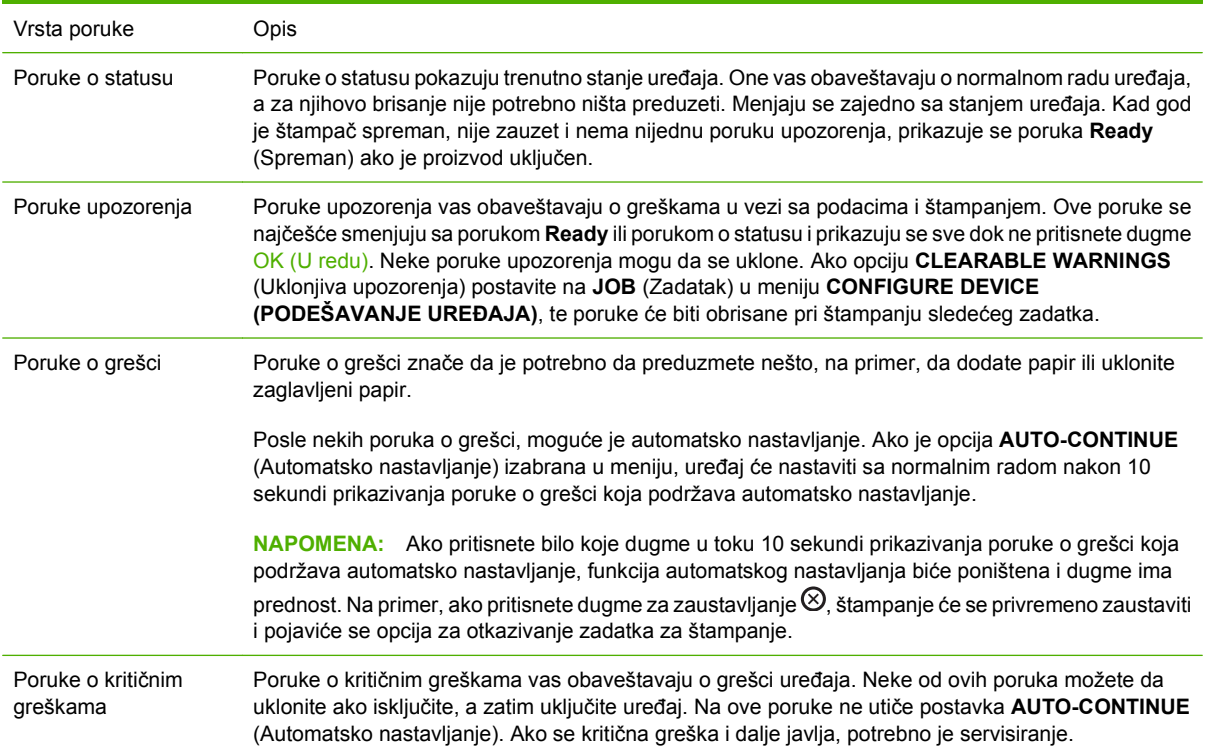

# **Poruke kontrolne table**

### **Tabela 11-1 Poruke kontrolne table**

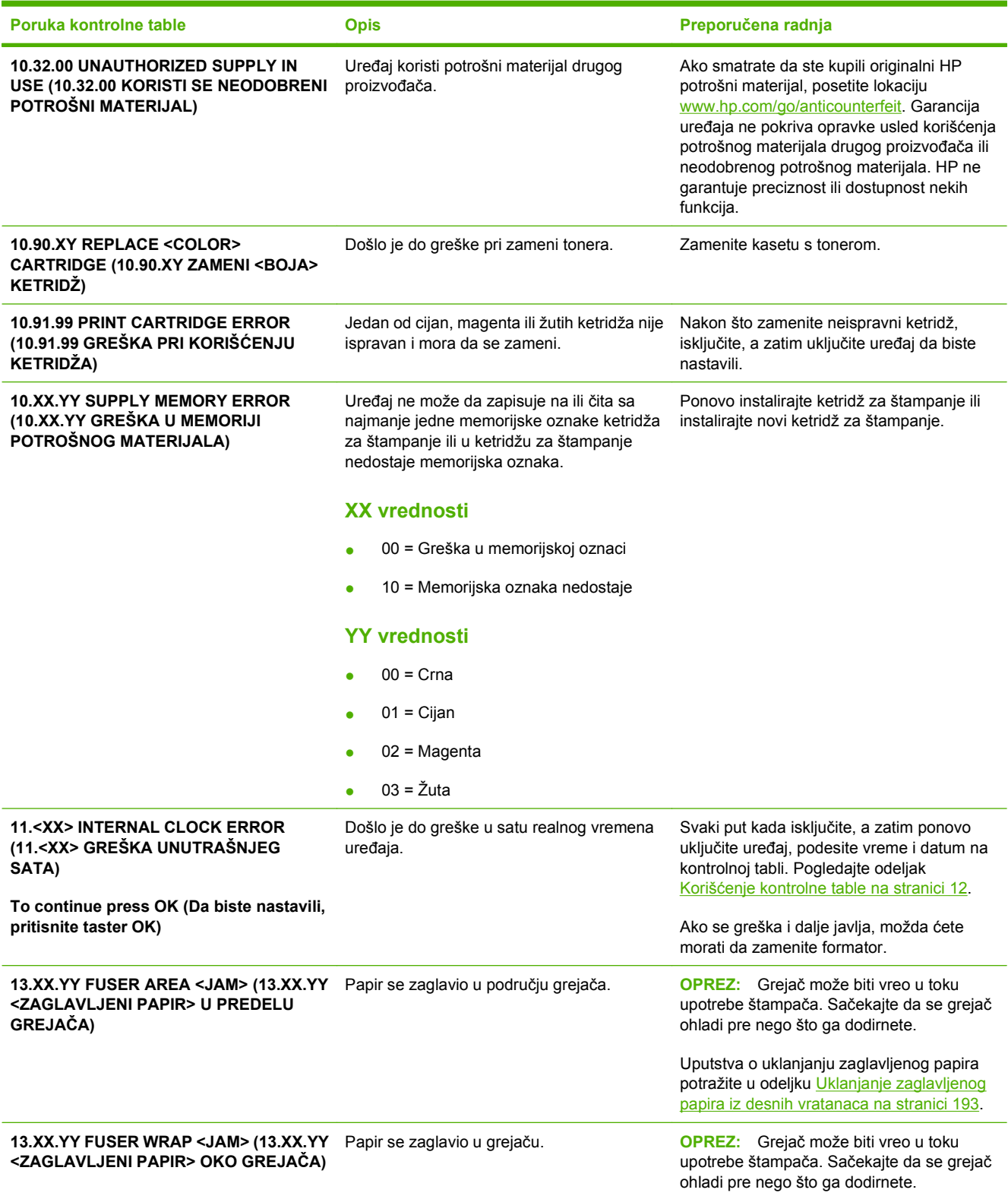

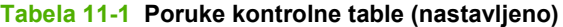

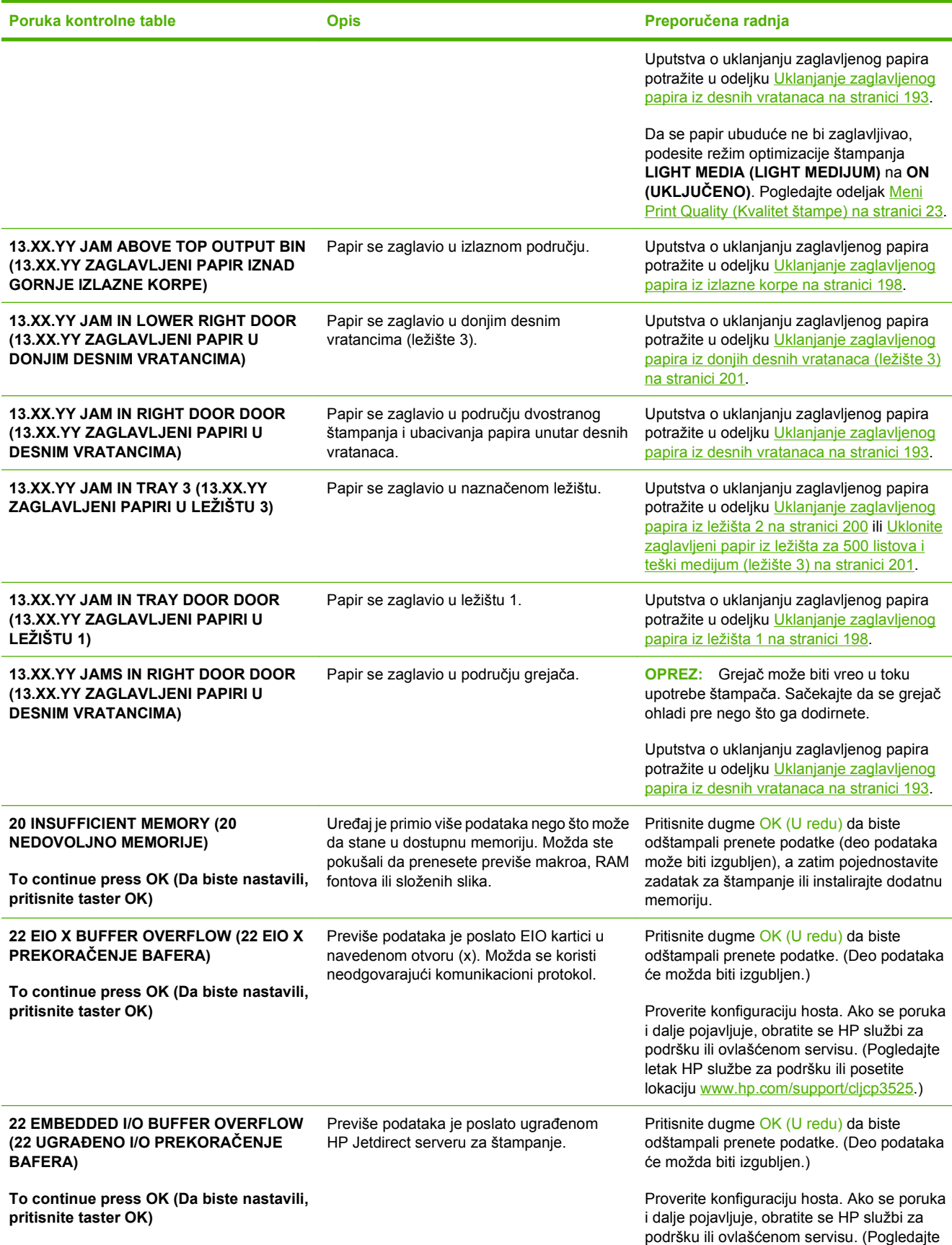

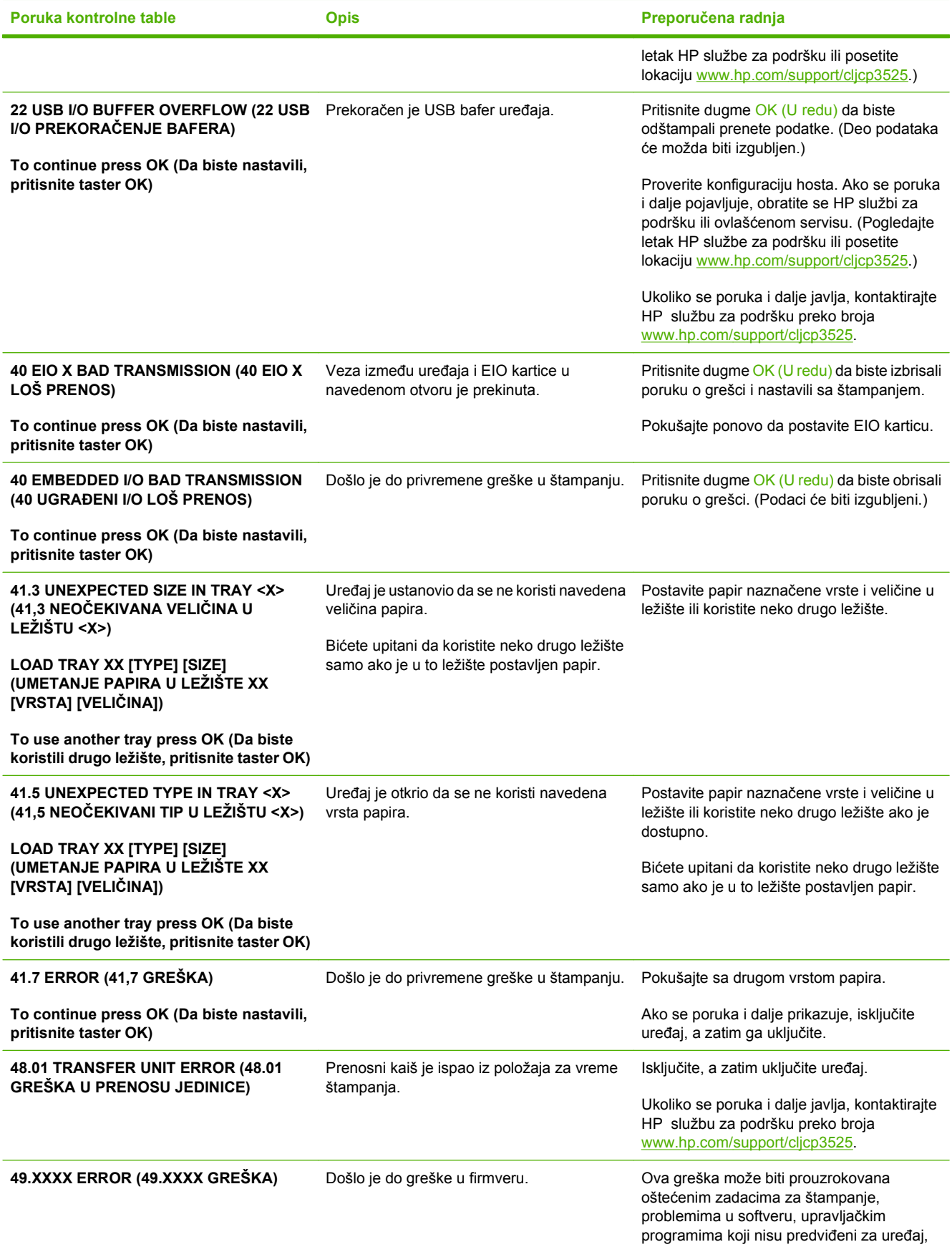

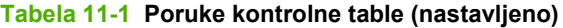

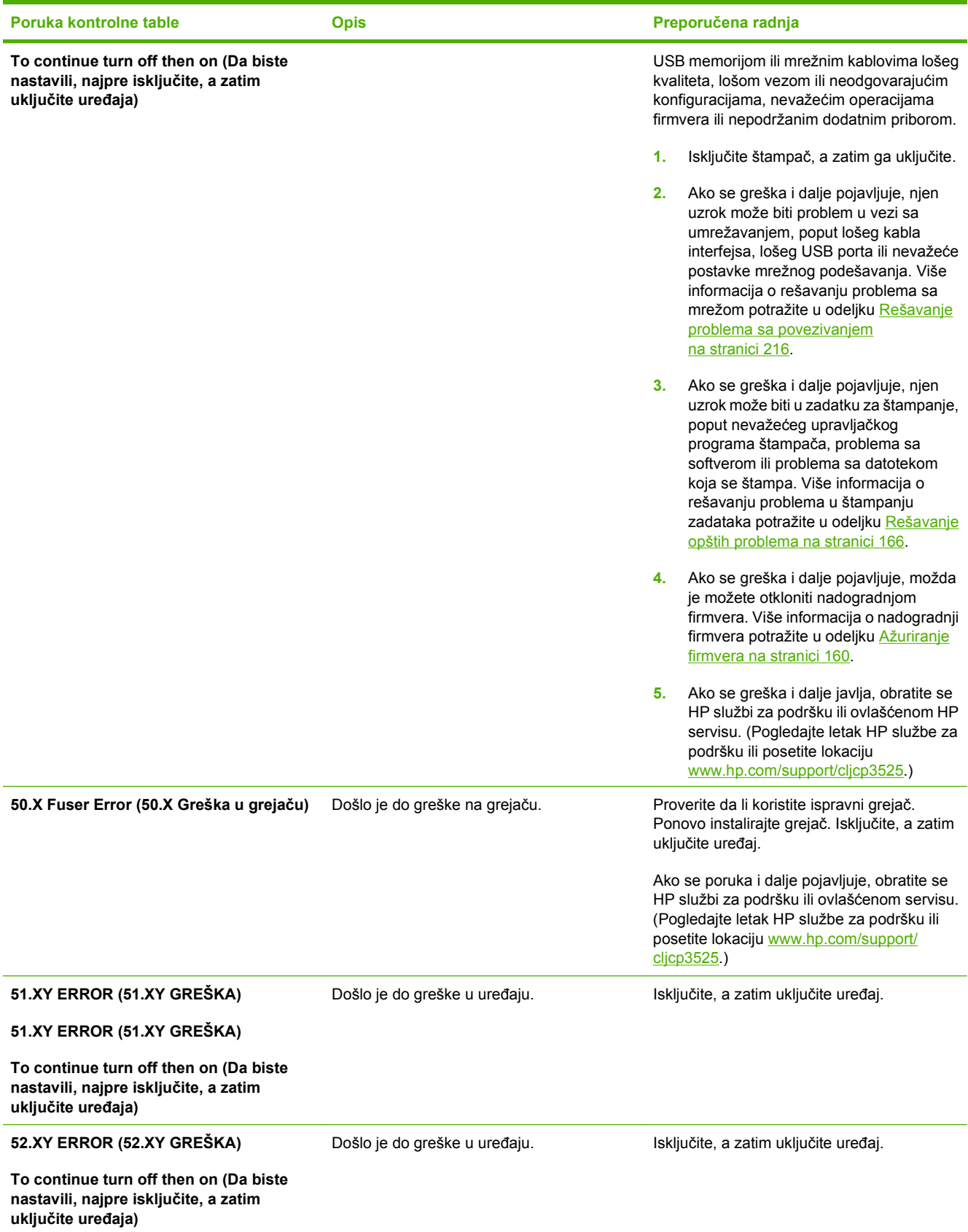

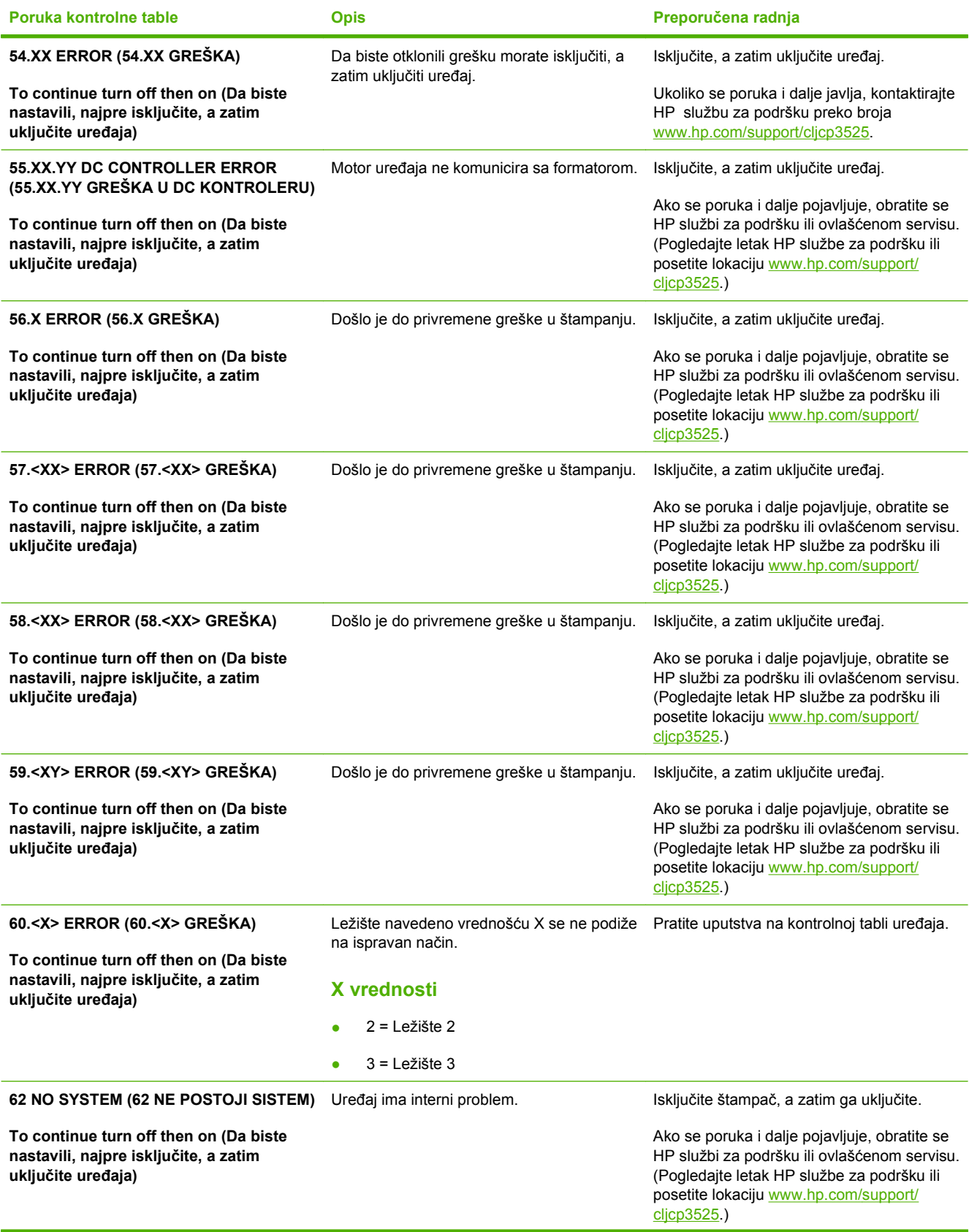

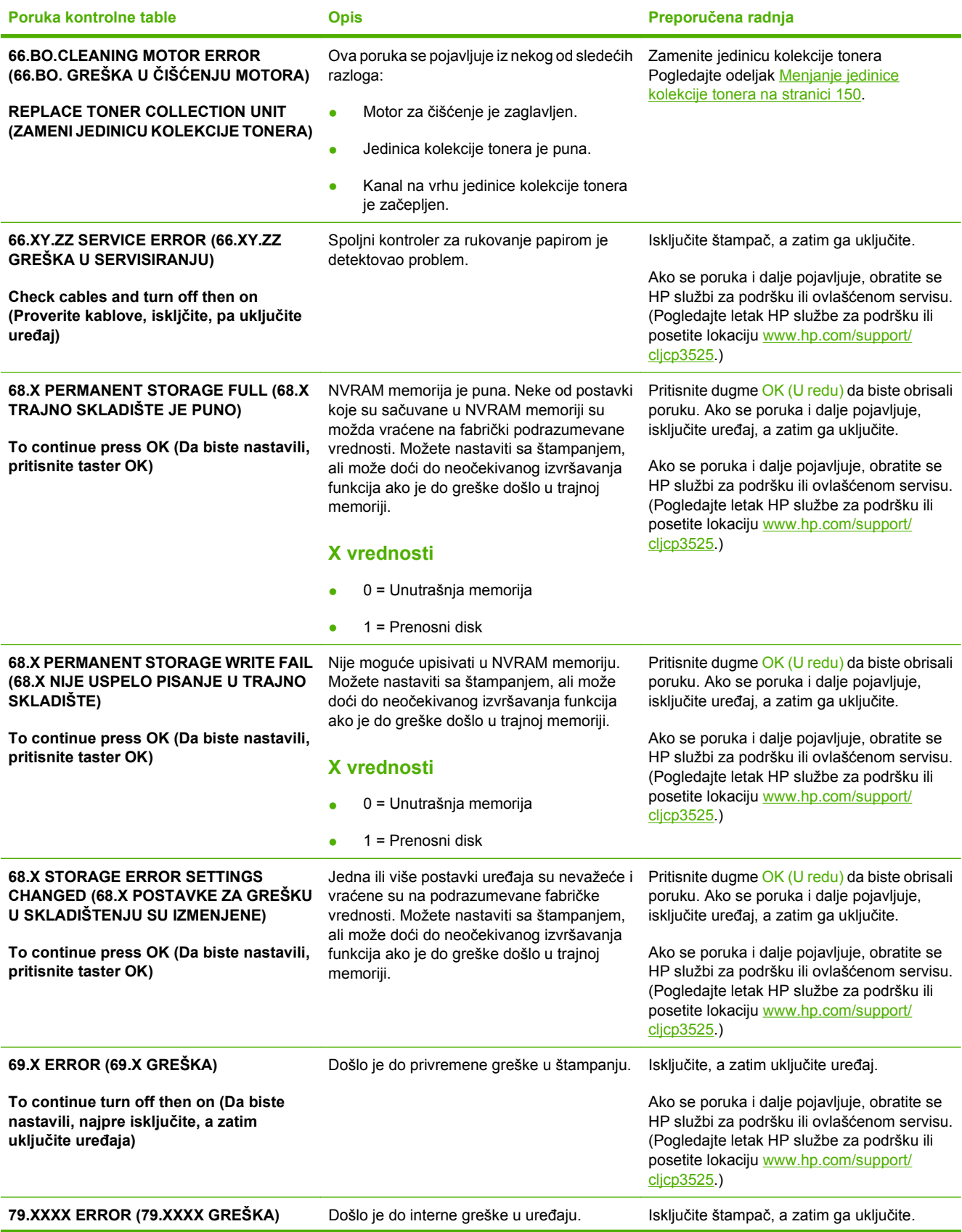

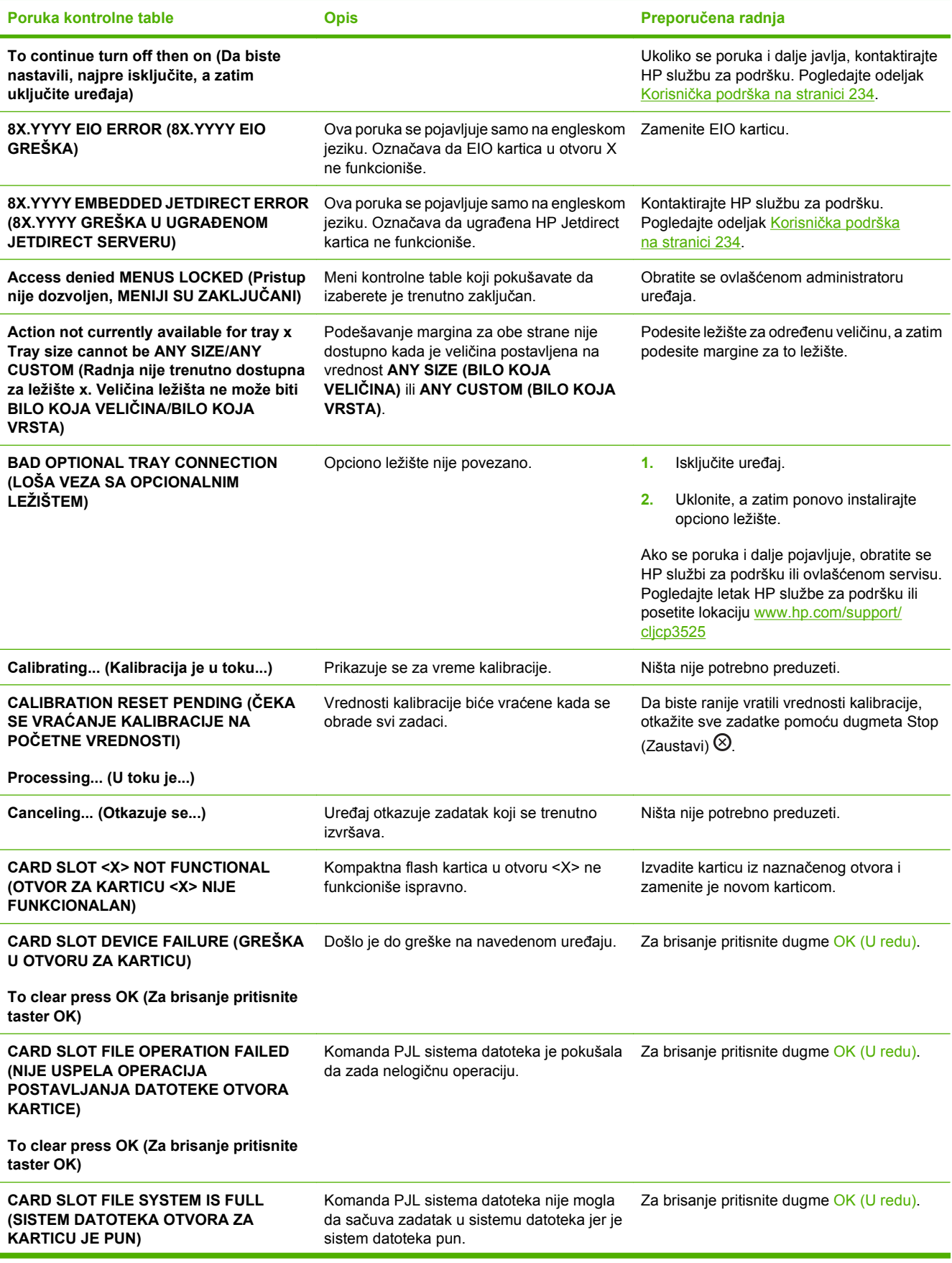

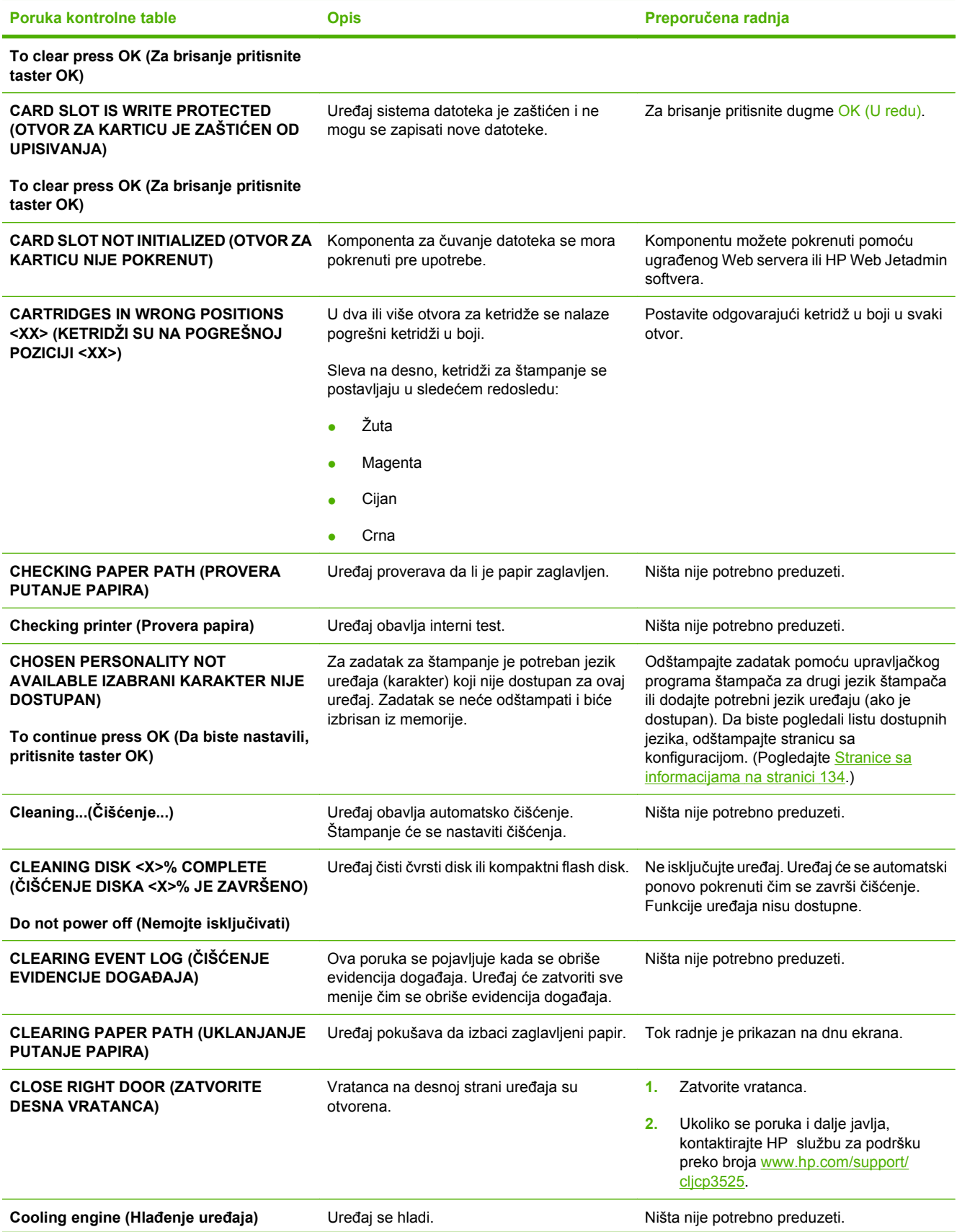

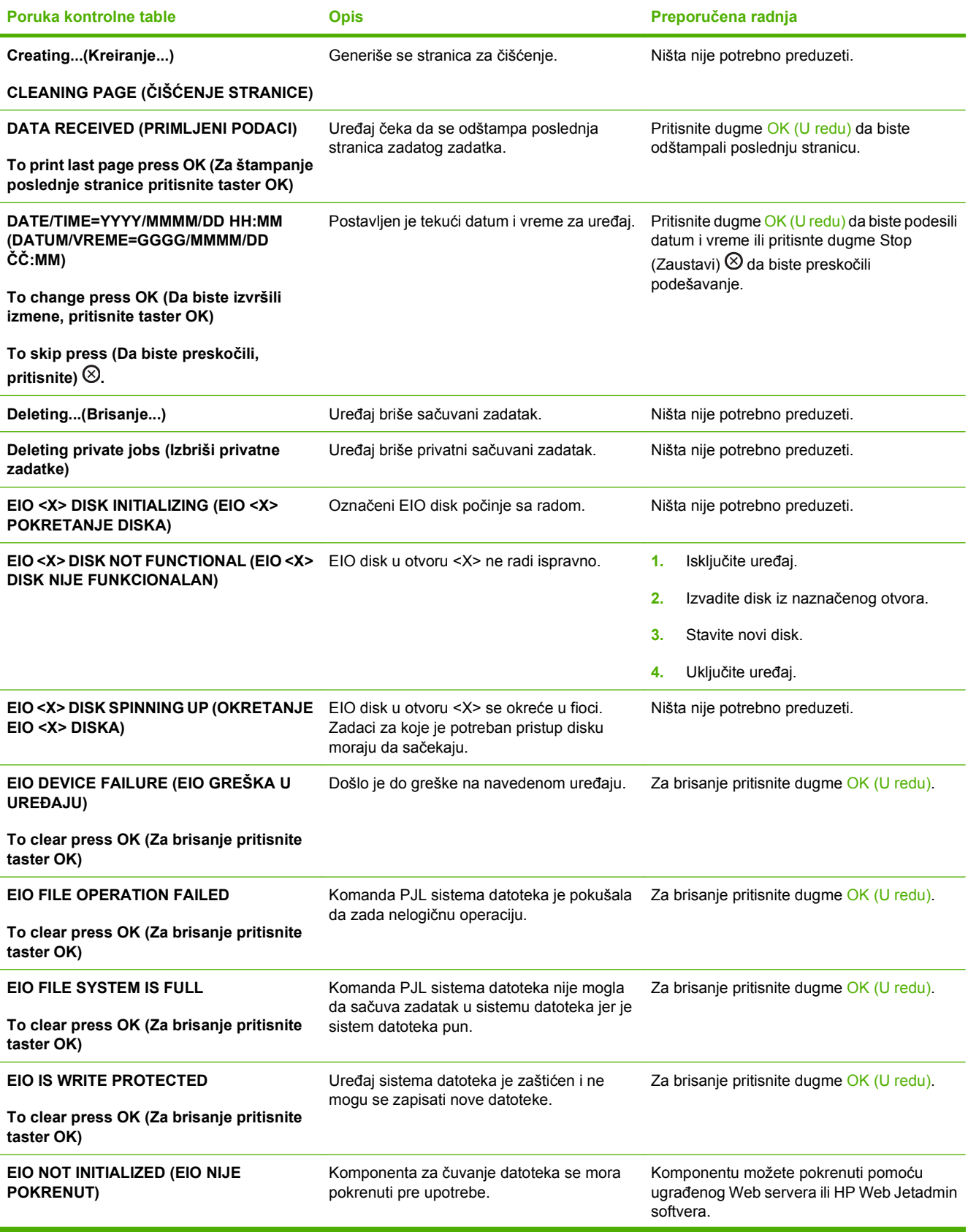

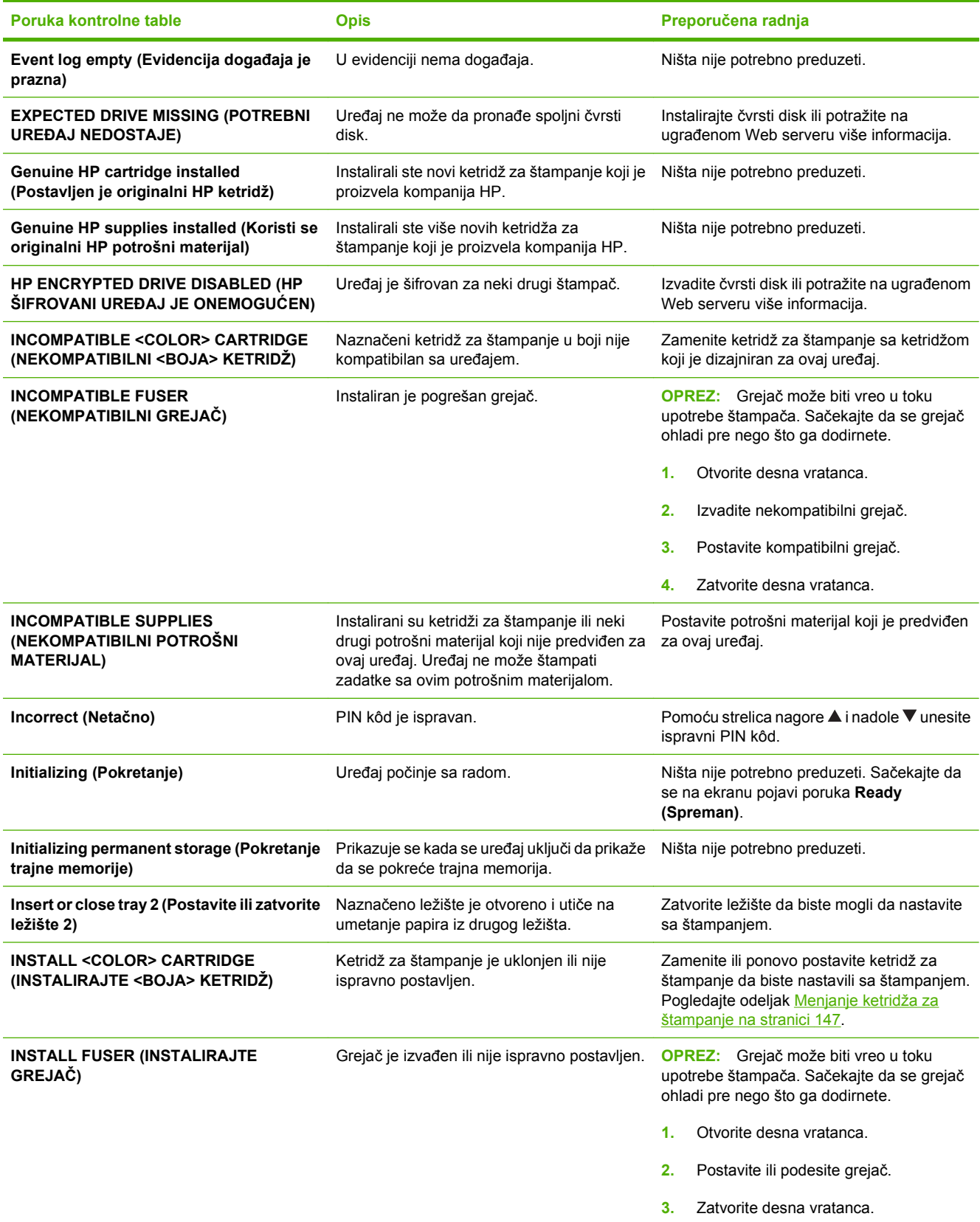

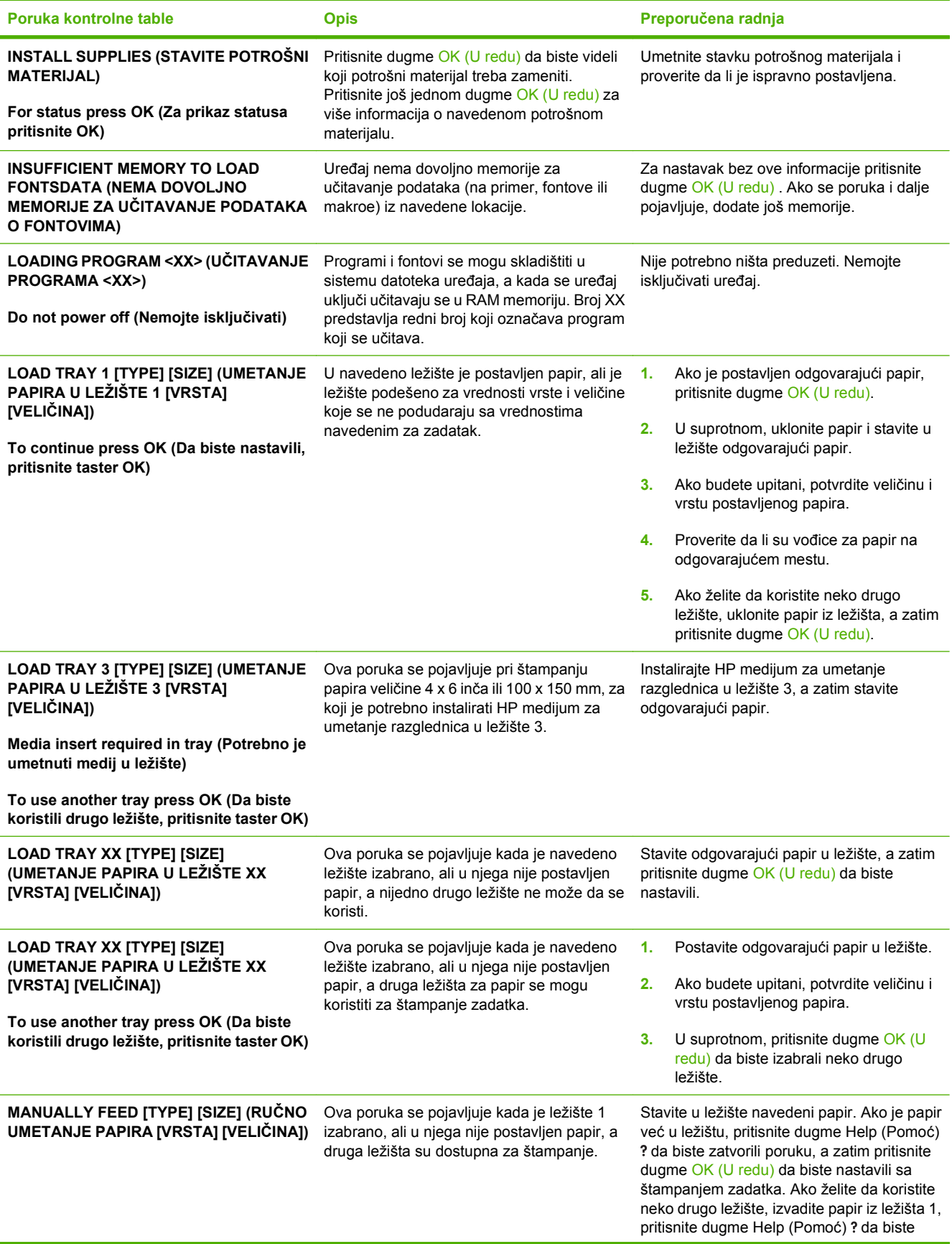

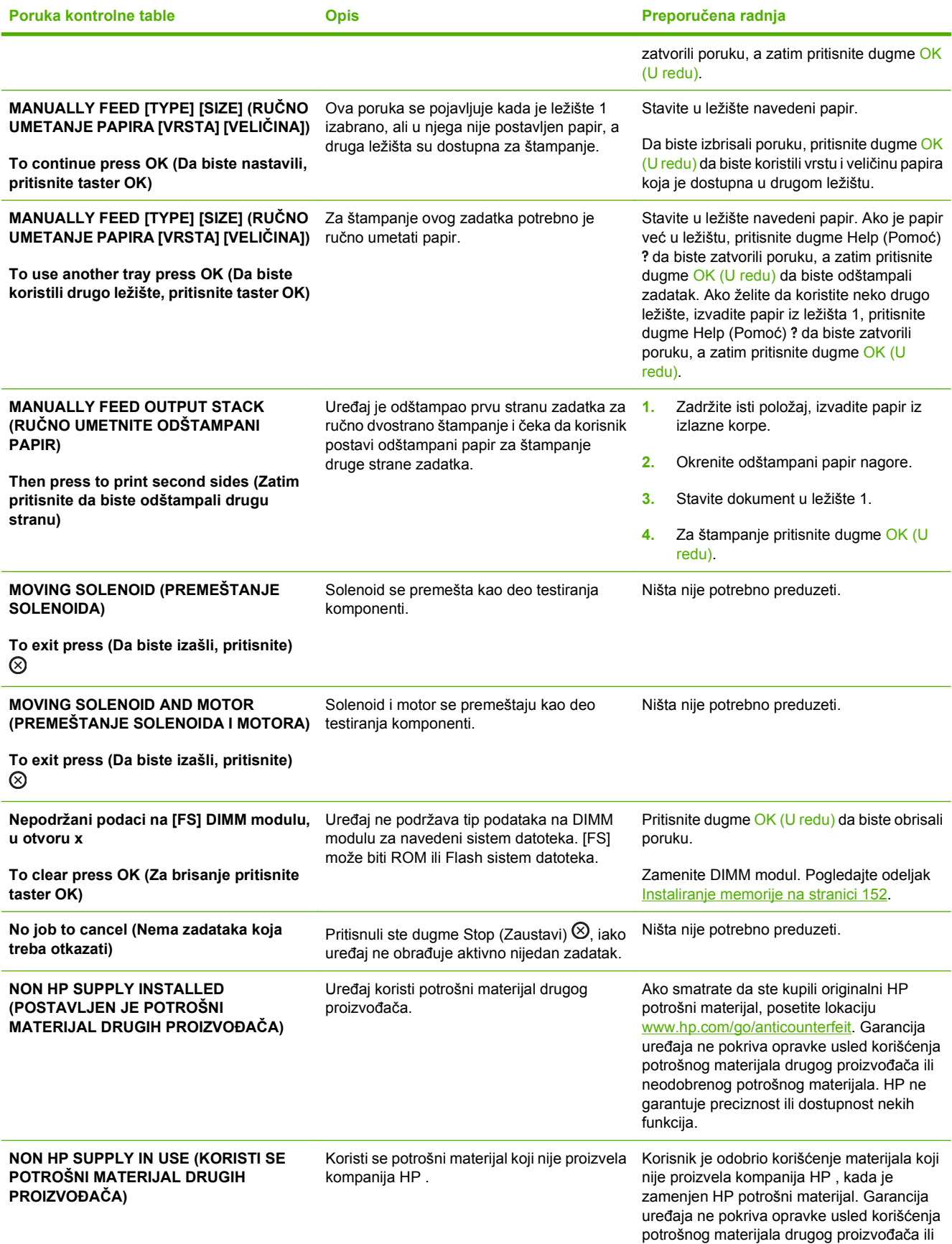

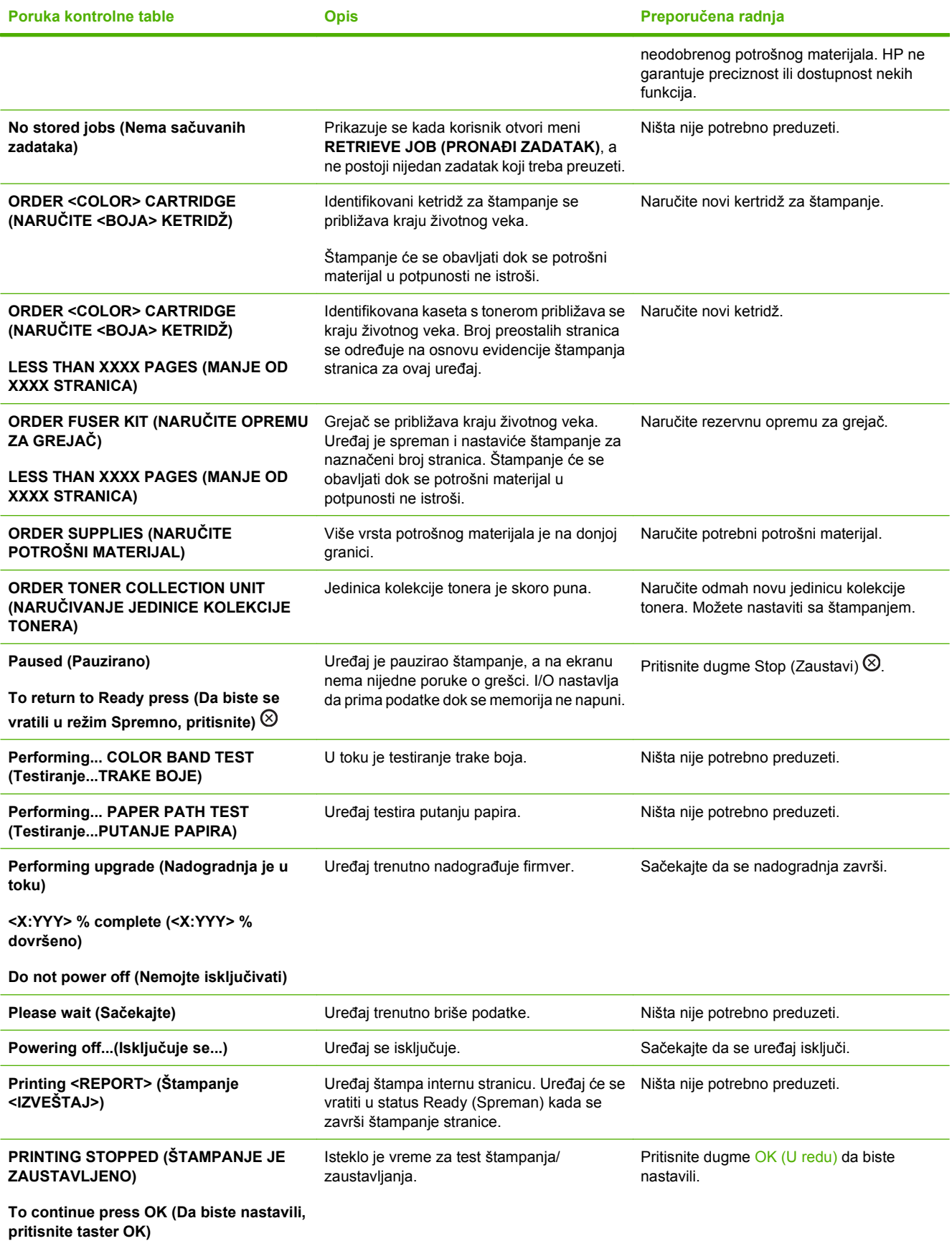

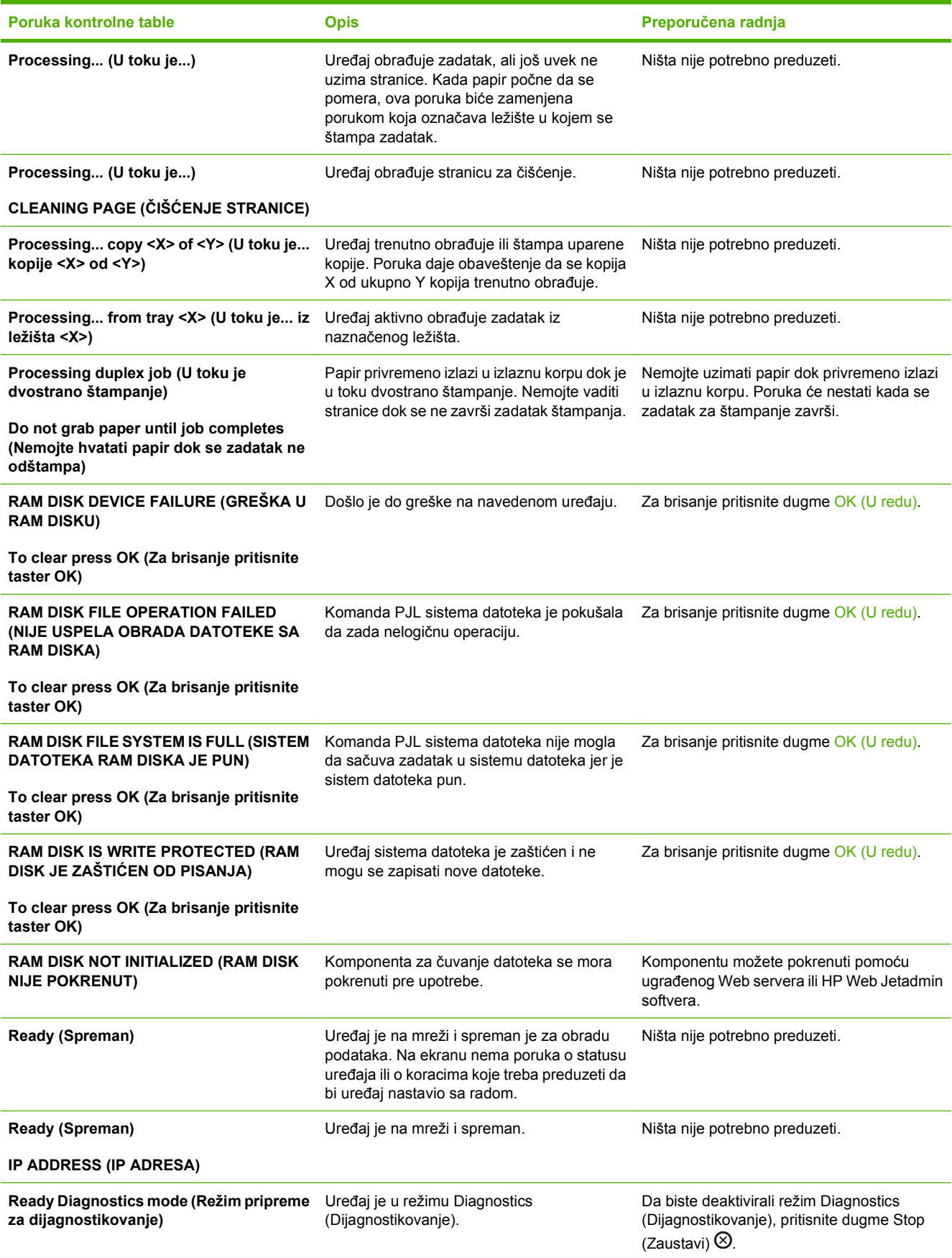

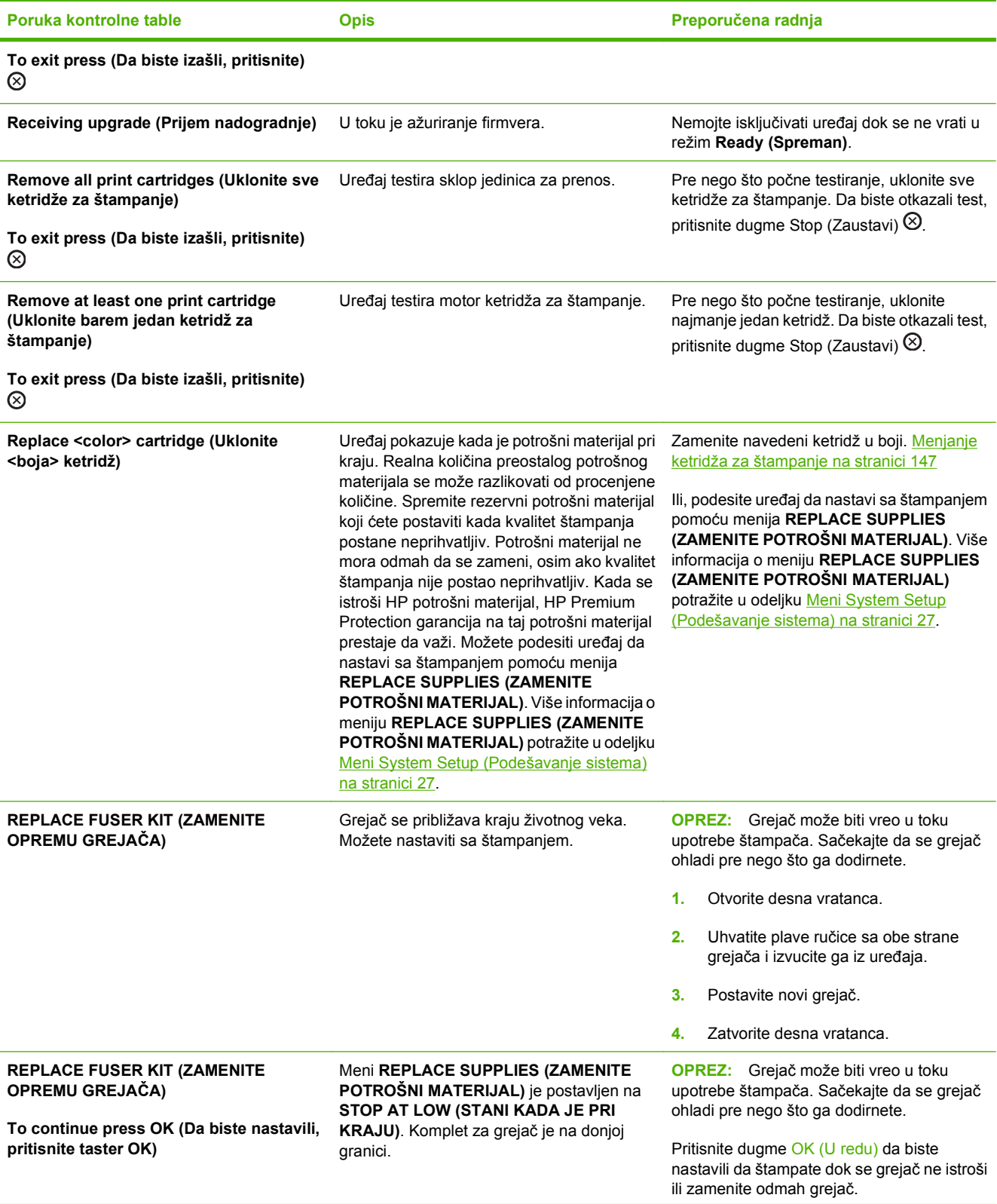

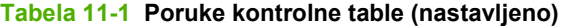

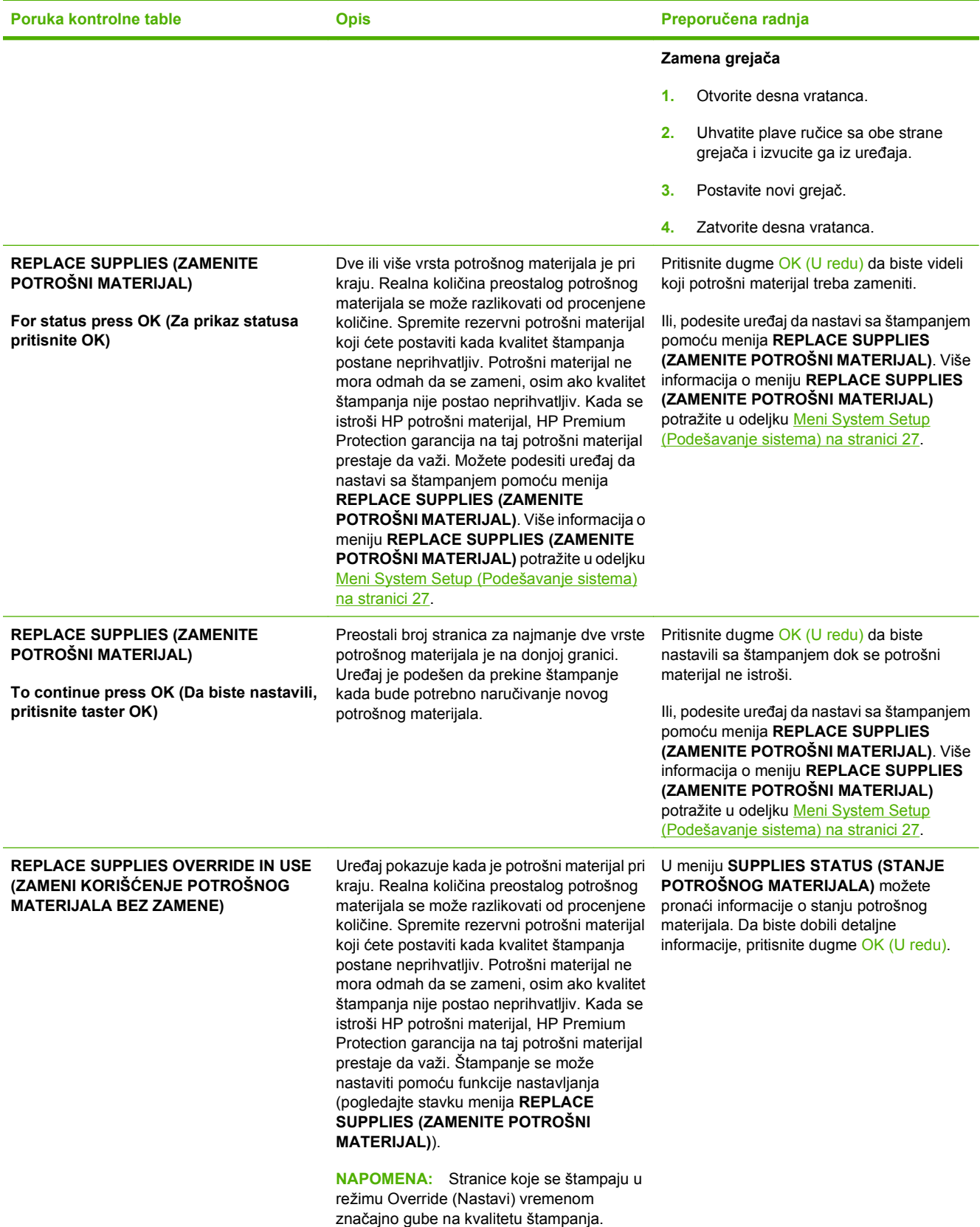

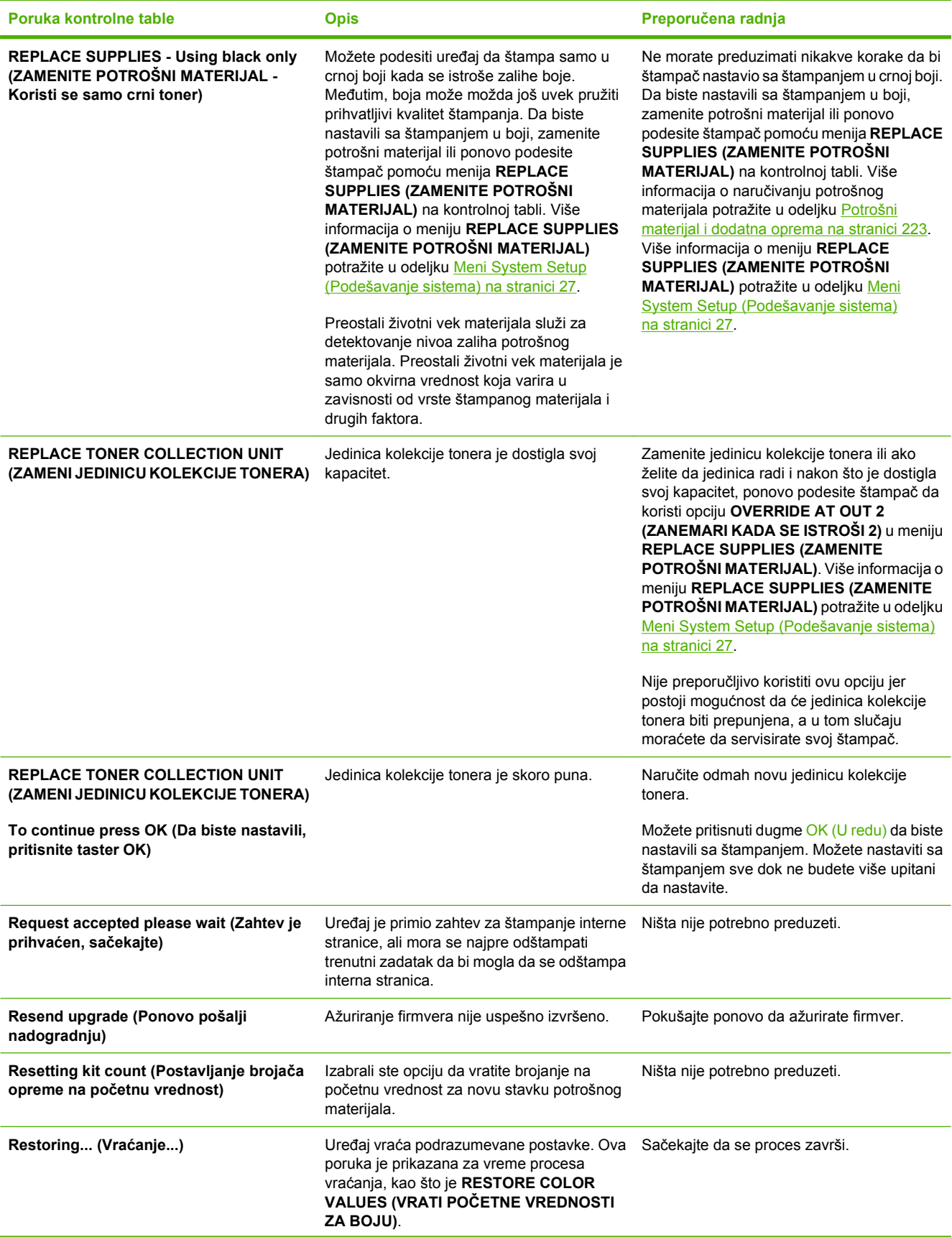

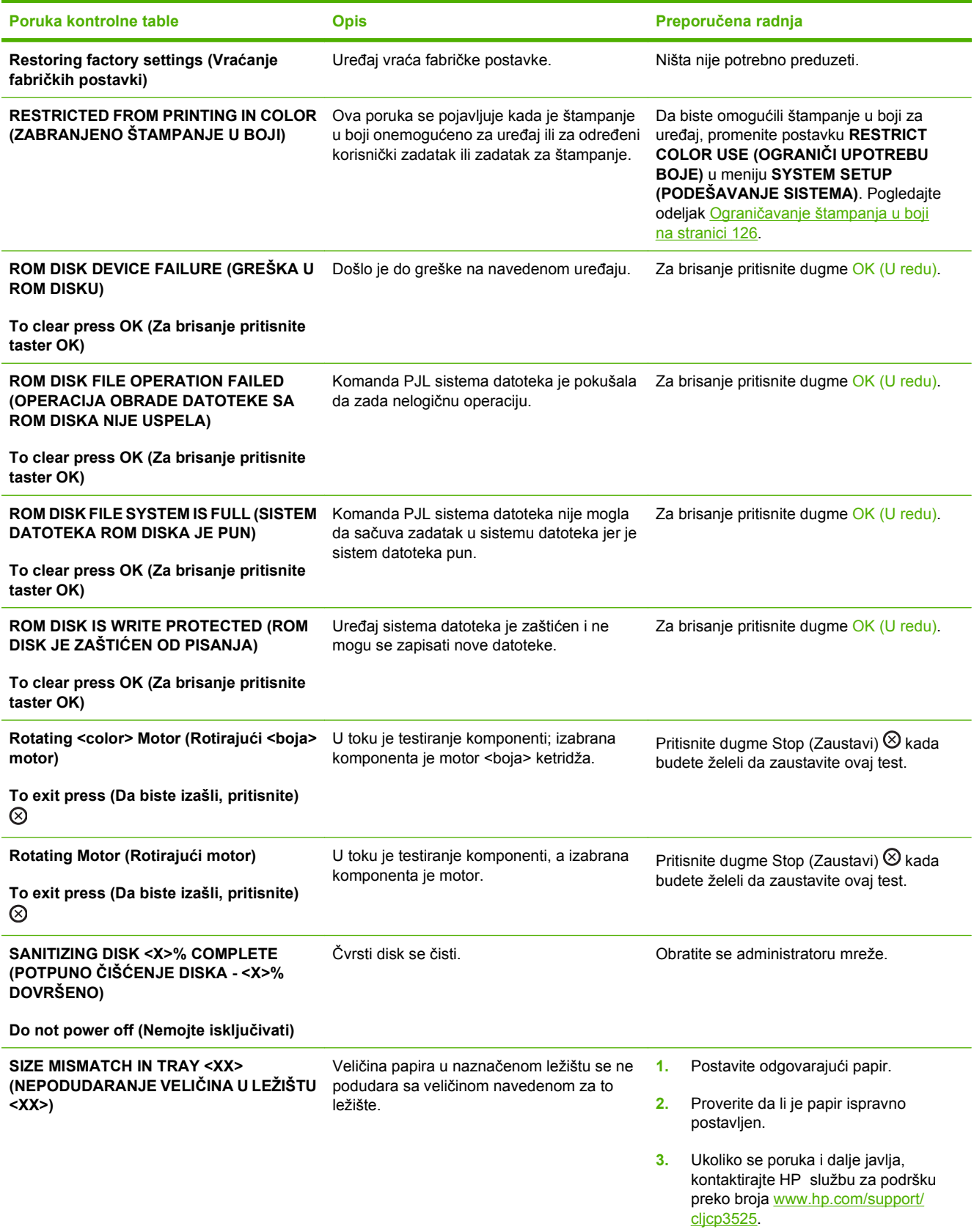

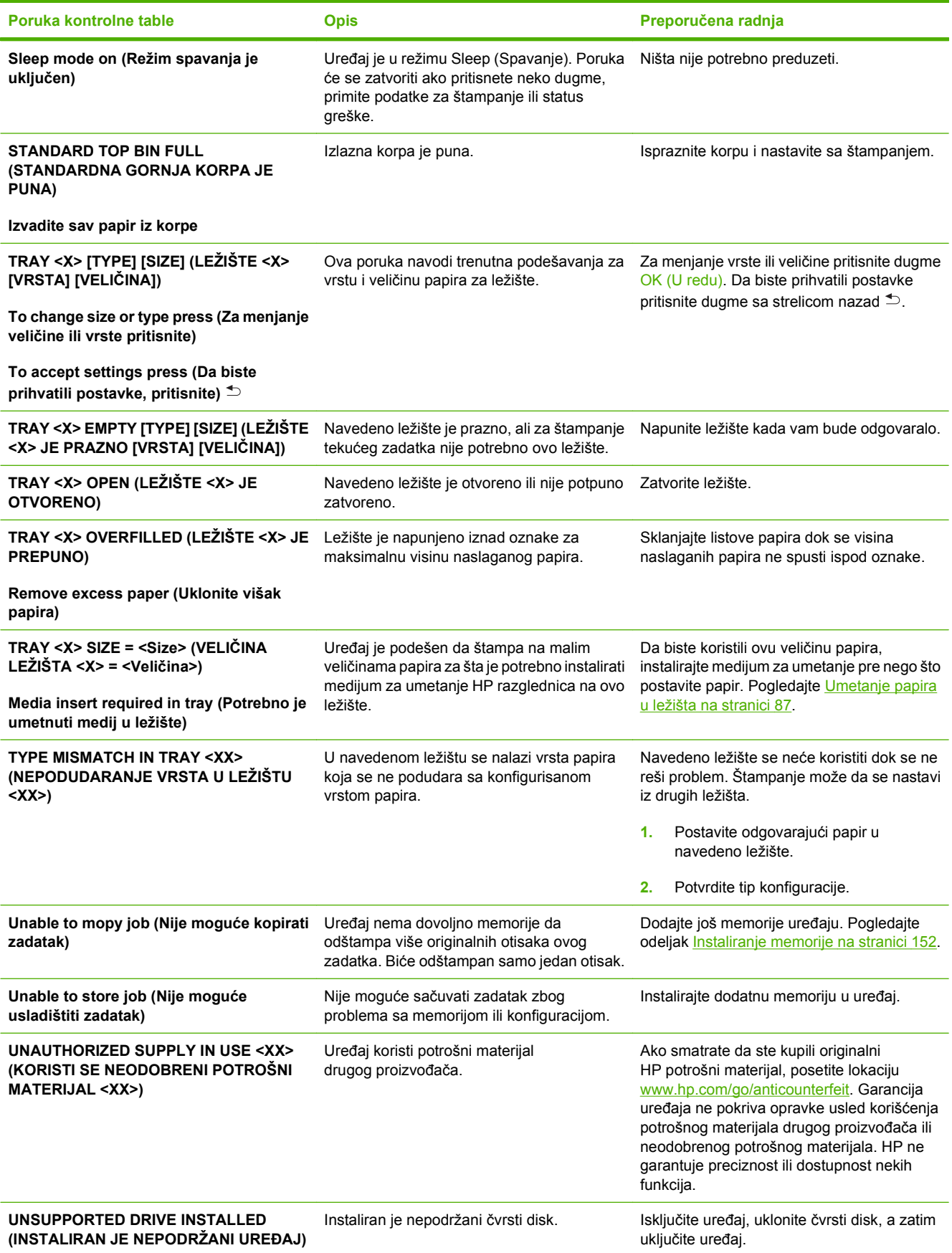

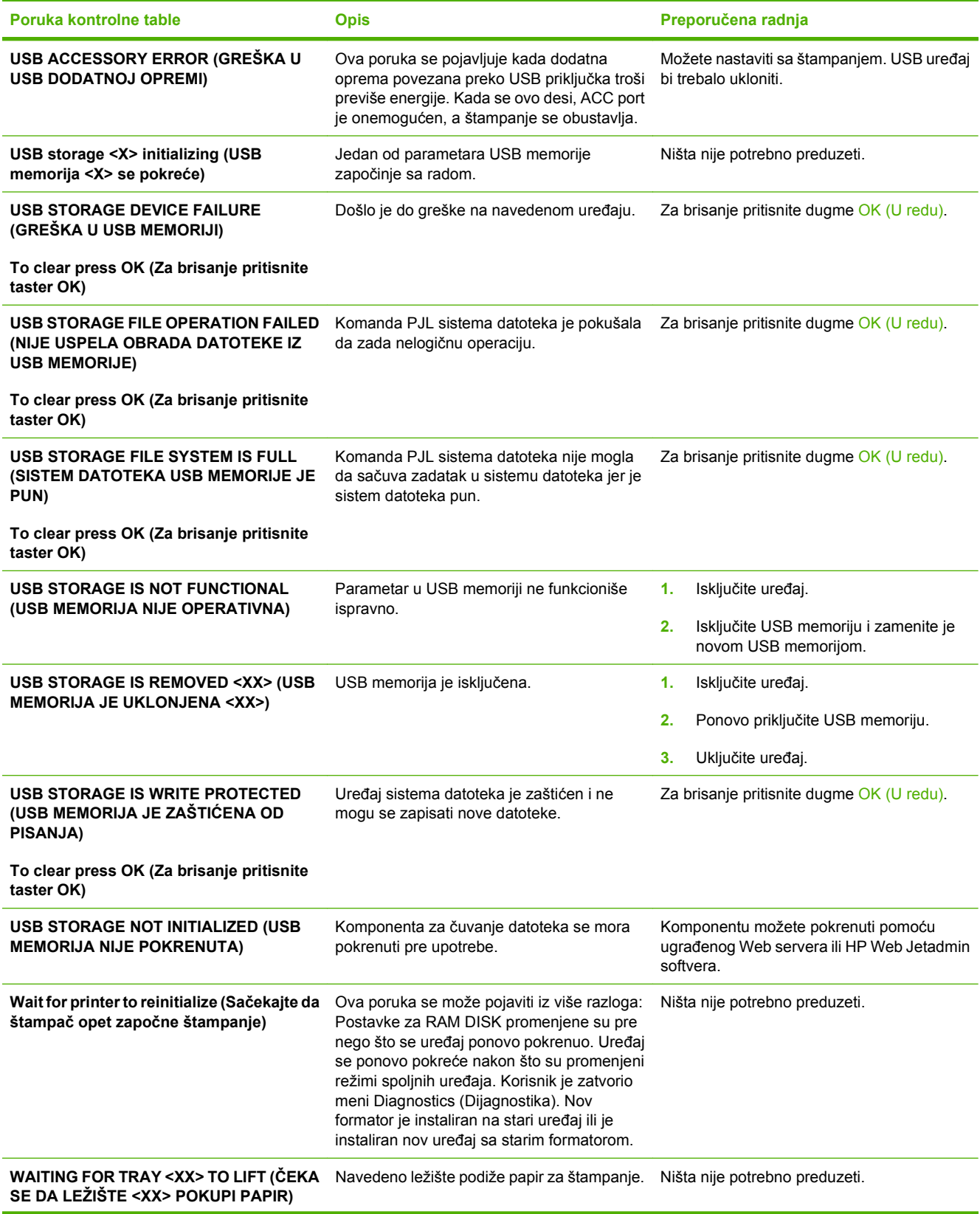

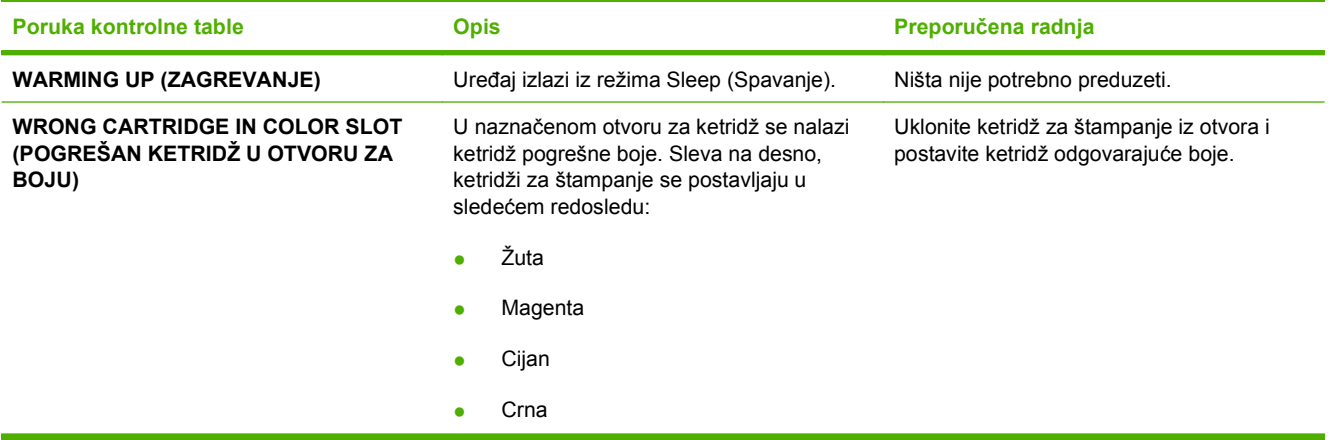

# **Zaglavljeni papir**

# **Najčešći uzroci zaglavljivanja papira**

#### **Papir se zaglavio u uređaju.**

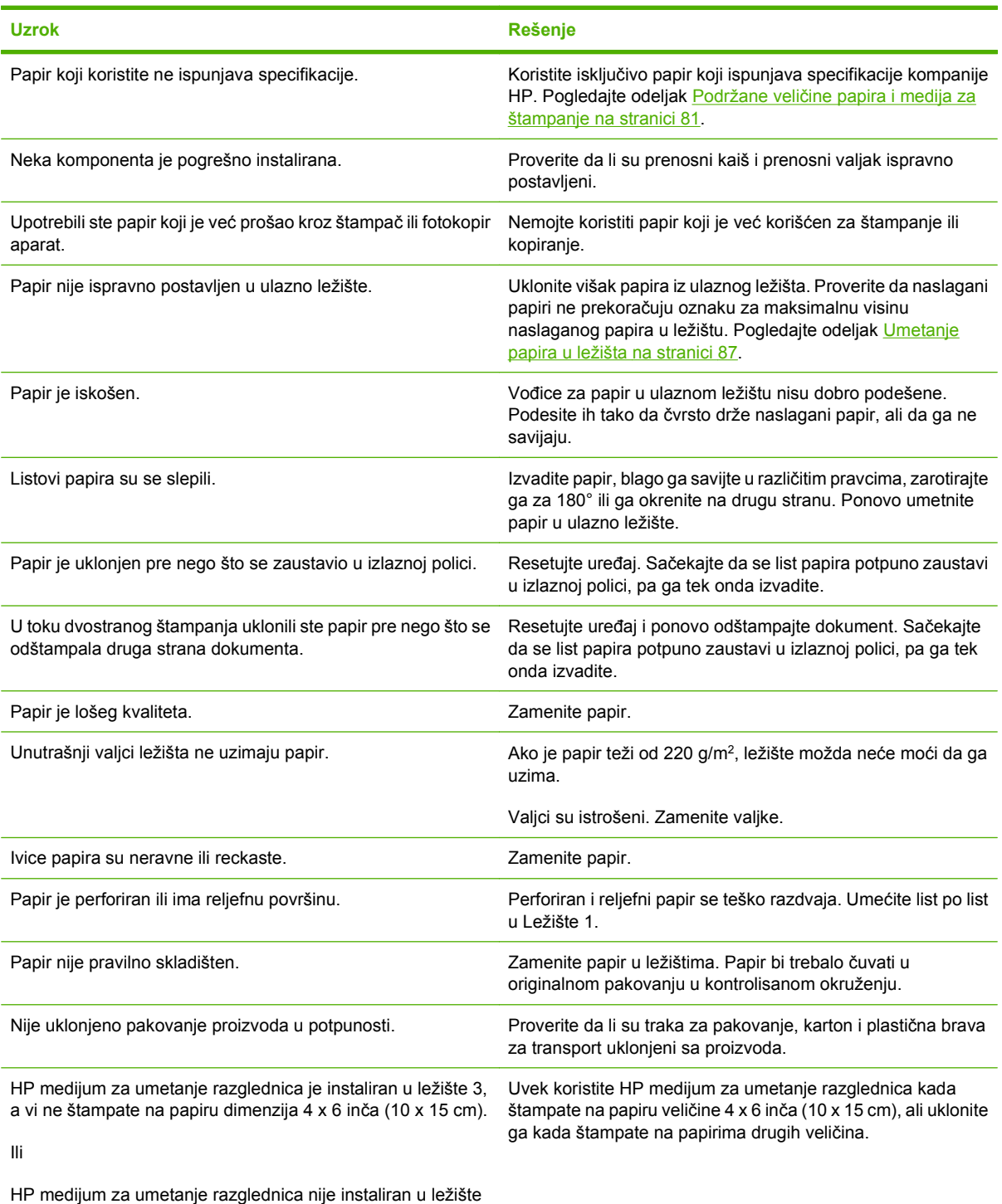

3, a vi koristite papir dimenzija 4 x 6 inča (10 x 15 cm).

Ako se papir i dalje zaglavljuje u uređaju, obratite se HP službi za podršku ili ovlašćenom HP servisu.

## **Položaj zaglavljenog papira**

Koristite ovu ilustraciju da biste otkrili položaj zaglavljenog papira. Takođe, uputstva na kontrolnoj tabli vam pomažu da odredite gde se nalazi zaglavljeni papir i kako da ga uklonite.

**E** NAPOMENA: Unutrašnji delovi uređaja koje ćete možda morati da otvorite da biste uklonili zaglavljeni papir imaju zelene ručice ili zelene nalepnice.

**Slika 11-1** Položaj zaglavljenog papira

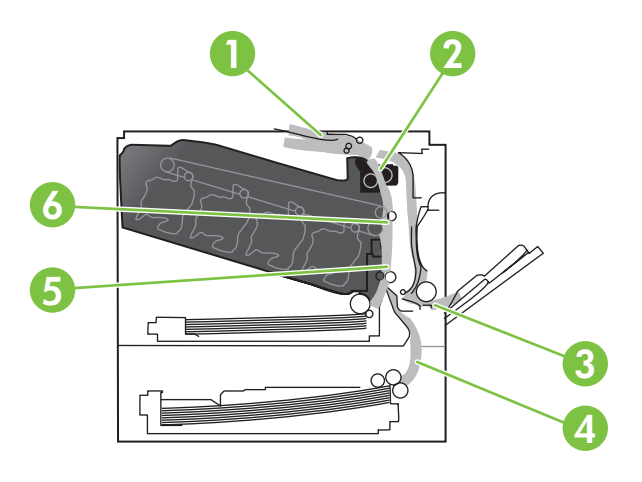

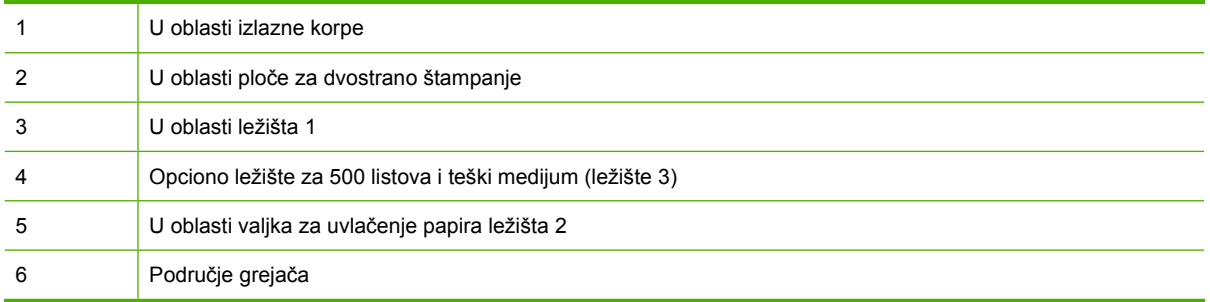

## **Uklanjanje zaglavljenog papira**

Kada se papir zaglavi, na ekranu kontrolne table se pojavljuje poruka koja opisuje gde se nalazi zaglavljeni papir. U sledećoj tabeli su navedene poruke koje se mogu pojaviti, kao i veze ka procedurama za uklanjanje zaglavljenog papira.

**UPOZORENJE!** Da biste izbegli strujni udar, skinite sve ogrlice, narukvice i metalne predmete pre nego što otvorite uređaj.

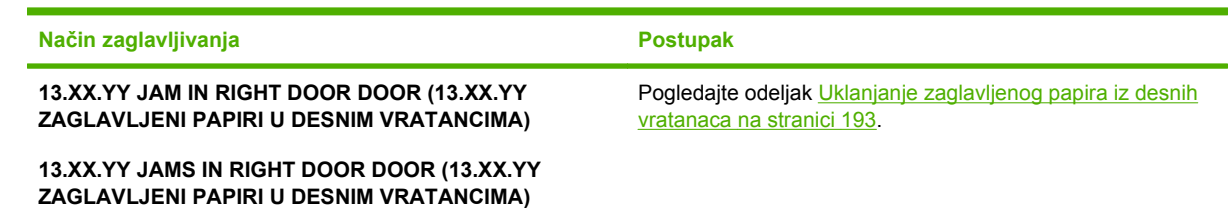

<span id="page-204-0"></span>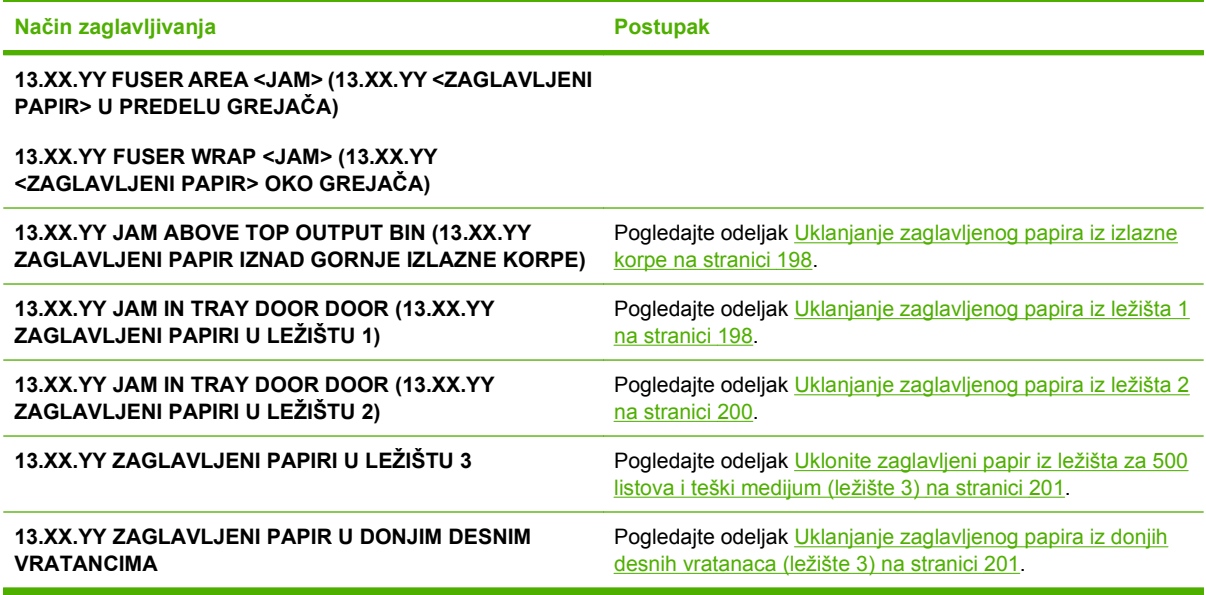

## **Uklanjanje zaglavljenog papira iz desnih vratanaca**

- **OPREZ:** Grejač može biti vreo u toku upotrebe štampača. Sačekajte da se grejač ohladi pre nego što ga dodirnete.
- **SAVET:** Da biste videli animaciju ovog postupka posetite sledeću Web lokaciju: [www.hp.com/go/](http://www.hp.com/go/cljcp3525-right-door-jams) [cljcp3525-right-door-jams.](http://www.hp.com/go/cljcp3525-right-door-jams)
	- **1.** Otvorite desna vratanca.

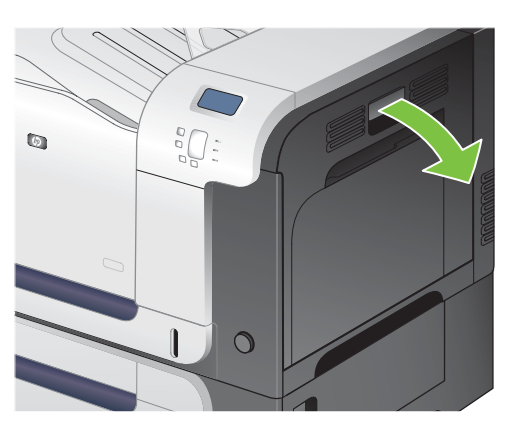

**2.** Ako se papir zaglavi pri ulasku u izlaznu korpu, polako ga povucite nadole da biste ga izvukli.

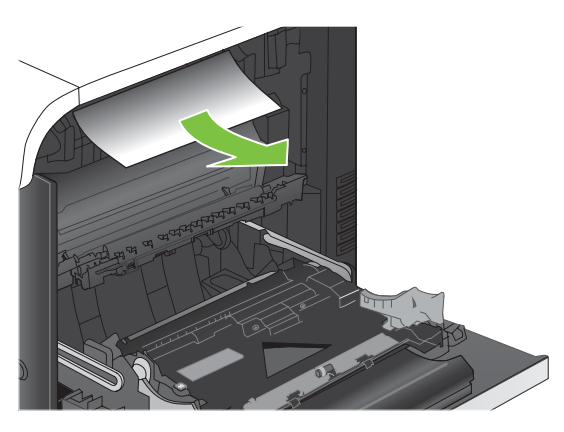

**3.** Ako se papir zaglavi u desnim vratancima, polako ga povucite da biste ga izvukli.

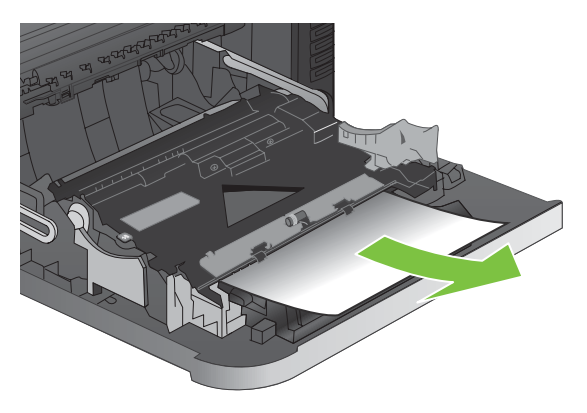

**4.** Podignite poklopac ubacivača papira sa unutrašnje strane desnih vratanaca. Ako nema zaglavljenog papira, polako povucite papir da biste ga izvukli.

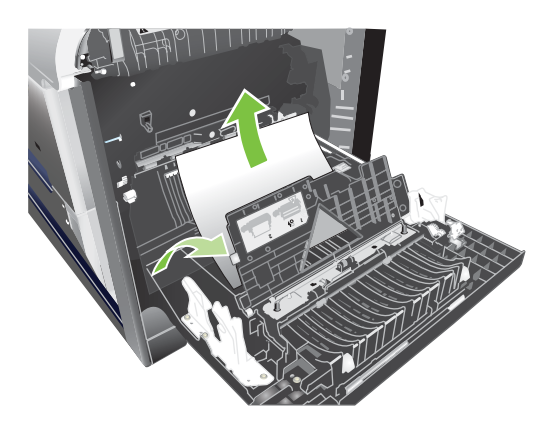

**5.** Vratite poklopac.

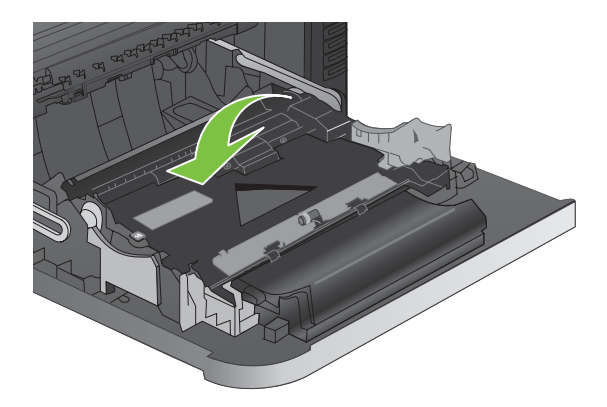

**6.** Polako povucite papir iz dela za uvlačenje papira.

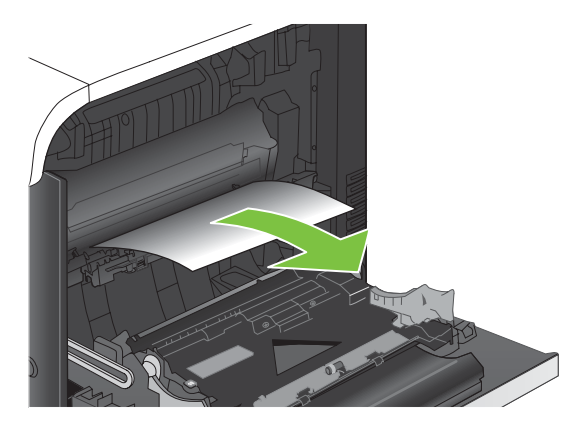

**7.** Proverite da li ima papira u valjku ležišta 2. Pri dnu desne strane, povucite dve bele ručice nagore da biste oslobodili vratanca i pristupili zaglavljenom papiru. Uklonite zaglavljeni papir, a zatim zatvorite vratanca.

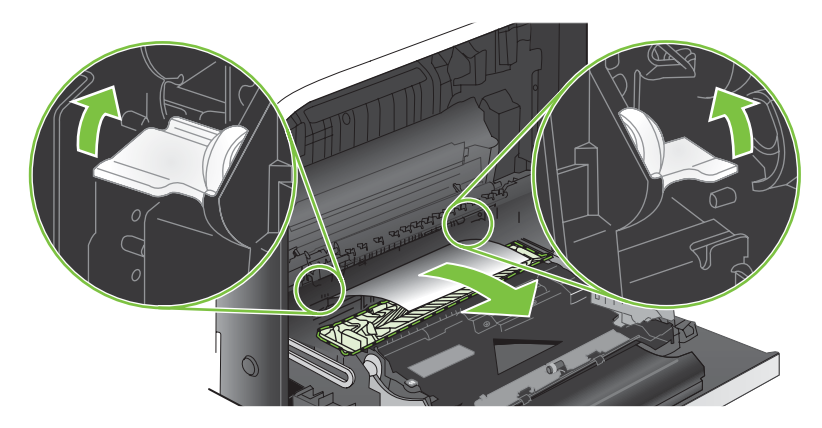

**8.** Ako papir viri pri dnu grejača, povucite ga blago nadole da biste ga izvukli.

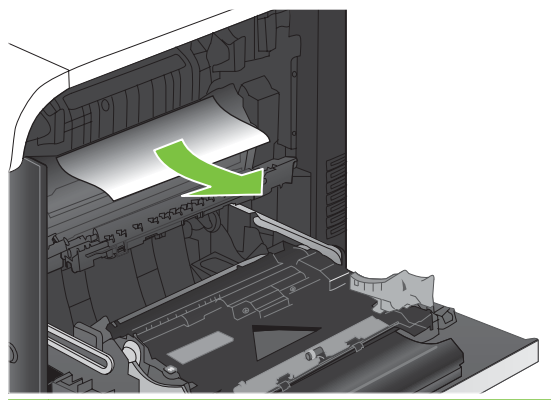

- **OPREZ:** Nemojte dodirivati prenosne valjkove. Ukoliko se zagadi, odraziće se na kvalitet štampanja.
- **9.** Papir se može zaglaviti u grejaču gde neće biti vidljiv. Izvadite grejač da biste proverili da li se papir zaglavio.
- **OPREZ:** Grejač može biti vreo u toku upotrebe štampača. Sačekajte da se grejač ohladi pre nego što ga dodirnete.
	- **a.** Uhvatite ručice grejača, polako ih podignite, a zatim izvucite grejač.

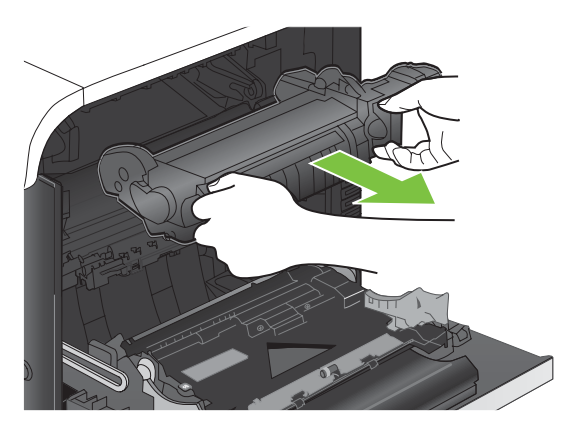

- **b.** Otvorite vratanca za pristup zaglavljenom papiru. Ako se papir zaglavio unutar grejača, polako ga povucite da biste ga izvukli. Ako se papir pocepa, izvadite sve deliće papira.
	- **OPREZ:** Čak i ako se telo grejača ohladilo, valjci koji se nalaze u grejaču mogu i dalje biti vreli. Nemojte dodirivati valjke grejača dok se ne ohlade.

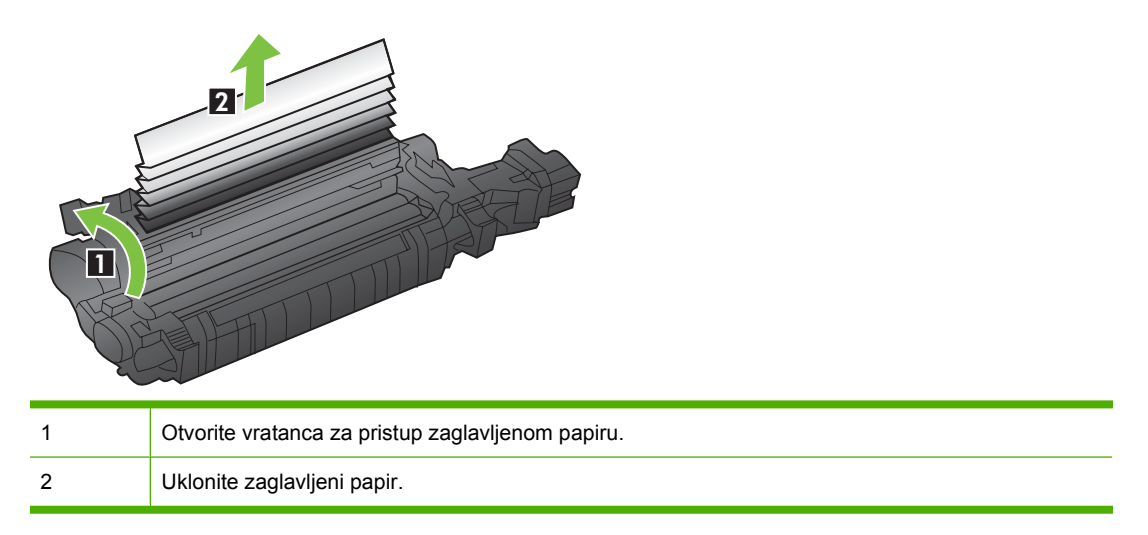

**c.** Zatvorite vratanca za pristup zaglavljenom papiru i vratite grejač na svoje mesto.

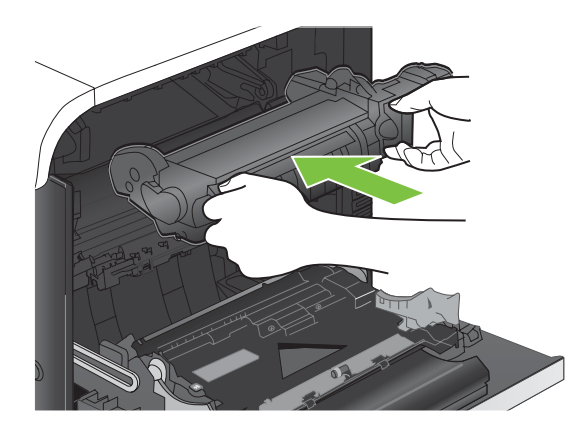

**10.** Zatvorite desna vratanca.

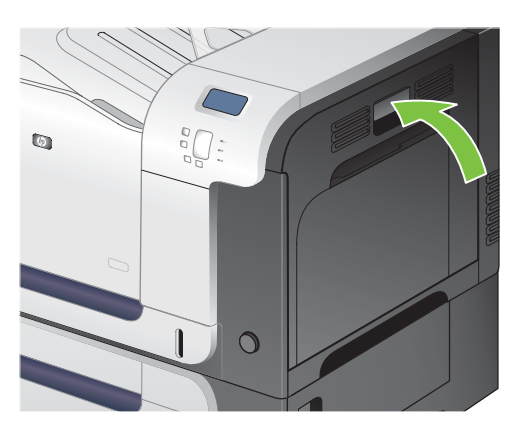

### <span id="page-209-0"></span>**Uklanjanje zaglavljenog papira iz izlazne korpe**

- **SAVET:** Da biste videli animaciju ovog postupka posetite sledeću Web lokaciju: [www.hp.com/go/](http://www.hp.com/go/cljcp3525-output-jams) [cljcp3525-output-jams.](http://www.hp.com/go/cljcp3525-output-jams)
	- **1.** Ako papir viri iz izlazne korpe, uhvatite ivicu koja viri i izvucite ga.

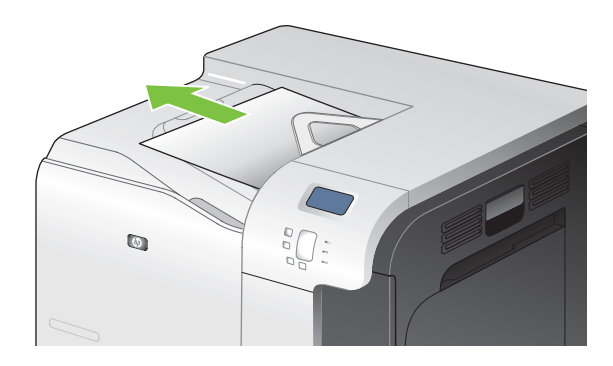

**2.** Ako je papir vidljiv u području za dvostrano štampanje, polako ga povucite da biste ga izvukli.

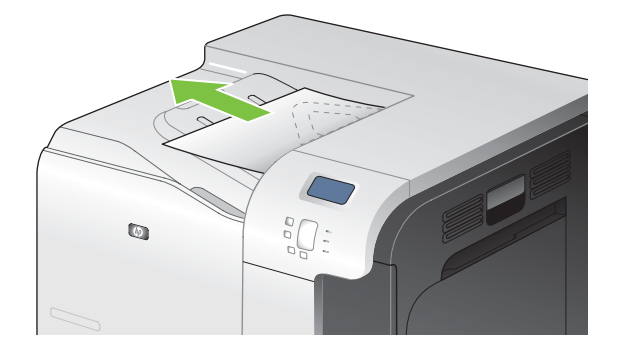

## **Uklanjanje zaglavljenog papira iz ležišta 1**

- **SAVET:** Da biste videli animaciju ovog postupka posetite sledeću Web lokaciju: [www.hp.com/go/](http://www.hp.com/go/cljcp3525-tray1-jams) [cljcp3525-tray1-jams](http://www.hp.com/go/cljcp3525-tray1-jams).
	- **1.** Ako se zaglavljeni papir vidi u ležištu 1, polako povucite papir da biste ga izvukli. Press the OK button to clear the message. (Pritisnite OK da biste obrisali poruku.)

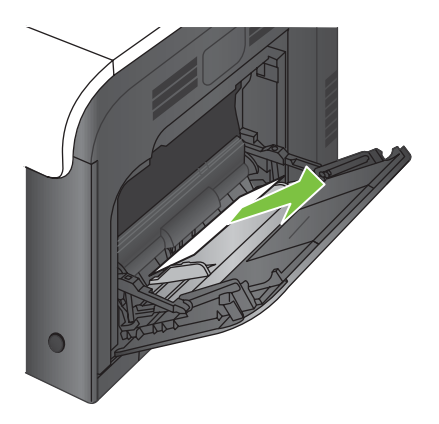

**2.** Ako ne možete da izvučete papir, odnosno ako se zaglavljeni papir ne vidi u ležištu 1, zatvorite ležište 1 i otvorite desna vratanca.

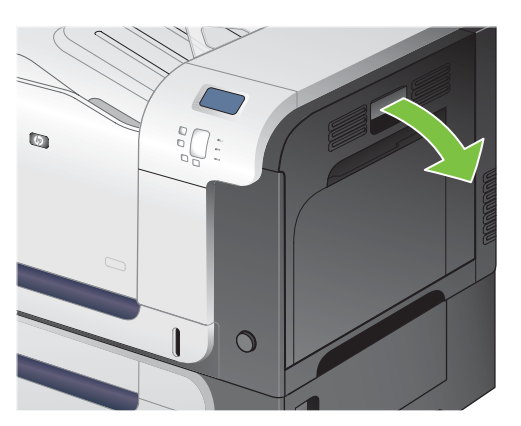

**3.** Ako se papir vidi unutar desnih vratanaca, polako povucite kraj koji viri da biste ga izvukli.

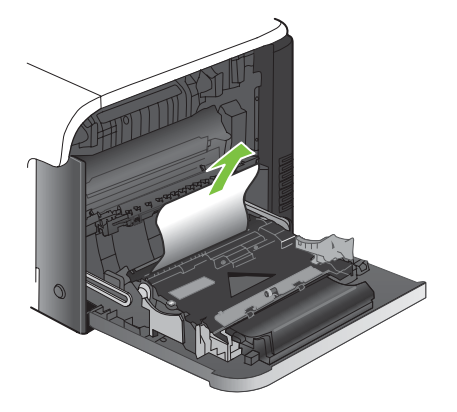

**4.** Polako povucite papir iz dela za uvlačenje papira.

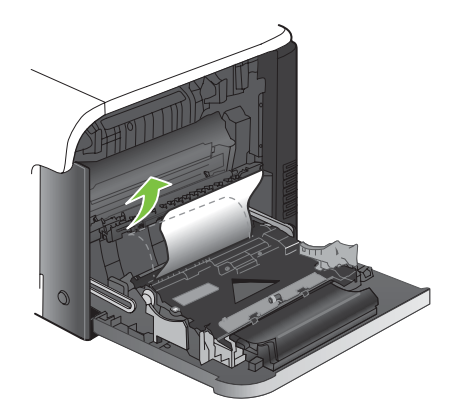

<span id="page-211-0"></span>**5.** Zatvorite desna vratanca.

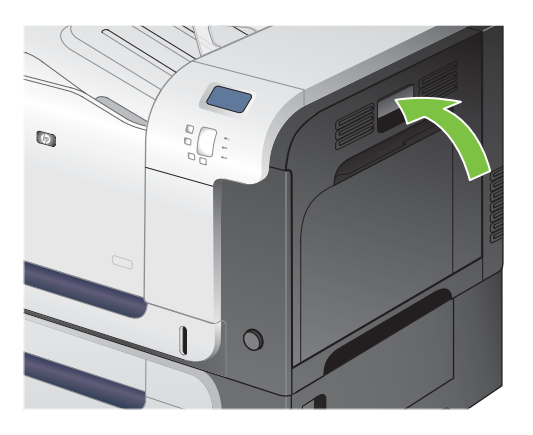

### **Uklanjanje zaglavljenog papira iz ležišta 2**

- **OPREZ:** Ako otvorite ležište kada je zaglavljen papir, papir se može pocepati i mogu ostati delovi papira u ležištu, što može izazvati novo zaglavljivanje papira. Obavezno uklonite zaglavljeni papir pre nego što otvorite ležište.
- **SAVET:** Da biste videli animaciju ovog postupka posetite sledeću Web lokaciju: [www.hp.com/go/](http://www.hp.com/go/cljcp3525-tray2-jams) [cljcp3525-tray2-jams](http://www.hp.com/go/cljcp3525-tray2-jams).
	- **1.** Otvorite ležište 2 i proverite da li je papir ispravno složen. Uklonite zaglavljeni papir ili oštećene listove papira.

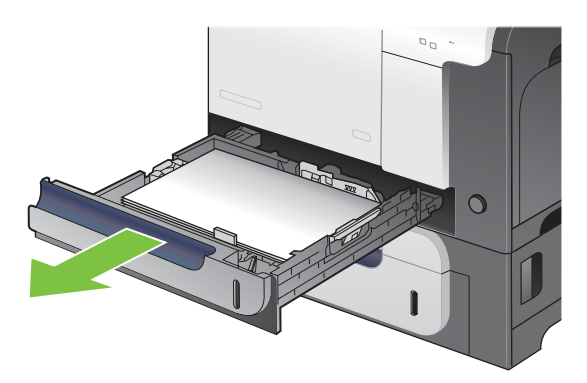

**2.** Zatvorite ležište.

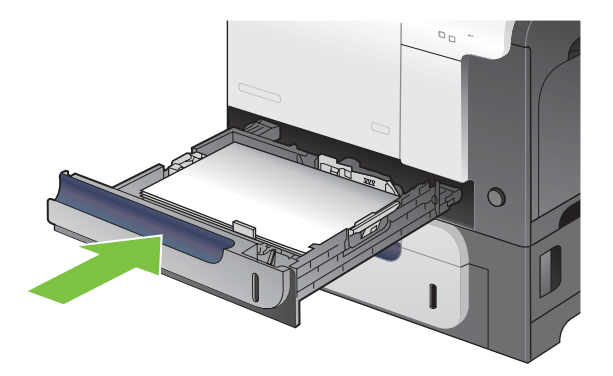

### <span id="page-212-0"></span>**Uklonite zaglavljeni papir iz ležišta za 500 listova i teški medijum (ležište 3)**

- **SAVET:** Da biste videli animaciju ovog postupka posetite sledeću Web lokaciju: [www.hp.com/go/](http://www.hp.com/go/cljcp3525-tray3-jams) [cljcp3525-tray3-jams](http://www.hp.com/go/cljcp3525-tray3-jams).
	- **1.** Otvorite ležište 3 i proverite da li je papir ispravno složen. Uklonite zaglavljeni papir ili oštećene listove papira.

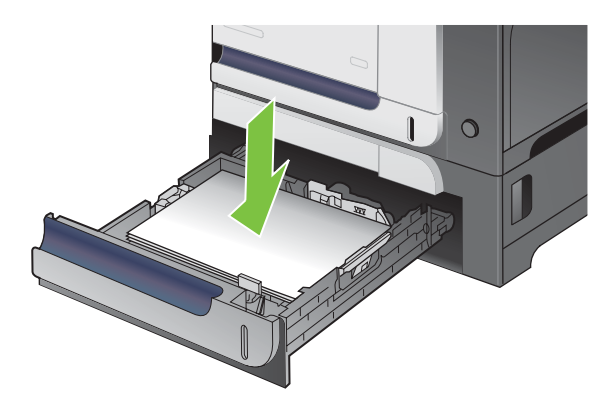

**2.** Zatvorite ležište 3.

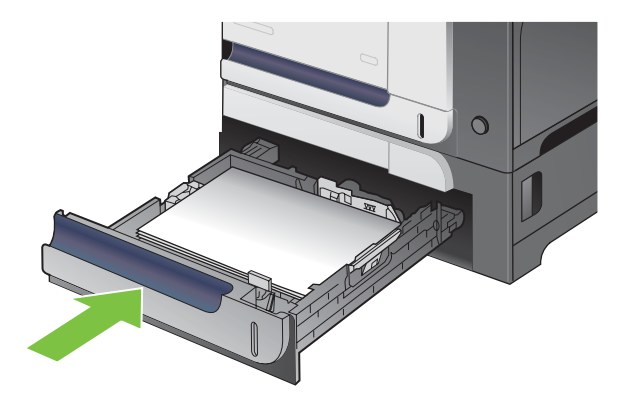

### **Uklanjanje zaglavljenog papira iz donjih desnih vratanaca (ležište 3)**

- **SAVET:** Da biste videli animaciju ovog postupka posetite sledeću Web lokaciju: [www.hp.com/go/](http://www.hp.com/go/cljcp3525-lower-right-door-jams) [cljcp3525-lower-right-door-jams.](http://www.hp.com/go/cljcp3525-lower-right-door-jams)
	- **1.** Otvorite donja desna vratanca.

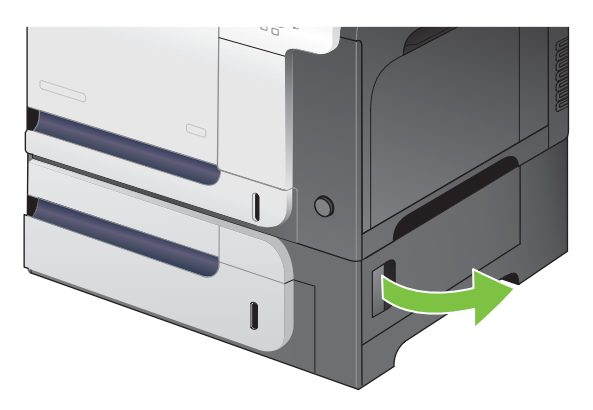

**2.** Ako je papir vidljiv, polako povucite zaglavljeni papir nadole ili nagore da biste ga izvukli.

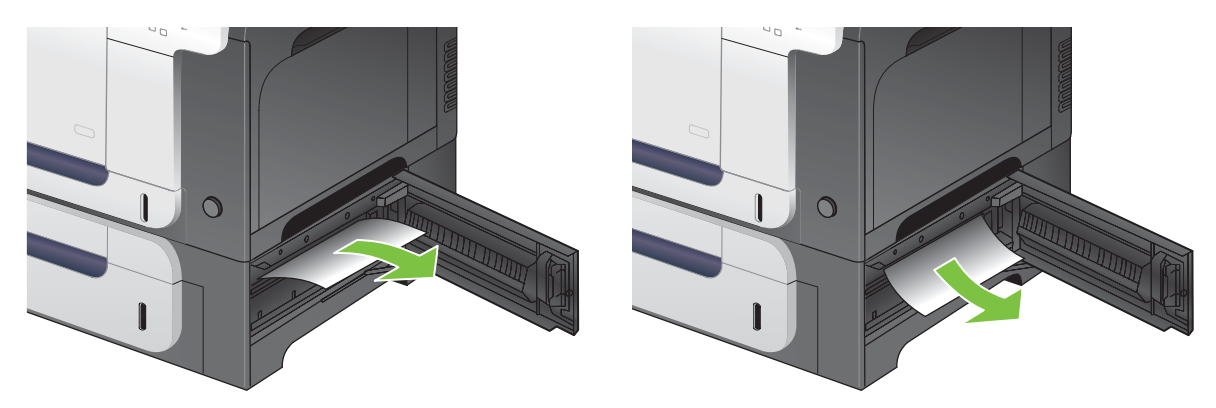

**3.** Otvorite donja desna vratanca.

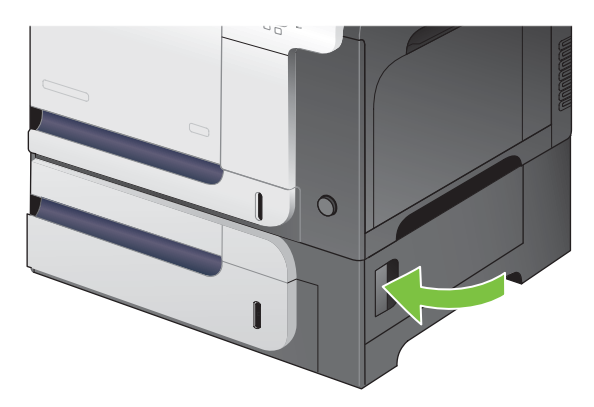

## **Uklanjanje zaglavljenog papira**

Ovaj uređaj ima funkciju uklanjanja zaglavljenog papira koja ponovo štampa zaglavljene stranice. Dostupne su sledeće opcije:

- **AUTO (AUTOMATSKO)** Uređaj će pokušati da ponovo odštampa zaglavljene stranice ako ima dovoljno memorije. Ovo je podrazumevana postavka.
- **OFF (ISKLJUČENO)** Uređaj neće pokušati da ponovo odštampa zaglavljene stranice. Pošto se memorija ne koristi za čuvanje poslednjih odštampanih stranica, performanse uređaja su optimalne.
- **NAPOMENA:** Pri korišćenju ove opcije, ako uređaju ponestane papira, a zadatak se štampa dvostrano, može doći do gubitka nekoliko stranica.
- **ON (UKLJUČENO)** Uređaj uvek ponovo štampa zaglavljene stranice. Dodatni memorijski resursi rezervisani su za čuvanje poslednjih odštampanih stranica. To može umanjiti ukupne performanse uređaja.

#### **Podešavanje funkcije za ispravljanje problema sa zaglavljivanjem**

- **1.** Pritisnite dugme Menu (Meni)目.
- **2.** Pritisnite strelicu nadole ▼ da biste označili meni **CONFIGURE DEVICE (PODEŠAVANJE UREĐAJA)**, a zatim pritisnite dugme OK (U redu).
- **3.** Pritisnite strelicu nadole ▼ da biste označili meni SYSTEM SETUP (PODEŠAVANJE **SISTEMA)**, a zatim pritisnite dugme OK (U redu).
- **4.** Pritisnite strelicu nadole ▼ da biste označili meni JAM RECOVERY (UKLANJANJE **ZAGLAVLJENIH MEDIJA)**, a zatim pritisnite dugme OK (U redu).
- 5. Pritiskajte dugme sa strelicom nadole ili strelicom nagore ▼/▲ da biste označili odgovarajuću postavku, a zatim pritisnite dugme OK (U redu).
- **6.** Pritisnite dugme Menu (Meni) and biste se vratili na status **Ready (Spreman)**.

# **Problemi u radu sa papirom**

Koristite samo papir koji je u skladu sa odredbama navedenim u dokumentu *HP LaserJet Printer Family Print Media Guide*. Uvek konfigurišite vrstu papira na kontrolnoj tabli tako da odgovara vrsti papira koja se nalazi u ležištu.

# **Uređaj uzima više listova istovremeno**

**Uređaj uzima više listova istovremeno**

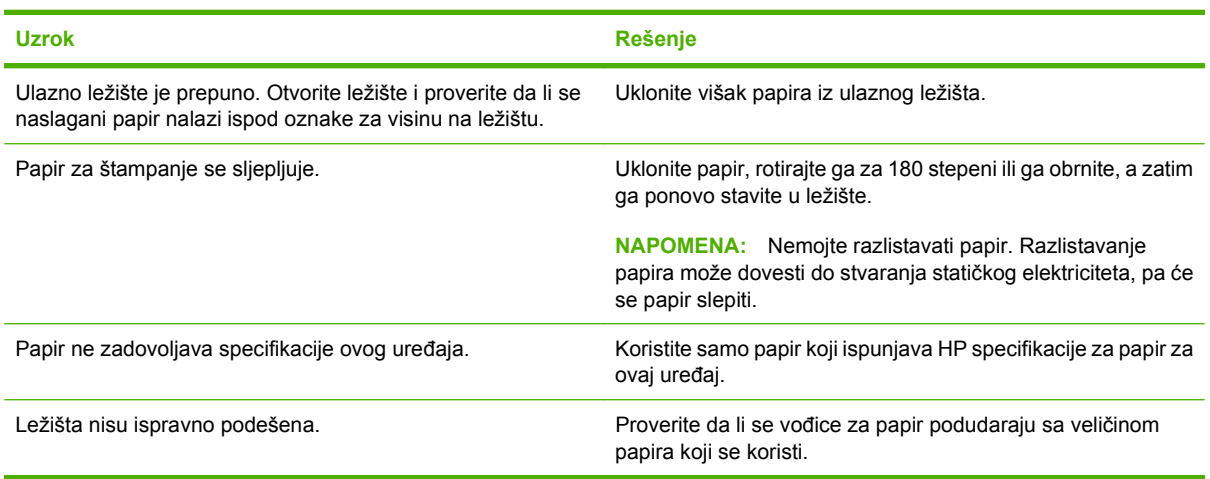

## **U uređaj se stavlja pogrešna veličina papira**

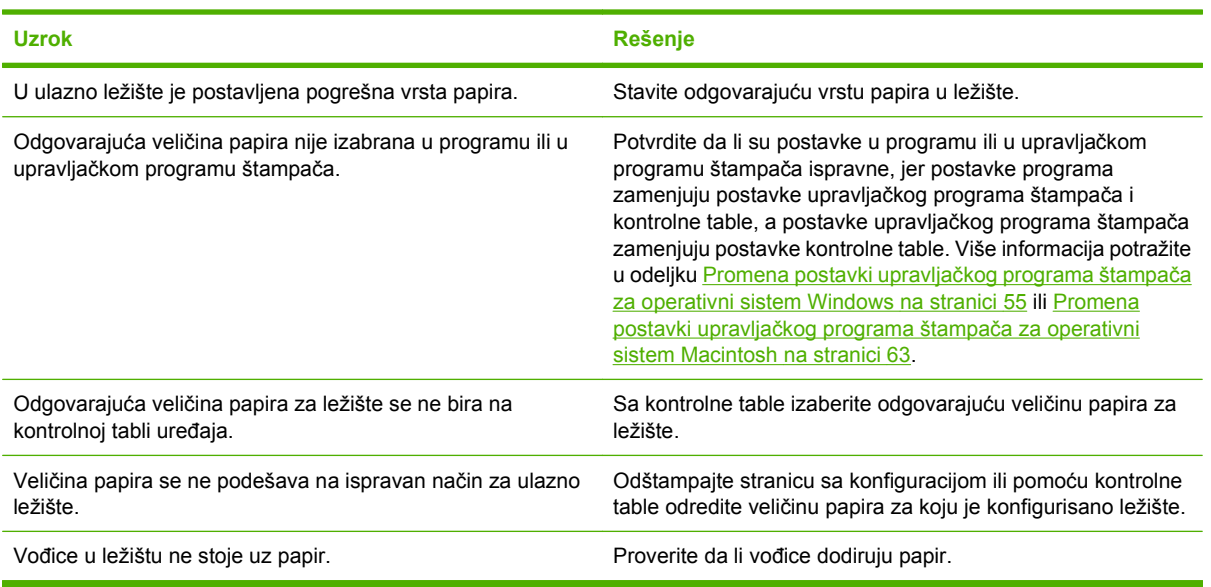

#### **U uređaj se stavlja pogrešna veličina papira**
### **Uređaj povlači papir iz pogrešnog ležišta**

**Uređaj povlači papir iz pogrešnog ležišta**

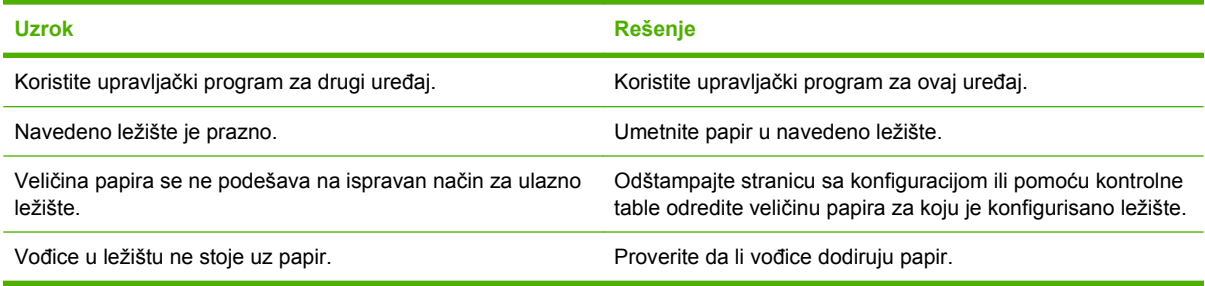

### **Ležište ne uzima automatski papir**

#### **Ležište ne uzima automatski papir**

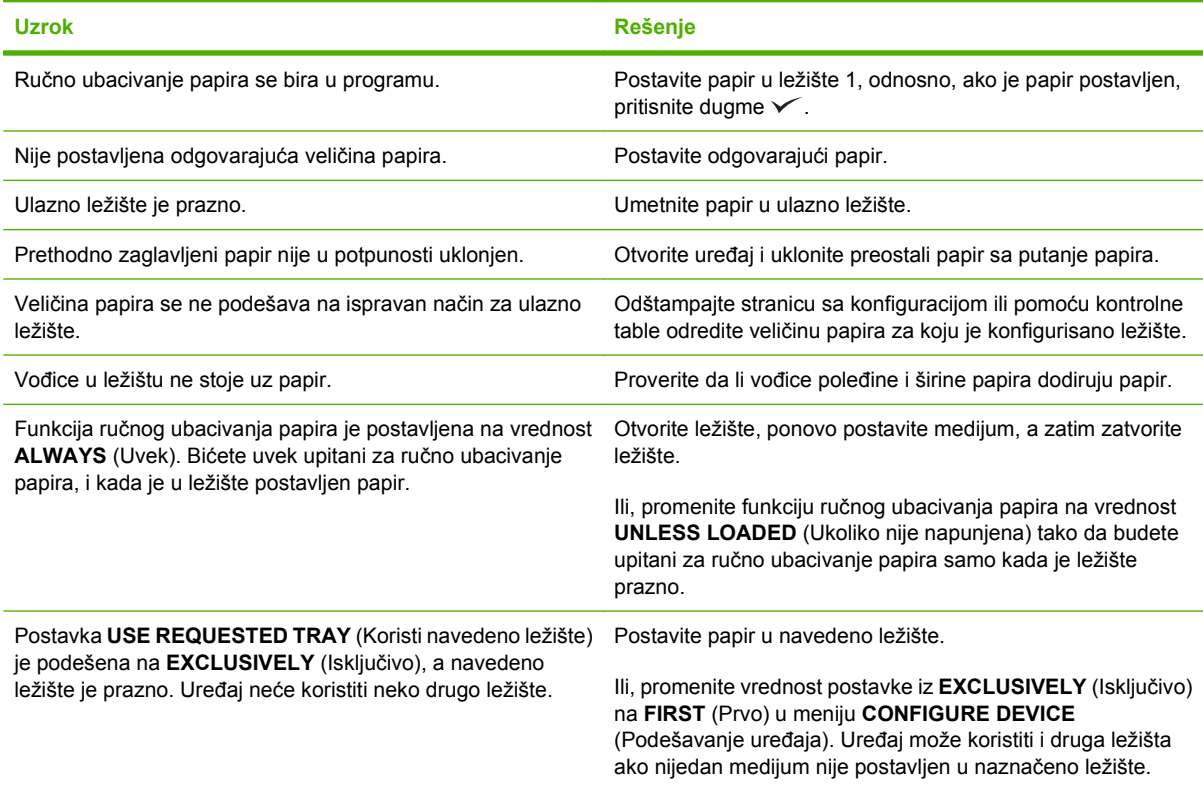

### **Ležište 2 ili 3 ne uzima papir**

#### **Ležište 2 ili 3 ne uzima papir**

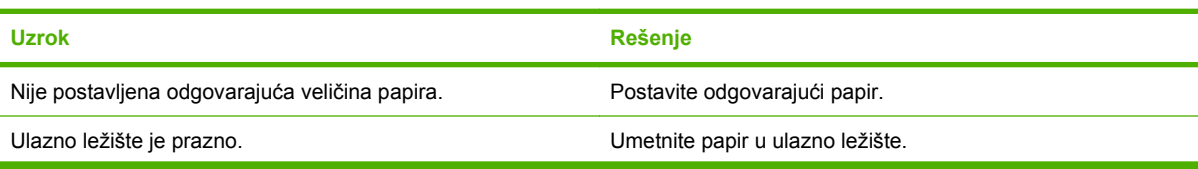

#### **Ležište 2 ili 3 ne uzima papir**

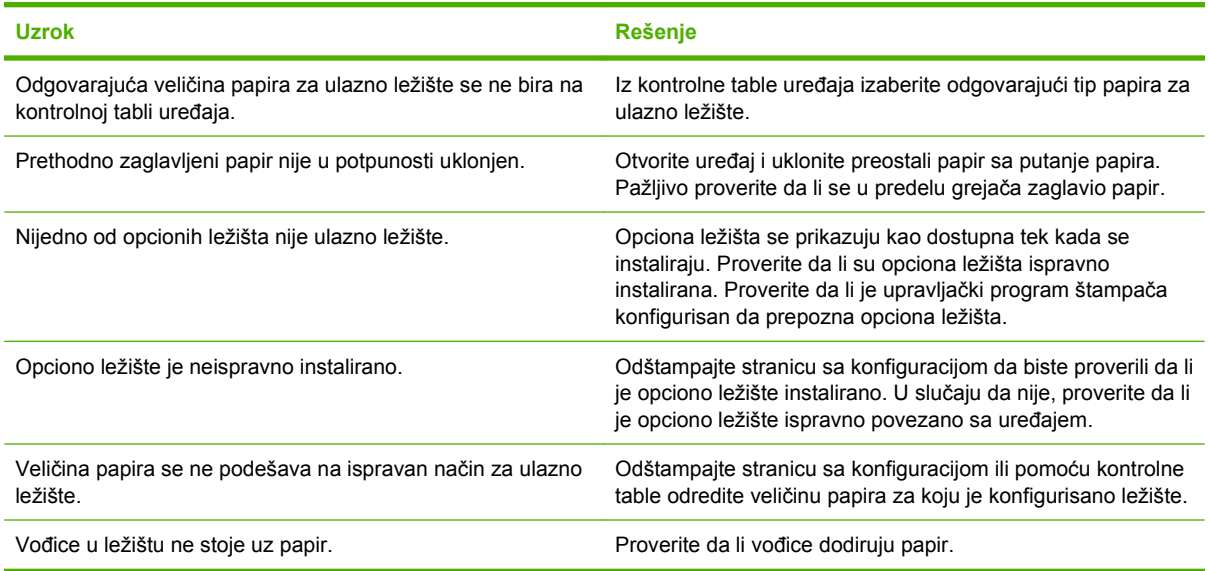

## **Folija ili sjajan papir neće da ulazi u štampač**

**Folija ili sjajan papir neće da ulazi u štampač**

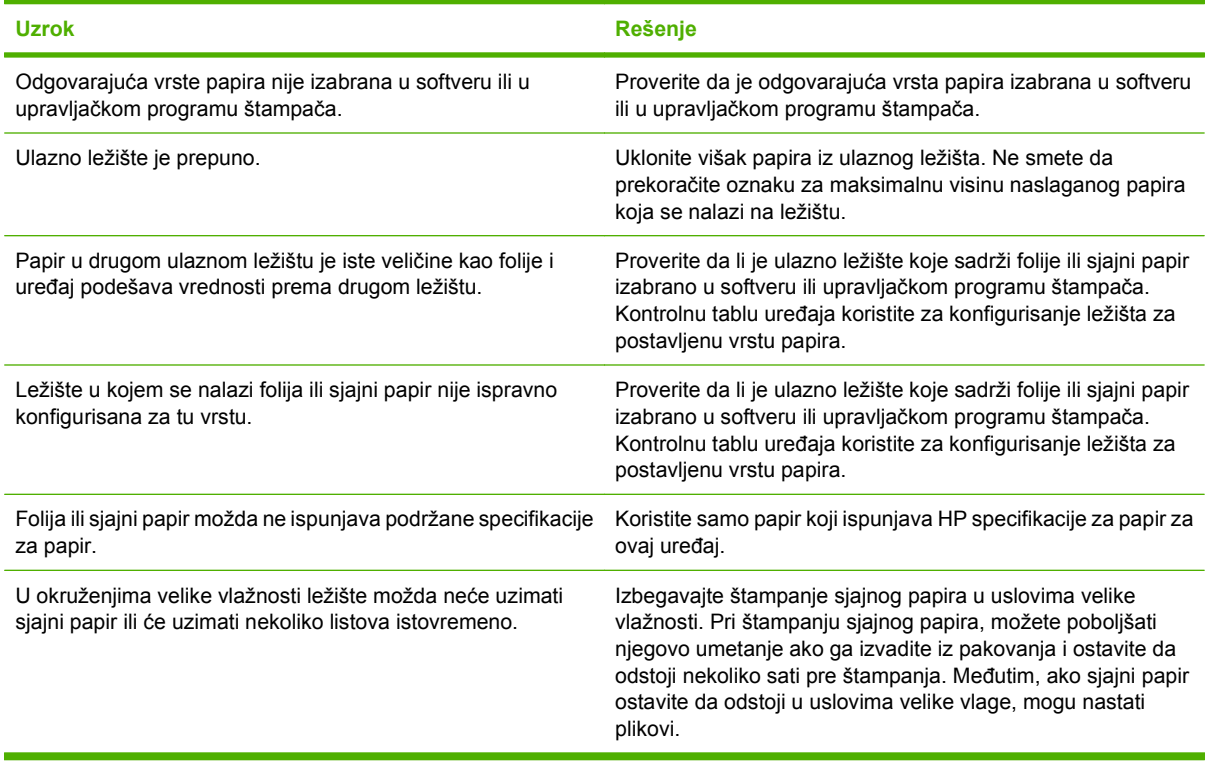

### **Koverte se zaglavljuju ili ih uređaj ne uzima ispravno**

**Koverte se zaglavljuju ili ih uređaj ne uzima ispravno**

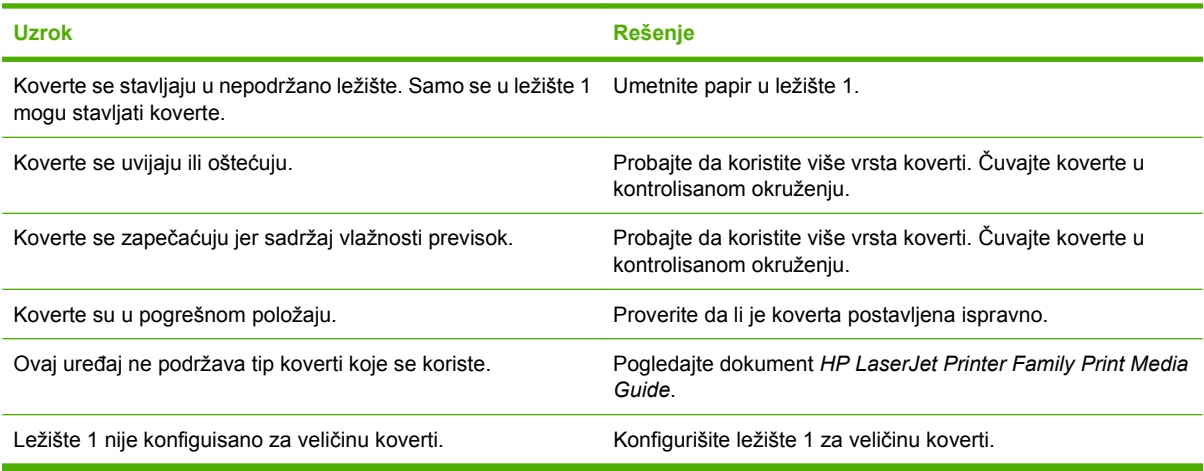

## **Odštampani papir se uvija ili gužva.**

#### **Odštampani papir se uvija ili gužva.**

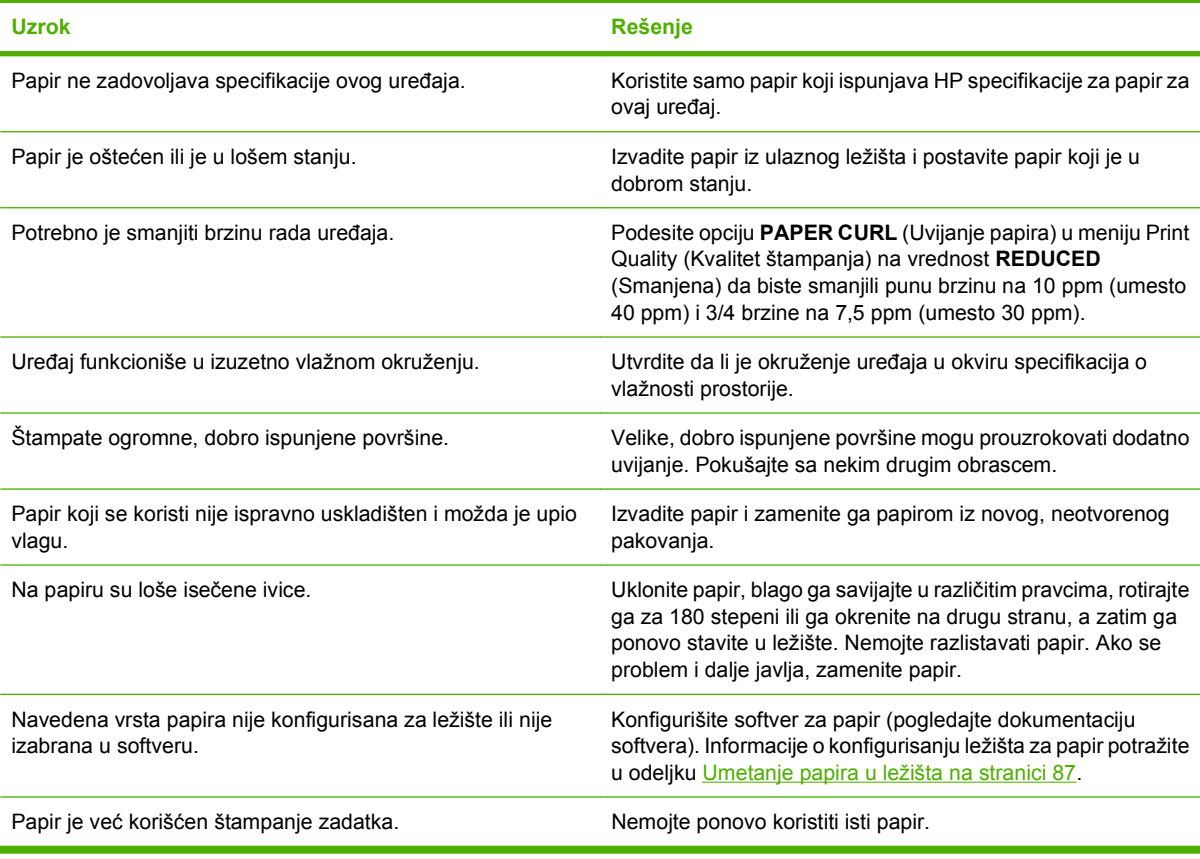

### **Uređaj ne štampa dvostrano ili štampa dvostrano na neispravan način**

**Uređaj ne štampa dvostrano (štampanje obe strane zadatka) ili štampa dvostrano na neispravan način**

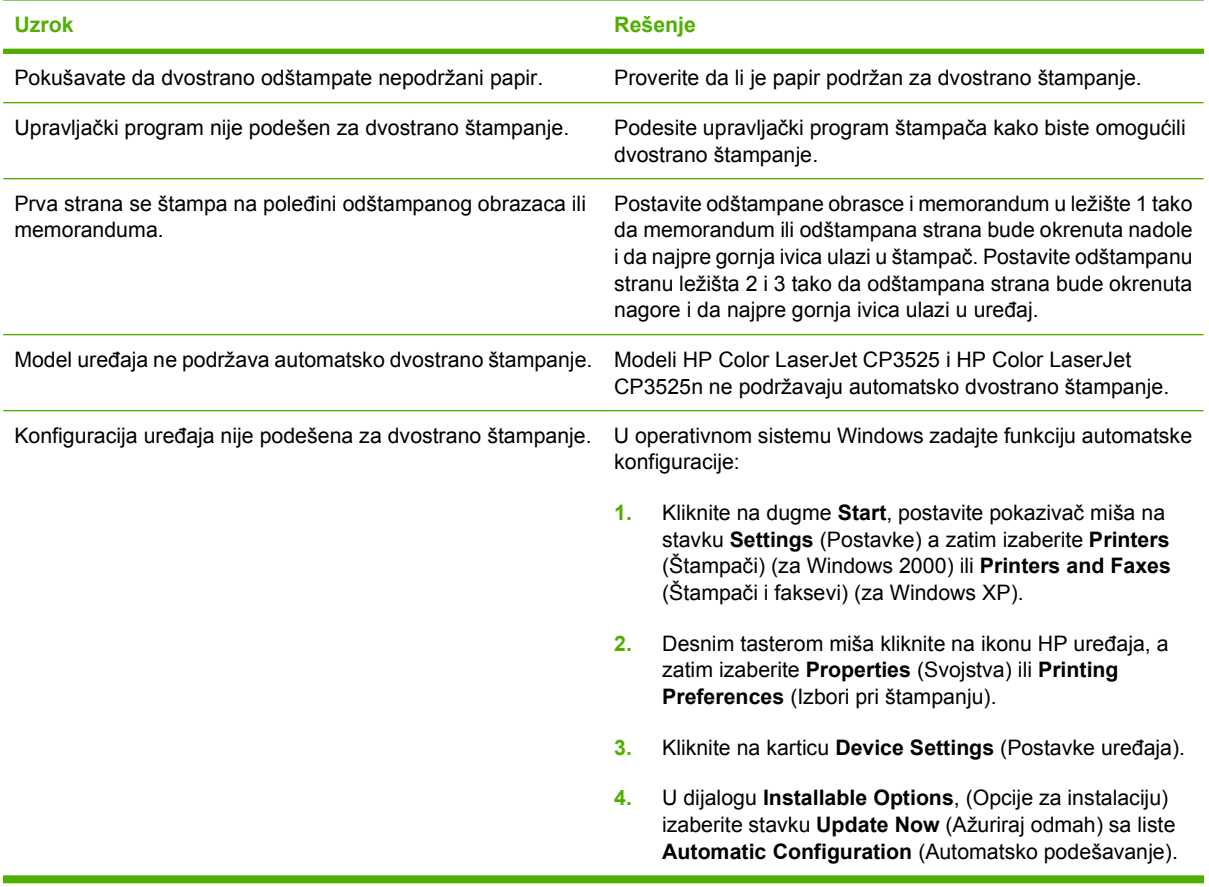

# **Opis lampica na formatoru**

Tri LED indikatora na formatoru pokazuju da li uređaj ispravno radi.

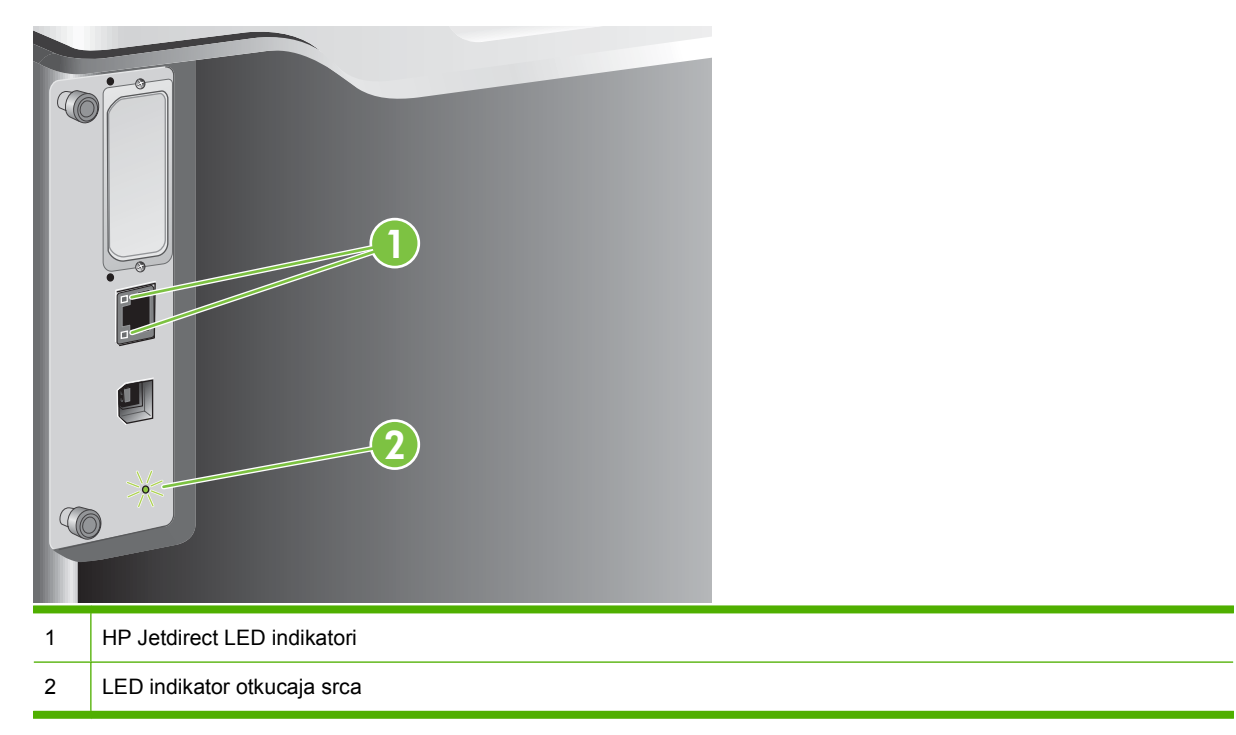

### **HP Jetdirect LED indikatori**

Ugrađeni HP Jetdirect server za štampanje ima dva LED indikatora. Žuti LED indikator ukazuje na mrežnu aktivnost, a zeleni LED indikator ukazuje na status veze. Žuti LED indikator koji treperi pokazuje mrežni saobraćaj. Ako je zeleni LED indikator isključen, veza je prekinuta.

U slučaju prekida veze, proverite sve mrežne kablove. Takođe, možete pokušati ručno da konfigurišete postavke veze na ugrađenom serveru za štampanje pomoću menija kontrolne table uređaja.

- **1.** Pritisnite dugme Menu (Meni) ...
- **2.** Pritisnite strelicu nadole ▼ da biste označili meni **CONFIGURE DEVICE (PODEŠAVANJE UREĐAJA)**, a zatim pritisnite dugme OK (U redu).
- **3.** Pritisnite strelicu nadole ▼ da biste označili meni **I/O (U/I)**, a zatim pritisnite dugme OK (U redu).
- **4.** Pritisnite strelicu nadole ▼ da biste označili opciju **EMBEDDED JETDIRECT MENU (UGRAĐENI MENI JETDIRECT)**, a zatim pritisnite dugme OK (U redu).
- **5.** Pritisnite strelicu nadole ▼ da biste označili meni LINK SPEED (BRZINA VEZE), a zatim pritisnite dugme OK (U redu).
- **6.** Izaberite odgovarajuću brzinu veze, a zatim pritisnite dugme OK (U redu).

### **LED indikator otkucaja srca**

LED indikator otkucaja srca pokazuje da li formator ispravno funkcioniše. Kada uređaj započne sa radom nakon što ga uključite, LED indikator počne brzo svetli, a zatim se isključuje. Kada uređaj završi operaciju pokretanja, LED indikator otkucaja srca svetli u ritmu otkucaja srca

Ako je LED indikator otkucaja srca isključen, moguće je da je došlo do problema u radu formatora. Obratite se HP službi za podršku ili ovlašćenom HP servisu. Pogledajte letak HP službe za podršku ili posetite lokaciju [www.hp.com/go/cljcp3525\\_firmware](http://www.hp.com/go/cljcp3525_firmware)

# **Rešavanje problema u kvalitetu slike**

Većinu problema sa kvalitetom štampe možete sprečiti tako što ćete se pridržavati sledećih smernica.

- **Pravilno podesite ležišta za tip papira koji koristite. Pogledajte [Podešavanje ležišta](#page-113-0)** [na stranici 102](#page-113-0).
- Koristite papir koji ispunjava HP specifikacije. Pogledajte [Papir i medijumi za štampanje](#page-90-0) [na stranici 79](#page-90-0).
- Po potrebi, očistite uređaj. Pogledajte Čišćenje uređ[aja na stranici 159.](#page-170-0)
- Koristite originalni HP potrošni materijal. Odštampajte stranicu sa stanjem potrošnog materijala da biste proverili trenutno stanje potrošnog materijala.

Dodatnu pomoć u rešavanju problema u kvalitetu štampe potražite na sledećim Web lokacijama:

- [www.hp.com/go/printquality/cljcp3525](http://www.hp.com/go/printquality/cljcp3525)
- [www.hp.com/go/cljcp3525\\_manuals.](http://www.hp.com/go/cljcp3525_manuals) U odeljku "Bele knjige" kliknite na vezu ka dokumentu za rešavanje problema u kvalitetu štampanja.

### **Primeri problema u kvalitetu štampanja**

Neki problemi u kvalitetu štampanja nastaju usled korišćenja neodgovarajućeg tipa papira.

- Koristite papir koji ispunjava HP specifikacije za papir.
- Površina papira je suviše hrapava. Koristite papir koji ispunjava HP specifikacije za papir.
- Možda je pogrešna postavka upravljačkog programa ili ležišta za papir. Proverite da li ste konfigurisali ležište za papir na kontrolnoj tabli uređaja i da li ste izabrali odgovarajuću postavku upravljačkog programa za papir koji koristite.
- Možda je neispravno podešen režim štampanja ili papir ne ispunjava preporučene specifikacije.
- Folije koje koristite nisu kreirane za odgovarajuće prianjanje tonera. Koristite samo folije koje se koriste sa HP Color LaserJet uređajima.
- Sadržaj vlage papira je neravnomeran, previsok ili prenizak. Koristite papir iz drugog izvora ili neotvorenog risa papira.
- Neki delovi papira odbijaju toner. Koristite papir iz drugog izvora ili neotvorenog risa papira.
- Memorandum koji koristite odštampan je na hrapavom papiru. Koristite glatkiji, kserografski papir. Ako ste rešili problem, proverite da li se za štampanje memoranduma koristi papir koji ispunjava specifikacije za ovaj uređaj.
- Za rešavanje problema u kvalitetu štampanja može se koristiti nekoliko režima za poboljšano štampanje. Pogledajte odeljak [Meni Print Quality \(Kvalitet štampe\) na stranici 23](#page-34-0).

### **Pravilnik o defektima koji se ponavljaju**

Ako se defekti na stranici ponavljaju u jednakim intervalima, pomoću ovog pravilnika možete pronaći uzrok defekta. Postavite vrh pravilnika na prvi defekt. Oznaka koja se pojavi pored sledećeg ponavljanja defekta označava komponentu koju treba zameniti.

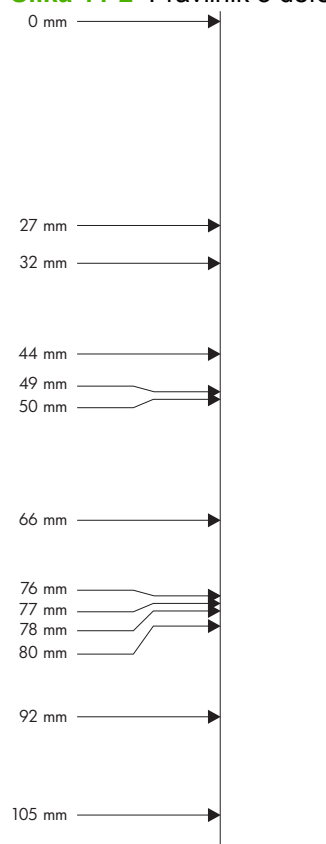

**Slika 11-2** Pravilnik o defektima koji se ponavljaju

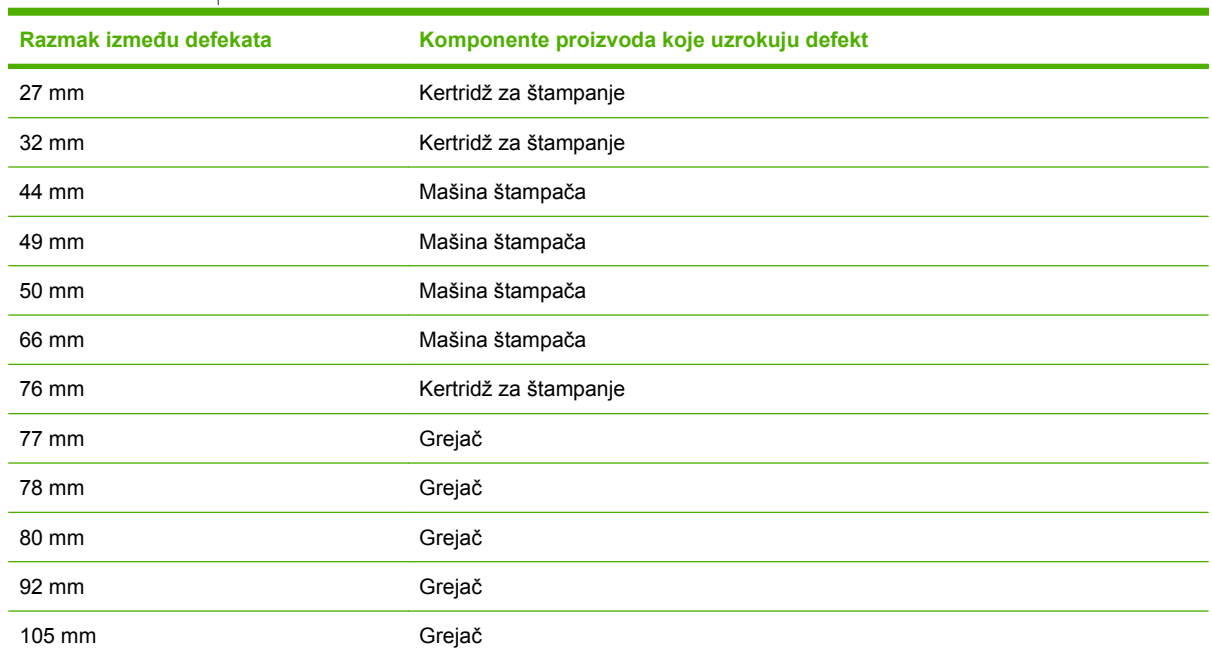

### **Defekti folije za grafoskop**

Pri korišćenju folije za grafoskop može doći do bilo kojeg od problema u kvalitetu štampanja koji nastaje pri korišćenju bilo koje druge vrste papira, kao do problema koji su specifični za foliju. Takođe, pošto je folija savitljiva dok se nalazi u putanji štampanja, može se označavati komponentama za rad sa papirom.

**E NAPOMENA:** Ostavite foliju najmanje 30 sekundi da se ohladi pre nego što započnete rad sa njom.

- Na kartici **Paper** (Papir) upravljačkog programa štampača izaberite za vrstu papira stavku **Transparency** (Folija). Takođe, proverite da li je ležište ispravno konfigurisano za foliju.
- Proverite da li folija ispunjavaju specifikacije za ovaj uređaj.
- Držite foliju za ivice. Ulje materijala folije može napraviti tačke i mrlje.
- Male, mestimične tamne mrlje ivici dobro ispunjenih stranica mogu biti prouzrokovane usled sljepljivanja folija u izlaznoj korpi. Štampajte zadatak u manjim grupama.
- Ako izabrane boje nisu poželjne pri štampanju, izaberite neke druge boje u programu ili upravljačkom programu.
- Ako koristite reflektivni projektor, zamenite ga standardnim projektorom.

### **Problemi sa kvalitetom štampe koje izaziva okruženje**

Ako uređaj radi u izuzetno vlažnom ili suvom okruženju, proverite da li okruženje štampača odgovara specifikacijama. Pogledajte odeljak [Ekološke specifikacije na stranici 238](#page-249-0).

### **Problemi sa kvalitetom štampe usled zaglavljivanja papira**

- Obavezno uklonite sav papir sa putanje papira.
- Ako je nedavno došlo do zaglavljivanja, odštampajte dve do tri stranice da biste očistili uređaj.
- Ako papir ne prolazi kroz grejač i izaziva pojavu defekta na slikama narednih dokumenata. Odštampajte dve do tri stranice kako biste očistili uređaj.

### **Optimizovanje i poboljšavanje kvaliteta slike**

Na sledeći način možete rešiti probleme sa kvalitetom slike.

Ako pomoću sledećeg postupka ne poboljšate kvalitet štampanja, posetite lokaciju [www.hp.com/](http://www.hp.com/support/cljcp3525) [support/cljcp3525](http://www.hp.com/support/cljcp3525).

#### **Kalibracija proizvoda**

Kalibracija predstavlja funkciju uređaja koja poboljšava kvalitet štampanja. Ako se pojave bilo kakvi problemi u kvalitetu štampanja, izvršite kalibraciju proizvoda.

- **1.** Pritisnite dugme Menu (Meni)目.
- **2.** Pritisnite strelicu nadole ▼ da biste označili meni **CONFIGURE DEVICE (PODEŠAVANJE UREĐAJA)**, a zatim pritisnite dugme OK (U redu).
- **3.** Pritisnite strelicu nadole ▼ da biste označili meni PRINT QUALITY (KVALITET ŠTAMPE), a zatim pritisnite dugme OK (U redu).
- **4.** Pritisnite strelicu nadole ▼ da biste označili postavku **FULL CALIBRATE NOW (IZVRŠI ODMAH PUNU KALIBRACIJU)**, a zatim pritisnite dugme OK (U redu).

#### **Stranice sa rešenjima za probleme u kvalitetu štampanja**

Koristite ugrađene stranice sa rešenjima za probleme u kvalitetu štampanja za lakše otkrivanje i rešavanje problema u kvalitetu štampanja.

- **1.** Pritisnite dugme Menu (Meni)
- **2.** Pritisnite strelicu nadole ▼ da biste označili meni **DIAGNOSTICS (DIJAGNOSTIKA)**, a zatim pritisnite dugme OK (U redu).
- **3.** Pomoću strelice nadole ▼ označite postavku PQ TROUBLESHOOTING (PQ REŠAVANJE **PROBLEMA)**, a zatim pritisnite dugme OK (U redu) da biste odštampali stranice.

Uređaj se vraća u stanje **Ready (Spreman)** nakon štampanja stranica sa rešenjima za probleme u kvalitetu štampanja. Pratite uputstva na odštampanim stranicama.

#### **Podešavanje margina slike**

Ako imate problema sa poravnavanjem teksta na stranici, pomoću menija **SET REGISTRATION (PODEŠAVANJE MARGINA)** podesite margine slike. Uputstva potražite u odeljku [Poravnavanje kod](#page-126-0) [dvostranog štampanja na stranici 115](#page-126-0).

#### **Uklanjanje pruga svetlosti**

Ako imate problema sa prugama svetlosti na slici, možete pomoću menija **INFORMATION (INFORMACIJE)** odštampati stanje potrošnog materijala. Ako nijedan od ketridža nije prazan, izvadite sve ketridže, a zatim ih ponovo postavite. Uređaj pokreće mehanizam čišćenja koji može ispraviti pruge svetlosti.

# **Rešavanje problema sa performansama**

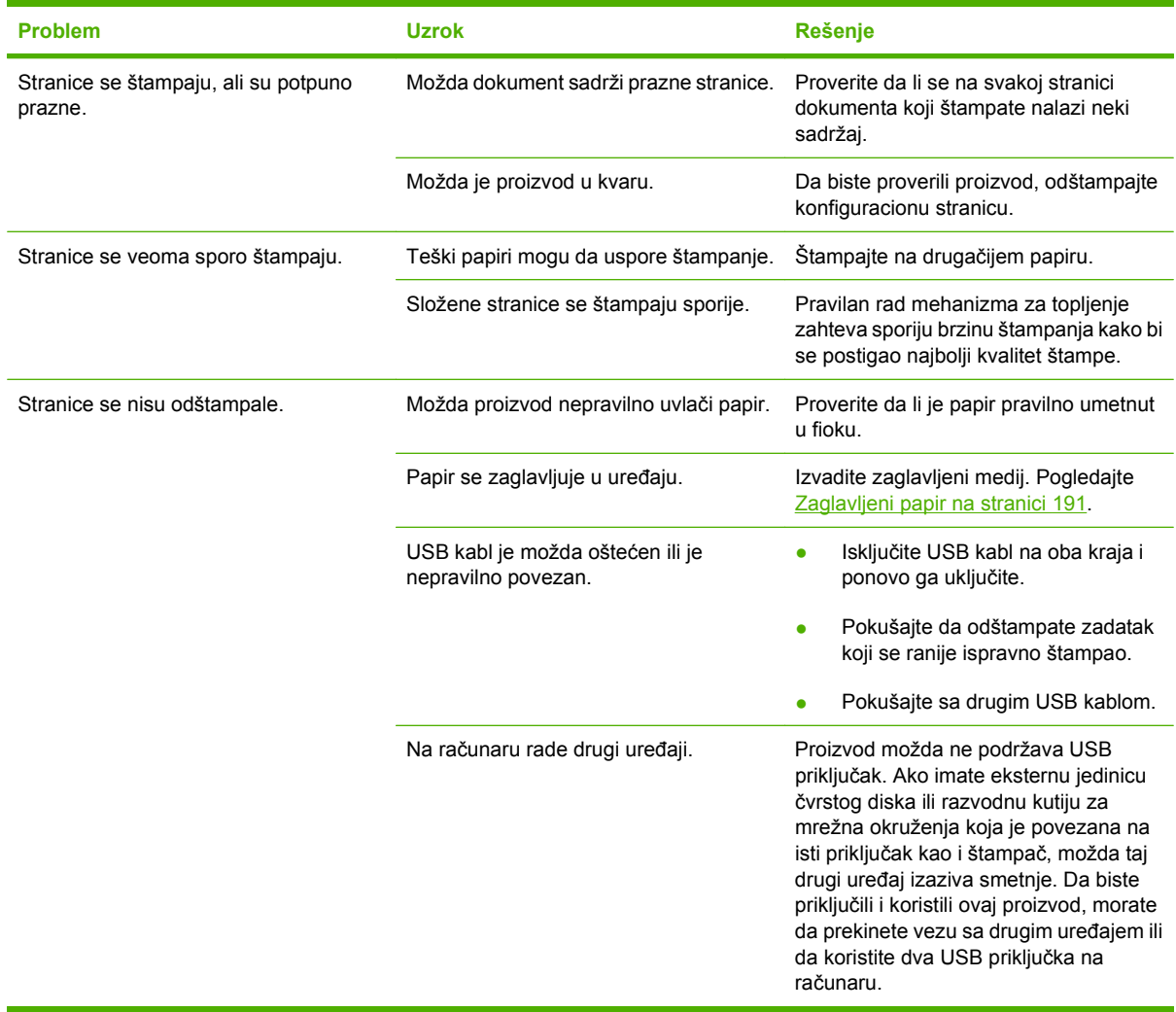

# **Rešavanje problema sa povezivanjem**

### **Rešavanje problema sa direktnim povezivanjem**

Ako ste uređaj direktno povezali na računar, proverite kabl.

- Proverite da li je kabl priključen u računar i u uređaj.
- Proverite da kabl nije duži od 2 metra. Ako je potrebno, zamenite kabl.
- Proverite da li je kabl ispravan tako što ćete ga povezati na drugi uređaj. Ako je potrebno, zamenite kabl.

### **Rešavanje problema sa mrežom**

Proverite navedene stavke da biste utvrdili da li uređaj komunicira sa mrežom. Pre nego što počnete, odštampajte stranicu sa konfiguracijom. Pogledajte [Stranice sa informacijama na stranici 134](#page-145-0).

**1.** Da li postoje neki fizički problemi koji sprečavaju komunikaciju radne stanice ili servera datoteka i uređaja?

Proverite da li su mrežni kabl, priključci i ruter pravilno podešeni. Proverite da li dužine kablova odgovaraju specifikacijama mreže.

**2.** Da li su mrežni kablovi pravilno priključeni?

Proverite da li je uređaj povezan na mrežnu pomoću odgovarajućeg priključka i kabla. Proverite svaki priključak kabla da utvrdite da li je dobro priključen i da li je povezan na odgovarajući ulaz. Ako problem i dalje postoji, pokušajte sa drugačijim kablom ili priključcima na čvorištu ili primopredajnikom. Trebalo bi da sija žuta lampica koja obeležava aktivnost uređaja i zelena statusna lampica pored priključka za mrežu na zadnjoj strani uređaja.

**3.** Da li su postavke brzine veze i dvostranog štampanja pravilno podešene?

Kompanija Hewlett-Packard preporučuje da ovu postavku ostavite u automatskom režimu (podrazumevana postavka). Pogledajte [Brzina veze i postavke dupleksa na stranici 78.](#page-89-0)

**4.** Možete li da pošaljete ping uređaju?

Pokrenite prozor komandne linije i pošaljite ping uređaju sa računara. Na primer:

ping 192.168.45.39

Obavezno proverite da li ping prikazuje RTT vreme.

Ako možete da pošaljete ping uređaju, utvrdite da li je IP adrese uređaja pravilno podešena na računaru. Ako je IP adresa tačna, izbrišite uređaj, a zatim ga ponovo dodajte.

Ako ping komanda nije uspela, proverite da li su uključena mrežna čvorišta, zatim proverite da li su mrežne postavke, uređaj i računar konfigurisani za isto mrežno okruženje.

**5.** Da li su u mrežno okruženje dodavane neke aplikacije?

Proverite da li su kompatibilni i da li su pravilno instalirani sa odgovarajućim upravljačkim programima štampača.

**6.** Da li drugi korisnici mogu da štampaju?

Problem je možda vezan za radnu stanicu. Proverite mrežne upravljačke programe radne stanice, upravljačke programe štampača i preusmeravanje ("capture" u mrežnom operativnom sistemu Novell NetWare).

**7.** Ako drugi korisnici ne mogu da štampaju, da li koriste isti mrežni operativni sistem?

Proverite da li je mrežni operativni sistem pravilno podešen.

**8.** Da li je protokol omogućen?

Proverite status protokola na stranici za konfiguraciju. Za proveru statusa drugih protokola možete koristiti i ugrađeni Web server. Pogledajte Ugrađ[eni Web server na stranici 138.](#page-149-0)

- **9.** Da li se štampač pojavljuje u aplikaciji HP Web Jetadmin i drugim aplikacijama za upravljanje uređajima?
	- Proverite mrežne postavke na stranici sa mrežnim podešavanjima.
	- Potvrdite mrežne postavke uređaja sa kontrolne table uređaja (za uređaje koji imaju kontrolnu tablu).

# **Problemi sa softverom proizvoda**

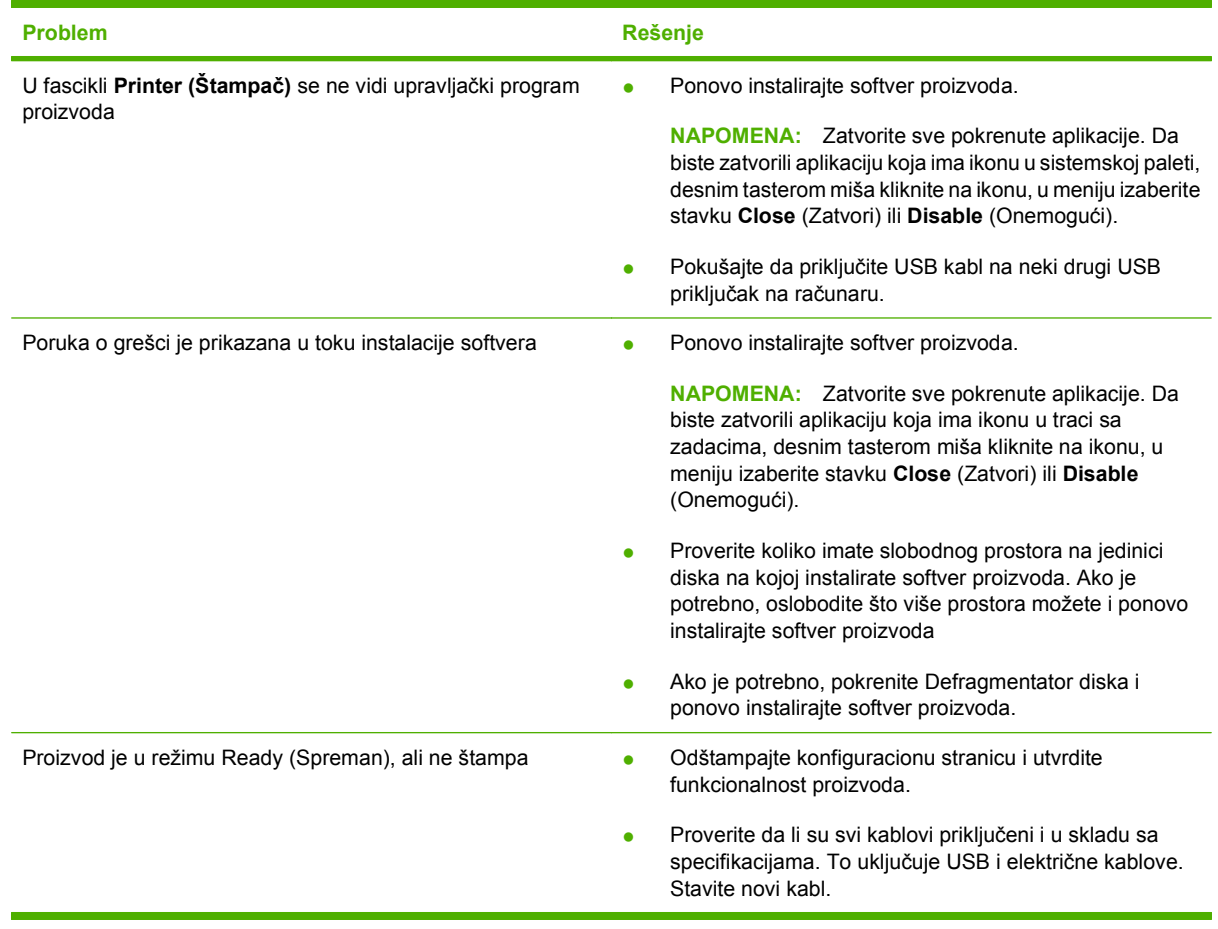

# **Rešavanje najčešćih problema u operativnom sistemu Windows**

**Poruka o grešci:**

**"General Protection FaultException OE"**

**"Spool32"**

**"Illegal Operation"**

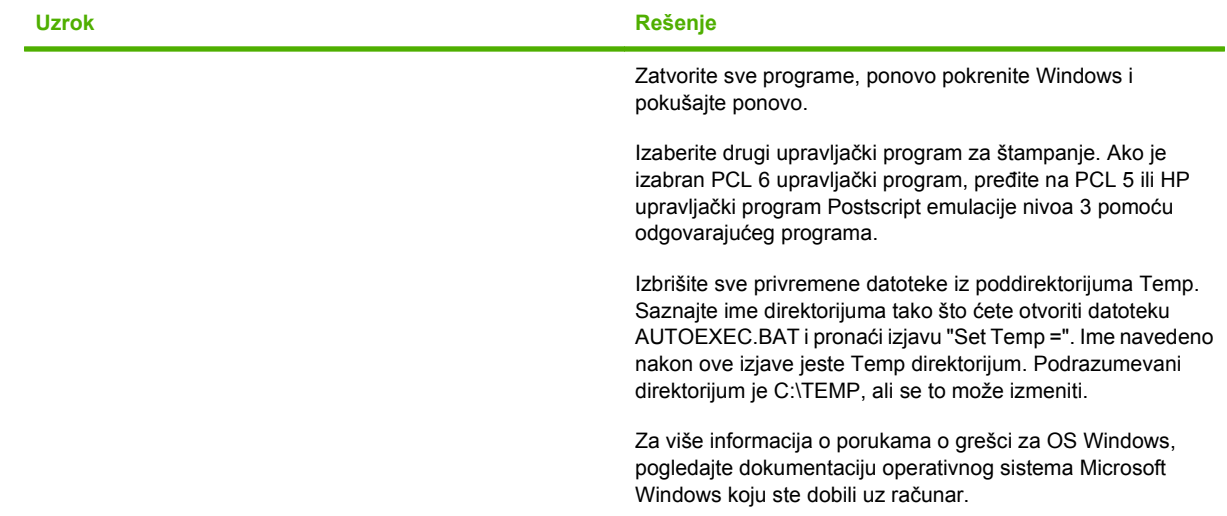

# **Rešavanje uobičajenih problema u operativnom sistemu Macintosh**

U ovom odeljku su navedeni problemi na koje možete naići pri korišćenju operativnog sistema Mac OS X.

#### **Tabela 11-2 Problemi sa operativnim sistemom Mac OS X**

**Upravljački program štampača nije prikazan u aplikaciji Print Center (Centar za štampanje) ili Printer Setup Utility (Pomoćni program za podešavanje štampača).**

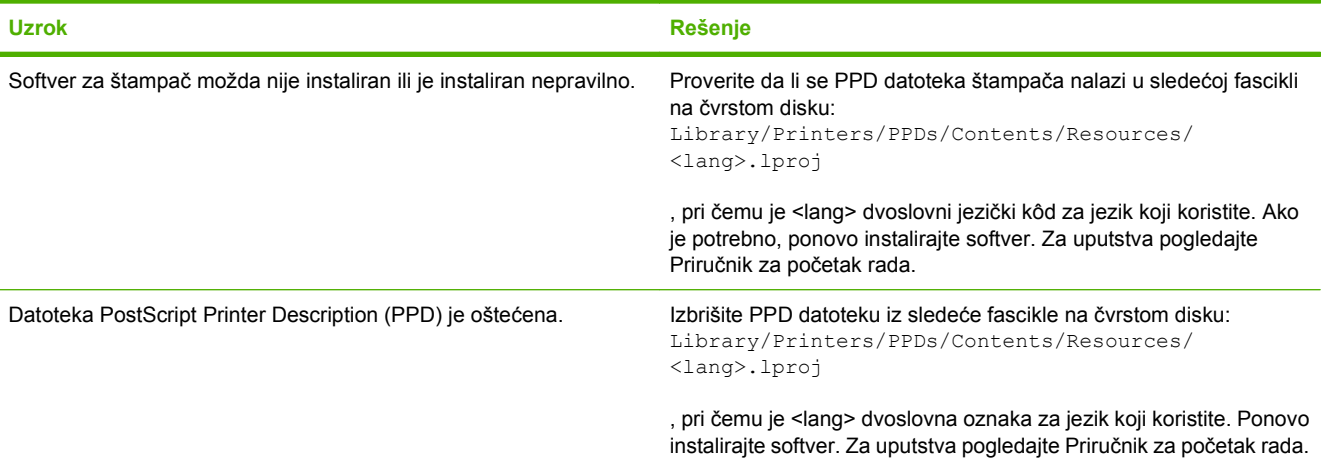

**Ime štampača, IP adresa ili ime glavnog računara Rendezvous/Bonjour ne pojavljuje se na listi štampača u aplikaciji Print Center (Centar za štampanje) ili Printer Setup Utility (Pomoćni program za podešavanje štampača).**

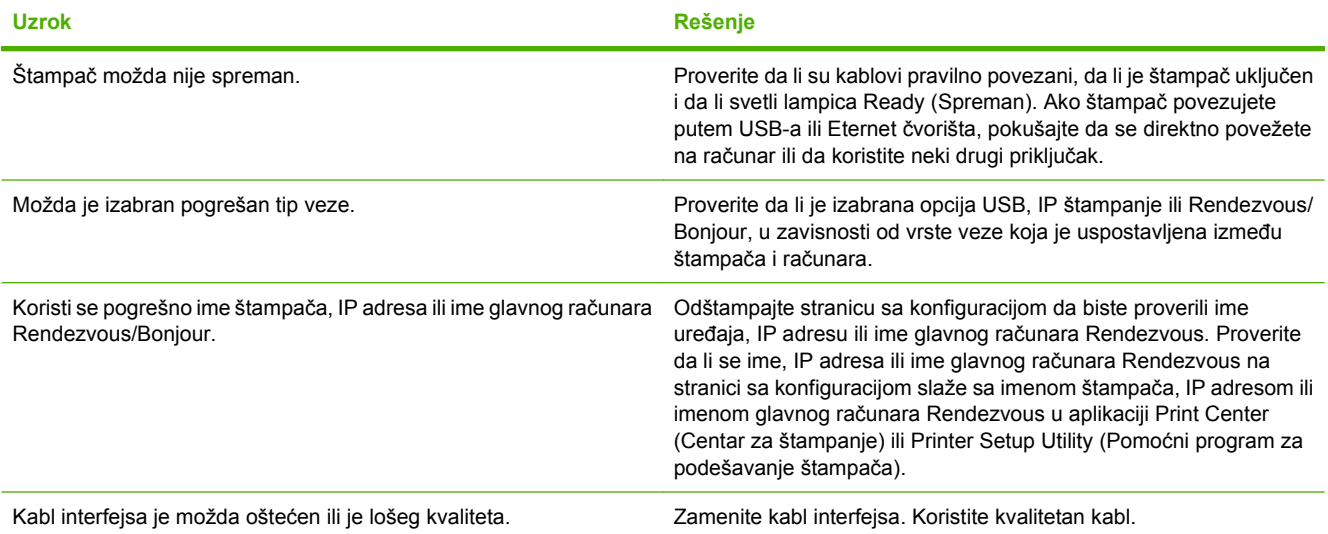

**Upravljački program štampača ne podešava automatski štampač koji ste izabrali u aplikaciji Print Center (Centar za štampanje) ili Printer Setup Utility (Pomoćni program za podešavanje štampača).**

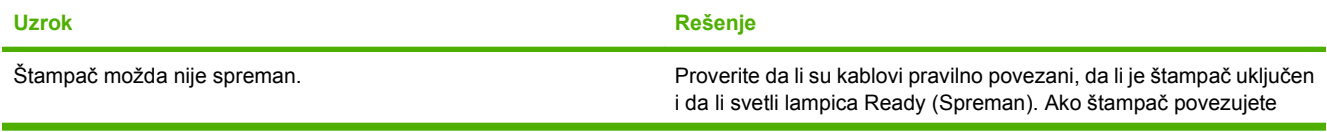

#### **Tabela 11-2 Problemi sa operativnim sistemom Mac OS X (nastavljeno)**

**Upravljački program štampača ne podešava automatski štampač koji ste izabrali u aplikaciji Print Center (Centar za štampanje) ili Printer Setup Utility (Pomoćni program za podešavanje štampača).**

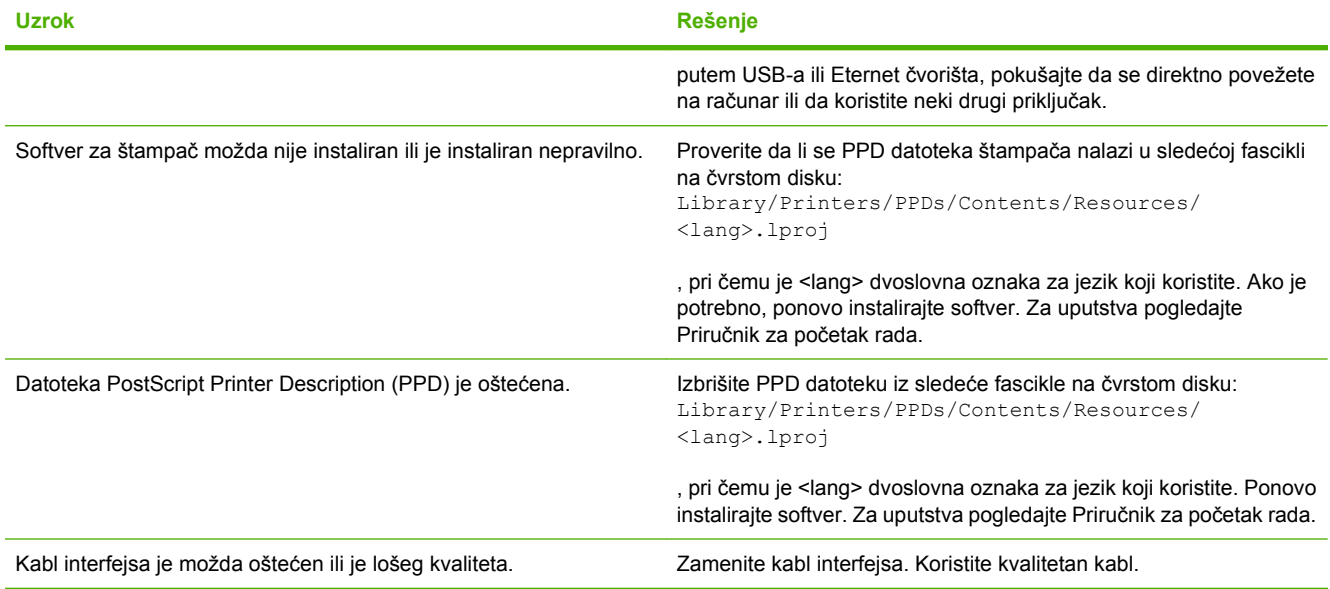

#### **Zadatak za štampanje nije poslat na željeni štampač.**

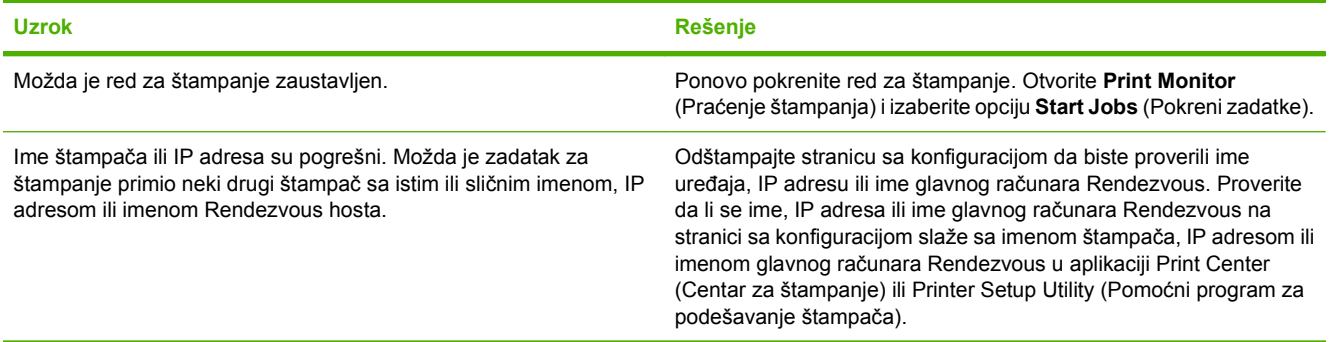

**Encapsulated PostScript (EPS) datoteka štampa se sa neodgovarajućim fontovima.**

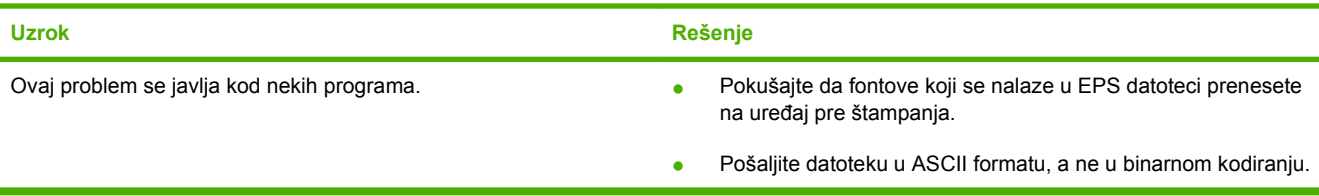

#### **Ne možete da štampate sa USB kartice drugog proizvođača.**

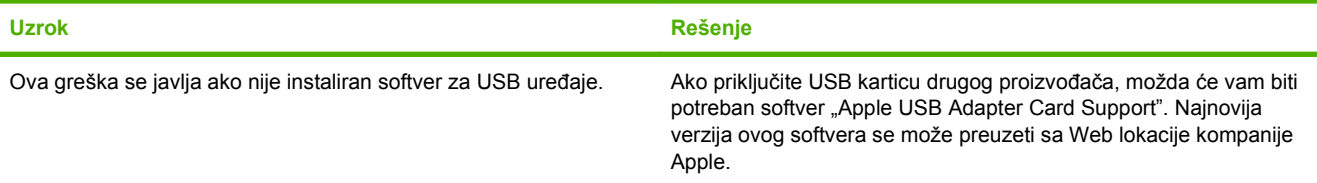

#### **Tabela 11-2 Problemi sa operativnim sistemom Mac OS X (nastavljeno)**

**Kada je povezan USB kablom, štampač se ne pojavljuje u aplikaciji Print Center (Centar za štampanje) ili Printer Setup Utility (Pomoćni program za podešavanje štampača) nakon što se izabere upravljački program.**

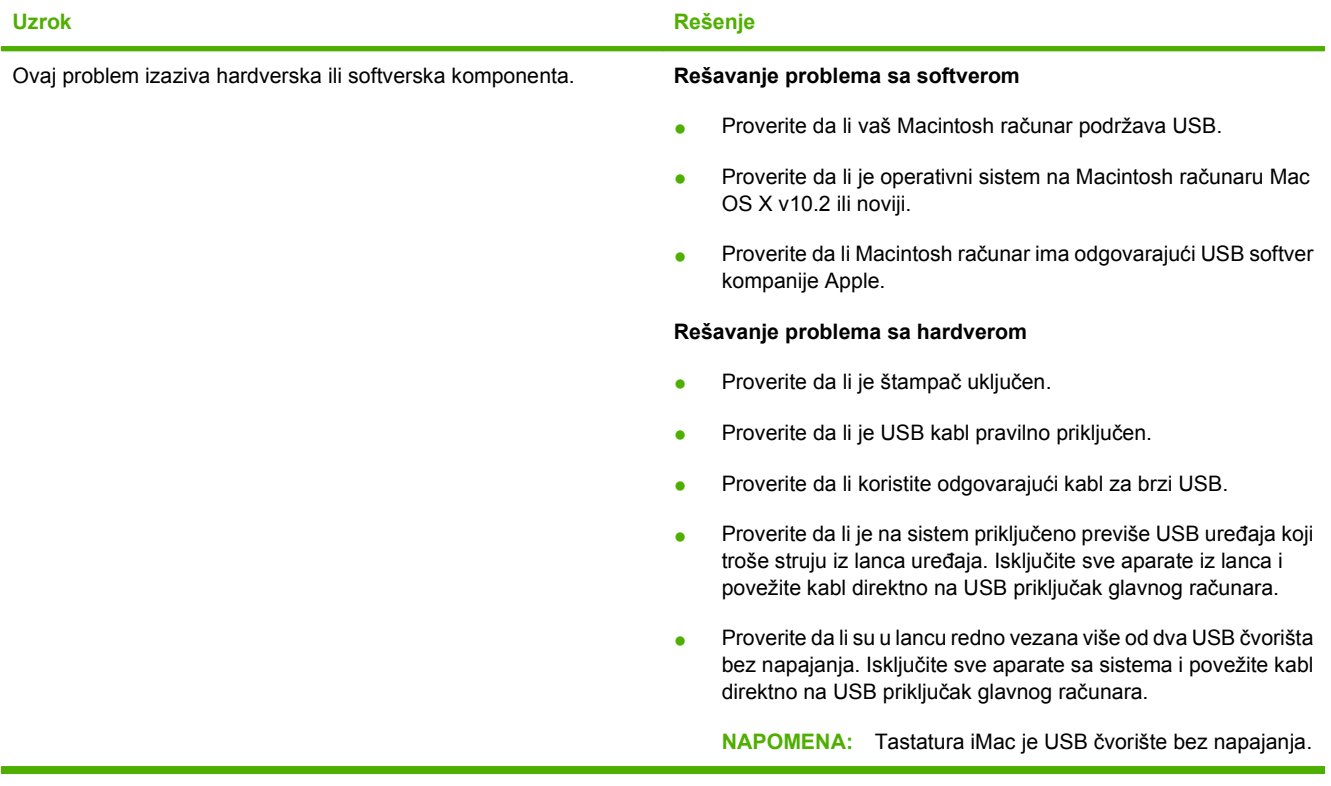

# **A Potrošni materijal i dodatna oprema**

- Naruč[ivanje delova, dodatne opreme i potrošnog materijala](#page-235-0)
- **•** [Brojevi delova](#page-236-0)

# <span id="page-235-0"></span>**Naručivanje delova, dodatne opreme i potrošnog materijala**

Dostupno je nekoliko načina za naručivanje delova, potrošnog materijala i dodatne opreme.

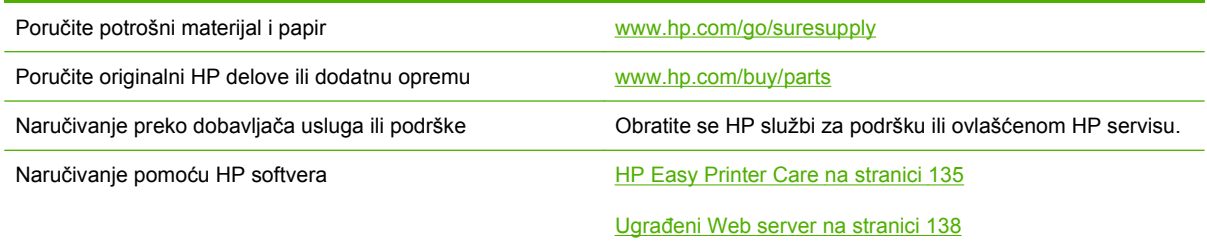

# <span id="page-236-0"></span>**Brojevi delova**

Informacije o naručivanju i dostupnosti mogu se promeniti u toku životnog veka uređaja.

### **Dodatna oprema**

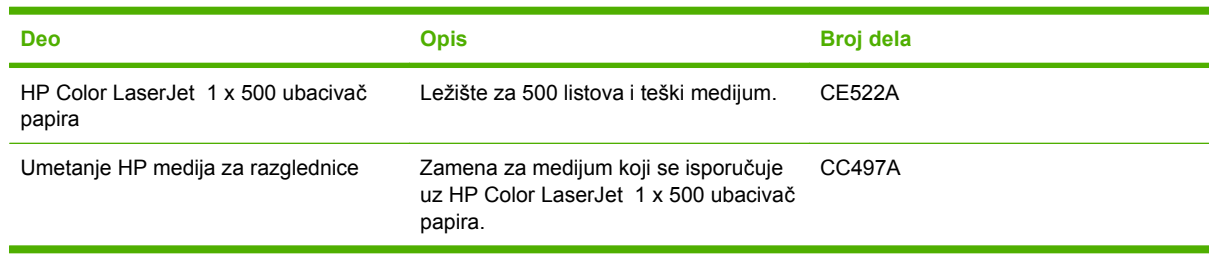

## **Ketridži za štampanje i jedinice kolekcije tonera**

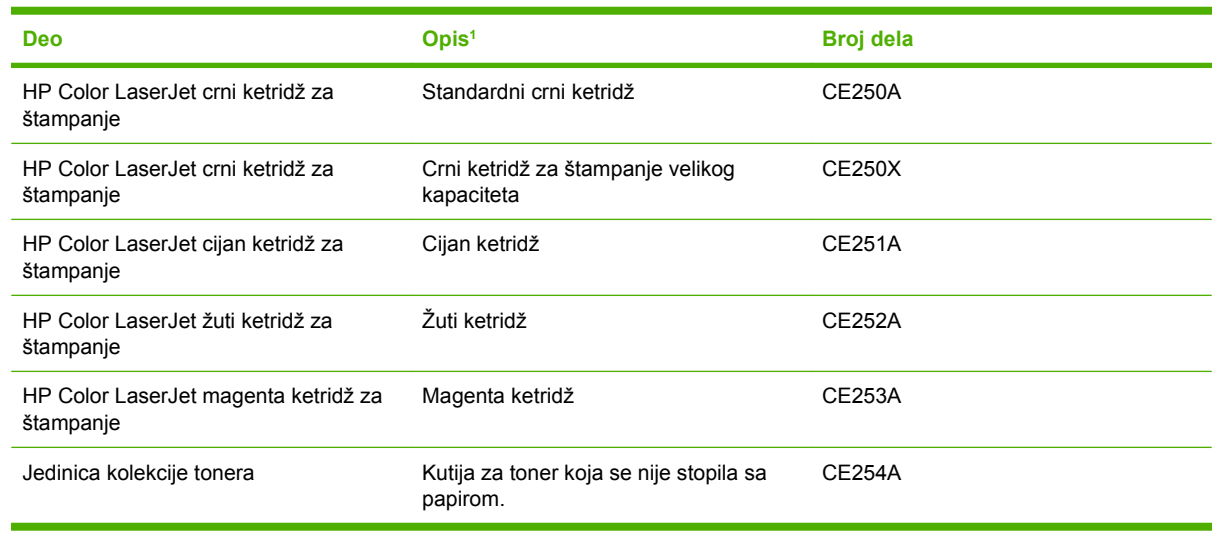

<sup>1</sup> Više informacije potražite na lokaciji [www.hp.com/go/learnaboutsupplies](http://www.hp.com/go/learnaboutsupplies)

### **Memorija**

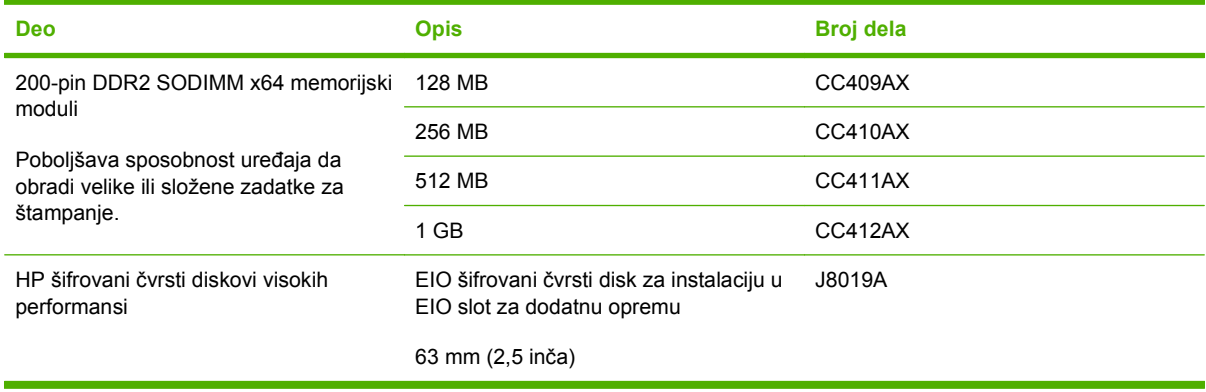

## **Kablovi i interfejs**

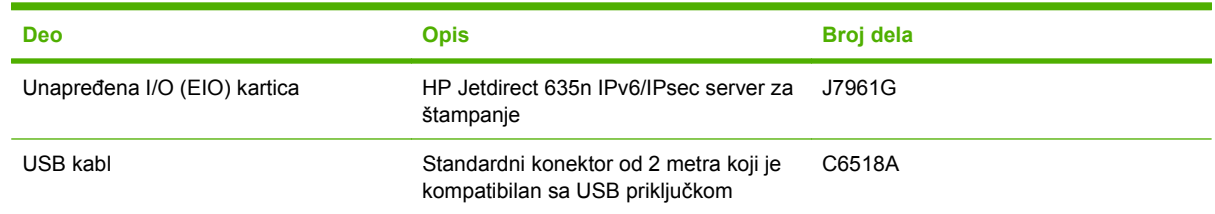

## **Kompleti za održavanje**

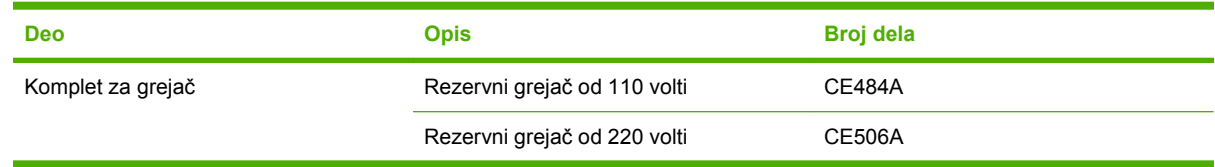

# **B Servisiranje i podrška**

- Izjava o ogranič[enoj garanciji kompanije Hewlett-Packard](#page-239-0)
- Izjava o ogranič[enoj garanciji za kasetu s tonerom](#page-240-0)
- Izjava o ogranič[enoj garanciji za HP Color LaserJet komplet za greja](#page-241-0)č
- [Ugovor o licenciranju s krajnjim korisnikom](#page-242-0)
- [Garancija za popravke od strane korisnika](#page-244-0)
- Korisnič[ka podrška](#page-245-0)

# <span id="page-239-0"></span>**Izjava o ograničenoj garanciji kompanije Hewlett-Packard**

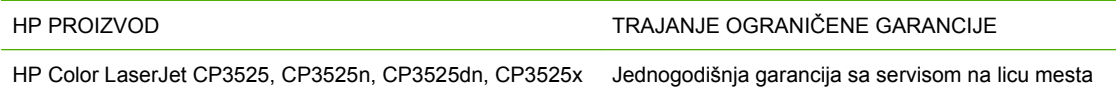

HP garantuje vama, krajnjem korisniku, da na hardveru i dodacima proizvedenim od strane HP-a neće biti kvarova u materijalu i izradi tokom navedenog perioda nakon datuma kupovine. Ako HP dobije obaveštenje o takvom kvaru tokom garantnog perioda, HP će, po sopstvenoj proceni, ili zameniti ili popraviti proizvode za koje se ispostavi da imaju grešku. Proizvodi koji služe kao zamena mogu biti ili novi ili po performansama jednaki novim.

HP vam garantuje da, ako se pravilno instalira i koristi, HP softver neće podbaciti u izvršavanju programskih uputstava u navedenom periodu nakon datuma kupovine, usled grešaka u materijalu i izradi. Ako HP dobije obaveštenje o takvim greškama tokom perioda garancije, HP će zameniti softver koji ne izvršava svoje programske zadatke zbog takvih kvarova.

HP ne garantuje da će HP proizvodi funkcionisati bez prekida i grešaka. Ako HP nije u stanju da u razumnom periodu popravi ili zameni bilo koji proizvod pod navedenim uslovima, imate pravo na povraćaj sredstava u iznosu kupovne cene nakon hitnog vraćanja proizvoda.

HP proizvodi mogu da sadrže prerađene delove koji su po performansama jednaki novim ili su bili korišćeni kao pomoćni delovi.

Garancija se ne primenjuje na kvarove koji su posledica (a) pogrešnog ili neadekvatnog održavanja ili kalibracije, (b) softvera, interfejsa, delova ili potrošnog materijala koje nije obezbedio HP, (c) nedozvoljenih prepravki ili zloupotrebe, (d) rada van okvira objavljenih ekoloških specifikacija za proizvod ili (e) nepravilne pripreme i održavanja radnog prostora.

U DOZVOLJENIM OKVIRIMA LOKALNOG ZAKONA, NAVEDENE GARANCIJE SU EKSKLUZIVNE I NI JEDNA DRUGA GARANCIJA ILI USLOV, PISAN ILI USMEN, NIJE ISKAZAN ILI IMPLICIRAN I HP ODLUČNO ODRIČE BILO KAKVE GARANCIJE ILI USLOVE KOJI SE TIČU POGODNOSTI ZA PRODAJU, ZADOVOLJAVAJUĆEG KVALITETA I POGODNOSTI ZA ODREĐENU UPOTREBU. Neke zemlje/regioni, države ili provincije ne dopuštaju ograničenja trajanja implicirane garancije, tako da gore navedeno ograničenje ili isključenje ne mora da se odnosi na vas. Ova garancija vam daje određena zakonska prava, a možete imati još prava koja se razlikuju od zemlje/regiona do zemlje/regiona, države do države, odnosno provincije do provincije.

HP ograničena garancija važi u svim zemljama/regionima ili lokalitetima gde postoji HP-ova podrška za ovaj proizvod i gde je HP prodao proizvod. Nivo garancije može da se razlikuje u zavisnosti od lokalnih standarda. HP neće menjati oblik, strukturu ili funkciju proizvoda da bi on radio u zemlji/regionu za koji nikada nije bio namenjen zbog pravnih ili zakonskih razloga.

U OKVIRIMA LOKALNOG ZAKONA, PRAVNI LEKOVI U OVOJ IZJAVI O GARANCIJI SU VAŠI LIČNI I EKSKLUZIVNI PRAVNI LEKOVI. OSIM U GORE NAVEDENIM SLUČAJEVIMA, HP ILI DOBAVLJAČI KOMPANIJE HP NI U KOJEM SLUČAJU NEĆE BITI ODGOVORNI ZA GUBITAK PODATAKA ILI ZA DIREKTNU, POSEBNU, SLUČAJNU, POSLEDIČNU (UKLJUČUJUĆI GUBITAK PROFITA ILI PODATAKA) ILI DRUGU ŠTETU, BILO DA JE ZASNOVANA NA UGOVORU, GRAĐANSKOM PRAVU ILI NA DRUGI NAČIN. Neke zemlje/regioni, države ili provincije ne dozvoljavaju isključivanje ili ograničenje slučajne ili posledične štete, tako da gore navedeno ograničenje ili isključenje ne mora da se odnosi na vas.

USLOVI GARANCIJE NAVEDENI U OVOJ IZJAVI, OSIM U MERI U KOJOJ TO DOZVOLJAVAJU VAŽEĆI ZAKONI, NE ISKLJUČUJU, OGRANIČAVAJU NITI MENJAJU ZAKONSKA PRAVA VEZANA ZA PRODAJU OVOG PROIZVODA, VEĆ PREDSTAVLJAJU NJIHOV DODATAK.

# <span id="page-240-0"></span>**Izjava o ograničenoj garanciji za kasetu s tonerom**

Garantuje se da na ovom HP-ovom proizvodu neće doći do kvarova u materijalu i izradi.

Ova garancija se ne primenjuje na proizvode koji su (a) dopunjeni, obnovljeni, prerađeni ili na bilo kakav način izmenjeni, (b) na kojima se javljaju problemi zbog nepravilne upotrebe, čuvanja ili korišćenja izvan objavljenih ekoloških specifikacija za štampač ili (c) koji su dotrajali usled normalnog korišćenja.

Da biste iskoristili uslugu iz garancije, molimo vratite proizvod na mesto kupovine (sa opisom problema u pisanoj formi i uzorkom odštampanog materijala) ili kontaktirajte HP službu za podršku klijentima. Po svojoj proceni, HP će ili zameniti proizvode koji imaju kvar ili će vam vratiti novac.

U SKLADU SA LOKALNIM ZAKONIMA, NAVEDENA GARANCIJA JE EKSKLUZIVNA I NIJEDNA DRUGA GARANCIJA ILI USLOV, PISAN ILI USMEN, NIJE ISKAZAN ILI IMPLICIRAN I HP ODLUČNO ODRIČE BILO KAKVE GARANCIJE ILI USLOVE KOJI SE TIČU POGODNOSTI ZA PRODAJU, ZADOVOLJAVAJUĆEG KVALITETA I POGODNOSTI ZA ODREĐENU UPOTREBU.

OSIM U GORE NAVEDENIM SLUČAJEVIMA, HP ILI NJEGOVI DOBAVLJAČI NI U KOJEM SLUČAJU NEĆE BITI ODGOVORNI ZA DIREKTNU, POSEBNU, SLUČAJNU, POSLEDIČNU (UKLJUČUJUĆI GUBITAK PROFITA ILI PODATAKA) ILI DRUGU ŠTETU, BILO DA JE ZASNOVANA NA UGOVORU, GRAĐANSKOM PRAVU ILI NA DRUGI NAČIN.

USLOVI GARANCIJE NAVEDENI U OVOJ IZJAVI, OSIM U ZAKONSKI DOZVOLJENOM OKVIRU, NE ISKLJUČUJU, OGRANIČAVAJU NITI MENJAJU ZAKONSKA PRAVA U PRODAVANJU OVOG PROIZVODA VAMA, VEĆ SU NJIHOV DODATAK.

# <span id="page-241-0"></span>**Izjava o ograničenoj garanciji za HP Color LaserJet komplet za grejač**

Zagarantovano je da na ovom HP uređaj neće biti kvarova u materijalu i izradi dok se na kontrolnoj tabli štampača ne pojavi indikator kraja životnog veka.

Ova garancija se ne primenjuje na uređaje (a) koji su popravljani, prerađivani ili na bilo koji način menjani, (b) na kojima dolazi do problema usled lošeg korišćenja, neodgovarajućeg skladištenja ili rukovanja van okruženja koje ispunjava specifikacije za taj uređaj, ili (c) koji su istrošeni usled velike upotrebe.

Da biste iskoristili garanciju, vratite uređaj na prodajno mesto (uz pisani opis problema) ili se obratite HP službi za podršku korisnicima. Prema svojoj proceni, HP može zameniti uređaj za koji je dokazano da je defektan ili dati povraćaj u iznosu kupovne cene.

U ONOJ MERI U KOJOJ JE TO DOZVOLJENO LOKALNIM ZAKONIMA, NAVEDENE GARANCIJE SU EKSKLUZIVNE I NIJEDNA DRUGA GARANCIJA ILI USLOV, U PISANOM ILI USMENOM OBLIKU, NIJE ISKAZAN ILI IMPLICIRAN I HP ODLUČNO ODBACUJE BILO KAKVE GARANCIJE ILI USLOVE KOJI SE TIČU POGODNOSTI ZA PRODAJU, ZADOVOLJAVAJUĆEG KVALITETA I POGODNOSTI ZA ODREĐENU UPOTREBU.

U ONOJ MERI U KOJOJ JE TO DOZVOLJENO LOKALNIM ZAKONIMA, HP ILI DOBAVLJAČI KOMPANIJE HP NI U KOJEM SLUČAJU NEĆE BITI ODGOVORNI ZA DIREKTNU, POSEBNU, SLUČAJNU, POSLEDIČNU (UKLJUČUJUĆI GUBITAK PROFITA ILI PODATAKA) ILI DRUGU ŠTETU, BILO DA JE ZASNOVANA NA UGOVORU, GRAĐANSKOM PRAVU ILI NA DRUGI NAČIN.

USLOVI GARANCIJE NAVEDENI U OVOJ IZJAVI, OSIM U ZAKONSKI DOZVOLJENOM OKVIRU, NE ISKLJUČUJU, OGRANIČAVAJU NITI MENJAJU ZAKONSKA PRAVA U PRODAVANJU OVOG PROIZVODA VAMA, VEĆ SU NJIHOV DODATAK.

# <span id="page-242-0"></span>**Ugovor o licenciranju s krajnjim korisnikom**

PROČITAJTE PAŽLJIVO PRE UPOTREBE OVOG SOFTVERSKOG PROIZVODA: Ovaj ugovor o licenciranju s krajnjim korisnikom ("EULA") jeste ugovor između (a) vas (ili kao pojedinca ili kao lica koje predstavljate) i (b) kompanije Hewlett-Packard ("HP") koji reguliše vaše korišćenje ovog softverskog proizvoda ("softver"). Ovaj ugovor o licenciranju s krajnjim korisnikom ne važi ako postoji poseban ugovor o licenciranju između vas i kompanije HP ili njenih dobavljača ovog softvera, uključujući ugovor o licenciranju u dokumentaciji na mreži. Termin "softver" može uključivati (i) povezane medije, (ii) uputstvo za upotrebu i druge štampane materijale i (iii) dokumentaciju "na mreži" ili elektronsku dokumentaciju (jednim imenom "korisnička dokumentacija").

PRAVA NA OVAJ SOFTVER SE DAJU SAMO POD USLOVOM DA PRIHVATATE SVE ODREDBE I USLOVE OVOG UGOVORA O LICENCIRANJU S KRAJNJIM KORISNIKOM. INSTALIRANJEM, KOPIRANJEM, PREUZIMANJEM ILI KORIŠĆENJEM OVOG SOFTVERA NA NEKI DRUGI NAČIN PRIHVATATE DA BUDETE VEZANI OVIM UGOVOROM O LICENCIRANJU S KRAJNJIM KORISNIKOM. AKO NE PRIHVATATE OVAJ UGOVOR O LICENCIRANJU S KRAJNJIM KORISNIKOM, NEMOJTE INSTALIRATI, PREUZIMATI NITI NA NEKI DRUGI NAČIN KORISTITI OVAJ SOFTVER. AKO STE SOFTVER KUPILI, A NE PRIHVATATE OVAJ UGOVOR O LICENCIRANJU, VRATITE SOFTVER NA MESTO KUPOVINE U ROKU OD ČETRNAEST DANA I DOBIĆETE POVRAĆAJ NOVCA U VISINI KUPOVNE CENE; AKO JE SOFTVER INSTALIRAN ILI DOSTUPAN PREKO DRUGOG HP PROIZVODA, MOŽETE DA VRATITE CEO NEKORIŠĆEN PROIZVOD.

1. SOFTVER NEZAVISNIH PROIZVOĐAČA. Pored softvera u svojini kompanije HP ("HP softver"), ovaj softver može uključivati i softver pod licencom nezavisnih proizvođača ("softver nezavisnih proizvođača" i "licenca nezavisnih proizvođača"). Licenca softvera nezavisnih proizvođača vam je data na osnovu odredbi i uslova odgovarajuće licence nezavisnih proizvođača. Licenca nezavisnih proizvođača se obično nalazi u datoteci kao što je license.txt; trebalo bi da se obratite HP centru za podršku ako ne možete da nađete licencu nezavisnih proizvođača. Ako licence nezavisnih proizvođača uključuju licence koje pružaju izvorni kôd (kao što je GNU opšta javna licenca), a odgovarajući izvorni kôd nije uključen uz softver, onda pogledajte stranice za podršku proizvoda na Web lokaciji kompanije HP (hp.com) da biste saznali kako da dobijete taj izvorni kôd.

2. PRAVA U OKVIRU LICENCE. Imaćete sledeća prava pod uslovom da se slažete sa svim odredbama i uslovima ovog ugovora o licenciranju s krajnjim korisnikom:

a. Korišćenje. Kompanija HP vam daje licencu za korišćenje jednog primerka HP softvera. Pod "korišćenjem" se misli na instaliranje, kopiranje, čuvanje, učitavanje, izvršavanje, prikazivanje ili korišćenje HP softvera na neki drugi način. Ne možete da vršite izmene na HP softveru niti da onemogućite bilo koju funkciju licenciranja ili kontrole HP softvera. Ako kompanija HP obezbeđuje ovaj softver za korišćenje na proizvodima za obradu slika ili štampanje (na primer, ako je softver upravljački program štampača, firmver ili dodatak), HP softver se može koristiti samo sa tim proizvodom ("HP proizvod"). U korisničkoj dokumentaciji možete naći dodatna ograničenja korišćenja. Ne možete odvojeno koristiti sastavne delove HP softvera. Nemate prava da distribuirate HP softver.

b. Kopiranje. Pravo na kopiranje znači da možete da napravite kopije za arhivu ili rezervne kopije HP softvera, pod uslovom da svaka kopija ima sva originalna obaveštenja o vlasništvu HP softvera i da se koristi samo u cilju pravljenja rezervnih kopija.

3. NADOGRADNJA. Da biste koristili HP softver koji obezbeđuje kompanija HP kao nadogradnju, ispravku ili dodatak (jednim imenom "nadogradnja"), prvo morate da imate licencu za originalni HP softver koji kompanija HP prepoznaje kao podesan za nadogradnju. Kada nadogradnja potpuno zamenjuje originalni HP softver, više ne možete da ga koristite. Ovaj ugovor o licenciranju s krajnjim korisnikom važi za svaku nadogradnju osim ako kompanija HP nije pružila druge odredbe sa nadogradnjom. U slučaju da su ovaj ugovor o licenciranju i takve druge odredbe u protivrečnosti, važiće druge odredbe.

#### 4. PRENOS.

a. Prenos nezavisnoj strani. Prvobitni krajnji korisnik HP softvera može jednom da prenese HP softver drugom krajnjem korisniku. Svaki prenos će uključivati sve sastavne delove, medijume, korisničku dokumentaciju, ovaj ugovor o licenciranju s krajnjim korisnikom i, ako je moguće, certifikat o autentičnosti. Prenos ne može da bude indirektni, kao što je konsignacija. Pre prenosa, krajnji korisnik koji prima preneseni softver mora da prihvati ovaj ugovor o licenciranju s krajnjim korisnikom. Nakon prenosa HP softvera, vaša licenca se automatski prekida.

b. Ograničenja. Ne smete da iznajmljujete niti pozajmljujete HP softver niti da koristite HP softver u komercijalne svrhe ili da ga delite u kancelariji. Ne možete da izdajete podlicencu, dodeljujete ili na neki drugi način prenosite HP softver osim ako to nije izričito dozvoljeno ovim ugovorom o licenciranju.

5. PRAVA SVOJINE. Sva prava na intelektualnu svojinu u ovom softveru i korisničkoj dokumentaciji poseduju kompanija HP ili njeni dobavljači i zaštićena su zakonom, uključujući primenjive zakone o autorskim pravima, poslovnim tajnama, patentima i žigovima. Ne smete uklanjati identifikaciju proizvoda, obaveštenje o autorskim pravima niti ograničenja o svojini sa ovog softvera.

6. OGRANIČENJE OBRNUTOG INŽENJERINGA. Ne možete vršiti obrnuti inženjering, rastavljanje ili rasklapanje HP softvera, osim i samo do granice do koje imate pravo na to u skladu sa primenjivim zakonom.

7. SAGLASNOST ZA KORIŠĆENJE PODATAKA. Kompanija HP i njene podružnice mogu da prikupljaju i koriste tehničke informacije koje dajete u vezi sa (i) vašim korišćenjem softvera ili HP proizvoda ili (ii) usluga podrške za softver ili HP proizvod. Sve te informacije su podložne smernicama za privatnost kompanije HP. Kompanija HP neće koristiti te informacije u obliku koji bi vas lično identifikovao već samo do one mere potrebne za poboljšanje korišćenja ili pružanje usluga podrške.

8. OGRANIČENJE ODGOVORNOSTI. Bez obzira na oštećenja do kojih dođe, celokupna odgovornost kompanije HP i njenih dobavljača na osnovu ovog ugovora o licenciranju i vaše isključivo obeštećenje na osnovu ovog ugovora o licenciranju će biti ograničeni na veći deo sume koju ste zapravo platili za proizvod ili 5,00 USD. DO NAJVIŠEG STEPENA KOJI DOZVOLJAVA ODGOVARAJUĆI ZAKON, KOMPANIJA HP ILI NJENI DOBAVLJAČI NEĆE NI U KOM SLUČAJU BITI ODGOVORNI ZA BILO KOJA POSEBNE, SLUČAJNE, INDIREKTNE ILI POSLEDIČNE ŠTETE (UKLJUČUJUĆI ŠTETE USLED GUBITKA PROFITA, GUBITKA PODATAKA, PREKIDA POSLA, LIČNE POVREDE ILI KRŠENJA PRIVATNOSTI) KOJE SU NA BILO KOJI NAČIN POVEZANE SA KORIŠĆENJEM ILI NEMOGUĆNOŠĆU KORIŠĆENJA OVOG SOFTVERA, ČAK I AKO SU KOMPANIJA HP I NJENI DOBAVLJAČI UPOZORENI NA MOGUĆNOST TAKVIH ŠTETA I AKO GOREPOMENUTNO OBEŠTEĆENJE NE ISPUNJAVA SVOJU PRVENSTVENU SVRHU. Neke države/oblasti ili pravni sistemi ne dozvoljavaju isključenje ili ograničenje slučajnih ili posledičnih šteta tako da gorepomenuto ograničenje ili isključenje možda ne važi za vas.

9. KUPCI U VLADI SAD. Ako ste lice u sklopu vlade SAD, onda su komercijalni računarski softver, dokumentacija računarskog softvera i tehnički podaci za komercijalne stavke, u skladu sa FAR 12.211 i FAR 12.212, licencirani na osnovu odgovarajućeg ugovora o komercijalnom licenciranju kompanije HP.

10. USKLAĐENOST SA ZAKONIMA O IZVOZU. Morate se pridržavati svih zakona, pravila i propisa (i) koji se odnose na izvoz ili uvoz softvera ili (ii) koji ograničavaju korišćenje softvera, uključujući sva ograničenja proizvodnje nuklearnog, hemijskog ili biološkog oružja.

11. ZADRŽAVANJE PRAVA. Kompanija HP i njeni dobavljači zadržavaju sva prava koja vam nisu izričito data u ovom ugovoru o licenciranju s krajnjim korisnikom.

(c) 2007 Hewlett-Packard Development Company, L.P.

Izmenjeno izdanje 11/06

# <span id="page-244-0"></span>**Garancija za popravke od strane korisnika**

Proizvodi kompanije HP dizajnirani su tako da sadrže veliki broj delova koje korisnik može sam da popravi (Customer Self Repair, CSR delovi) kako bi se skratilo vreme servisiranja i omogućila veća fleksibilnost pri zameni neispravnih delova. Ako u toku perioda dijagnostikovanja kompanija HP zaključi da se popravka može obaviti korišćenjem CSR dela, kompanija HP će taj deo poslati direktno vama kako biste obavili zamenu. Postoje dve kategorije CSR delova: 1) Delovi za koje je popravka od strane korisnika obavezna. Ako želite da vam kompanija HP zameni te delove, za ovu uslugu biće vam naplaćeni troškovi putovanja i rada. 2) Delovi za koje je popravka od strane korisnika opcionalna. Ovi delovi su takođe namenjeni za popravke od strane korisnika. Ako ipak želite da vam kompanija HP zameni te delove, ova usluga vam neće biti naplaćena ako je pokrivena garancijom uređaja.

U zavisnosti od dostupnosti i geografskih uslova, CSR delovi će vam biti poslati tako da budu isporučeni sledećeg radnog dana. Ako geografski uslovi to dozvoljavaju, možda je dostupna i isporuka istog dana ili u roku od četiri sata, ali po dodatnoj ceni. Ako vam je potrebna pomoć, možete pozvati HP centar za tehničku pomoć, kako bi vam tehničko lice pomoglo preko telefona. U materijalima koji se šalju uz rezervni CSR deo navedeno je da li je potrebno da neispravan deo vratite kompaniji HP. Ako se neispravan deo vraća kompaniji HP, neispravni deo morate poslati kompaniji HP u određenom vremenskom roku, najčešće u roku od pet (5) radnih dana. Neispravan deo mora se vratiti u isporučenom materijalu za pakovanje, zajedno sa svom dokumentacijom. Ako neispravan deo ne vratite kompaniji HP, izlažete se riziku da vam kompanija HP naplati zamenu dela. U slučaju popravke od strane korisnika, kompanija HP plaća sve troškove slanja i vraćanja neispravnog dela, a određuje i koja će se kurirska/transportna služba koristiti.

# <span id="page-245-0"></span>**Korisnička podrška**

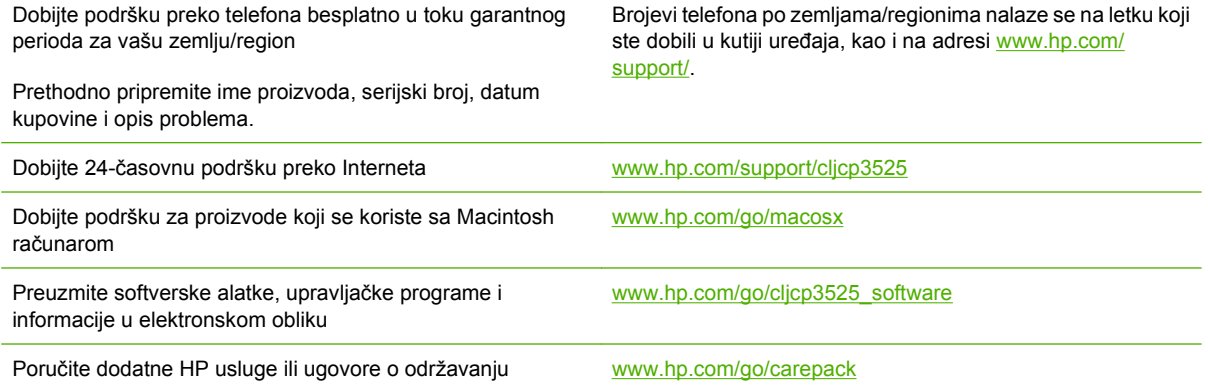

# **C Specifikacije uređaja**

- Fizič[ke specifikacije](#page-247-0)
- [Potrošnja energije i nivo buke](#page-248-0)
- [Ekološke specifikacije](#page-249-0)

# <span id="page-247-0"></span>**Fizičke specifikacije**

#### **Tabela C-1 Dimenzije uređaja**

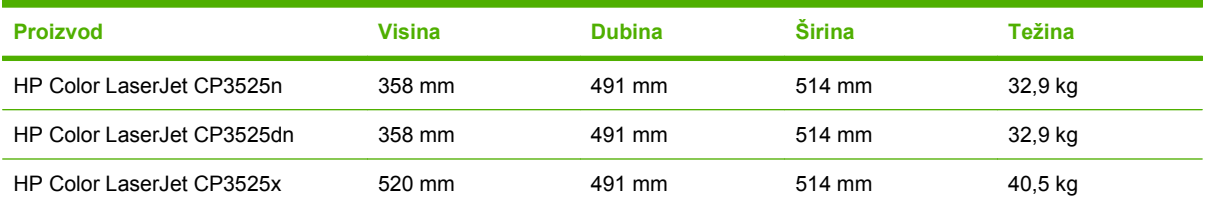

#### **Tabela C-2 Dimenzije štampača sa potpuno otvorenim vratima i ležištima**

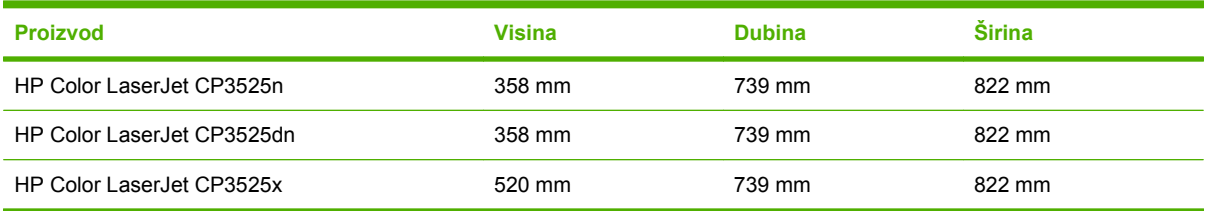

# <span id="page-248-0"></span>**Potrošnja energije i nivo buke**

Za najnovije informacije pogledajte odeljak [www.hp.com/go/cljcp3525\\_regulatory](http://www.hp.com/go/cljcp3525_regulatory) .

# <span id="page-249-0"></span>**Ekološke specifikacije**

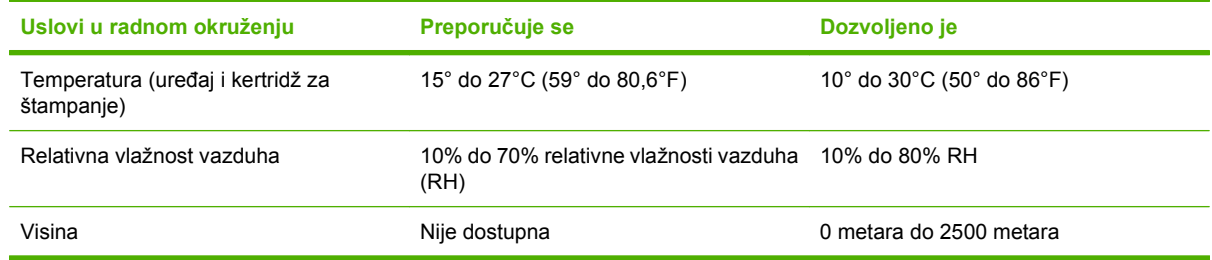

# **D Informacije o propisima**

- **•** [FCC propisi](#page-251-0)
- [Program proizvoda za upravljanje prirodnim resursima](#page-252-0)
- [Deklaracija o uskla](#page-256-0)đenosti
- [Izjave o bezbednosti](#page-257-0)

# <span id="page-251-0"></span>**FCC propisi**

Ovaj uređaj je testiran i uklapa se u okvire klase B digitalnih uređaja, u skladu sa Odeljkom 15 FCC pravilnika. Ovi okviri su namenjeni da bi pružili razumnu zaštitu od štetnih smetnji ako je uređaj instaliran za kućnu upotrebu. Oprema generiše, koristi i može da emituje energiju radio frekvencije. Ako se oprema ne instalira i ne koristi u skladu sa uputstvima, može izazvati štetne smetnje na radio vezama. Međutim, nema garancije da se smetnje neće javiti kod određenih instalacija. Ako oprema izaziva štetne smetnje radio ili televizijskom prijemu, što se utvrđuje uključivanjem i isključivanjem opreme, korisniku se preporučuje da pokuša da ukloni smetnje uz pomoć jedne ili više navedenih mera:

- Da drugačije usmeri ili premesti antenu za prijem.
- Da opremu i prijemnik postavi na veću razdaljinu.
- Da opremu uključi u utičnicu ili na strujno kolo na kom nije povezan prijemnik.
- Da se posavetuje sa serviserom ili iskusnim radio/TV električarom.
- **EX NAPOMENA:** Svaka izmena ili prepravka štampača koju HP nije izričito dozvolio može da poništi pravo korisnika na rad sa ovom opremom.

Korišćenje izolovanog kabla obavezno je u cilju uklapanja u okvire klase B Odeljka 15 FCC pravilnika.
# <span id="page-252-0"></span>**Program proizvoda za upravljanje prirodnim resursima**

# **Zaštita životne sredine**

Kompanija Hewlett-Packard je posvećena proizvodnji kvalitetnih proizvoda na način odgovoran prema životnoj sredini. Ovaj proizvod je projektovan sa nekoliko karakteristika koje smanjuju štetne uticaje na životnu sredinu.

# **Proizvodnja ozona**

Ovaj proizvod ne generiše značajne količine ozona  $(O_3)$ .

# **Potrošnja struje**

U režimu Ready (Spreman) i Sleep (Mirovanje), potrošnja energije se znatno smanjuje, čime se štede prirodni resursi i novac, a performanse uređaja ostaje na visokom nivou. Da biste odredili u kojoj meri ovaj proizvod odgovara ENERGY STAR® smernicama, pogledajte Listu podataka o proizvodu ili Listu sa specifikacijama. Lista proizvoda koji odgovaraju ovim smernicama nalazi se i na lokaciji:

[www.hp.com/go/energystar](http://www.hp.com/go/energystar)

# **Upotreba papira**

Opcionalna funkcija automatskog dvostranog štampanja i mogućnost N-up štampanja (štampanje više stranica na jednoj stranici) koje ovaj proizvod poseduje, mogu smanjiti potrošnju papira, a samim tim i potrošnju prirodnih resursa.

# **Plastika**

Plastični delovi teži od 25 grama obeleženi su u skladu sa međunarodnim standardima koji poboljšavaju mogućnost identifikacije plastike u svrhu recikliranja na kraju radnog veka proizvoda.

# **Potrošni materijal za HP LaserJet**

HP LaserJet kertridže za štampanje koji su došli do kraja procenjenog životnog veka možete lako vratiti i reciklirati—i to besplatno—pomoću programa HP Planet Partners. Višejezične informacije o programu i uputstva dobijaju se uz svako novo pakovanje HP LaserJet kertridža za štampanje i potrošnog materijala. Ako vraćate više kertridža odjednom, dodatno ćete pomoći u smanjivanju negativnog uticaja na životnu sredinu.

Kompanija HP je posvećena obezbeđivanju inovativnih, kvalitetnih proizvoda i usluga koje nisu štetne po životnu sredinu, počevši od dizajna proizvoda i proizvodnje, preko distribucije, pa sve do upotrebe od strane korisnika i recikliranja. Ako učestvujete u programu HP Planet Partners, pobrinućemo se da će vaši HP LaserJet kertridži za štampanje budu odgovarajuće reciklirani i obrađeni sa ciljem da se plastika i metal upotrebe u novim proizvodima, čime se sprečava da milioni tona otpada završe na deponijama. Imajte u vidu da vam kertridž neće biti vraćen. Hvala vam što se odgovorno odnosite ka životnoj sredini!

**EX NAPOMENA:** Povratnu nalepnicu koristite isključivo za vraćanje originalnih HP LaserJet kertridža za štampanje. Ovu nalepnicu nemojte koristiti za HP inkjet kertridže, kertridže drugih proizvođača, dopunjene i prerađene kertridže, kao ni za vraćanje po garanciji. Za informacije o recikliranju HP inkjet kertridža, posetite [www.hp.com/recycle](http://www.hp.com/recycle).

# <span id="page-253-0"></span>**Uputstva o vraćanju i recikliranju**

### **Sjedinjene Američke Države i Portoriko**

Nalepnica priložena u kutiji kasete s tonerom za HP LaserJet služi za vraćanje i recikliranje jedne ili više kaseta s tonerom za HP LaserJet nakon njihove upotrebe. Molimo sledite dole navedena uputstva.

#### **Grupno vraćanje (više od jednog kertridža)**

- **1.** Upakujte svaku kasetu s tonerom za HP LaserJet u njenu originalnu kutiju i kesu.
- **2.** Zalepite kutije jednu za drugu pomoću samolepljive trake za pakovanje. Paket može težiti do 31 kg (70 lb).
- **3.** Upotrebite jednu nalepnicu za unapred plaćenu isporuku.

**ILI**

- **1.** Koristite sopstvenu prikladnu kutiju ili tražite da vam se pošalje besplatna kutija za grupno vraćanje pomoću lokacije [www.hp.com/recycle](http://www.hp.com/recycle) ili telefona 1-800-340-2445 (u kutiju staje do 31 kg (70 lb) HP LaserJet kertridža za štampanje).
- **2.** Upotrebite jednu nalepnicu za unapred plaćenu isporuku.

#### **Pojedinačno vraćanje**

- **1.** Upakujte kasetu s tonerom za HP LaserJet u njenu originalnu kesu i kutiju.
- **2.** Zalepite nalepnicu za isporuku na prednju stranu kutije.

#### **Isporuka**

Ako HP LaserJet kertridže za štampanje vraćate na recikliranje, paket predajte UPS servisu prilikom sledećeg korišćenja ove usluge ili ga odnesite u ovlašćeni UPS centar. Da biste saznali gde se nalazi vaš lokalni UPS centar, pozovite 1-800-PICKUPS ili posetite [www.ups.com](http://www.ups.com). Ako kertridže vraćate pomoću USPS nalepnice, paket predajte poštaru ili ga odnesite u poštu (u Sjedinjenim Američkim Državama). Za više informacija ili naručivanje dodatnih nalepnica ili kutija za grupno vraćanje, posetite [www.hp.com/recycle](http://www.hp.com/recycle) ili pozovite 1-800-340-2445. Ako zahtevate preuzimanje paketa od strane službe UPS, biće vam naplaćena standardna tarifa za preuzimanje. Informacije podležu promeni bez prethodne najave.

Za stanovnike Aljaske i Havaja: Nemojte koristiti UPS nalepnicu. Informacije i uputstva možete dobiti pozivom na broj 1-800-340-2445. SAD pošta obezbeđuje besplatno vraćanje ketridža prema ugovoru sa kompanijom HP za Aljasku i Havaje.

#### **Vraćanje kertridža van SAD**

Da biste učestvovali u programu za vraćanje i recikliranje HP Planet Partners, pratite jednostavna uputstva iz vodiča za recikliranje (koji se nalazi u kutiji kupljenog potrošnog materijala) ili posetite [www.hp.com/recycle.](http://www.hp.com/recycle) Izaberite svoju zemlju/region da biste dobili informacije o vraćanju HP LaserJet potrošnog materijala za štampanje.

# **Papir**

Sa ovim proizvodom se može koristiti reciklirani papir ako papir ispunjava smernice navedene u *HP LaserJet Printer Family Print Media Guide*. Sa ovim proizvodom se može koristiti reciklirani papir prema standardu EN12281:2002.

# <span id="page-254-0"></span>**Ograničenja materijala**

Ovaj HP proizvod ne sadrži živu.

U ovom HP proizvodu nalazi se baterija za koju će biti potrebno posebno rukovanje na kraju radnog veka. Uz baterije koje Hewlett-Packard isporučuje uz ovaj proizvod ide i sledeće:

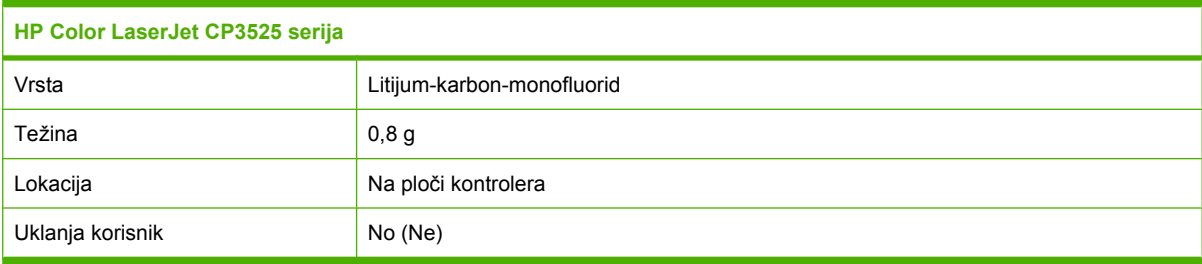

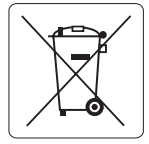

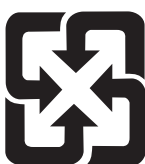

# 廢電池請回收

Za informacije o reciklaži pogledajte [www.hp.com/recycle](http://www.hp.com/recycle) ili se obratite lokalnim vlastima ili se obratite instituciji Electronics Industries Alliance: [www.eiae.org](http://www.eiae.org).

# **Uklanjanje otpadne opreme od strane korisnika u privatnim domaćinstvima u Evropskoj uniji**

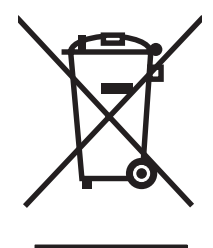

Ovaj simbol na proizvodu ili njegovom pakovanju označava da se taj proizvod ne sme bacati sa ostalim otpadom iz vašeg domaćinstva. Umesto toga, vaša je odgovornost da svoju otpadnu opremu bacate tako što ćete je odneti na određeno mesto za prikupljanje i recikliranje otpadne električne i elektronske opreme. Odvojeno prikupljanje i recikliranje otpadne opreme u vreme predaje pomoći će u očuvanju prirodnih resursa i osiguraće recikliranje na način koji štiti zdravlje ljudi i životnu sredinu. Za više informacija o mestima na koja možete odneti otpadnu opremu na recikliranje molimo obratite se lokalnoj gradskoj kancelariji, službi za uklanjanje otpada iz domaćinstva ili radnji u kojoj ste kupili proizvod.

# **Hemijske supstance**

Cilj kompanije HP je da svojim klijentima obezbedi informacije o hemijskim supstancama u proizvodu u skladu sa zakonskim odredbama kao što je REACH (Odredba evropskog parlamenta i odbora EC br. 1907/2006). Izveštaj o hemijskim supstancama za ovaj proizvod može se naći na sledećoj lokaciji: [www.hp.com/go/reach.](http://www.hp.com/go/reach)

# <span id="page-255-0"></span>**Lista bezbednosnih podataka o materijalima (Material Safety Data Sheet - MSDS)**

Izveštaje o bezbednosti materijala (Material Safety Data Sheets, MSDS) za potrošni materijal koji sadrži hemijske supstance (na primer, toner) možete preuzeti sa Web lokacije kompanije HP na adresi [www.hp.com/go/msds](http://www.hp.com/go/msds) ili [www.hp.com/hpinfo/community/environment/productinfo/safety.](http://www.hp.com/hpinfo/community/environment/productinfo/safety)

# **Za više informacija**

Za informacije o temama koje se tiču životne sredine:

- Ekološki profil ovog proizvoda i sličnih HP proizvoda
- **•** Posvećenost kompanije HP životnoj sredini
- Sistem ekološkog upravljanja kompanije HP
- Program vraćanja i recikliranja isluženih proizvoda kompanije HP
- Lista bezbednosnih podataka o materijalima

Posetite [www.hp.com/go/environment](http://www.hp.com/go/environment) ili [www.hp.com/hpinfo/globalcitizenship/environment](http://www.hp.com/hpinfo/globalcitizenship/environment).

# <span id="page-256-0"></span>**Deklaracija o usklađenosti**

**Deklaracija o usklađenosti**

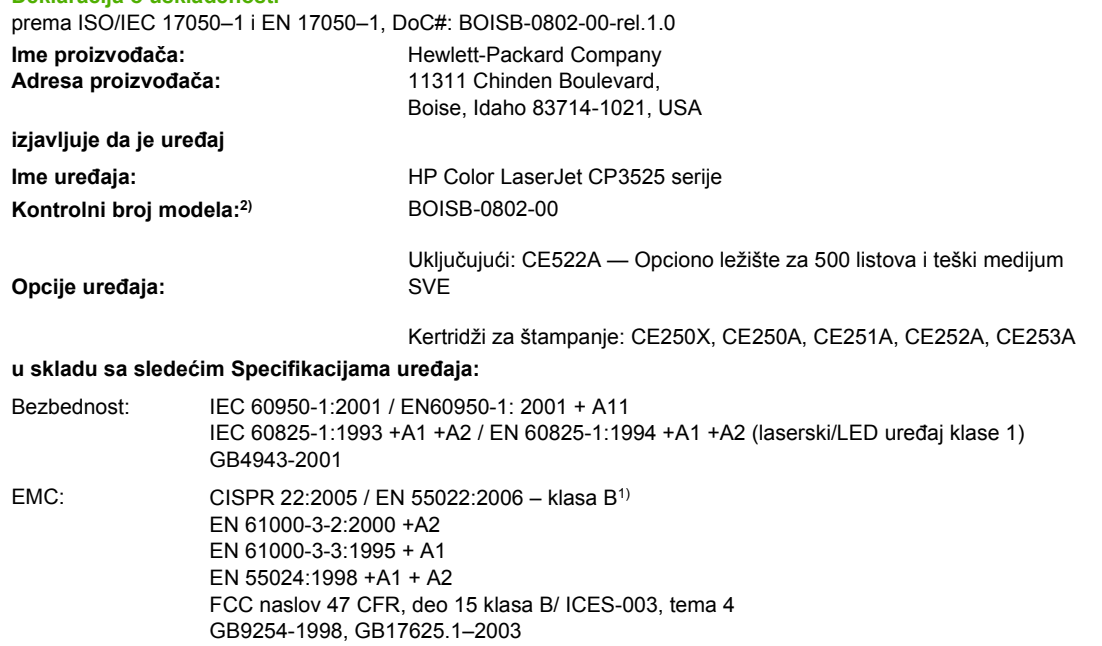

#### **Dodatne informacije:**

Navedeni proizvod je u skladu sa zahtevima EMC direktive 2004/108/EEC i direktive o niskom naponu 2006/95/EC, te u skladu s tim nosi

# $_{\mathsf{znak} \, \mathsf{CF}}$   $\mathsf{CE}$

Ovaj uređaj je u skladu sa delom 15 pravilnika FCC. Pri radu se moraju poštovati sledeća dva uslova: (1) ovaj uređaj ne sme da izaziva štetne smetnje i (2) ovaj uređaj mora da prihvati smetnje, uključujući i smetnje koje mogu da izazovu neželjen rad.

1) Uređaj je testiran sa tipičnom konfiguracijom sa personalnim računarskim sistemima Hewlett-Packard.

(2) Iz kontrolnih razloga, ovom proizvodu je dodeljen Kontrolni broj modela. Ovaj broj ne bi trebalo mešati sa imenom proizvoda ili brojem (brojevima) proizvoda.

Boise, Idaho , USA

#### **19.12.07.**

#### **Samo za teme o propisima:**

- Kontakt u Evropi: Lokalna kancelarija kompanije Hewlett-Packard za prodaju i servis ili Hewlett-Packard Gmbh, Department HQ-TRE / Standards Europe, Herrenberger Straße 140, D-71034 Böblingen, Germany, (FAKS: +49-7031-14-3143), <http://www.hp.com/go/certificates>
- Kontakt u SAD: Product Regulations Manager, Hewlett-Packard Company, PO Box 15, Mail Stop 160,, Boise, Idaho 83707-0015, USA, (Telefon: 208-396-6000)

# <span id="page-257-0"></span>**Izjave o bezbednosti**

# **Bezbednost lasera**

Centar za aparate i radiološko zdravlje (CDRH) američke Administracije za hranu i lekove odredio je propise za laserske proizvode proizvedene nakon 1. avgusta 1976. godine. Poštovanje tih propisa je obavezno za proizvode koji se prodaju u Sjedinjenim Državama. Ovaj uređaj predstavlja laserski proizvod "Klase 1" prema standardu za radijaciju američkog Ministarstva zdravlja (DHHS), a prema Zakonu o kontroli radijacije zbog zdravlja i bezbednosti iz 1968. Budući da je zračenje koje se emituje unutar uređaja potpuno zatvoreno unutar zaštitnog kućišta i spoljnih poklopaca, laserski zrak nikako ne može da probije zaštitu tokom bilo koje faze normalnog rada.

**UPOZORENJE!** Korišćenje kontrola, podešavanje ili obavljanje operacija koje nisu navedene u ovom uputstvu za rukovanje može da dovede do izlaganja opasnom zračenju.

# **Kanadski DOC propisi**

Complies with Canadian EMC Class B requirements.

« Conforme à la classe B des normes canadiennes de compatibilité électromagnétiques. « CEM ». »

# **VCCI izjava (Japan)**

この装置は、情報処理装置等電波障害自主規制協議会(VCCI)の基準 に基づくクラスB情報技術装置です。この装置は、家庭環境で使用すること を目的としていますが、この装置がラジオやテレビジョン受信機に近接して 使用されると、受信障害を引き起こすことがあります。 取扱説明書に従って正しい取り扱いをして下さい。

# **Izjava o kablu za napajanje (Japan)**

製品には、同梱された電源コードをお使い下さい。 同梱された電源コードは、他の製品では使用出来ません。

# **EMI izjava (Korea)**

B급 기기 (가정용 정보통신기기)

이 기기는 가정용으로 전자파적합등록을 한 기기로서 주거지역에서는 물론 모든지역에서 사용할 수 있습니다.

# **Izjava o laserima za Finsku**

#### **Luokan 1 laserlaite**

Klass 1 Laser Apparat

HP Color LaserJet CP3525, CP3525n, CP3525dn, CP3525x, laserkirjoitin on käyttäjän kannalta turvallinen luokan 1 laserlaite. Normaalissa käytössä kirjoittimen suojakotelointi estää lasersäteen pääsyn laitteen ulkopuolelle. Laitteen turvallisuusluokka on määritetty standardin EN 60825-1 (1994) mukaisesti.

#### **VAROITUS !**

Laitteen käyttäminen muulla kuin käyttöohjeessa mainitulla tavalla saattaa altistaa käyttäjän turvallisuusluokan 1 ylittävälle näkymättömälle lasersäteilylle.

#### **VARNING !**

Om apparaten används på annat sätt än i bruksanvisning specificerats, kan användaren utsättas för osynlig laserstrålning, som överskrider gränsen för laserklass 1.

#### **HUOLTO**

HP Color LaserJet CP3525, CP3525n, CP3525dn, CP3525x - kirjoittimen sisällä ei ole käyttäjän huollettavissa olevia kohteita. Laitteen saa avata ja huoltaa ainoastaan sen huoltamiseen koulutettu henkilö. Tällaiseksi huoltotoimenpiteeksi ei katsota väriainekasetin vaihtamista, paperiradan puhdistusta tai muita käyttäjän käsikirjassa lueteltuja, käyttäjän tehtäväksi tarkoitettuja ylläpitotoimia, jotka voidaan suorittaa ilman erikoistyökaluja.

#### **VARO !**

Mikäli kirjoittimen suojakotelo avataan, olet alttiina näkymättömällelasersäteilylle laitteen ollessa toiminnassa. Älä katso säteeseen.

#### **VARNING !**

Om laserprinterns skyddshölje öppnas då apparaten är i funktion, utsättas användaren för osynlig laserstrålning. Betrakta ej strålen. Tiedot laitteessa käytettävän laserdiodin säteilyominaisuuksista: Aallonpituus 775-795 nm Teho 5 m W Luokan 3B laser.

# **Tabela supstanci (Kina)**

# 有毒有害物质表

根据中国电子信息产品污染控制管理办法的要求而出台

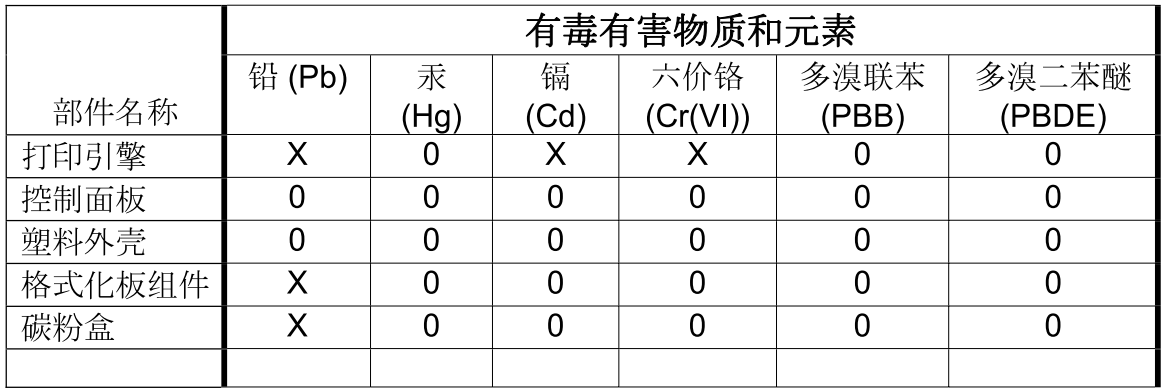

 $3043$ 

0: 表示在此部件所用的所有同类材料中, 所含的此有毒或有害物质均低于 SJ/T11363-2006 的限制要求。

X: 表示在此部件所用的所有同类材料中, 至少一种所含的此有毒或有害物质高于 SJ/T11363-2006 的限制要求。

注:引用的"环保使用期限"是根据在正常温度和湿度条件下操作使用产品而确定的。

# **Indeks**

#### **A**

adresa, štampač Macintosh, rešavanje problema [220](#page-231-0) alternativni režim za memorandum [123](#page-134-0) AppleTalk postavke [77](#page-88-0) automatsko detektovanje folije za grafoskop [103](#page-114-0) ažuriranje firmvera [160](#page-171-0) Ažuriranje firmvera, Macintosh [64](#page-75-0) ažuriranje firmvera na daljinu (RFU) [160](#page-171-0)

#### **B**

baterije uključene uz proizvod [243](#page-254-0) beleške [2](#page-13-0) Bezbedno brisanje diska [142](#page-153-0) bezbednosna brava položaj [8](#page-19-0) bezbednosne funkcije [6](#page-17-0), [74](#page-85-0) bezbednost brisanje diska [142](#page-153-0) postavke [36](#page-47-0) šifrovani čvrsti disk [143](#page-154-0) zaključavanje menija kontrolne table [143](#page-154-0) boja HP ImageREt 3600 [131](#page-142-0) kontrolisanje ivice [127](#page-138-0) neutralne sive [127](#page-138-0) opcije za poluton [127](#page-138-0) Pantone® podudaranje [130](#page-141-0) podešavanje [127](#page-138-0) poklapanje [129](#page-140-0) poklapanje sa knjigom uzoraka [129](#page-140-0) potrošnja [125](#page-136-0)

sRGB [131](#page-142-0) štampanje u sivim tonovima [126](#page-137-0) štampanje uzoraka boja [129](#page-140-0) upravljanje [125](#page-136-0), [126](#page-137-0) boje sRGB [128](#page-139-0) štampano naspram monitor [129](#page-140-0) Bonjour postavke [64](#page-75-0) borba protiv falsifikata [145](#page-156-0) brisanje čvrstog diska [142](#page-153-0) brojevi dela kertridži za štampanje [225](#page-236-0) memorija [225](#page-236-0) brojevi delova čvrsti diskovi [225](#page-236-0) broj stranica po listu Windows [120](#page-131-0) brzina procesora [4](#page-15-0)

# **C**

čišćenje grejač [159](#page-170-0) spoljašnjost [159](#page-170-0) uređaj [159](#page-170-0) crvene oči, uklanjanje [119](#page-130-0) čuvanje kasete s tonerom [145](#page-156-0) čuvanje, zadatak Macintosh postavke [64,](#page-75-0) [68](#page-79-0) čuvanje zadataka Macintosh postavke [68](#page-79-0) čvrsti disk brisanje [142](#page-153-0) čvrsti diskovi brojevi delova [225](#page-236-0) čvrsti papir [114](#page-125-0)

### **D**

datum, podešavanje [107](#page-118-0) defekti, ponavljanje [212](#page-223-0) defekti koji se ponavljaju, rešavanje problema [212](#page-223-0) deinstalacija Macintosh softvera [62](#page-73-0) deinstalacija softvera za Windows [56](#page-67-0) Deklaracija o usklađenosti [245](#page-256-0) desna vratanaca zaglavljeni papir [193](#page-204-0) detekcija uređaja [73](#page-84-0) DHCP [37](#page-48-0) dijagnostika mreže [40](#page-51-0) DIMM memorija bezbednost [144](#page-155-0) DIMM moduli (dual inline memory modules) brojevi delova [225](#page-236-0) instalacija [152](#page-163-0) DLC/LLC [39](#page-50-0) DLC/LLC postavke [77](#page-88-0) DNS postavke [38](#page-49-0) dodatna oprema brojevi delova [225](#page-236-0) naručivanje [224](#page-235-0) donja desna vratanca zaglavljeni papir [201](#page-212-0) dpi, postavke [64](#page-75-0) dugmad, kontrolna tabla položaj [12](#page-23-0) Dugme Menu (Meni) [12](#page-23-0) Dugme Reset (Vrati početne vrednosti) [12](#page-23-0) Dugme Sleep (Režim spavanja) [12](#page-23-0) Dugme Start (Započni) [12](#page-23-0)

Dugme Status [12](#page-23-0) Dugme Stop (Zaustavi) [12](#page-23-0) dupleks štampanje položaj pri umetanju papira [87](#page-98-0) dvostrano štampanje Macintosh postavke [64](#page-75-0) meni Show Me How [16](#page-27-0) položaj pri umetanju papira [87](#page-98-0) Windows [120](#page-131-0)

#### **E**

EIO kartice broj dela [226](#page-237-0) instaliranje [156](#page-167-0) postavke [35](#page-46-0) prekoračenje bafera [171](#page-182-0) električne specifikacije [237](#page-248-0) EPS datoteke, rešavanje problema [221](#page-232-0) Ethernet kartice [5](#page-16-0) Evropska unija, odlaganje otpada [243](#page-254-0) Explorer, podržane verzije ugrađeni Web server [138](#page-149-0)

#### **F**

falsifikovani potrošni materijal [145](#page-156-0) Finska izjava o bezbednosti lasera [246](#page-257-0) fioke položaj [7](#page-18-0) firmver, ažuriranje [160](#page-171-0) fizičke specifikacije [235](#page-246-0) fontovi EPS datoteke, rešavanje problema [221](#page-232-0) obuhvaćeni [5](#page-16-0) Otpremanje, Macintosh [64](#page-75-0) formatter bezbednost [144](#page-155-0) fotografije poboljšavanje kvaliteta štampe [119](#page-130-0) uklanjanje efekta crvenih očiju [119](#page-130-0) Funkcija brisanja diska [142](#page-153-0) funkcije [3](#page-14-0), [4](#page-15-0) funkcije povezivanja [5](#page-16-0)

# **G**

garancija kasete s tonerom [229](#page-240-0) licenciranje [231](#page-242-0) popravka od strane korisnika [233](#page-244-0) proizvod [228](#page-239-0) General Protection FaultException OE [219](#page-230-0) grafički i tekstualni ekran, kontrolna tabla [12](#page-23-0) grejač čišćenje [159](#page-170-0) poruke o grešci [173](#page-184-0) zaglavljeni papir [193](#page-204-0) greške softver [218](#page-229-0) greške u prekoračenju bafera [171](#page-182-0) greške u trajnoj memoriji [175](#page-186-0) greške u unutrašnjem satu [170](#page-181-0) gustina postavke [64](#page-75-0)

#### **H**

HP Customer Care [234](#page-245-0) HP čvrsti papir [114](#page-125-0) HP Easy Printer Care korišćenje [135](#page-146-0) opcije [135](#page-146-0) opis [57](#page-68-0) otvaranje [135](#page-146-0) podržani operativni sistemi [57](#page-68-0) podržani Web pregledači [57](#page-68-0) preuzimanje [57](#page-68-0) HP Jetdirect serveri za štampanje instaliranje [156](#page-167-0) HP Jetdirect server za štampanje ažuriranje firmvera [163](#page-174-0) instaliranje [156](#page-167-0) lampice [209](#page-220-0) HP Printer Utility [63](#page-74-0), [64](#page-75-0) HP Printer Utility, Macintosh [63](#page-74-0) HP Universal Print Driver [52](#page-63-0) HP-UX softver [59](#page-70-0) HP Web Jetadmin ažuriranje firmvera [162](#page-173-0)

#### **I**

Illegal Operation greške [219](#page-230-0)

informacije o proizvodu [1](#page-12-0) instaliranje EIO kartice [156](#page-167-0) Internet Explorer, podržane verzije ugrađeni Web server [138](#page-149-0) IP adresa Macintosh, rešavanje problema [220](#page-231-0) IPV6 postavke [38](#page-49-0) IPX/SPX postavke [39,](#page-50-0) [77](#page-88-0) izabrani karakter nije dostupan [177](#page-188-0) izjava o bezbednosti lasera [246](#page-257-0) izjave o bezbednosti [246](#page-257-0) izjave o bezbednosti lasera [246](#page-257-0) izlazna korpa položaj [7](#page-18-0) Izlazna korpa zaglavljeni papir [198](#page-209-0) izlazne korpe kapaciteti [5](#page-16-0) izlazni kvalitet rešavanje problema [211](#page-222-0)

### **J**

Japanska VCCI izjava [246](#page-257-0) jedinica kolekcije tonera zamena [150](#page-161-0) jedinica za dvostrano štampanje Macintosh postavke [64](#page-75-0) meni Show Me How [16](#page-27-0) položaj [7](#page-18-0) specifikacije, fizičke [235](#page-246-0) **Jetadmin** ažuriranje firmvera [162](#page-173-0) Jetadmin, HP Web [57,](#page-68-0) [141](#page-152-0) Jetdirect server za štampanje ažuriranje firmvera [163](#page-174-0) instaliranje [156](#page-167-0) lampice [209](#page-220-0) jezici, štampač [5](#page-16-0) jezici štampača [5](#page-16-0)

# **K**

kabl, USB broj dela [226](#page-237-0) kablovi USB, rešavanje problema [215](#page-226-0) Kanadski DOC propisi [246](#page-257-0)

kapacitet izlazne korpe [5](#page-16-0) kartica Information (Informacije), ugrađeni Web server [139](#page-150-0) kartica Networking (Umrežavanje), ugrađeni Web server [140](#page-151-0) kartica servera za štampanje instaliranje [156](#page-167-0) kartica Services (Usluge) Macintosh [69](#page-80-0) kartica Settings (Postavke), ugrađeni Web server [139](#page-150-0) kasete drugi proizvođač [145](#page-156-0) garancija [229](#page-240-0) kasete s tonerom čuvanje [145](#page-156-0) drugi proizvođač [145](#page-156-0) garancija [229](#page-240-0) poruke o grešci [179](#page-190-0) reciklaža [241](#page-252-0) zamena [147](#page-158-0) kasete s tonerom za štampanje čuvanje [145](#page-156-0) kertridži intervali za zamenu [146](#page-157-0) kertridži, štampanje brojeva delova [225](#page-236-0) kertridži, za štampanje poruke o grešci [179](#page-190-0) kertridži za štampanje brojevi delova [225](#page-236-0) intervali za zamenu [146](#page-157-0) ketridž za štampanje upravljanje [145](#page-156-0) konfiguracija, modeli [3](#page-14-0) Kontrola ivice [127](#page-138-0) kontrolna tabla dugmad [12](#page-23-0) lampice [12,](#page-23-0) [13](#page-24-0) meni I/O [35](#page-46-0) meniji [14](#page-25-0), [15](#page-26-0) meni Servisiranje [47](#page-58-0) meni Show Me How [16](#page-27-0) položaj [7](#page-18-0) poruke, tipovi [169](#page-180-0) postavke [54](#page-65-0), [62](#page-73-0) zaključavanje menija [143](#page-154-0) konvencije, dokument [2](#page-13-0) konvencije dokumenta [2](#page-13-0)

kopije, broj Windows [123](#page-134-0) kopiranje kvalitet, rešavanje problema [211](#page-222-0) specifikacije brzine [4](#page-15-0) Korejska EMI izjava [246](#page-257-0) korisnička podrška HP Printer Utility stranice [64](#page-75-0) na mreži [234](#page-245-0) korpe kapaciteti [5](#page-16-0) položaj [7](#page-18-0) koverte položaj pri umetanju [87](#page-98-0) umetanje papira u ležište 1 [91](#page-102-0) zaglavljeni papir [207](#page-218-0) kvalitet rešavanje problema [211](#page-222-0) kvalitet štampanja rešavanje problema [211](#page-222-0) kvalitet štampe okruženje [213](#page-224-0)

# **L**

Lampica Attention (Pažnja) položaj [12](#page-23-0) Lampica Data (Podaci) položaj [12](#page-23-0) Lampica Ready (Spremno) položaj [12](#page-23-0) lampice formator [209](#page-220-0) kontrolna tabla [12](#page-23-0) lampice formatora [209](#page-220-0) LAN konektor [5](#page-16-0) LED indikator otkucaja srca [209](#page-220-0) ležišta automatsko detektovanje folije za grafoskop [103](#page-114-0) dvostrano štampanje [68](#page-79-0) kapacitet [85](#page-96-0) Macintosh postavke [64](#page-75-0) meni Show Me How [16](#page-27-0) podešavanje [102](#page-113-0) položaj papira [87](#page-98-0) specifikacije, fizičke [235](#page-246-0) u kompletu [3](#page-14-0) umetanje [87](#page-98-0)

ležišta, status HP Easy Printer Care [135](#page-146-0) ležište 1 kapacitet [85](#page-96-0) Ležište 1 dvostrano štampanje [68](#page-79-0) zaglavljeni papir [198](#page-209-0) ležište 2 kapacitet [85](#page-96-0) Ležište 2 zaglavljeni papiri [200](#page-211-0) ležište 3 zaglavljeni papir [201](#page-212-0) Ležište 3 zaglavljeni papir [201](#page-212-0) ležište za 500 listova i teški medijum specifikacije, fizičke [235](#page-246-0) uključujući modele [3](#page-14-0) licenciranje, softver [231](#page-242-0) Linux softver [59](#page-70-0) Lista bezbednosnih podataka o materijalima (Material Safety Data Sheet - MSDS) [244](#page-255-0)

#### **M**

Macintosh AppleTalk [77](#page-88-0) HP Printer Utility [63](#page-74-0) podrška [234](#page-245-0) podržani operativni sistemi [62](#page-73-0) postavke upravljačkog programa [63](#page-74-0), [66](#page-77-0) problemi, rešavanje problema [220](#page-231-0) promena veličine dokumenta [66](#page-77-0) softver [63](#page-74-0) uklanjanje softvera [62](#page-73-0) upravljački programi, rešavanje problema [220](#page-231-0) USB kartica, rešavanje problema [221](#page-232-0) mapa menija opis [19](#page-30-0) mape, štampanje [114](#page-125-0) medij meni Show Me How [16](#page-27-0) mediji podržane veličine [81](#page-92-0)

medijum prilagođena veličine, postavke za Macintosh [66](#page-77-0) prva stranica [66](#page-77-0) stranica na listu [67](#page-78-0) medijum za štampanje umetanje papira u ležište 1 [91](#page-102-0) memorija brojevi dela [225](#page-236-0) funkcije [4](#page-15-0) nedovoljno [171](#page-182-0), [180](#page-191-0) poruke o grešci u trajnoj memoriji [175](#page-186-0) potrošni materijal greške [170](#page-181-0) u kompletu [3](#page-14-0), [63](#page-74-0) meni configure device (Podešavanje uređaja) [21](#page-32-0) meni diagnostics (Dijagnostika) [45](#page-56-0) Meni I/O (input/output - ulaz/ izlaz) [35](#page-46-0) Meni I/O (U/I) [35](#page-46-0) Meni Information (Informacije) [19](#page-30-0) meniji dijagnostika [45](#page-56-0) hijerarhija [15](#page-26-0) I/O (input/output - ulaz/ izlaz) [35](#page-46-0) informacije [19](#page-30-0) početne vrednosti [44](#page-55-0) podešavanje sistema [27](#page-38-0) podešavanje uređaja [21](#page-32-0) pronalaženje zadatka [17](#page-28-0) rad sa papirom [20](#page-31-0) štampanje [21](#page-32-0) meniji, kontrolna tabla I/O [35](#page-46-0) Servisiranje [47](#page-58-0) Show Me How [16](#page-27-0) zaključavanje [143](#page-154-0) meni Paper handling (Rad sa papirom) [20](#page-31-0) meni printing (Štampanje) [21](#page-32-0) meni resets (Početne vrednosti) [44](#page-55-0) meni Retrieve Job (Pronalaženje zadatka) [17](#page-28-0) Meni servisiranje, kontrolna tabla [47](#page-58-0)

Meni Show Me How (Pokaži mi kako) [16](#page-27-0) meni system setup (Podešavanje sistema) [27](#page-38-0) mere opreza [2](#page-13-0) mesečna zaduženja [4](#page-15-0) modeli, funkcije [3](#page-14-0) mreža dijagnostika [40](#page-51-0) lozinka, menjanje [75](#page-86-0) lozinka, postavljanje [75](#page-86-0) podmrežna maska [75](#page-86-0) postavke, menjanje [75](#page-86-0) postavke, pregled [75](#page-86-0) mreže AppleTalk [77](#page-88-0) bezbednost [36,](#page-47-0) [74](#page-85-0) detekcija uređaja [73](#page-84-0) funkcije povezivanja [5](#page-16-0) HP Web Jetadmin [141](#page-152-0) instaliranje EIO kartica [156](#page-167-0) IP adresa [74,](#page-85-0) [75](#page-86-0), [76](#page-87-0) Macintosh postavke [64](#page-75-0) onemogućavanje protokola [77](#page-88-0) podešavanje [73](#page-84-0) podrazumevani mrežni prolaz [75](#page-86-0) podržani protokoli [73](#page-84-0) postavke [36](#page-47-0) postavke brzine veze [43](#page-54-0) protokoli [36](#page-47-0) serveri za štampanje u kompletu [3](#page-14-0) mrežni prolaz, podešavanje podrazumevanog [75](#page-86-0) **N**

napajanje rešavanje problema [166](#page-177-0) napredne opcija za štampanje Windows [123](#page-134-0) naručivanje brojevi delova za [225](#page-236-0) potrošni materijal i dodatna oprema [224](#page-235-0) naslovne stranice [66](#page-77-0), [119](#page-130-0) nedovoljno memorije [171,](#page-182-0) [180](#page-191-0) Netscape Navigator, podržane verzije ugrađeni Web server [138](#page-149-0)

Neutral Grays (Neutralne sive) [127](#page-138-0) n-uspravno štampanje [67](#page-78-0) NVRAM greške [175](#page-186-0)

# **O**

obaveštenja, e-pošta [64](#page-75-0) obaveštenja preko e-pošte [64](#page-75-0) obe strane, štampanje Macintosh postavke [64](#page-75-0) obostrano štampanje Macintosh postavke [64](#page-75-0) meni Show Me How [16](#page-27-0) Obuhvaćeni su i modeli HP Jetdirect servera za štampanje [3](#page-14-0) Obuhvaćeni su i modeli Jetdirect servera za štampanje [3](#page-14-0) odlaganje u otpad, kraj radnog veka [243](#page-254-0) odlaganje u otpad na kraju radnog veka [243](#page-254-0) ograničenja materijala [243](#page-254-0) okruženje uređaja rešavanje problema [213](#page-224-0) onemogućavanje AppleTalk [77](#page-88-0) DLC/LLC [77](#page-88-0) IPX/SPX [77](#page-88-0) mrežni protokoli [77](#page-88-0) opcije za boje [123](#page-134-0) orijentacija postavka, Windows [120](#page-131-0) otkazivanje štampanje [118](#page-129-0) otkazivanje zahteva za štampanje [118](#page-129-0) Otpremanje datoteke, Macintosh [64](#page-75-0)

# **P**

papir format, izbor [119](#page-130-0) korisnički definisan format, izbor [119](#page-130-0) meni Show Me How [16](#page-27-0) naslovna stranica, korišćenje drugačijeg papira [119](#page-130-0) podržane veličine [81](#page-92-0) podržane vrste [84](#page-95-0)

položaj pri umetanju [87](#page-98-0) postavljanje [91](#page-102-0) postavljanje papira u ležište 3 [97,](#page-108-0) [98](#page-109-0) prilagođena veličina [83](#page-94-0) prilagođena veličine, postavke za Macintosh [66](#page-77-0) prva i poslednja stranica, korišćenje drugačijeg papira [119](#page-130-0) prva stranica [66](#page-77-0) stranica na listu [67](#page-78-0) tip, izbor [119](#page-130-0) papir, naručivanje [224](#page-235-0) papir za memorandum, umetanje [123](#page-134-0) patrone poručivanje pomoću ugrađenog Web servera [140](#page-151-0) patrone, štampanje Macintosh status [69](#page-80-0) patrone za štampanje Macintosh status [69](#page-80-0) poručivanje pomoću ugrađenog Web servera [140](#page-151-0) PCL upravljački programi univerzalni [52](#page-63-0) pisma obuhvaćena [5](#page-16-0) podmrežna maska [75](#page-86-0) podrazumevani mrežni prolaz, podešavanje [75](#page-86-0) podrška HP Printer Utility stranice [64](#page-75-0) na mreži [234](#page-245-0) online [123](#page-134-0) veze ugrađenog Web servera [140](#page-151-0) podrška na mreži [234](#page-245-0) podrška za korisnike veze ugrađenog Web servera [140](#page-151-0) podržani mediji [81](#page-92-0) podržani operativni sistemi [50,](#page-61-0) [62](#page-73-0) poklopci, položaj [7](#page-18-0) polica za slaganje/povezivanje specifikacije, fizičke [235](#page-246-0) police, izlazne kapacitet [85](#page-96-0)

položaj papir, pri umetanju [87](#page-98-0) položena orijentacija postavka, Windows [120](#page-131-0) pomoć, meni Show Me How [16](#page-27-0) portovi položaj [8](#page-19-0) u kompletu [5](#page-16-0) portovi interfejsa položaj [8](#page-19-0) u paketu [5](#page-16-0) poručivanje pravljenje zaliha pomoću ugrađenog Web servera [140](#page-151-0) poruke azbučna lista [170](#page-181-0) na kontrolnoj tabli, numerička lista [170](#page-181-0) numerička lista [170](#page-181-0) obaveštenja preko e-pošte [64](#page-75-0) tipovi [169](#page-180-0) poruke na kontrolnoj tabli , azbučna lista [170](#page-181-0) poruke o grešci azbučna lista [170](#page-181-0) numerička lista [170](#page-181-0) obaveštenja preko e-pošte [64](#page-75-0) tipovi [169](#page-180-0) poruke o grešci pri instaliranju ketridža [179](#page-190-0) postavke boja [131](#page-142-0) prioritet [62](#page-73-0) prioriteti [54](#page-65-0) unapred podešene postavke upravljačkog programa (Macintosh) [66](#page-77-0) upravljački program [63](#page-74-0) upravljački programi [55](#page-66-0) postavke brzine veze [43](#page-54-0) postavke na kartici Color (Boja) [69](#page-80-0) postavke prilagođene veličine papira Macintosh [66](#page-77-0) Postavke proxy servera [39](#page-50-0) postavke štampača konfiguracija [21](#page-32-0)

postavke upravljačkog programa za Macintosh čuvanje zadataka [68](#page-79-0) kartica Services (Usluge) [69](#page-80-0) prilagođena veličina papira [66](#page-77-0) vodeni žigovi [67](#page-78-0) postavke za uštedu [106](#page-117-0) potrebna temperatura [238](#page-249-0) potrošni materijal brojevi dela [225](#page-236-0) drugi proizvođač [145](#page-156-0) falsifikovani [145](#page-156-0) greške u memoriji [170](#page-181-0) intervali za zamenu [146](#page-157-0) naručivanje [224](#page-235-0) pronalaženje [146](#page-157-0) reciklaža [241](#page-252-0) stanje, pristup pomoću programa HP Printer Utility [64](#page-75-0) zamena [146](#page-157-0) potrošni materijal, status HP Easy Printer Care [135](#page-146-0) potrošni materijal drugog proizvođača [145](#page-156-0) potrošnja energije [237](#page-248-0) povezivanje USB [72](#page-83-0) PPD (PostScript Printer Description) datoteke u kompletu [63](#page-74-0) PPD datoteke u kompletu [63](#page-74-0) pravilnik, defekti koji se ponavljaju [212](#page-223-0) prazne stranice rešavanje problema [215](#page-226-0) prečice [119](#page-130-0) prekidač za napajanje, položaj [7](#page-18-0) prekidač za uključivanje/ isključivanje, položaj [7](#page-18-0) preklapanje [127](#page-138-0) priključak za napajanje položaj [8](#page-19-0) priključci rešavanje problema Macintosh [221](#page-232-0) prilagođena veličina papira [83](#page-94-0) prioritet, postavke [62](#page-73-0)

prioriteti, postavke [54](#page-65-0) privatni zadaci Windows [122](#page-133-0) privremeno zaustavljanje zahteva za štampanje [118](#page-129-0) Program proizvoda za upravljanje prirodnim resursima [241](#page-252-0) proizvod bez žive [243](#page-254-0) promena razmere dokumenta Macintosh [66](#page-77-0) promena veličine dokumenata Windows [120](#page-131-0) promena veličine dokumenta Macintosh [66](#page-77-0) prostor/postolje specifikacije, fizičke [235](#page-246-0) prostor za skladištenje specifikacije, fizičke [235](#page-246-0) protokoli, mreže [36](#page-47-0), [73](#page-84-0) proveri i zadrži Windows [122](#page-133-0) prva stranica korišćenje različitog papira [66](#page-77-0)

#### **R**

reciklaža HP program za vraćanje potrošnog materijala i zaštitu životne sredine [242](#page-253-0) redosled stranica, menjanje [123](#page-134-0) rešavanje problema sa direktnim povezivanjem [216](#page-227-0) problemi sa mrežom [216](#page-227-0) rešavanje problema defekti koji se ponavljaju [212](#page-223-0) dvostrano štampanje [208](#page-219-0) EPS datoteke [221](#page-232-0) folija za grafoskop [213](#page-224-0) folije [206](#page-217-0) kontrolna lista [166](#page-177-0) kvalitet [211](#page-222-0) meni "Uputstva" [16](#page-27-0) mreže [40](#page-51-0) obaveštenja preko e-pošte [64](#page-75-0) okruženje [213](#page-224-0) poruke, tipovi [169](#page-180-0) poruke na kontrolnoj tabli, numerički [170](#page-181-0)

poruke o grešci, azbučna lista [170](#page-181-0) poruke o grešci, numerička lista [170](#page-181-0) prazne stranice [215](#page-226-0) problemi kod Macintosh računara [220](#page-231-0) problemi sa direktnim povezivanjem [216](#page-227-0) problemi sa mrežom [216](#page-227-0) problemi u radu sa papirom [204](#page-215-0) stranice se ne štampaju [215](#page-226-0) stranice se sporo štampaju [215](#page-226-0) USB kablovi [215](#page-226-0) Windows [219](#page-230-0) Resolution Enhancement technology (REt) [64](#page-75-0) REt (Resolution Enhancement technology) [64](#page-75-0) režim spavanja [106](#page-117-0) rezolucija postavke [64](#page-75-0) rešavanje problema kvalitet [211](#page-222-0) specifikacije [4](#page-15-0) rezolucija, podešavanje [119](#page-130-0) RGB postavke [128](#page-139-0), [131](#page-142-0)

#### **S**

sa obe strane, štampanje na meni Show Me How [16](#page-27-0) sat poruka o grešci [170](#page-181-0) postavka [107](#page-118-0) sat realnog vremena [107](#page-118-0) saveti [2](#page-13-0) sistemski zahtevi ugrađeni Web server [138](#page-149-0) sjajni papir, podržani [112](#page-123-0) skeniranje specifikacije brzine [4](#page-15-0) skladište, zadatak pristup [110](#page-121-0) skladištenje, zadatak funkcije [110](#page-121-0) skladištenje zadataka funkcije [110](#page-121-0)

pristup [110](#page-121-0) Windows [122](#page-133-0) softver deinstalacija za Windows [56](#page-67-0) deinstaliranje sa OS Macintosh [62](#page-73-0) HP Easy Printer Care [57,](#page-68-0) [135](#page-146-0) HP Printer Utility [63](#page-74-0) HP Web Jetadmin [57](#page-68-0) Macintosh [63](#page-74-0) podržani operativni sistemi [50](#page-61-0), [62](#page-73-0) postavke [54](#page-65-0), [62](#page-73-0) problemi [218](#page-229-0) ugovor o licenciranju softvera [231](#page-242-0) ugrađeni Web server [57](#page-68-0) Solaris softver [59](#page-70-0) specifikacije električne i akustične [237](#page-248-0) fizičke [235](#page-246-0) funkcije [4](#page-15-0) radno okruženje [238](#page-249-0) specifikacije brzine [4](#page-15-0) specifikacije prostora [235](#page-246-0) specifikacije radne sredine [238](#page-249-0) specifikacije za zvukove [237](#page-248-0) specijalne vrste medija smernice [86](#page-97-0) specijalne vrste papira smernice [86](#page-97-0) Spool32 greške [219](#page-230-0) sredina, specifikacije [238](#page-249-0) sRGB postavke [128](#page-139-0), [131](#page-142-0) standardna izlazna korpa kapacitet [5](#page-16-0) položaj [7](#page-18-0) status HP Easy Printer Care [135](#page-146-0) HP Printer Utility, Macintosh [64](#page-75-0) kartica Services (Usluge) za Macintosh [69](#page-80-0) poruke, tipovi [169](#page-180-0) ugrađeni Web server [139](#page-150-0) status potrošnog materijala, kartica **Services** Windows [123](#page-134-0)

status uređaja HP Easy Printer Care [135](#page-146-0) kartica Services (Usluge) za Macintosh [69](#page-80-0) status zaliha, kartica Services (Usluge) Macintosh [69](#page-80-0) stranica na listu papira [67](#page-78-0) stranica o korišćenju opis [19](#page-30-0) stranica sa konfiguracijom Macintosh [64](#page-75-0) stranica sa stanjem potrošnog materijala opis [19](#page-30-0) stranica u minutu [4](#page-15-0) stranica za čišćenje, štampanje [159](#page-170-0) stranice ne štampaju se [215](#page-226-0) prazne [215](#page-226-0) sporo štampanje [215](#page-226-0) stranice sa informacijama [134](#page-145-0)

# **Š**

štampanje rešavanje problema [215](#page-226-0) specifikacije brzine [4](#page-15-0) štampanje iz ležišta 2 [93](#page-104-0) štampanje sa obe strane Windows [120](#page-131-0) štampanje u sivim tonovima [126](#page-137-0) štampanje više stranica na jednom listu Windows [120](#page-131-0)

#### **T**

tasteri, kontrolna tabla položaj [12](#page-23-0) TCP/IP parametri, ručno podešavanje [75,](#page-86-0) [76](#page-87-0) TCP/IP postavke [36](#page-47-0) tehnička podrška na mreži [234](#page-245-0) tekst u boji štampaj kao crn [123](#page-134-0) Telefon za prijavljivanje lažnih HP proizvoda [145](#page-156-0)

telefon za prijavljivanje lažnih proizvoda [145](#page-156-0) teme boja [127](#page-138-0) testovi mreže [40](#page-51-0) toner podešavanje gustine [64](#page-75-0) TrueType fontovi su u paketu [5](#page-16-0)

#### **U**

ugrađeni Web server dodeljivanje lozinke [142](#page-153-0) funkcije [138](#page-149-0) uklanjanje Macintosh softvera [62](#page-73-0) ulazno ležište konfiguracija [20](#page-31-0) umetanje meni Show Me How [16](#page-27-0) umetanje medija konfiguracija [87](#page-98-0) umetanje papira ležište 1 [91](#page-102-0) Umetanje papira ležište 2 [93](#page-104-0) unapred podešene postavke (Macintosh) [66](#page-77-0) Unapređena I/O kartica broj dela [226](#page-237-0) univerzalni upravljački program za štampač [52](#page-63-0) UNIX softver [59](#page-70-0) upozorenja [2](#page-13-0) upravljački program postavke [54](#page-65-0), [62,](#page-73-0) [63](#page-74-0) unapred podešene postavke (Macintosh) [66](#page-77-0) upravljački programi Macintosh, rešavanje problema [220](#page-231-0) Macintosh postavke [66](#page-77-0) podržani [51](#page-62-0) postavke [55](#page-66-0) prečice (Windows) [119](#page-130-0) univerzalni [52](#page-63-0) vrste papira [84](#page-95-0) Windows, otvaranje [119](#page-130-0) Upravljački programi za PS emulaciju [51](#page-62-0) upravljanje mrežom [75](#page-86-0)

upravljanje zadacima za štampanje [104](#page-115-0) USB konfiguracija [72](#page-83-0) USB priključak rešavanje problema [215](#page-226-0) rešavanje problema Macintosh [221](#page-232-0) uskladišteni zadaci brisanje [111](#page-122-0) štampanje [110](#page-121-0) uslovi vlažnosti [238](#page-249-0) uspravna orijentacija postavka, Windows [120](#page-131-0)

# **V**

više stranica na listu papira [67](#page-78-0) više stranica po listu papira Windows [120](#page-131-0) vlažnost rešavanje problema [213](#page-224-0) vodeni žigovi Windows [120](#page-131-0) vreme, podešavanje [107](#page-118-0) vreme buđenja postavka [106](#page-117-0) promena [106](#page-117-0) vreme do mirovanja omogućavanje [106](#page-117-0) onemogućavanje [106](#page-117-0) promena postavki [106](#page-117-0) vreme [106](#page-117-0) vrsti diskovi šifrovani [143](#page-154-0)

# **W**

Web Jetadmin ažuriranje firmvera [162](#page-173-0) Web lokacije HP Web Jetadmin, preuzimanje [141](#page-152-0) korisnička podrška [234](#page-245-0) Lista bezbednosnih podataka o materijalima (Material Safety Data Sheet - MSDS) [244](#page-255-0) Macintosh korisnička podrška [234](#page-245-0) prijave lažnih proizvoda [145](#page-156-0) univerzalni upravljački program za štampač [52](#page-63-0)

Windows podržani operativni sistemi [50](#page-61-0) podržani upravljački programi [51](#page-62-0) postavke upravljačkog programa [55](#page-66-0) rešavanje problema [219](#page-230-0) univerzalni upravljački program za štampač [52](#page-63-0) zalihe poručivanje pomoću ugrađenog Web servera [140](#page-151-0) status, prikazivanje pomoću ugrađenog Web servera [139](#page-150-0) zaustavljanje zahteva za štampanje [118](#page-129-0) znakovi, štampanje [114](#page-125-0)

#### **Z**

zadaci Macintosh postavke [64](#page-75-0) zadaci štampanja [117](#page-128-0) zadržavanje, zadaci funkcije [110](#page-121-0) zadržavanje, zadatak pristup [110](#page-121-0) zaduženja [4](#page-15-0) zaglavljeni papir desna vratanca [193](#page-204-0) donja desna vratanca [201](#page-212-0) grejač [193](#page-204-0) ispravljanje problema [202](#page-213-0) koverte [207](#page-218-0) Ležište 1 [198](#page-209-0) ležište 3 [201](#page-212-0) Ležište 3 [201](#page-212-0) meni Show Me How [16](#page-27-0) uklanjanje [192](#page-203-0) zaglavljeni papiri ležište 2 [200](#page-211-0) zaglavljivanja [191](#page-202-0) zaglavljivanja papira [191](#page-202-0) zaglavljivanje papira izlazna korpa [198](#page-209-0) najčešći uzroci [191](#page-202-0) zahtevi u vezi sa pregledačem ugrađeni Web server [138](#page-149-0) zahtevi u vezi sa Web pregledačem ugrađeni Web server [138](#page-149-0) Zaključavanje meniji kontrolne table [143](#page-154-0) Zaključavanje resursa, Macintosh [64](#page-75-0) zakonske izjave Izjava o saglasnosti [245](#page-256-0) program proizvoda za upravljanje prirodnim resursima [241](#page-252-0)

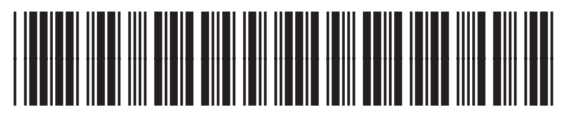

CC468-90936